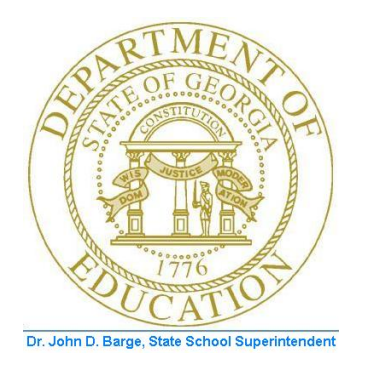

# PCGENESIS FINANCIAL ACCOUNTING AND REPORTING (FAR) SYSTEM OPERATIONS GUIDE

### 10/11/2011 Section J: Financial Reporting and Closing

*[Topic 1B: Processing Fiscal Year-End Closing Reports – Monthly and Special Audit File Reports, V2.10]*

# *Revision History*

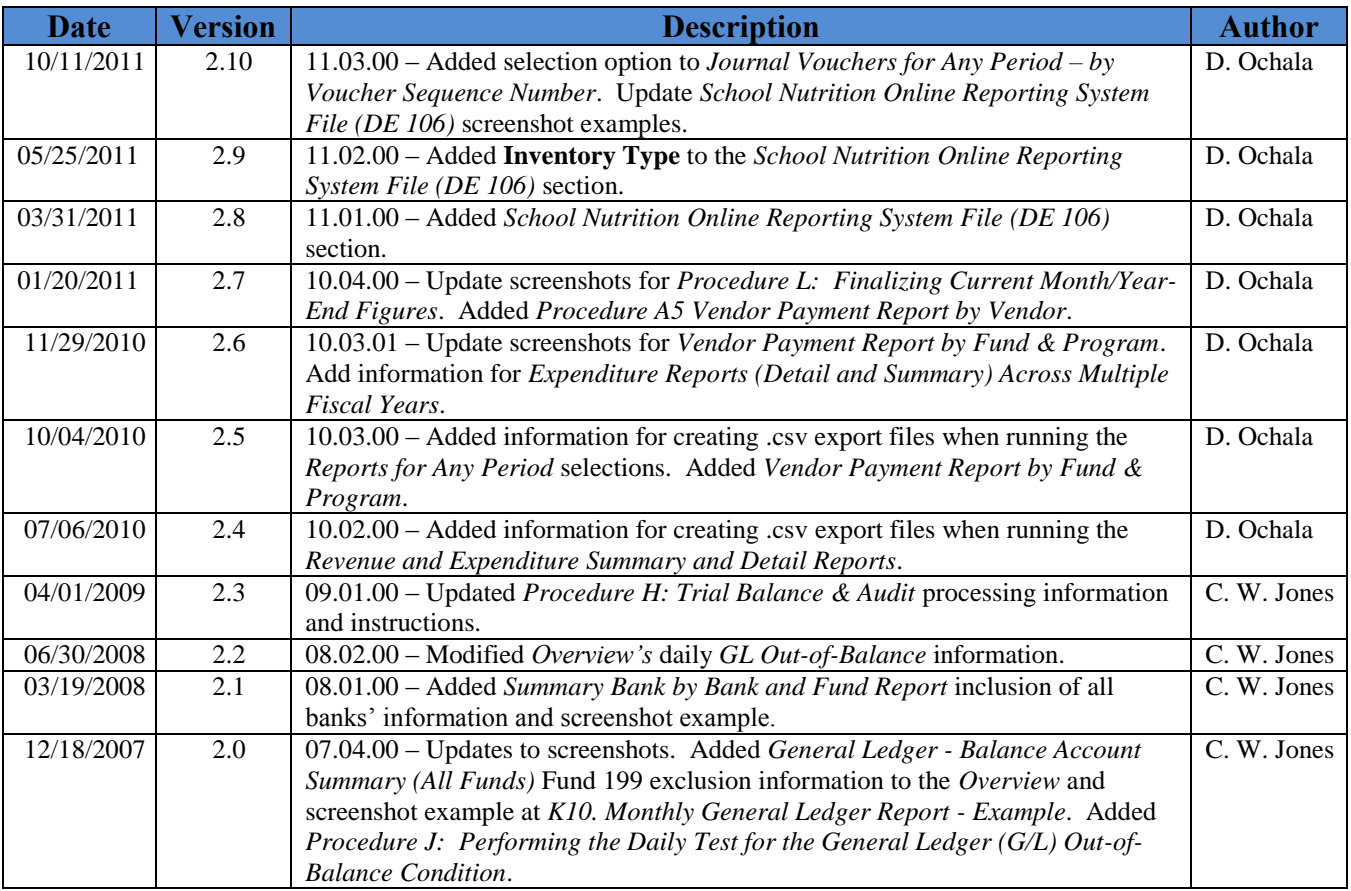

# *Table of Contents*

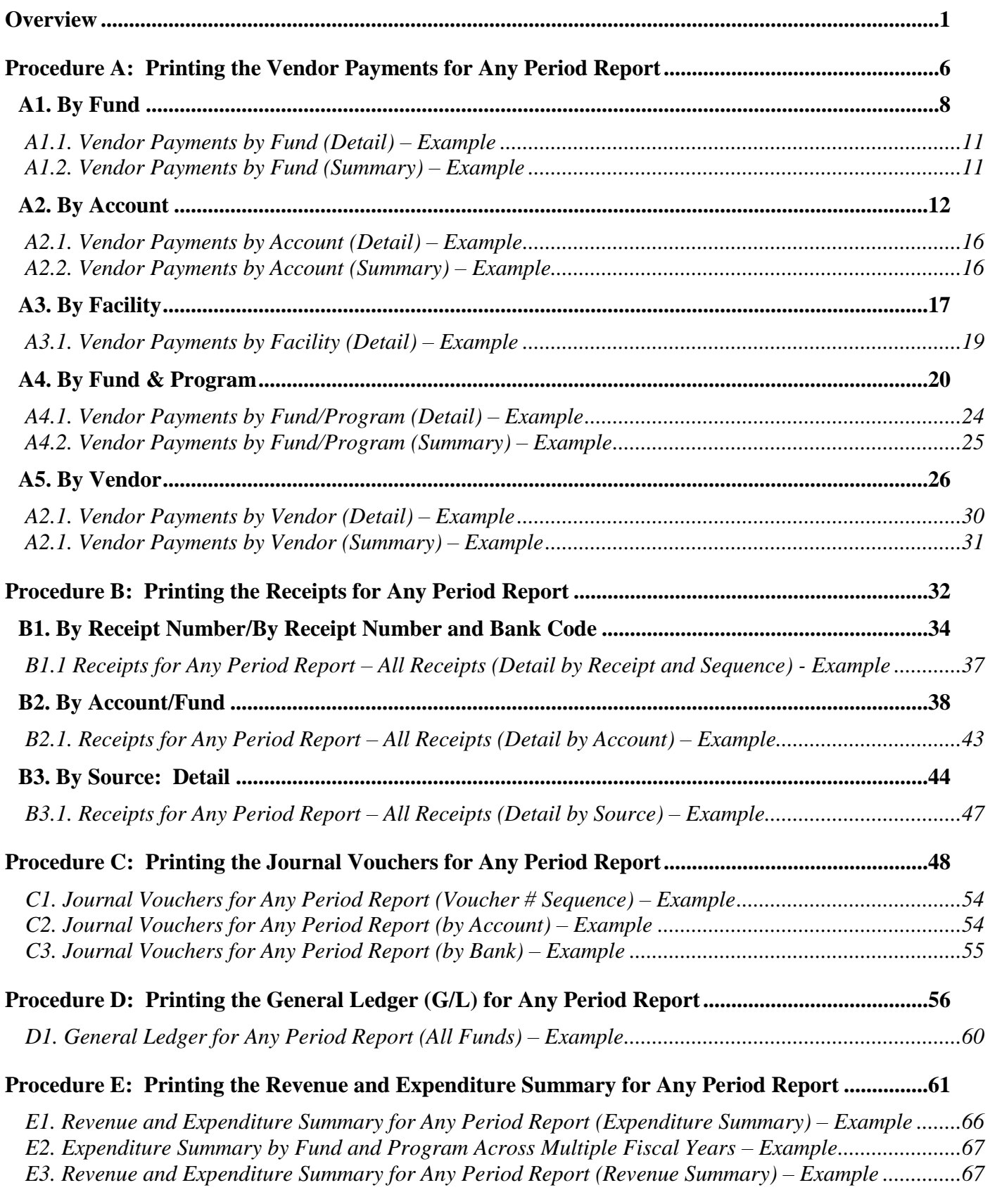

**Georgia Department of Education Dr. John D. Barge, State School Superintendent October 11, 2011 11:21 AM Page ii of iv All Rights Reserved.**

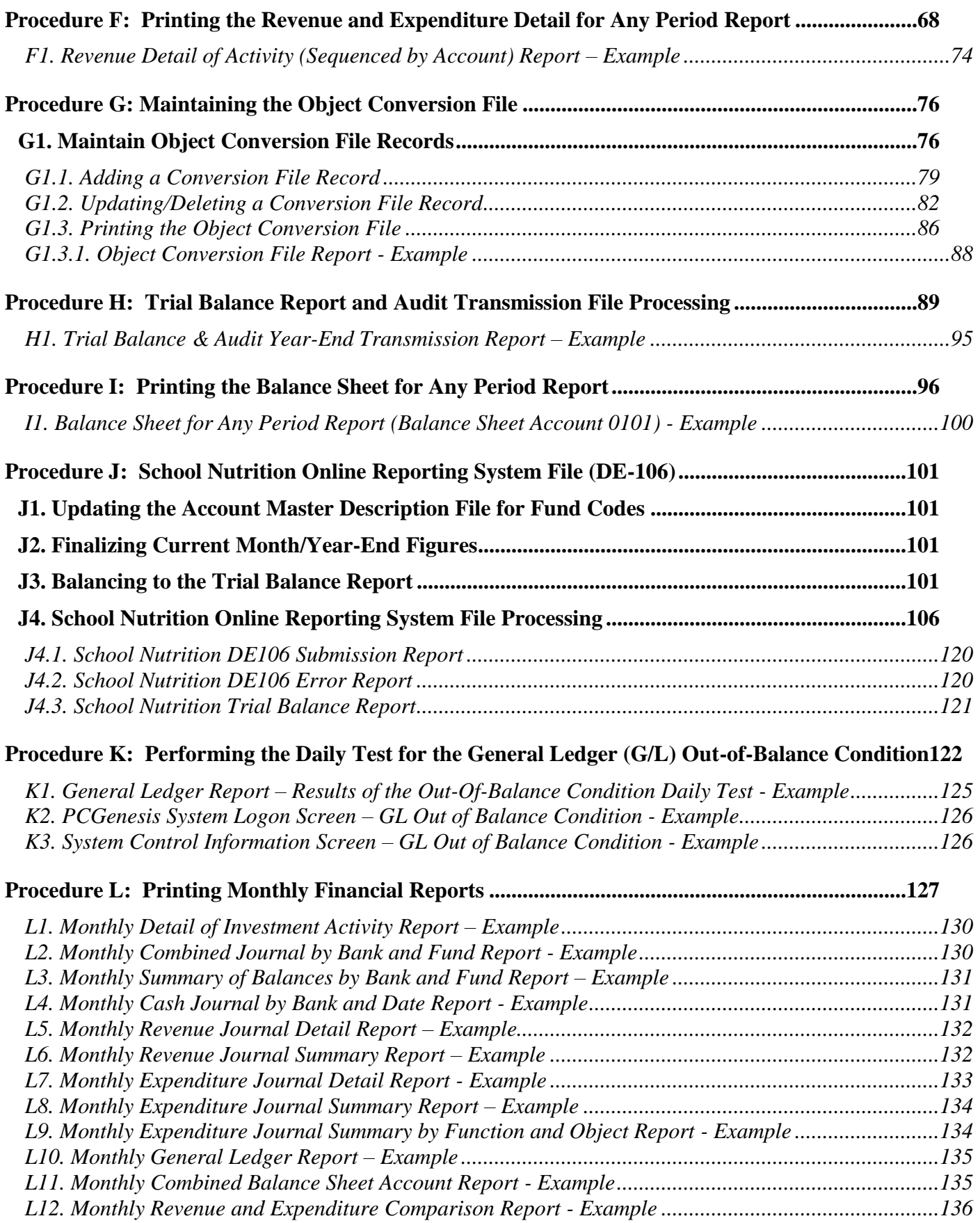

**Georgia Department of Education Dr. John D. Barge, State School Superintendent October 11, 2011 11:21 AM Page iii of iv All Rights Reserved.**

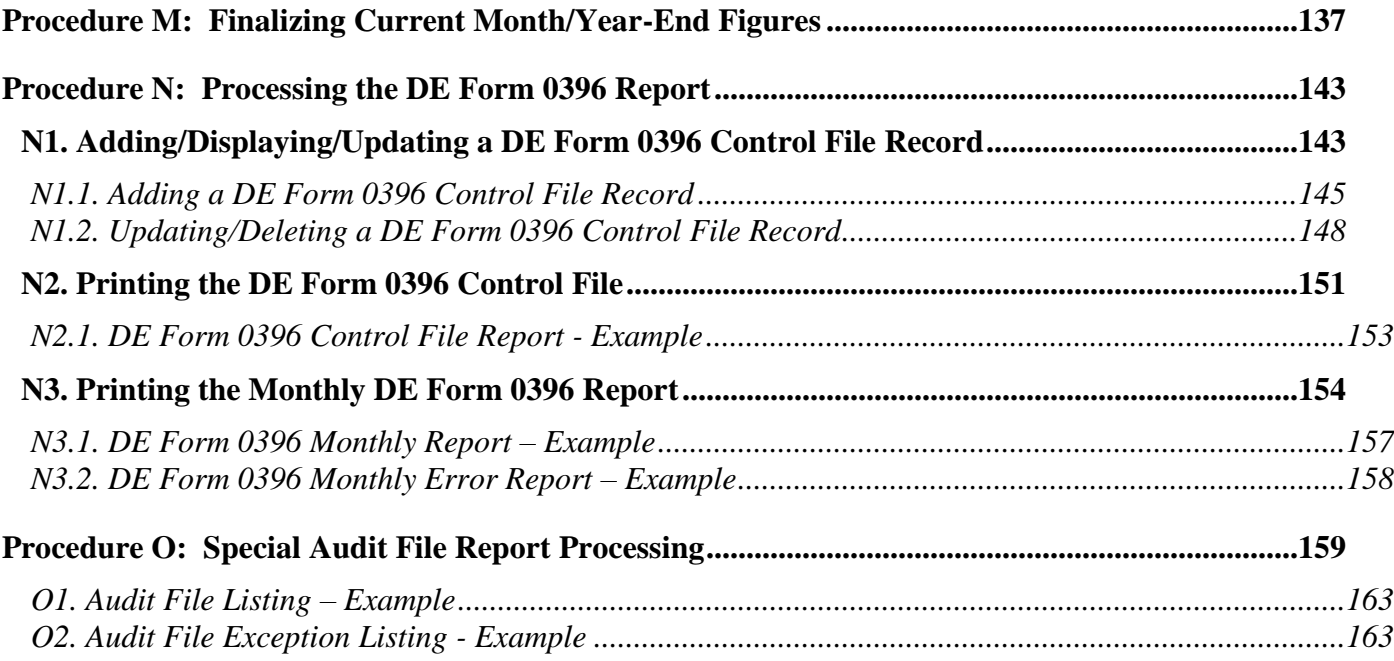

# <span id="page-5-0"></span>*Overview*

PCGenesis reporting and month- and year-end closing includes processing the following reports, maintaining the corresponding files, and performing the optional procedures where appropriate.

**Drop-Down Selection Icon Feature:** Certain fields within PCGenesis contain the Drop-down selection icon  $\bullet$  to aid in the entry of field information. When used, double-click the desired information to complete the entry. Supporting user interface documentation is being prepared to further explain this feature.

#### **Reports for Any Period**

- Vendor Payments for Any Period Report: The *Vendor Payments for Any Period Report* lists vendor payments by fund, account number, facility code, or program code in detail or summary format.
- Receipts for Any Period Report: The *Receipts for Any Period Report* lists receipts by receipt number, receipt number within bank code, or by fund. PCGenesis provides the account information in either detail or summary format.
- Journal Vouchers for Any Period Report: The *Journal Vouchers for Any Period Report* lists journal vouchers by voucher number, by account number and fund, or by bank.
- General Ledger (G/L) for Any Period Report: The *General Ledger (G/L) for Any Period Report*  prints the General Ledger (G/L). *(The monthly General Ledger Report does not include Fund 199 totals.)*
- Revenue and Expenditure Summary for Any Period Report: The *Revenue and Expenditure Summary for Any Period Report* lists the expenditure summary by function and object, or by object and function, and the revenue summary information by revenue source.
- Revenue and Expenditure Detail for Any Period Report: The *Revenue and Expenditure Detail for Any Period Report* lists all account activity affecting the current year's account, and includes individual account totals and overall grand totals. When processed from the beginning of a fiscal year, prior year accounts receivable amounts carried forward into the current year, and receipts reducing the receivable before the current year display. Processing the report from a period beginning later in the fiscal year, the prior year totals" beginning balance also includes the receipts entered in the current year, and any closing adjustments in the current year which took place before the beginning date of the report. Although the receipts do not affect the current year"s revenue, the closing adjustments do affect the current year"s revenue. When processing the report from a period beginning later in the fiscal year, the beginning balance totals include all accounts receivable, receipt, and closing adjustment activity occurring within the period preceding the report's beginning date.

All receipts in the selected period against receivables display within the first two sections of the report. First, PCGenesis displays receipts that are against prior year receivables, which do not affect the current year"s revenue. Secondly, PCGenesis displays receivables within the current period and the receipts posted against these receivables. Between these results, PCGenesis provides a section displaying any closing adjustments made to prior year or the current year's receivables within the selected period where appropriate. The latter two sections depict changes to revenue.

> **Georgia Department of Education Dr. John D. Barge, State School Superintendent October 11, 2011 11:21 AM Page 1 of 163 All Rights Reserved.**

PCGenesis displays receipts posted without an accounts receivable along with the account's ending balances on the report"s final page. The first line of these totals provides the status of prior year receivables carried into the current year. Note that the closing adjustment field on this line affects the current year"s revenue. The second line provides the current year"s accounts receivables and receipt activity. The total line details the current year's revenue, the total amount of prior year receivables closed in the current year, the total receipts in the current year, and the uncollected balance. If the selected period includes all activity for the year, the totals on this page will match the *Revenue Inquiry* screen"s information for the account*. F1. Revenue Detail of Activity (Sequenced by Account) Report – Example* illustrates this point. Refer to *Section F: Revenue Account Master Processing* for the instructions to access the *Revenue Inquiry* screen.

- Trial Balance & Audit Year End Transmission File: This process creates the *Trial Balance Report*  which list trial balances, and creates the *Audit Transmission File* for the Department of Audit's transmission file.
- Balance Sheet for Any Period Report: The *Balance Sheet for Any Period Report* lists balance sheets for a specific period by fund and balance sheet account ranges.
- School Nutrition Online Reporting System (ORS) File: This process supports the DE106 submission process for school nutrition. It creates the *School Nutrition DE106 Submission Report* which lists school nutrition inventory, revenue, expenditures, and balance sheet totals, and creates the *School Nutrition Extract File* which can be uploaded into the School Nutrition Online Reporting System (ORS).

**Comma-Delimited Export Files:** Many options available from the *Reports for Any Period Menu* allow the user to produce a comma-delimited export file (.csv file) in addition to the printed report. The export files contain the same information that prints on the reports, but puts the data into data files. This feature allows users to perform data analysis on the *Reports for Any Period* data by using spreadsheet capabilities. Producing the export file is optional, but the report will always be produced. The following menu options allow a comma-delimited export file to be created:

- *Vendor Payments for Any Period by Account, Detail or Summary*
- *Vendor Payments for Any Period by Fund & Program, Detail or Summary*
- *Vendor Payments for Any Period by Vendor, Detail*
- *Receipts for Any Period by Account/Fund, Detail or Summary*
- *Journal Vouchers for Any Period, by Account/Fund*
- *General Ledger for Any Period*
- *Expenditure Summary by Function and Object*
- *Expenditure Summary by Object and Function*
- *Expenditure Summary by Fund and Program Across Multiple Fiscal Years*
- *Revenue Summary by Revenue Source*
- *Revenue Detail by Account*
- *Expenditure Detail by Account*
- *Expenditure Detail by Account Across Multiple Fiscal Years*
- *Trial Balance & Audit Year End Transmission File*
- *Balance Sheet for Any Period Report*

**Georgia Department of Education Dr. John D. Barge, State School Superintendent October 11, 2011 11:21 AM Page 2 of 163 All Rights Reserved.**

**Daily Test for the General Ledger's Out-of-Balance Condition:** When out-of-balance conditions exist, the PCGenesis daily file reorganization procedure produces a recap of the *General Ledger for Any Period Report's* out-of-balance conditions. For more detailed information, PCGenesis users may select *F10 (Daily Test for Out of Balance Condition in GL)* from the *Financial Accounting & Reporting – Reports for Any Period Menu*. In either case, through the file reorganization procedure or by menu selection, when out-of-balance conditions exist, PCGenesis automatically produces the report, and displays the *"GL Out of Balance"* warning message on the *PCGenesis System Logon* and the *System Control Information* screens. This information continues to display until the user corrects the out-ofbalance condition. This document contains examples of both the report and the screenshot examples.

**Object Conversion File Maintenance:** Maintaining the *Object Conversion* file identifies the *Expenditure Summary Report's* object codes for conversion to a different object code. Printing the *Object Conversion File* provides a listing of the contents of the file.

**Monthly Financial Reports:** PCGenesis allows the printing of summary results for the following reports by period ending date:

- *Detail of Investments Report*
- *Combined Journal by Bank and Fund Report*
- *Summary of Balances by Bank and Fund Report (PCGenesis displays up to 60 banks' information on the report.)*
- *Cash Journal by Bank and Date Report*
- *Revenue Journal Detail and Summary Report*
- *Expenditure Journal Detail, Journal Summery and Journal Summary by Function and Object Reports*
- *General Ledger Report (The monthly General Ledger Report does not include Fund 199 totals.)*
- *Combined Balance Sheet Report*
- *Revenue and Expenditure Comparison Report*

**Finalizing Current Month/Year-End Figures:** Procedure-specific processing guidelines are included within *Procedure M: Finalizing Current Month/Year-End Figures*.

**DE Form 106 File Submission Processing:** The DE Form 106 submission file is generated by running the *School Nutrition Online Reporting System File (DE 106)* option. This process creates the *School Nutrition DE106 Submission Report* which lists school nutrition inventory, revenue, expenditures, and balance sheet totals, and creates the *School Nutrition Extract File* which can be uploaded into the School Nutrition Online Reporting System (ORS). Processing the report includes the following procedures:

- Identifying a facility code for the school nutrition funds: School nutrition funds are within the range of 600 thru 699, inclusive. In order to be reported on the DE-106 *School Nutrition Extract File*, the school nutrition fund code must have a facility code assigned. Refer to *Section K: Account Master Description File Processing* for instructions on assigning facility codes to the school nutrition fund codes (**Type 02** records).
- Finalizing Current Month/Year-End Figures:Procedure-specific processing guidelines for month end closing are included within *Procedure M: Finalizing Current Month/Year-End Figures*. While it is recommended that the month is closed before creating DE-106 *School Nutrition Extract File*, it is not necessary. Files created before the month is closed will not reflect correct beginning/ending balances. However, the DE-106 *School Nutrition Extract File* may be created numerous times if financial figures have changed since the last time the file was created.

**Georgia Department of Education Dr. John D. Barge, State School Superintendent October 11, 2011 11:21 AM Page 3 of 163 All Rights Reserved.**

- Printing the *Trial Balance Report* for the DE-106 reporting month: The revenue, expenditure, and balance sheet totals for each school nutrition fund should balance to the *Trial Balance Report* for the DE-106 reporting month. For example, if the DE-106 is run for January 2012, the *Trial Balance Report* should be run with a date range of 01/01/2012 thru 01/31/2012. The totals on the DE-106 should balance to the *Trial Balance Report*.
- Running the *School Nutrition Online Reporting System File (DE 106)* option: This process creates the *School Nutrition DE106 Submission Report* which lists school nutrition inventory, revenue and expenditures, and creates the *School Nutrition Extract File.*
- Where appropriate, PCGenesis will automatically print a *School Nutrition DE106 Error Report.* The *School Nutrition DE106 Error Report* lists all of the funds not extracted for the DE-106 *School Nutrition Extract File* because they have not been assigned a facility code. To correct the errors, follow the instructions in *Section K: Account Master Description File Processing* to assign facility codes to the school nutrition fund codes. If the fund should NOT be extracted for the DE-106, then the fund should NOT have a facility code assigned, and the error may be ignored*.*

**DE Form 0396 Report Processing:** The *DE Form 0396 Report* lists annual *General Fund's* balance sheet account information for open months. Processing the report includes the following procedures:

- Adding, modifying, and deleting *DE Form 0396 Control File* records
- Printing the *DE Form 0396 Control File*.
- Maintaining the *DE Form 0396 Control File's* records to define the *Balance Sheet* accounts (General Ledger), *Expenditure* functions (Accounts Payable), and Revenue *Sources* (Accounts Receivables), that will be reported on the *DE Form 0396 Report.*
- Processing the *DE Form 0396 Control Report*: Where appropriate, PCGenesis will automatically print a *DE Form 0396 Error Report.* To correct the errors listed, follow the instructions in *N1.1. Adding a DE Form 0396 Control File Record*, or *N1.2. Updating/Deleting a DE Form 0396 Control File Record.*

**American Recovery and Reinvestment Act of 2009 (ARRA) reporting:** Several reports have been added in order to support ARRA reporting requirements. ARRA reporting requires expense and vendor data across multiple fiscal years, specifically for Federal programs. The *Vendor Payments for Any Period by Fund & Program, Detail or Summary* report provides the option to **Extract only Federal Programs**. This option facilitates reporting for ARRA by allowing the user to select only Federal programs for the report. Program codes are designated as either *F=Federal, S=State, L=Local or O=Other* in the Account Master Description File. The *Vendor Payments for Any Period by Fund & Program, Detail or Summary* report also allows the option to **Extract only vendors with cumulative payments over \$25,000**. This option facilitates reporting for ARRA by allowing the user to select only vendors with cumulative payments over \$25,000. The following reports have been added specifically to support ARRA reporting requirements:

- *Vendor Payments for Any Period by Fund & Program, Detail or Summary*
- *Expenditure Summary by Fund and Program Across Multiple Fiscal Years*
- *Expenditure Detail by Account Across Multiple Fiscal Years*

**Georgia Department of Education Dr. John D. Barge, State School Superintendent October 11, 2011 11:21 AM Page 4 of 163 All Rights Reserved.**

All of the *Vendor Payments* reports include journal vouchers which contain a vendor check number assigned to the voucher. However, only four of the *Vendor Payment* report options include all journal vouchers which contain a vendor number on an "E" detail line, regardless of whether a vendor check is indicated on the voucher. The following reports include all journal vouchers which contain a vendor number on an 'E' detail line:

- *Vendor Payments for Any Period by Fund & Program, Detail or Summary*
- *Vendor Payments for Any Period by Vendor, Detail or Summary*

**NOTE:** In order for the above *Vendor Payment* reports to be accurate, the UNSPECIFIED vendor number should NOT be used on journal vouchers.

> **Georgia Department of Education Dr. John D. Barge, State School Superintendent October 11, 2011 11:21 AM Page 5 of 163 All Rights Reserved.**

# <span id="page-10-0"></span>*Procedure A: Printing the Vendor Payments for Any Period Report*

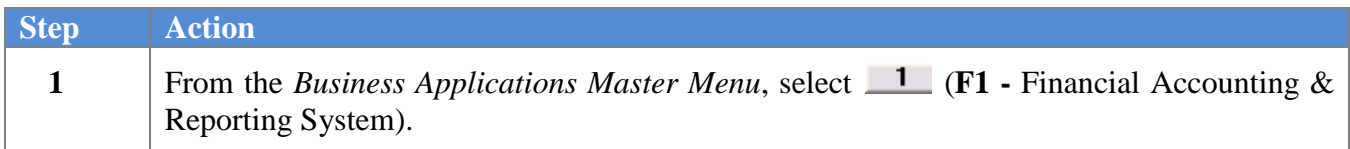

The following screen displays:

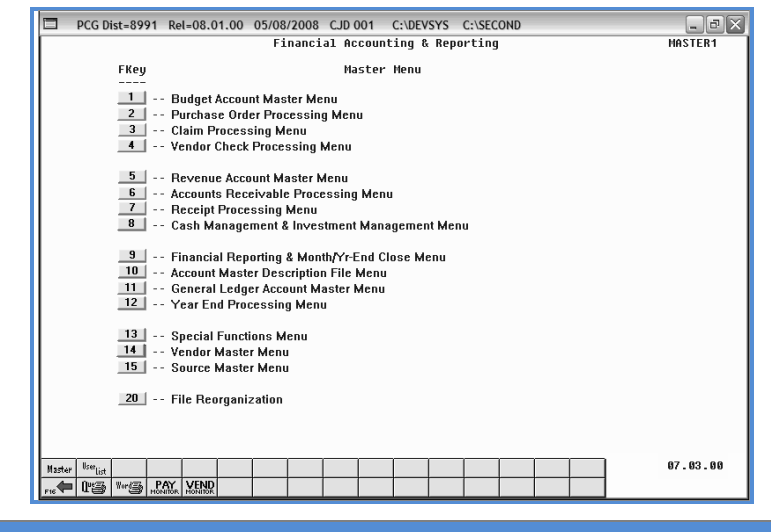

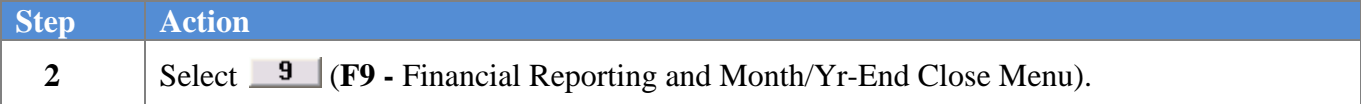

The following screen displays:

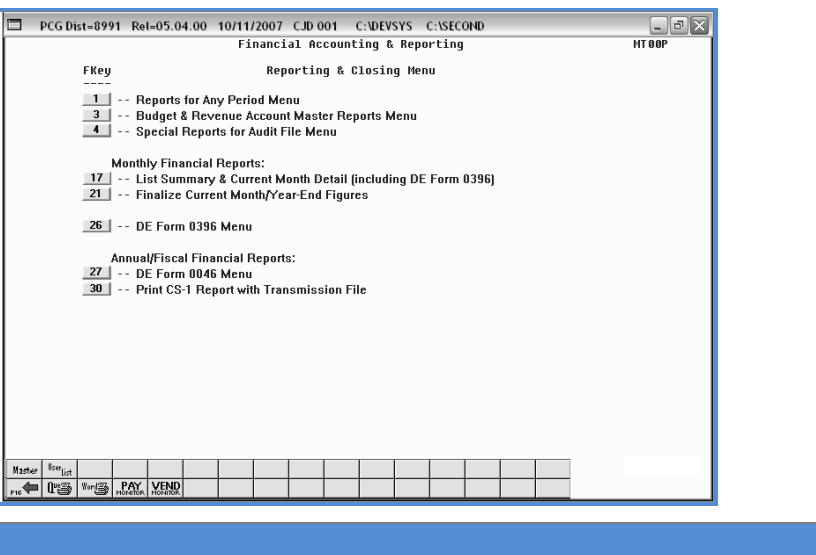

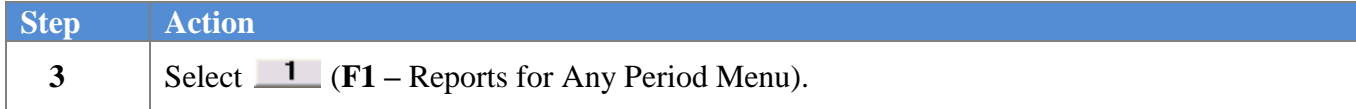

**Georgia Department of Education Dr. John D. Barge, State School Superintendent October 11, 2011 11:21 AM Page 6 of 163 All Rights Reserved.**

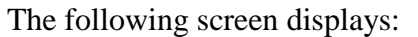

*A2. By Account*, or *A3. By Facility.*

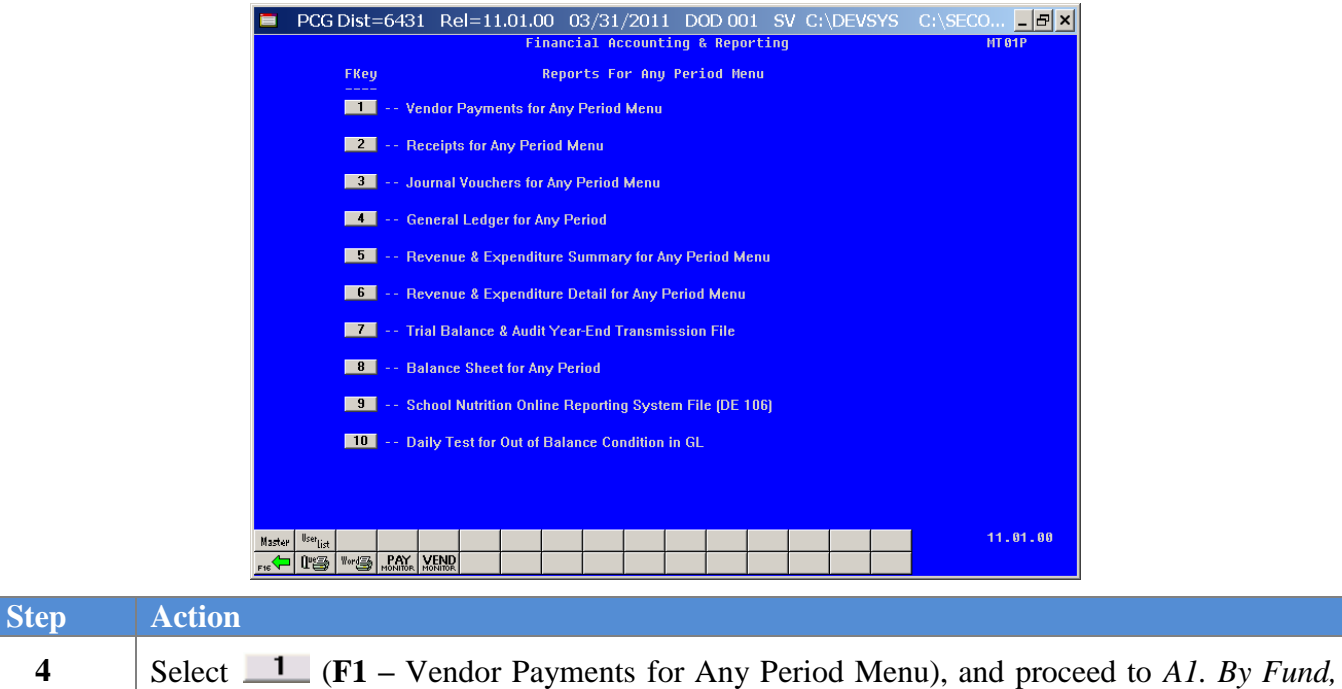

**Georgia Department of Education Dr. John D. Barge, State School Superintendent October 11, 2011 11:21 AM Page 7 of 163 All Rights Reserved.**

# <span id="page-12-0"></span>*A1. By Fund*

The following screen displays:

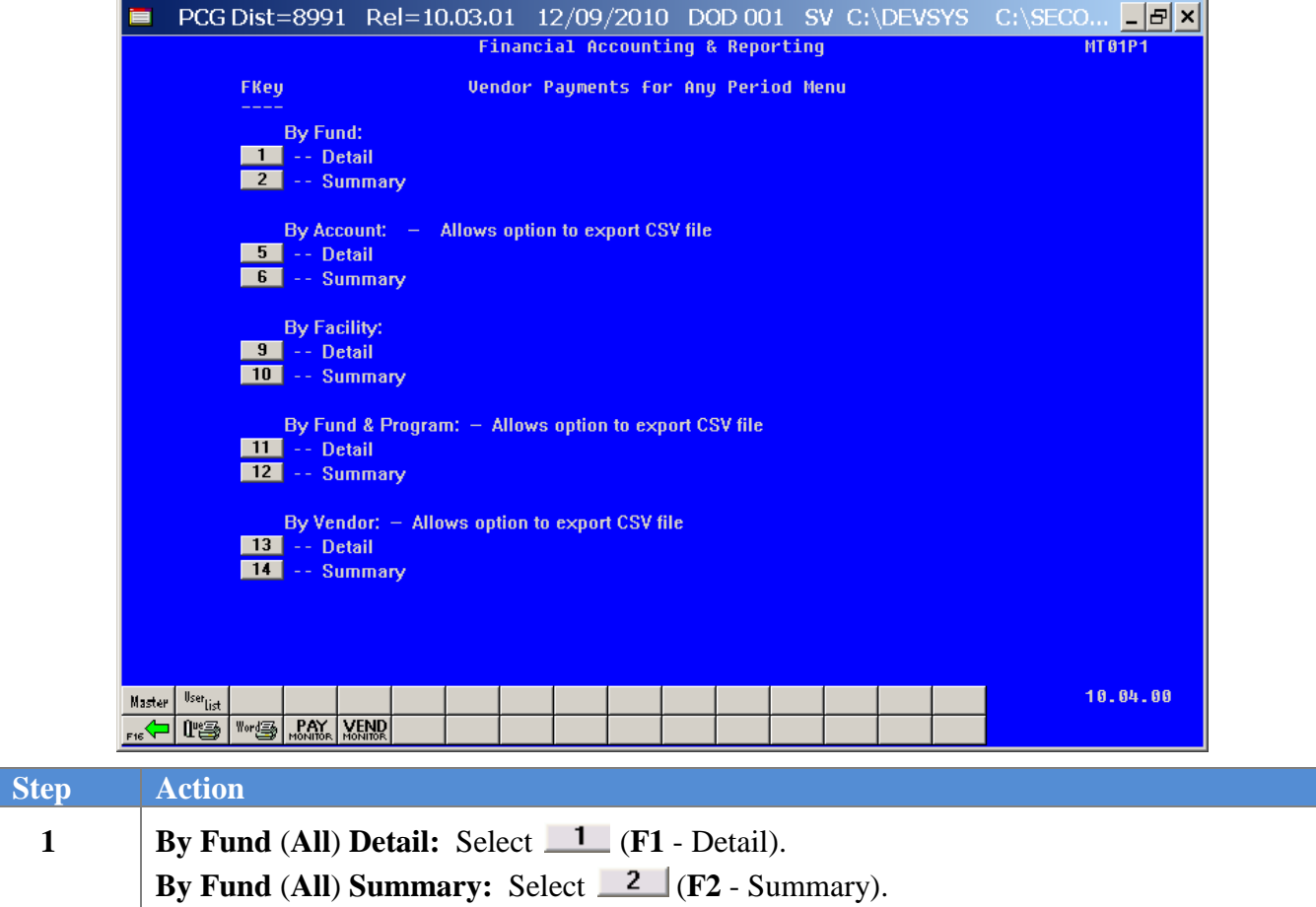

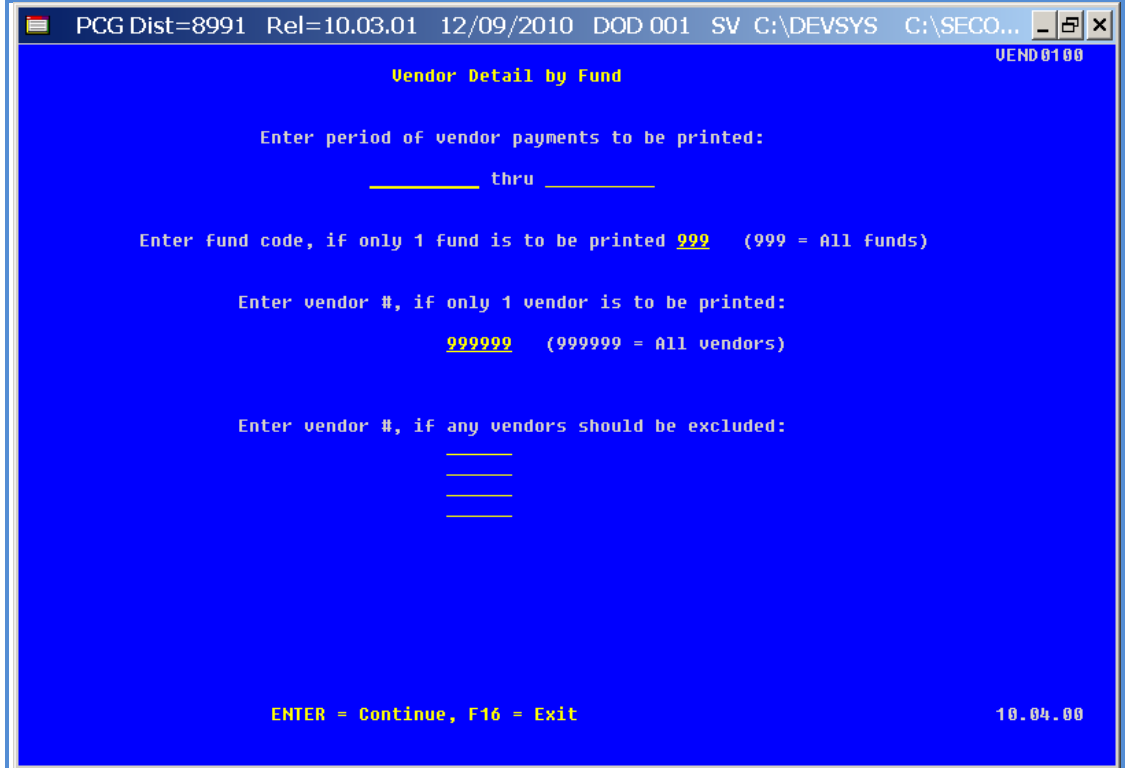

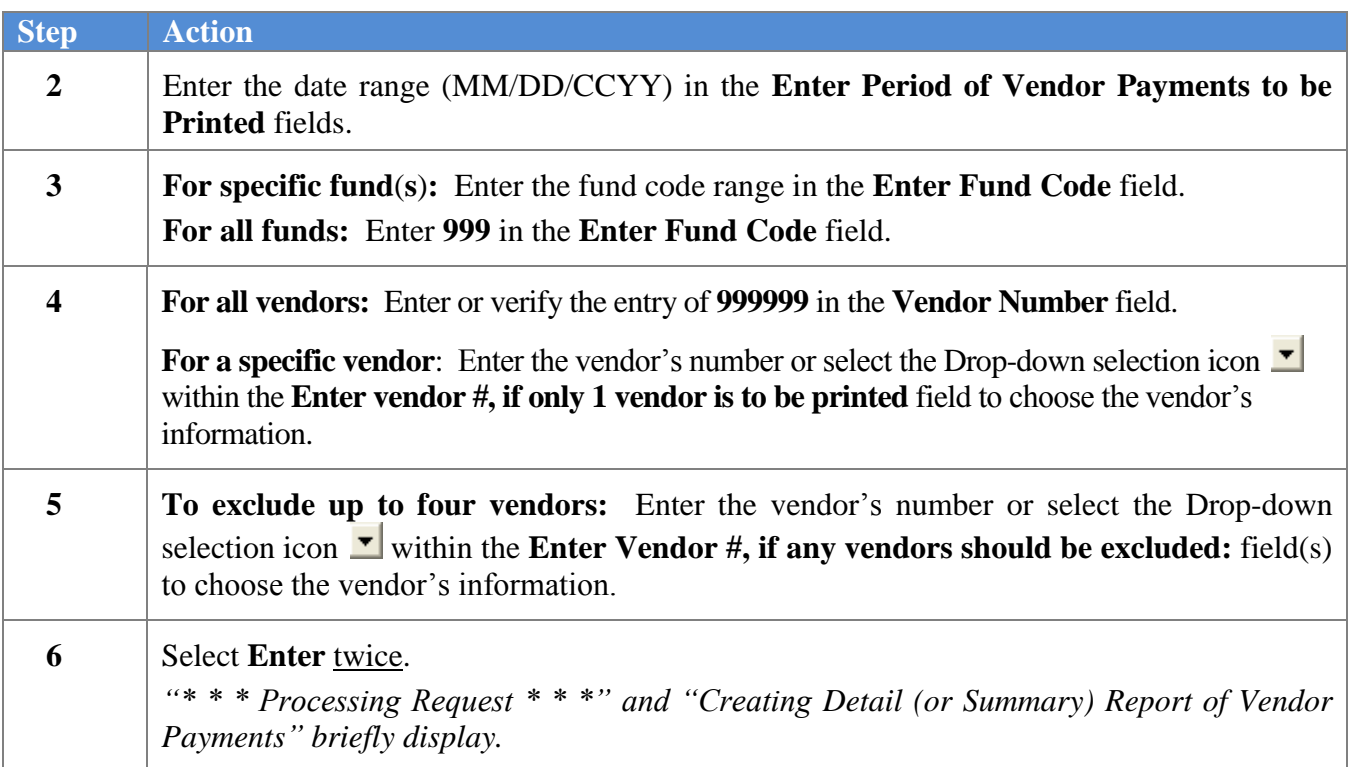

**Georgia Department of Education Dr. John D. Barge, State School Superintendent October 11, 2011 11:21 AM Page 9 of 163 All Rights Reserved.**

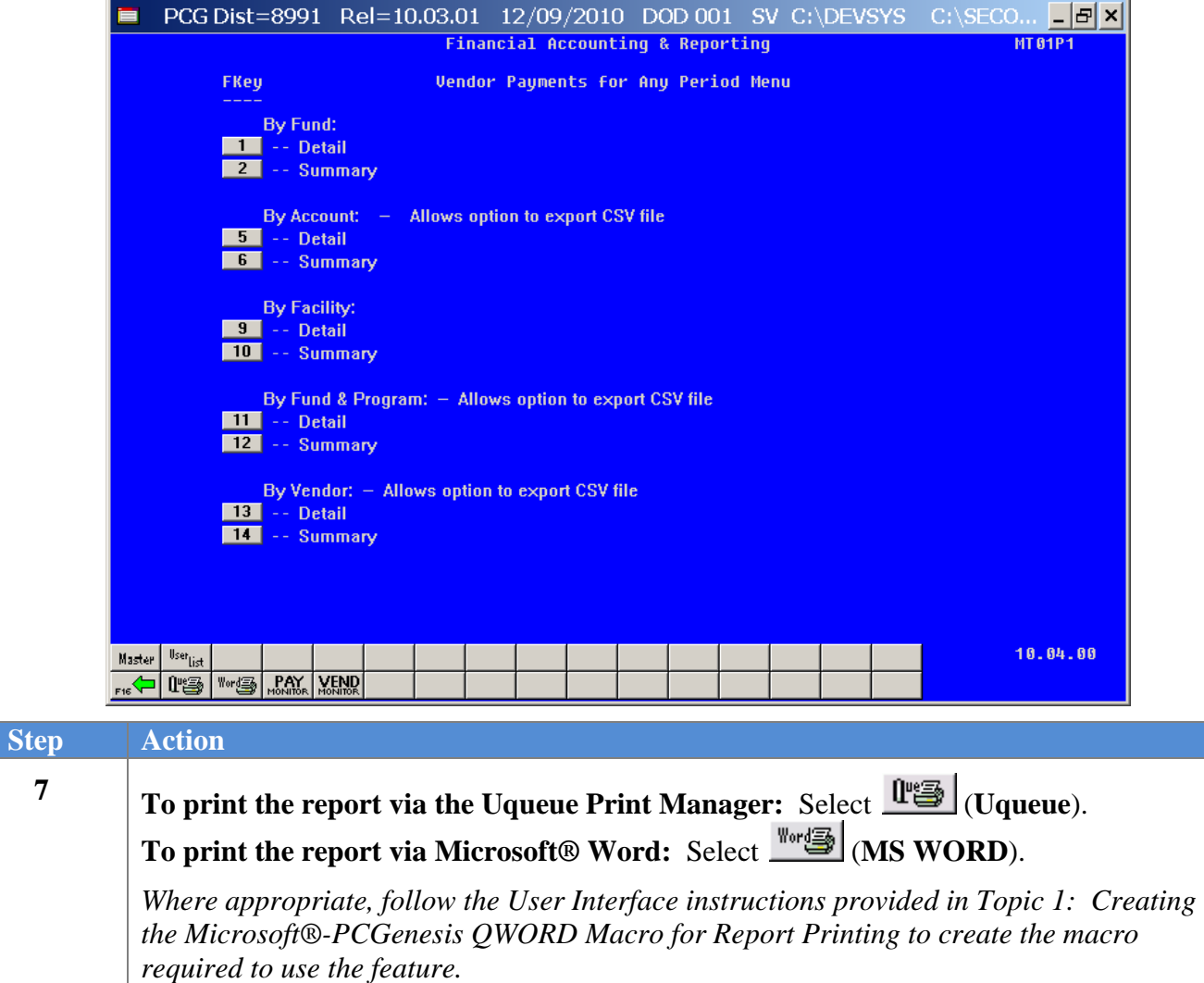

**8**

*Menu.*

Select **F16 - Exit)** to return to the *Financial Accounting & Reporting – Reports for Any Period Menu*, or select  $\frac{\text{Master}}{\text{Master}}$  (Master) to return to the *Business Applications Master* 

#### <span id="page-15-0"></span>A1.1. Vendor Payments by Fund (Detail) – Example

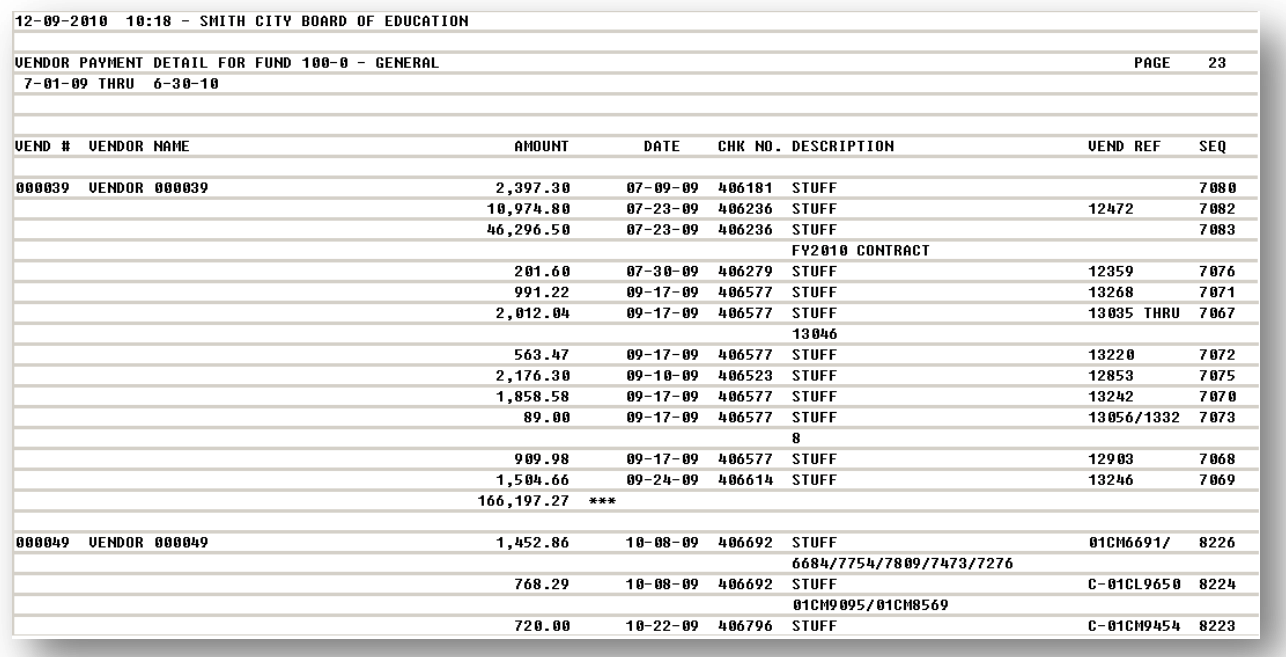

#### <span id="page-15-1"></span>A1.2. Vendor Payments by Fund (Summary) – Example

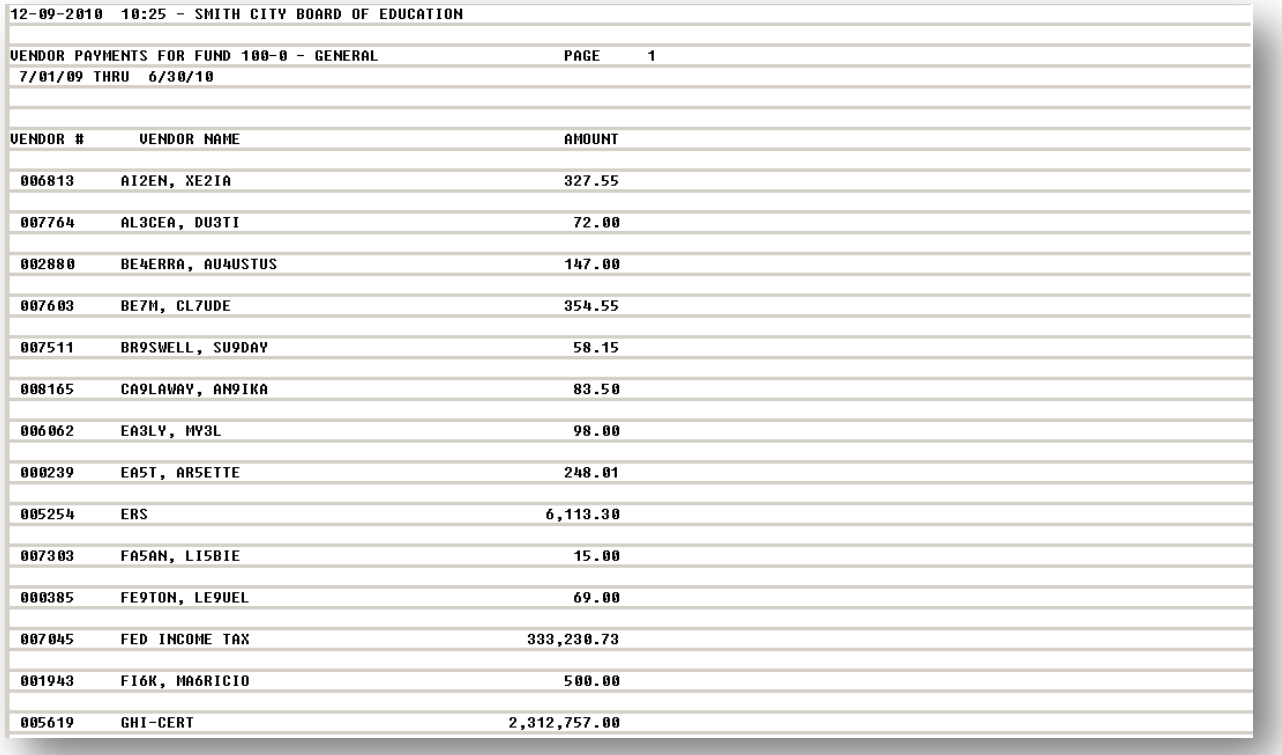

**Georgia Department of Education Dr. John D. Barge, State School Superintendent October 11, 2011 11:21 AM Page 11 of 163 All Rights Reserved.**

# <span id="page-16-0"></span>*A2. By Account*

The following screen displays:

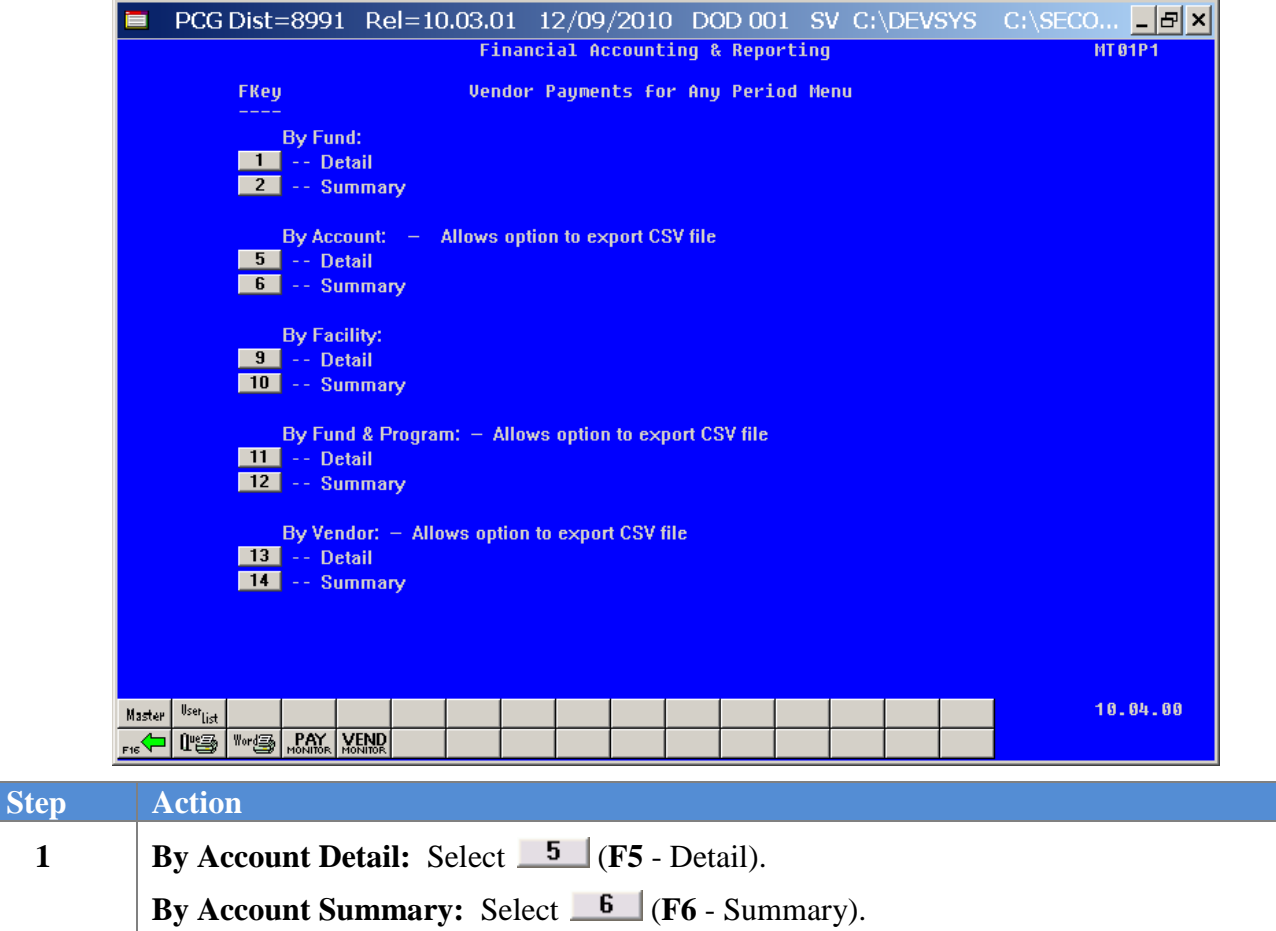

L

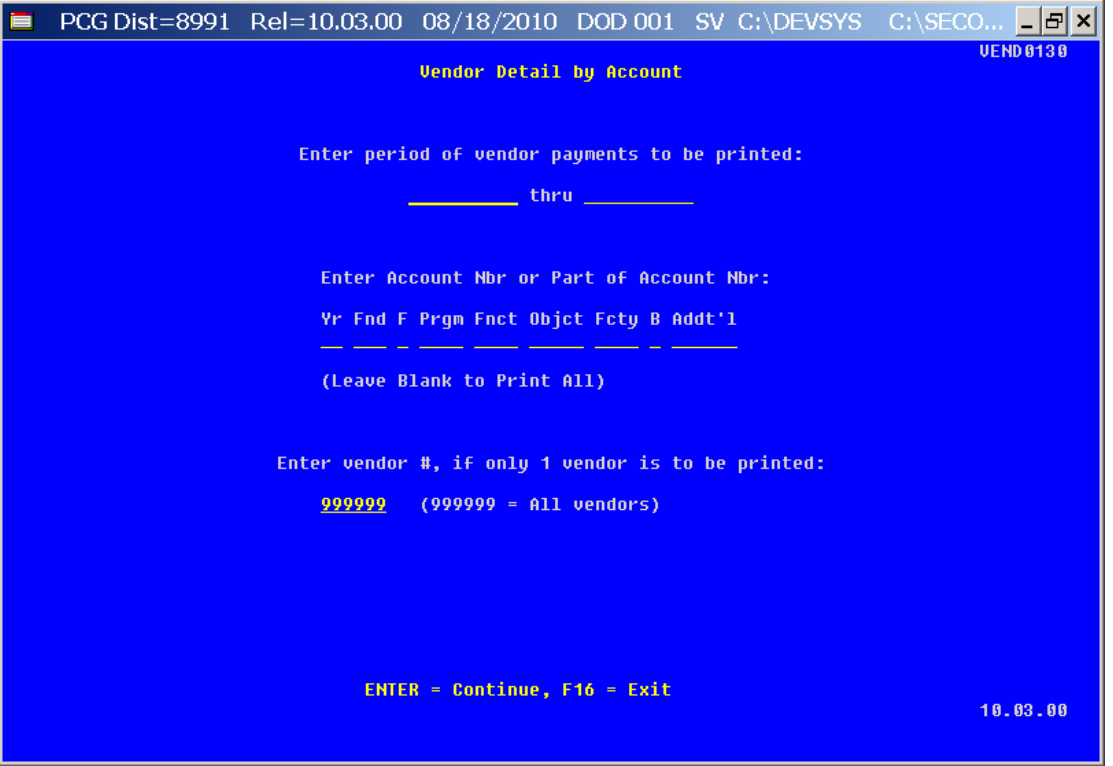

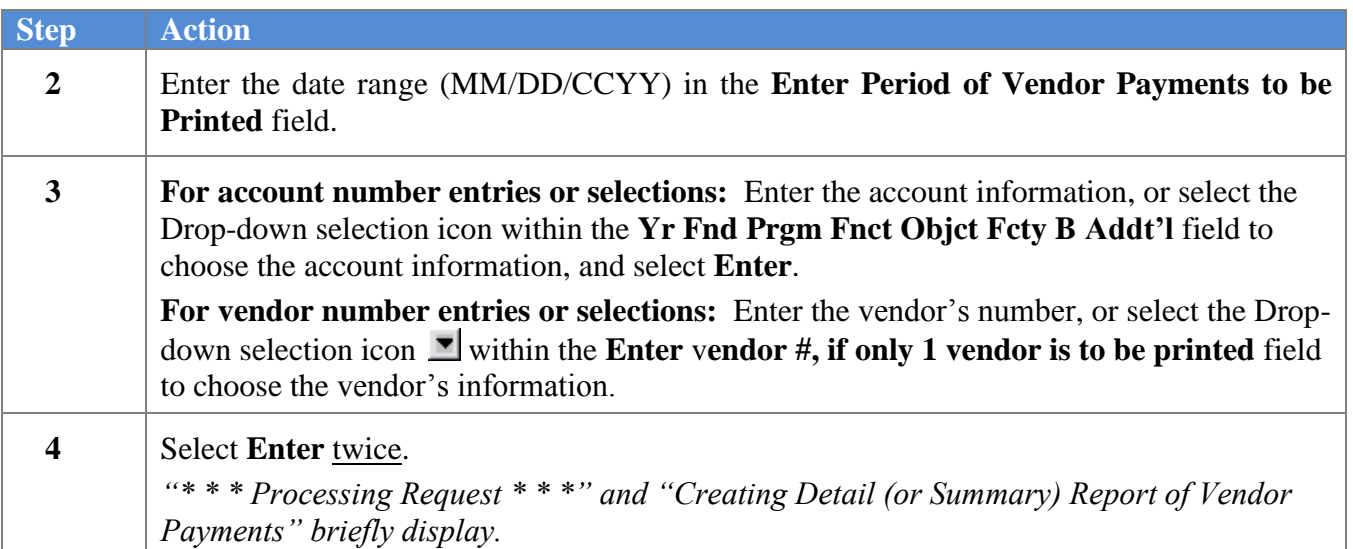

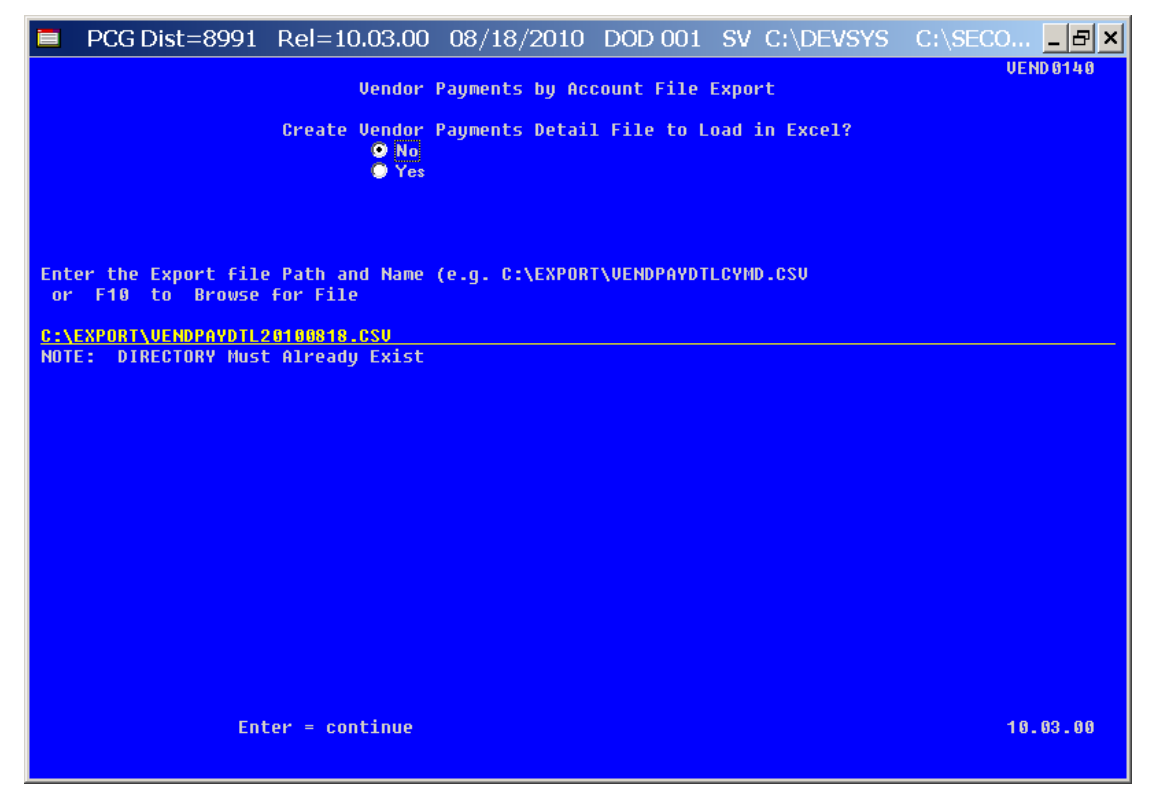

*Although the screenshot examples display Vendor Payments Detail results, the steps also apply to Vendor Payments Summary results.*

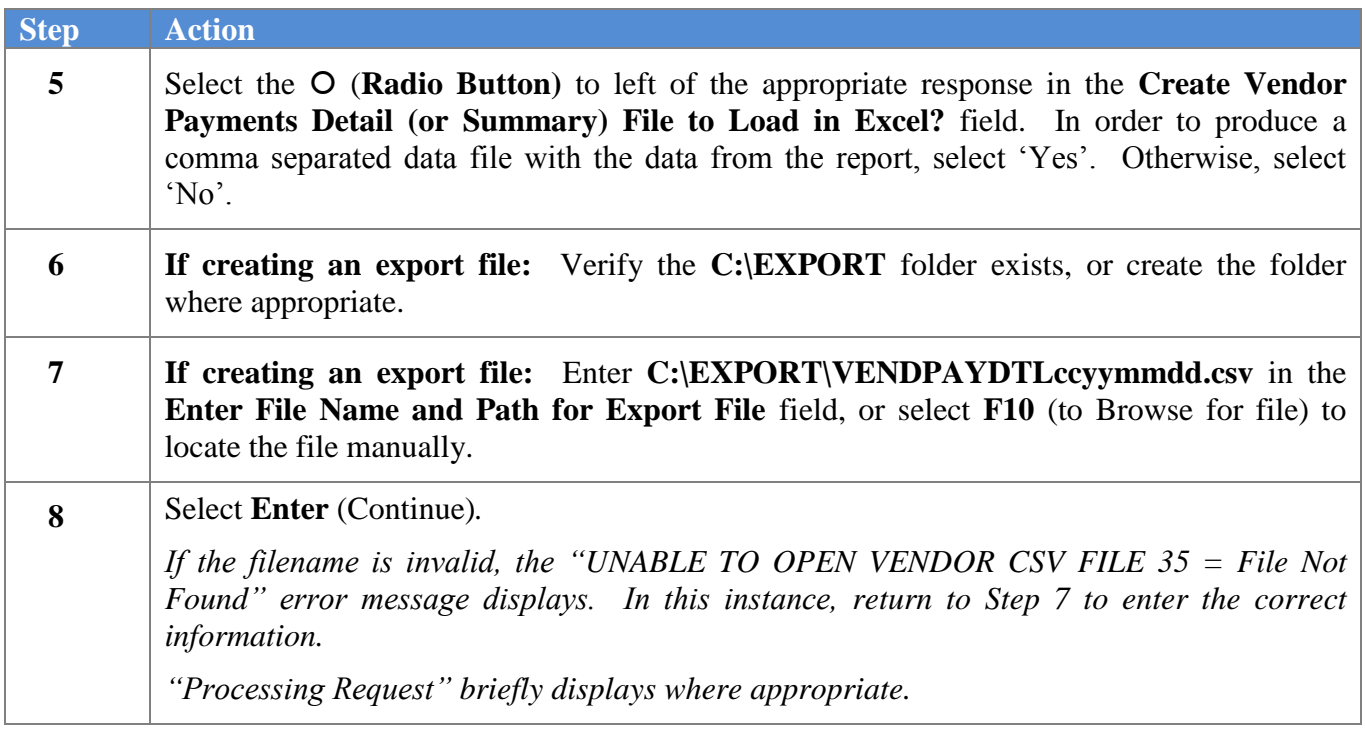

 $Step$ 

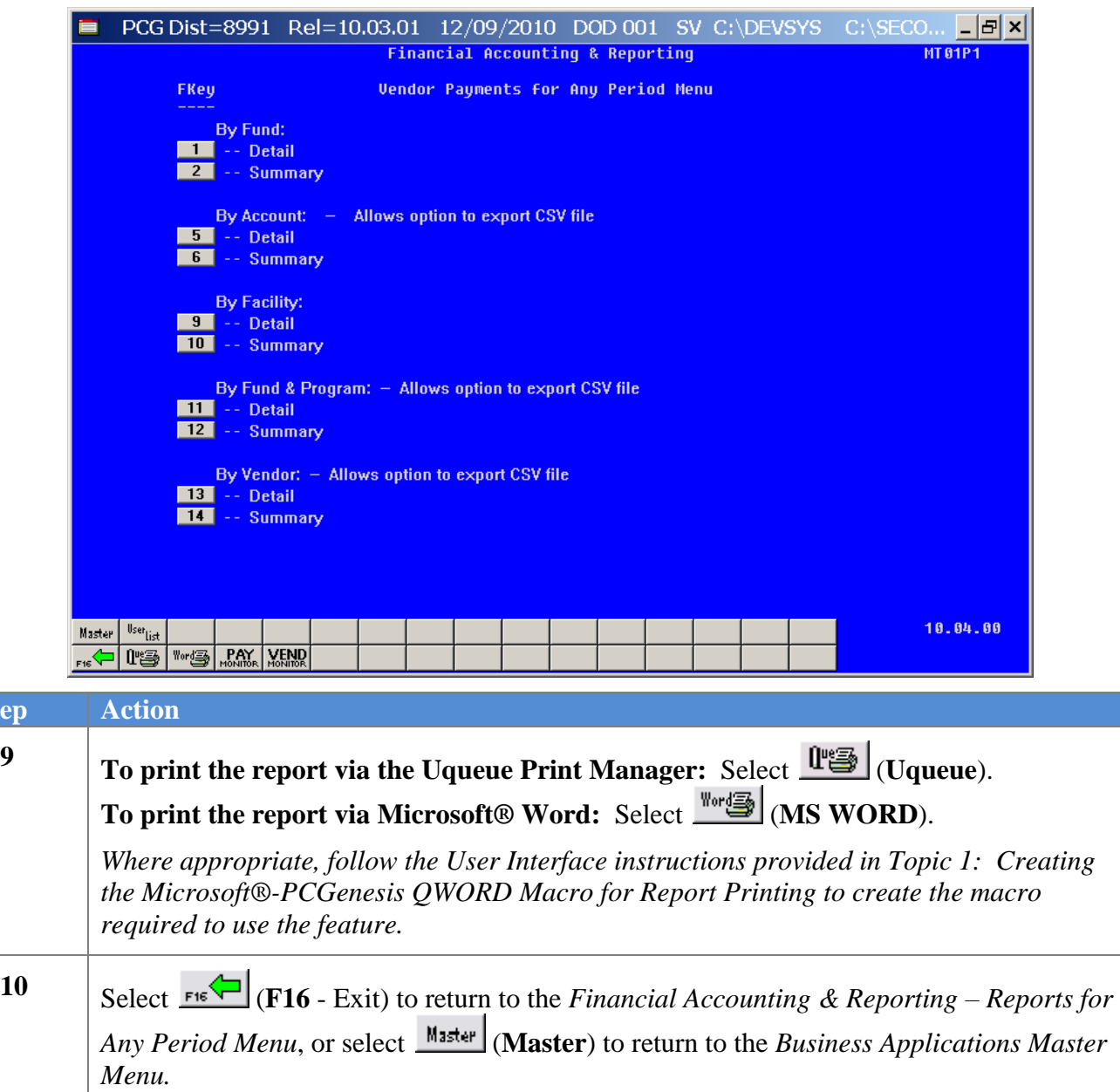

#### <span id="page-20-0"></span>*A2.1. Vendor Payments by Account (Detail) – Example*

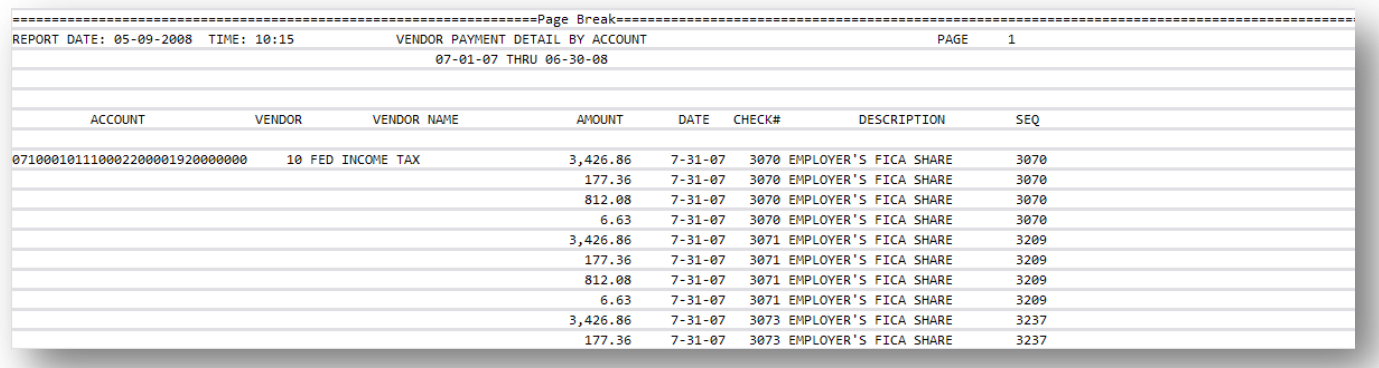

<span id="page-20-1"></span>*A2.2. Vendor Payments by Account (Summary) – Example*

| REPORT DATE: 12-09-2010 TIME: 10:34                                                       | <b>VENDOR PAYMENT SUMMARY BY ACCOUNT</b> |                                                      |                      | PAGE               | 14              |  |
|-------------------------------------------------------------------------------------------|------------------------------------------|------------------------------------------------------|----------------------|--------------------|-----------------|--|
| 07-01-09 THRU 06-30-10                                                                    |                                          |                                                      |                      |                    |                 |  |
|                                                                                           |                                          |                                                      |                      |                    |                 |  |
| ACCOUNT                                                                                   |                                          | <b>UENDOR</b>                                        |                      | <b>VENDOR NAME</b> | AMOUNT          |  |
|                                                                                           |                                          |                                                      |                      |                    |                 |  |
| 09-100-0-1320-2700-52000-8012-0-000000 INSURANCE                                          |                                          | 008032                                               | <b>UENDOR 008032</b> |                    | 1,254.50        |  |
|                                                                                           | ***                                      | TOTAL FOR 09-100-0-1320-2700-52000-8012-0-000000     |                      |                    | $1,254.58$ ***  |  |
|                                                                                           |                                          |                                                      |                      |                    |                 |  |
| 09-100-0-1320-2700-53000-8012-0-000000 COMMUNICATIONS                                     |                                          |                                                      | 007055 VENDOR 007055 |                    | 16.29           |  |
|                                                                                           |                                          |                                                      |                      |                    |                 |  |
|                                                                                           | ***                                      | TOTAL FOR 09-100-0-1320-2700-53000-8012-0-000000     |                      |                    | $16.29$ ***     |  |
| 09-100-0-1320-2700-61000-8012-0-000000 SUPPLIES                                           |                                          | 880158                                               | <b>UENDOR 000158</b> |                    | 3,276.59        |  |
|                                                                                           |                                          | 000246                                               | <b>UENDOR 000246</b> |                    | 102.00          |  |
|                                                                                           |                                          | 881589                                               | <b>UENDOR 001509</b> |                    | 1,650.00        |  |
|                                                                                           |                                          | 802519                                               | <b>UENDOR 002519</b> |                    | 3,110.23        |  |
|                                                                                           |                                          | 882993                                               | <b>UENDOR 002993</b> |                    | 14.51           |  |
|                                                                                           |                                          | 003505                                               | <b>UENDOR 003505</b> |                    | 283.49          |  |
|                                                                                           |                                          | 884685                                               | <b>UENDOR 004685</b> |                    | 1,039.71        |  |
|                                                                                           |                                          | 885197                                               | <b>UENDOR 005197</b> |                    | 85.00           |  |
|                                                                                           |                                          | 005878                                               | <b>UENDOR 005878</b> |                    | 29.60           |  |
|                                                                                           |                                          | 885973                                               | <b>UENDOR 005973</b> |                    | 164.34          |  |
|                                                                                           |                                          | 886357                                               | <b>UENDOR 006357</b> |                    | 993.80          |  |
|                                                                                           |                                          | 886969                                               | <b>UENDOR 006969</b> |                    | 750.00          |  |
|                                                                                           |                                          | 887388                                               | <b>UENDOR 007300</b> |                    | 315.89          |  |
|                                                                                           | ***                                      | TOTAL FOR 09-100-0-1320-2700-61000-8012-0-000000     |                      |                    | $11,815.16$ *** |  |
| 09-100-0-1320-2700-61600-8012-0-000000 EXPENDABLE COMPUTER EQUIPMENT 004084 VENDOR 004084 |                                          |                                                      |                      |                    | 1,107.21        |  |
|                                                                                           | ***                                      | TOTAL FOR 09-100-0-1320-2700-61600-8012-0-000000     |                      |                    | $1,107.21$ ***  |  |
|                                                                                           |                                          |                                                      |                      |                    |                 |  |
| 09-100-0-1320-2700-62000-8012-0-000000 ENERGY                                             |                                          |                                                      | 004051 VENDOR 004051 |                    | 34,350.56       |  |
|                                                                                           | ***                                      | TOTAL FOR 09-100-0-1320-2700-62000-8012-0-000000     |                      |                    | $34,350.56$ *** |  |
| 09-100-0-1500-2100-21000-0102-0-000000 S/HEALTH SUM                                       |                                          | EXP PUPIL SER 005619 GHI-CERT                        |                      |                    | 162.72          |  |
|                                                                                           |                                          | *** TOTAL FOR 09-100-0-1500-2100-21000-0102-0-000000 |                      |                    | $162.72$ ***    |  |
|                                                                                           |                                          |                                                      |                      |                    |                 |  |

**Georgia Department of Education Dr. John D. Barge, State School Superintendent October 11, 2011 11:21 AM Page 16 of 163 All Rights Reserved.**

## <span id="page-21-0"></span>*A3. By Facility*

The following screen displays:

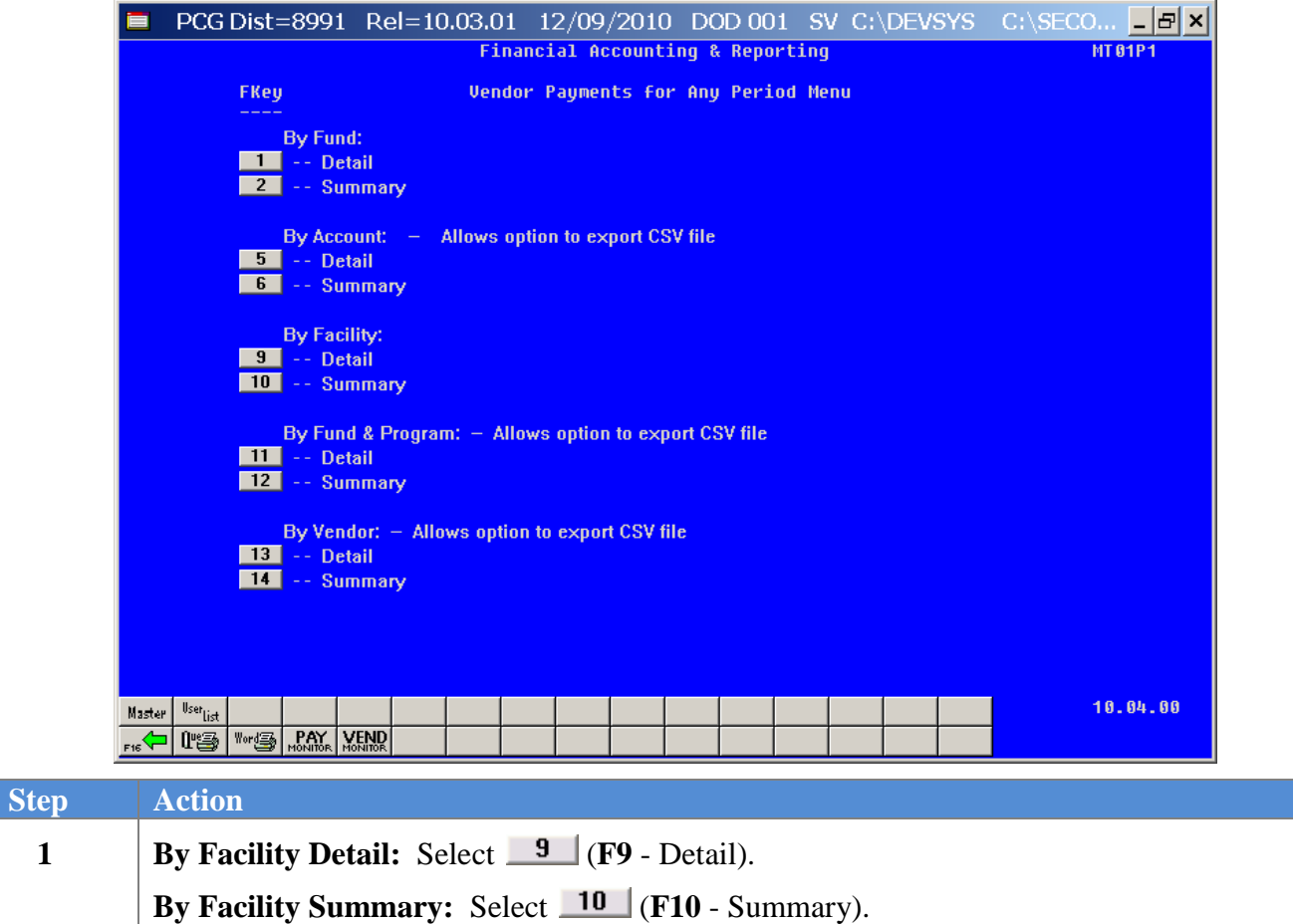

The following screen displays:

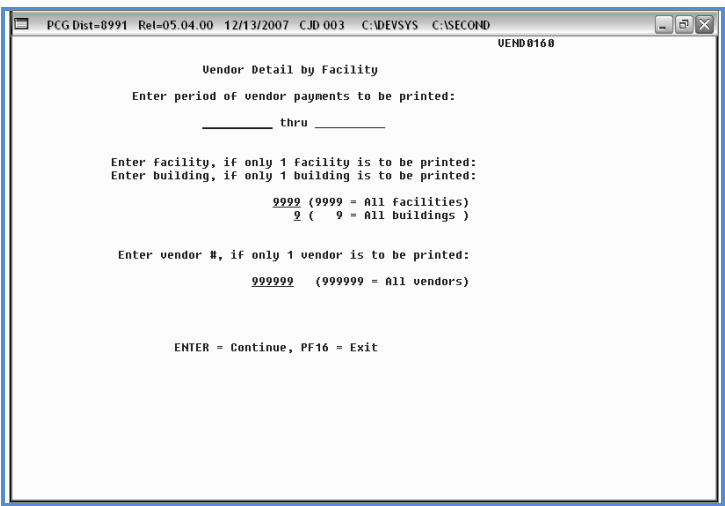

**Georgia Department of Education Dr. John D. Barge, State School Superintendent October 11, 2011 11:21 AM Page 17 of 163 All Rights Reserved.**

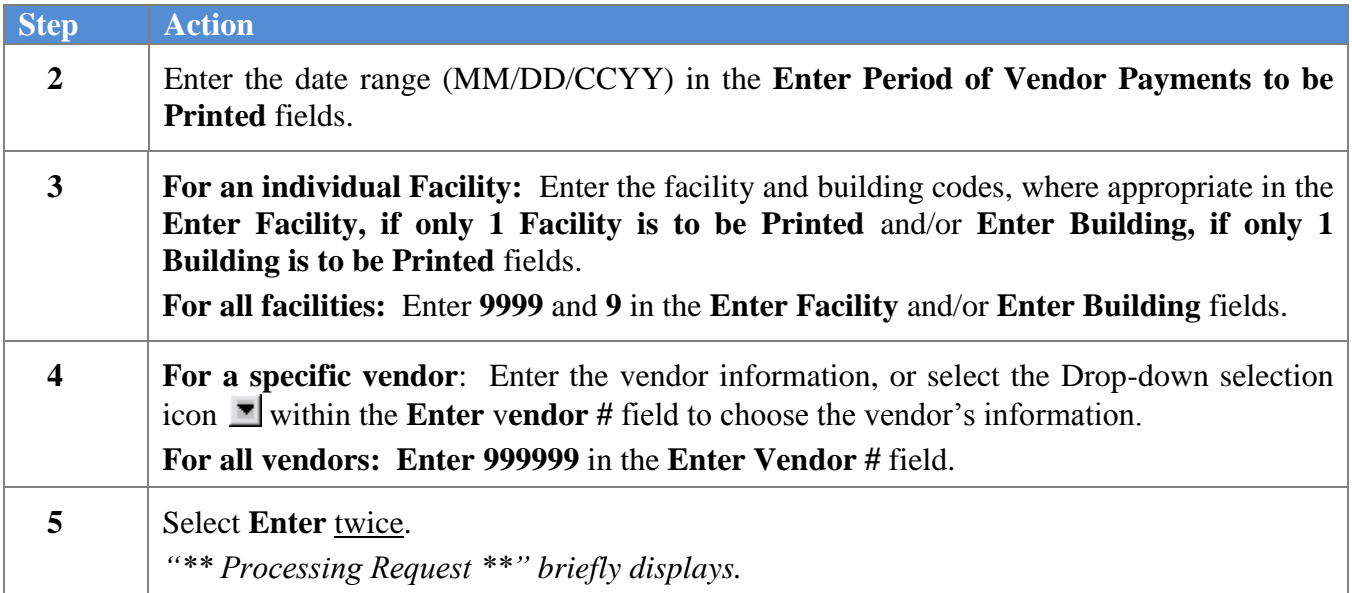

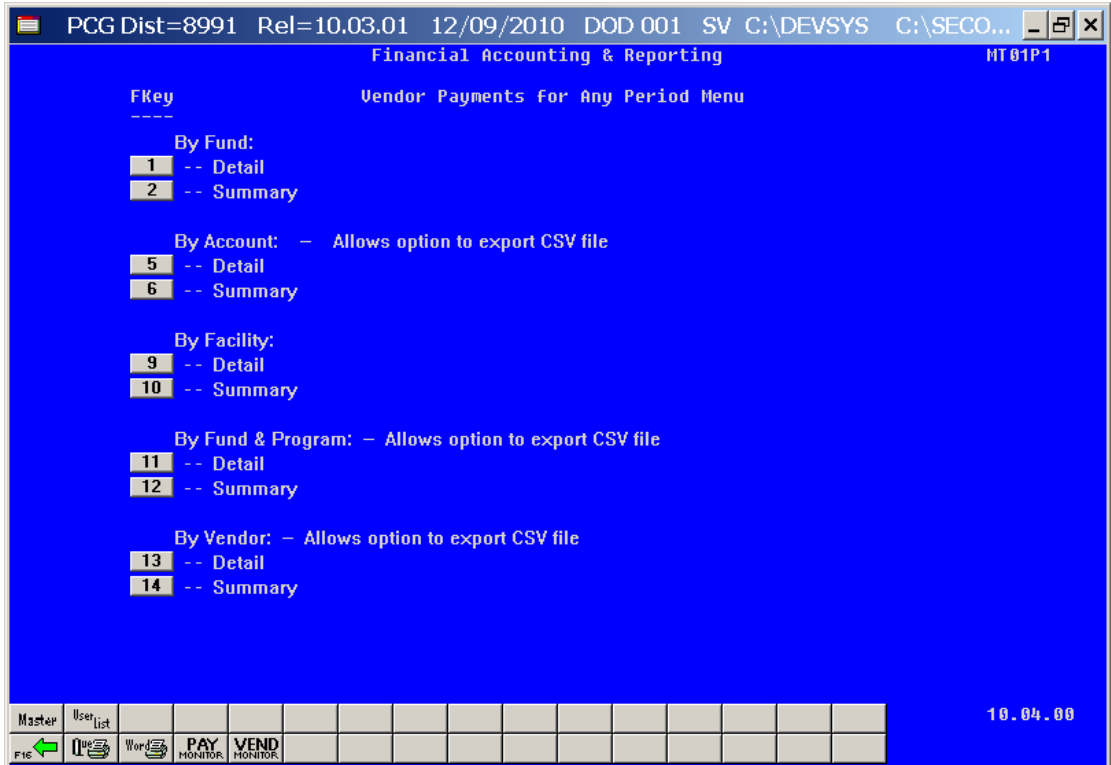

**Georgia Department of Education Dr. John D. Barge, State School Superintendent October 11, 2011 11:21 AM Page 18 of 163 All Rights Reserved.**

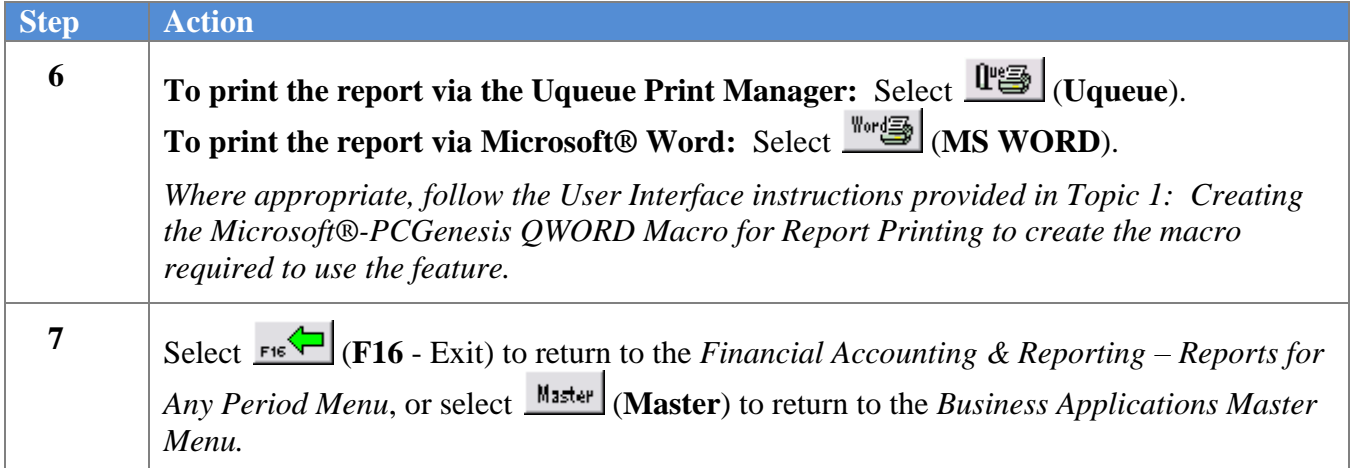

### <span id="page-23-0"></span>A3.1. Vendor Payments by Facility (Detail) – Example

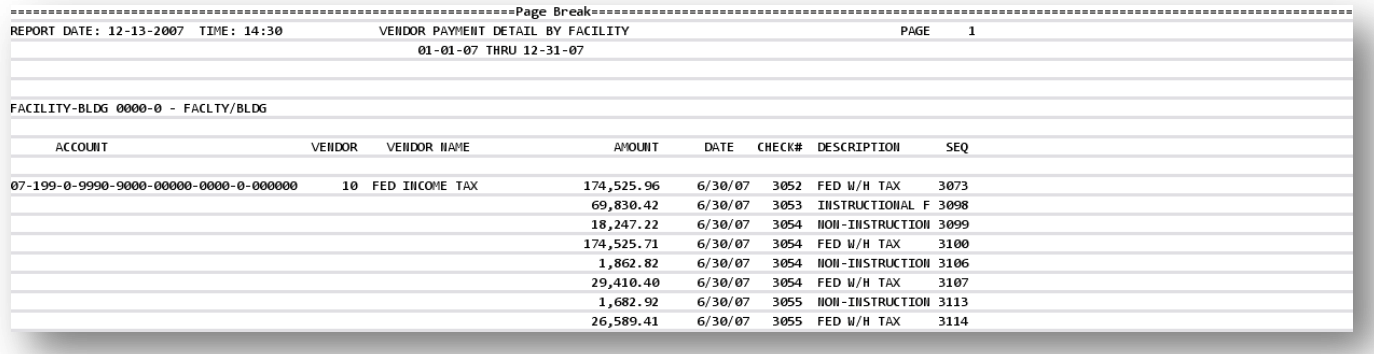

## <span id="page-24-0"></span>*A4. By Fund & Program*

**The** *Vendor Payments for Any Period by Fund/Program* **report will include journal vouchers which contain a vendor number on an 'E' detail line, regardless of whether a vendor check is indicated on the voucher.** In order for the *Vendor Payment* report to be accurate, the UNSPECIFIED vendor number should NOT be used on journal vouchers.

The following screen displays:

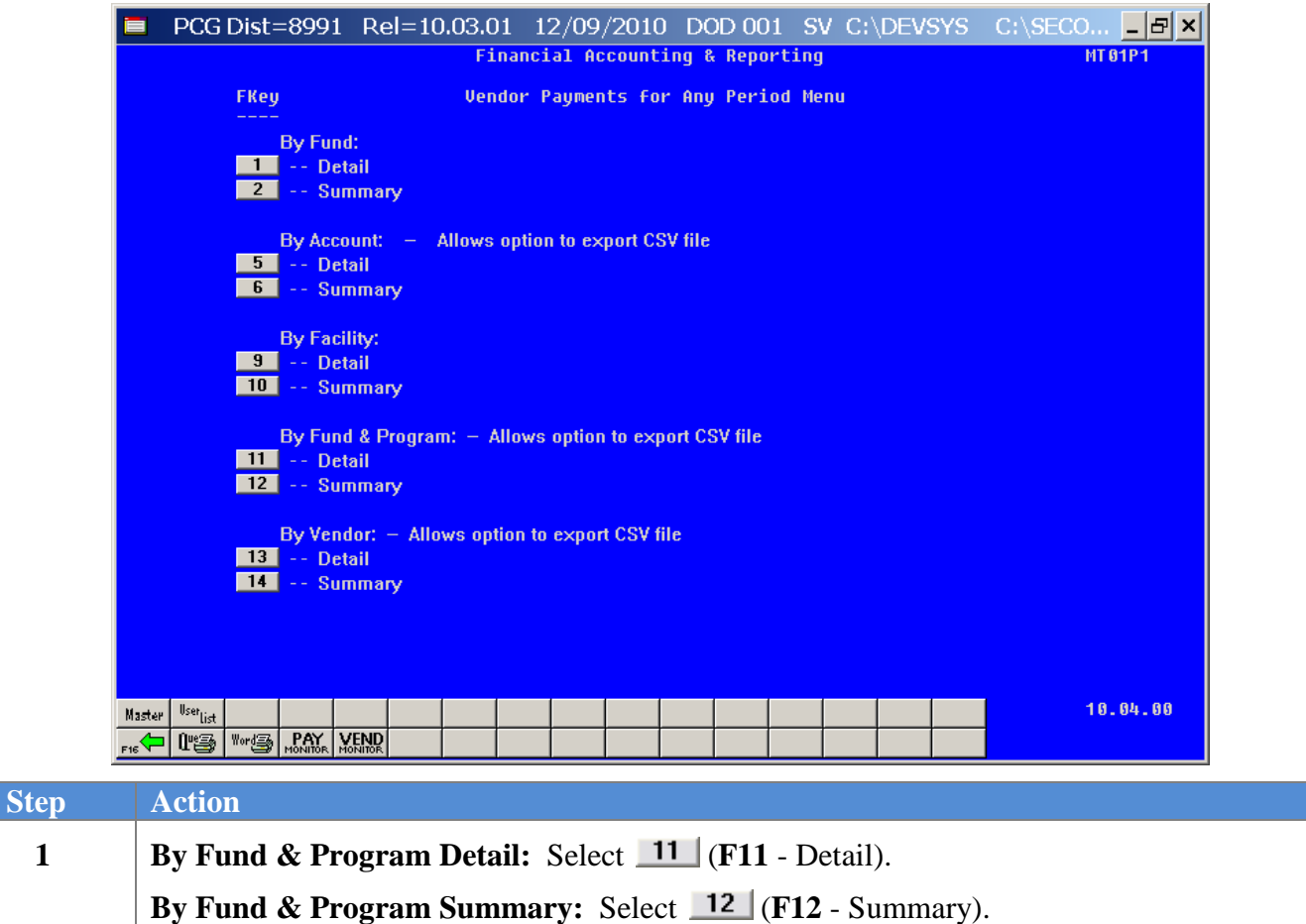

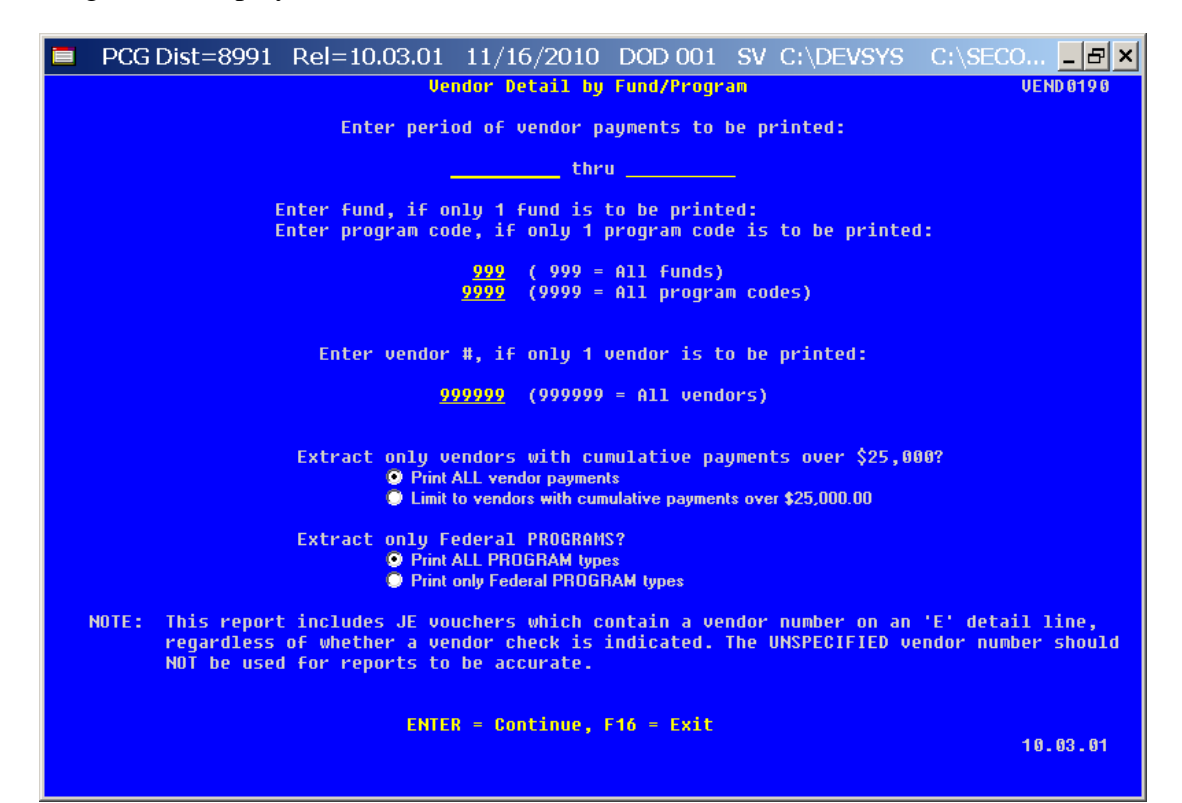

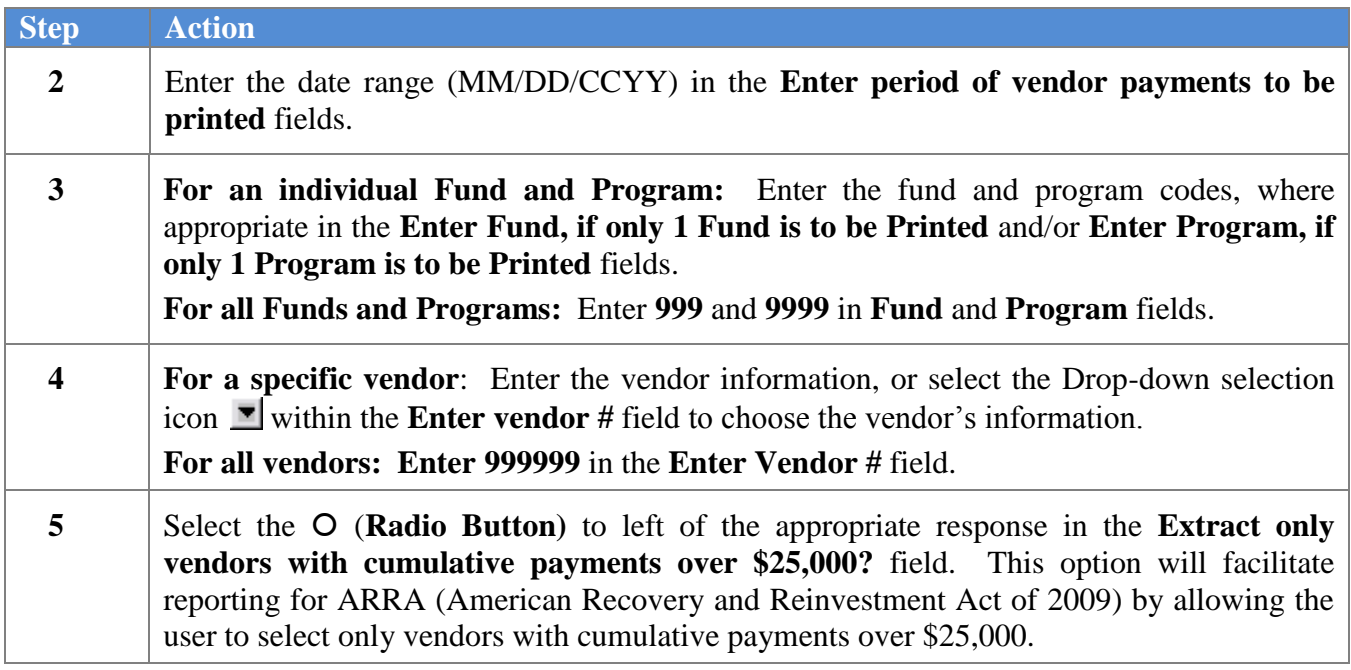

**Georgia Department of Education Dr. John D. Barge, State School Superintendent October 11, 2011 11:21 AM Page 21 of 163 All Rights Reserved.**

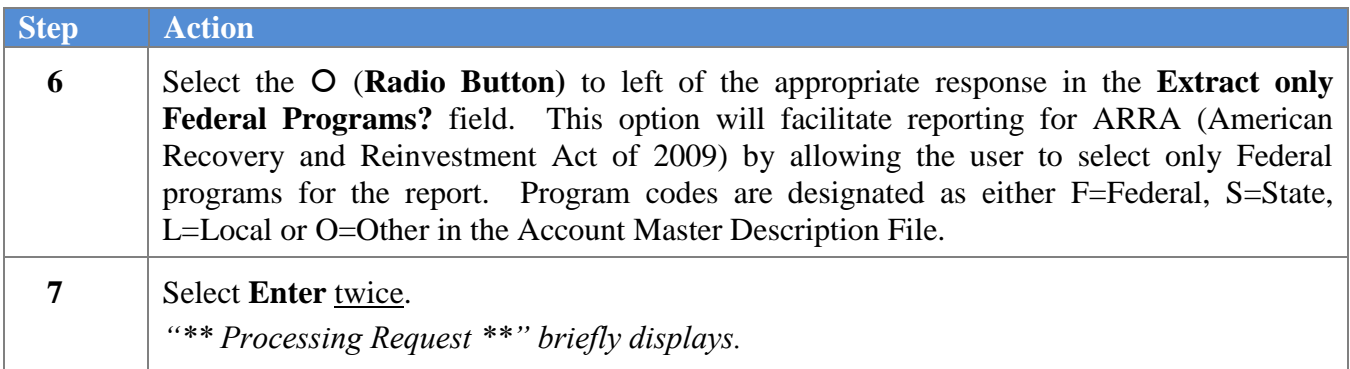

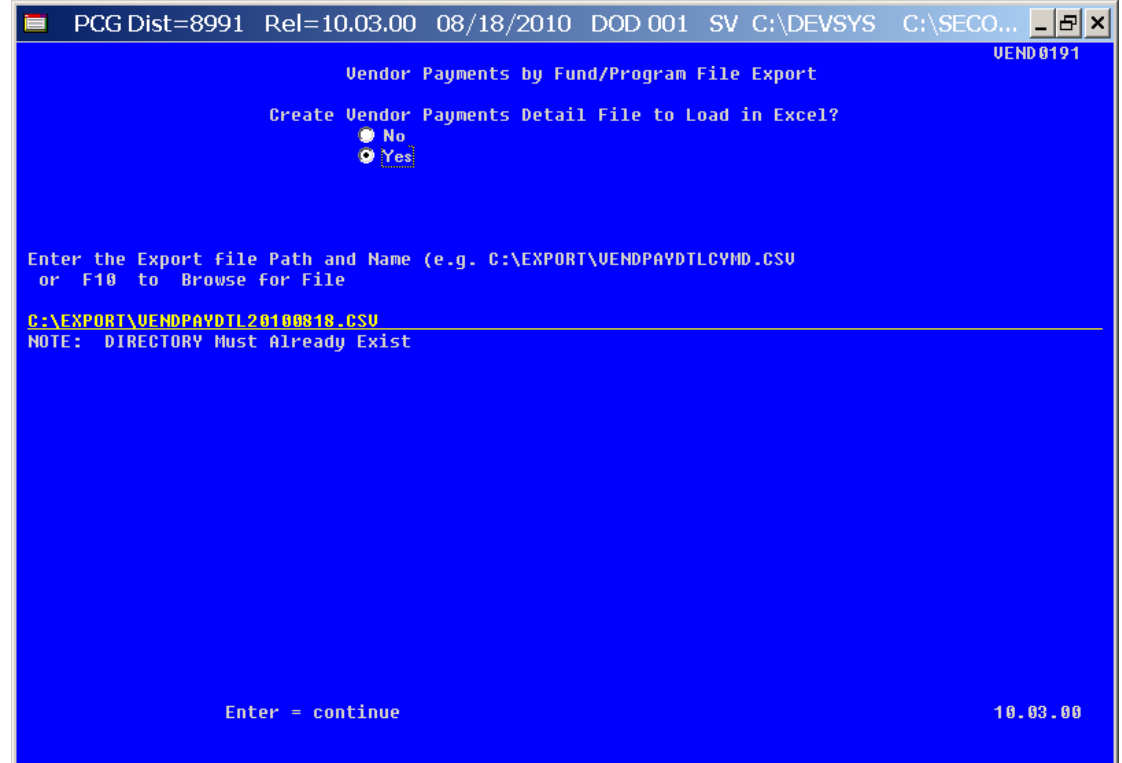

*Although the screenshot examples display Vendor Payments Detail results, the steps also apply to Vendor Payments Summary results.*

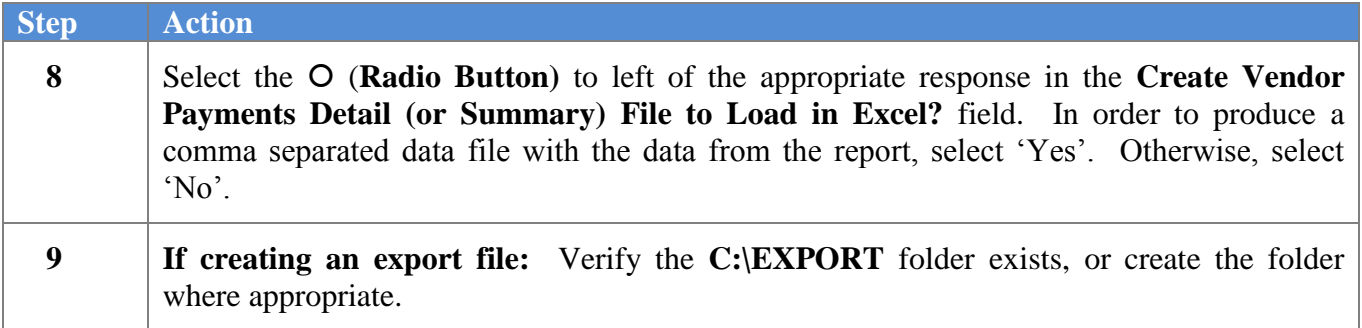

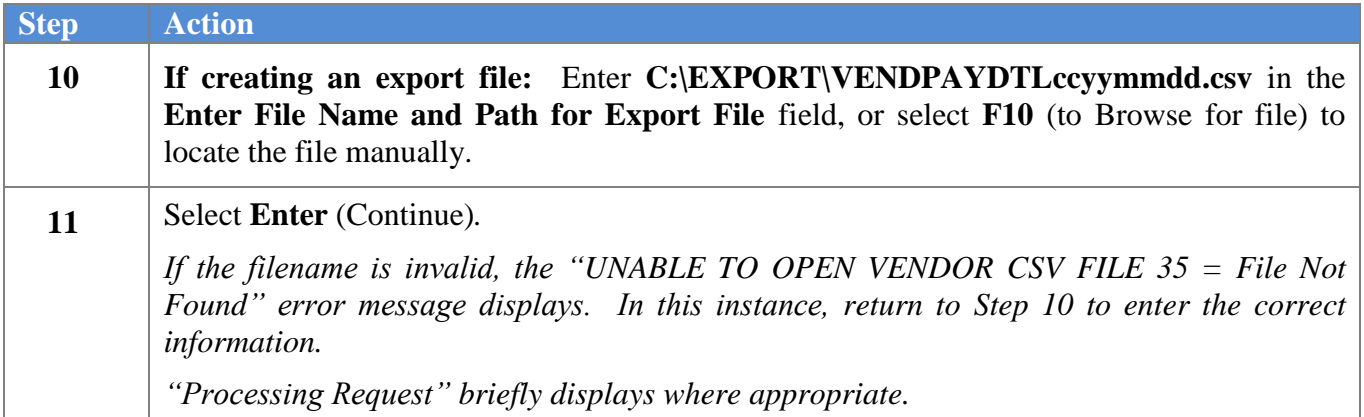

 $Step$ 

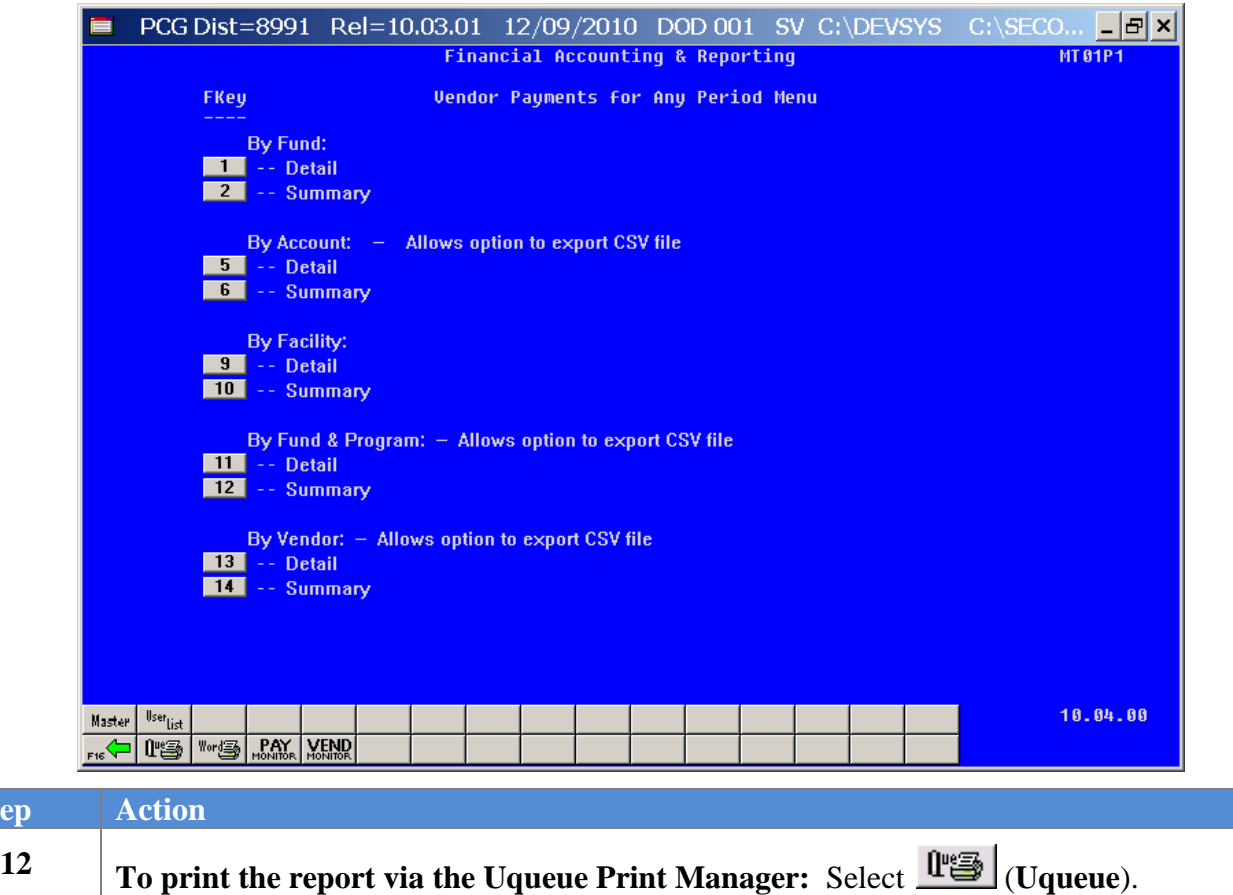

To print the report via Microsoft<sup>®</sup> Word: Select <sup>Word</sup> (MS WORD).

*Where appropriate, follow the User Interface instructions provided in Topic 1: Creating the Microsoft®-PCGenesis QWORD Macro for Report Printing to create the macro required to use the feature.*

> **Georgia Department of Education Dr. John D. Barge, State School Superintendent October 11, 2011 11:21 AM Page 23 of 163 All Rights Reserved.**

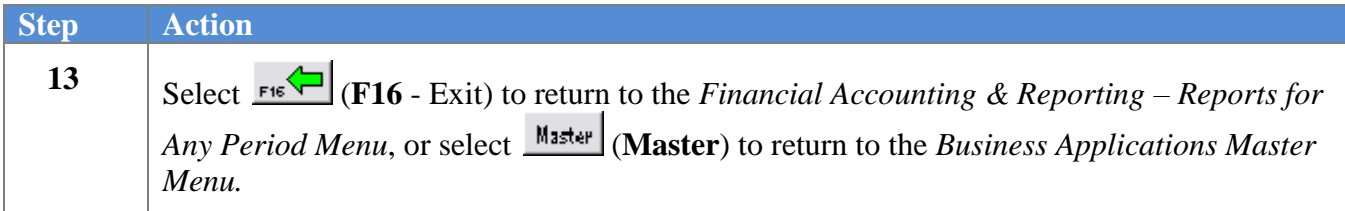

#### <span id="page-28-0"></span>A4.1. Vendor Payments by Fund/Program (Detail) – Example

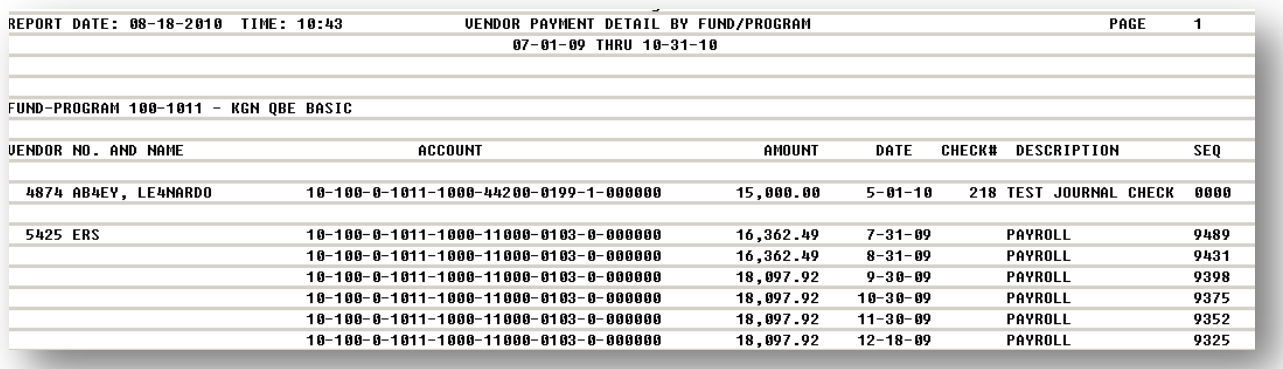

#### <span id="page-29-0"></span>A4.2. Vendor Payments by Fund/Program (Summary) – Example

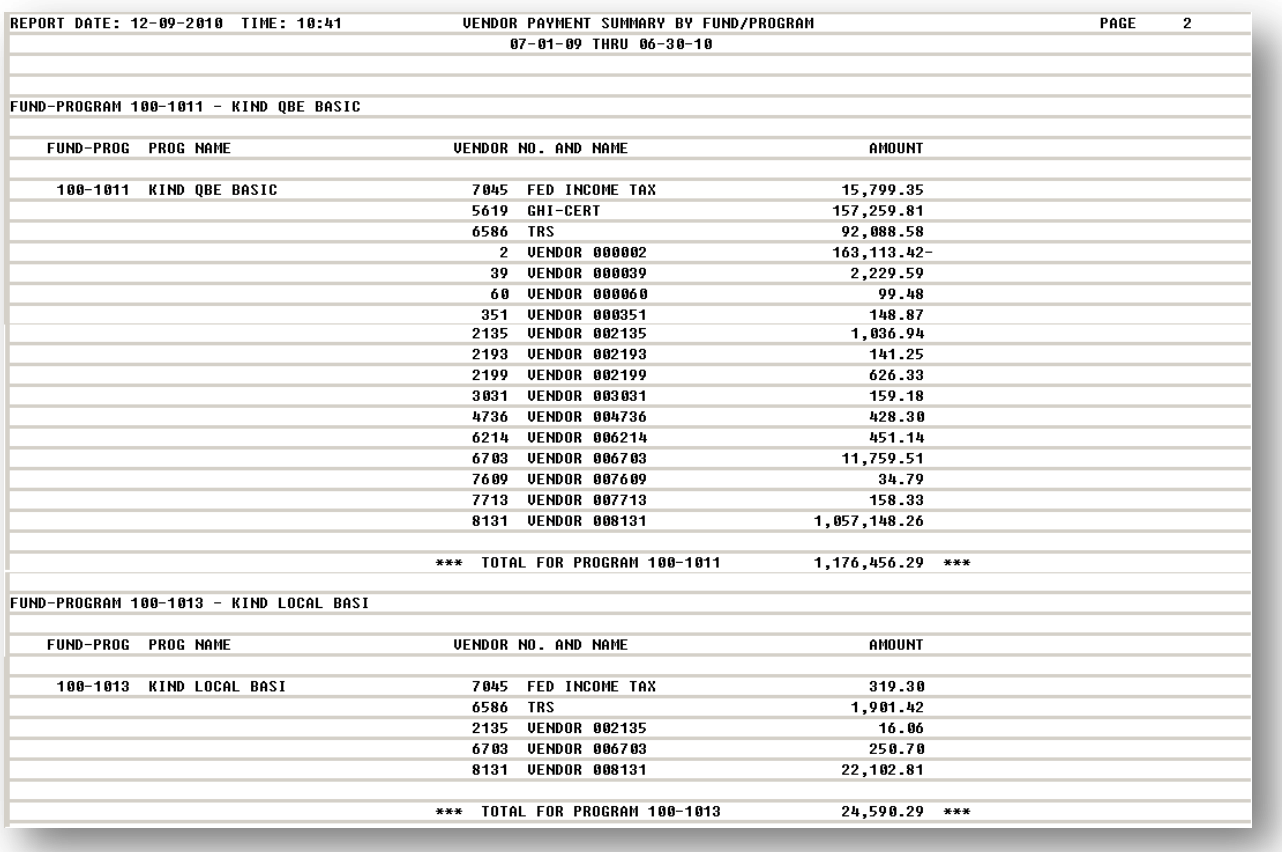

## <span id="page-30-0"></span>*A5. By Vendor*

**The** *Vendor Payments for Any Period by Vendor* **report will include journal vouchers which contain a vendor number on an 'E' detail line, regardless of whether a vendor check is indicated on the voucher.** In order for the *Vendor Payment* report to be accurate, the UNSPECIFIED vendor number should NOT be used on journal vouchers.

The following screen displays:

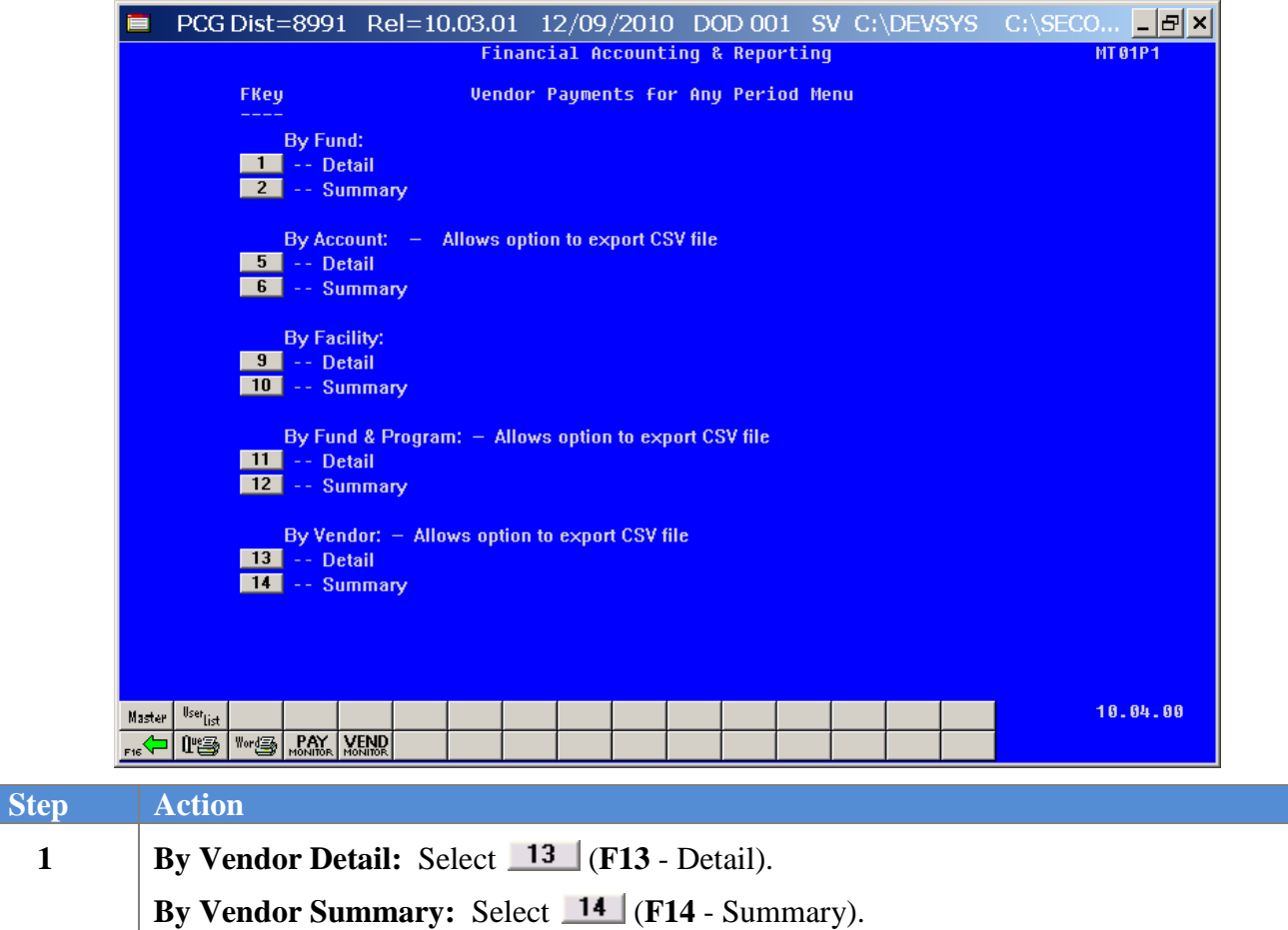

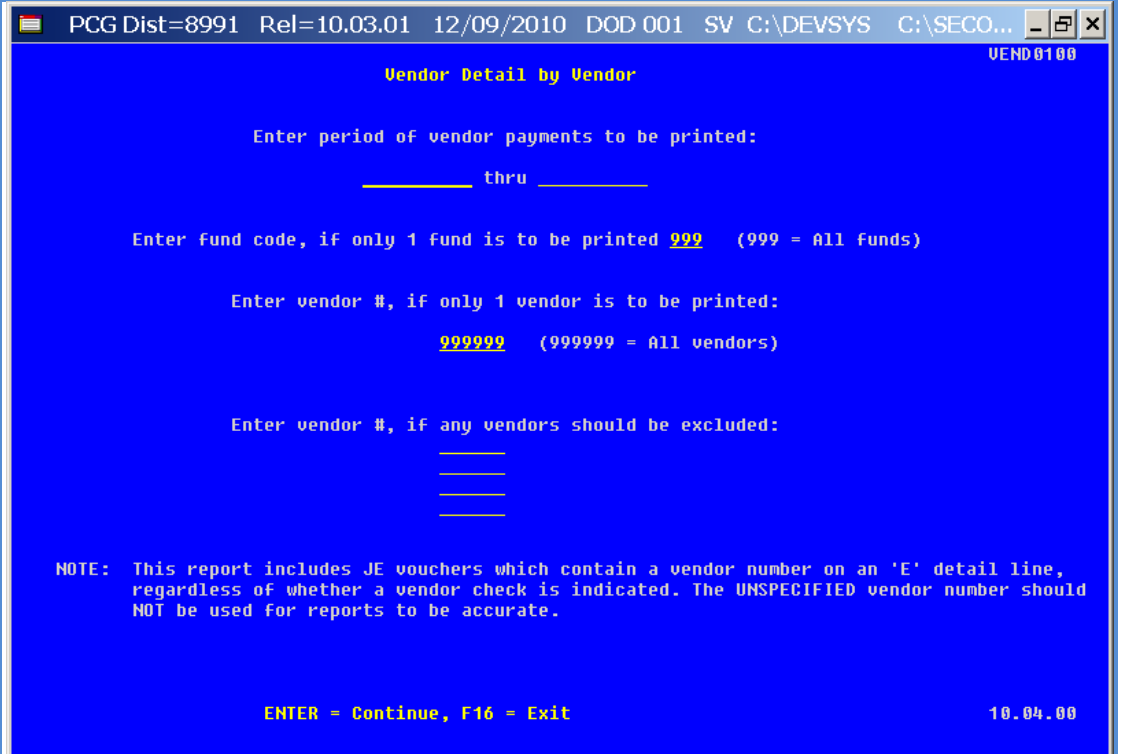

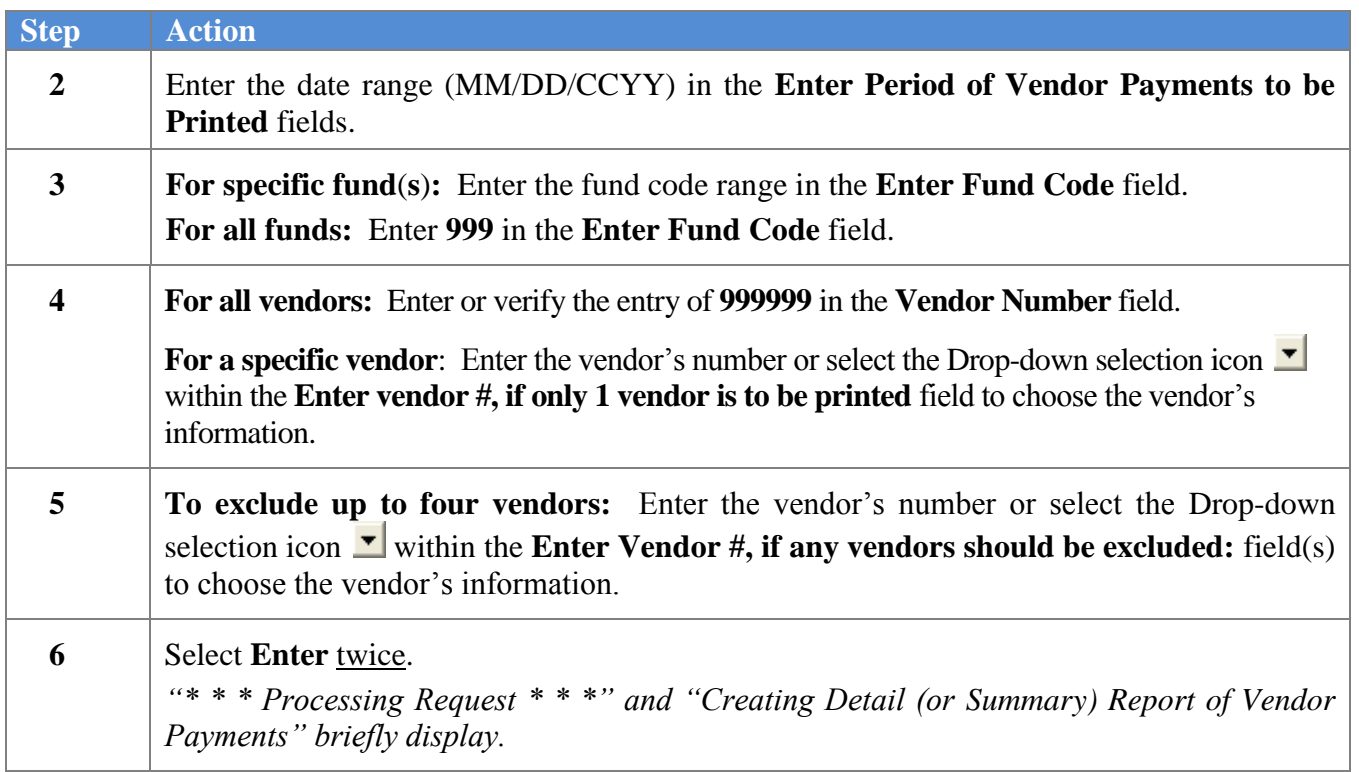

For **Step 1 - F13** selections (*Vendor Payments Detail)*, the following screen displays:

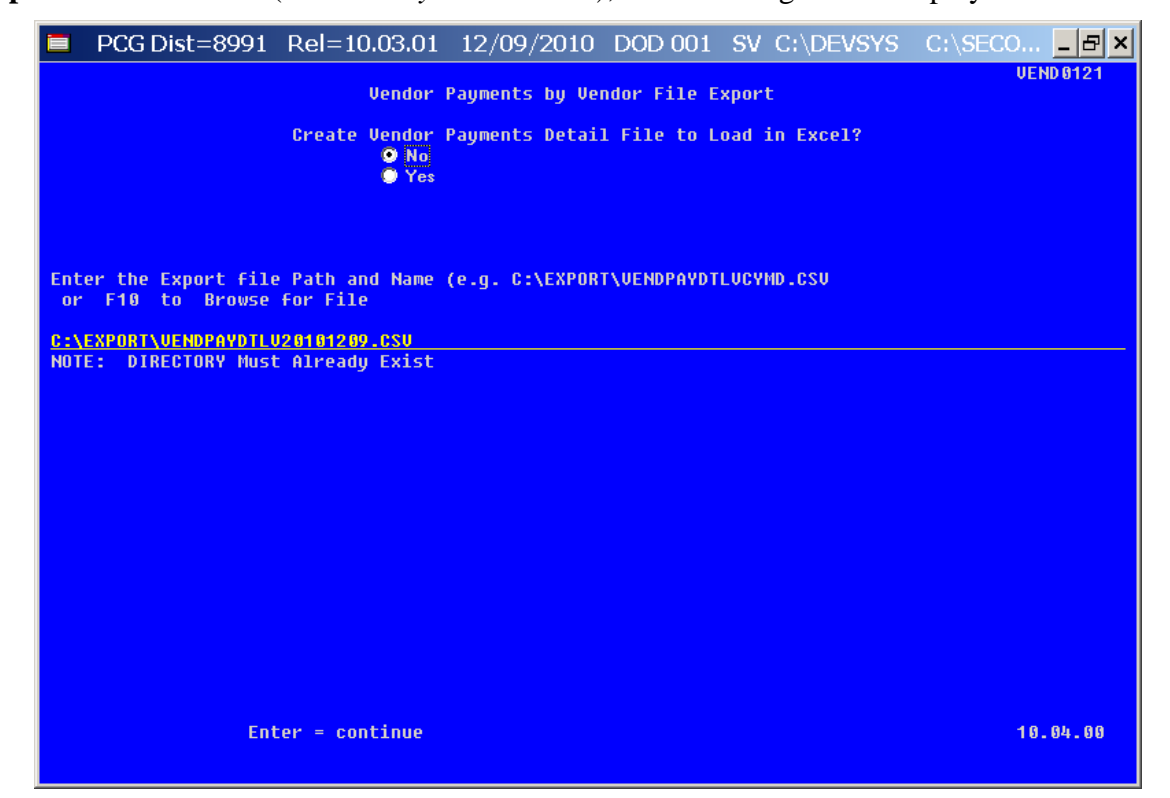

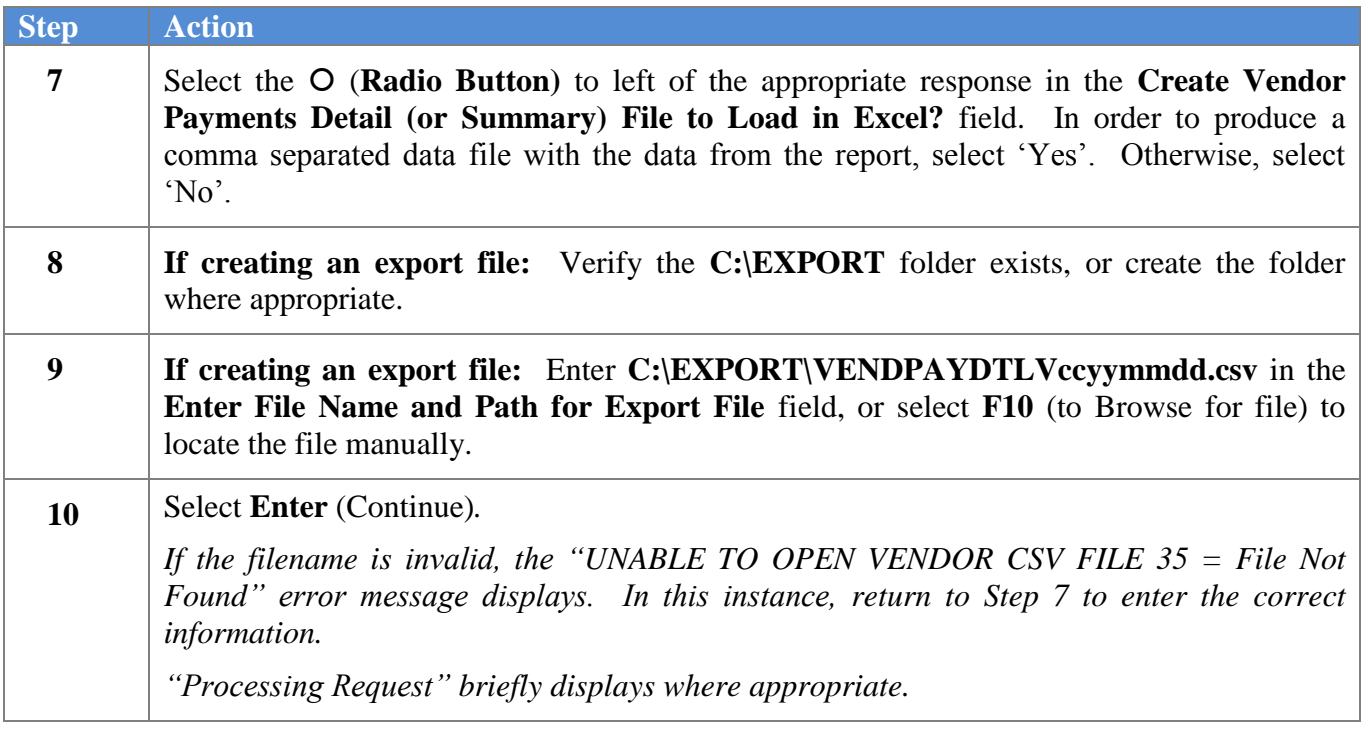

 $Step$ 

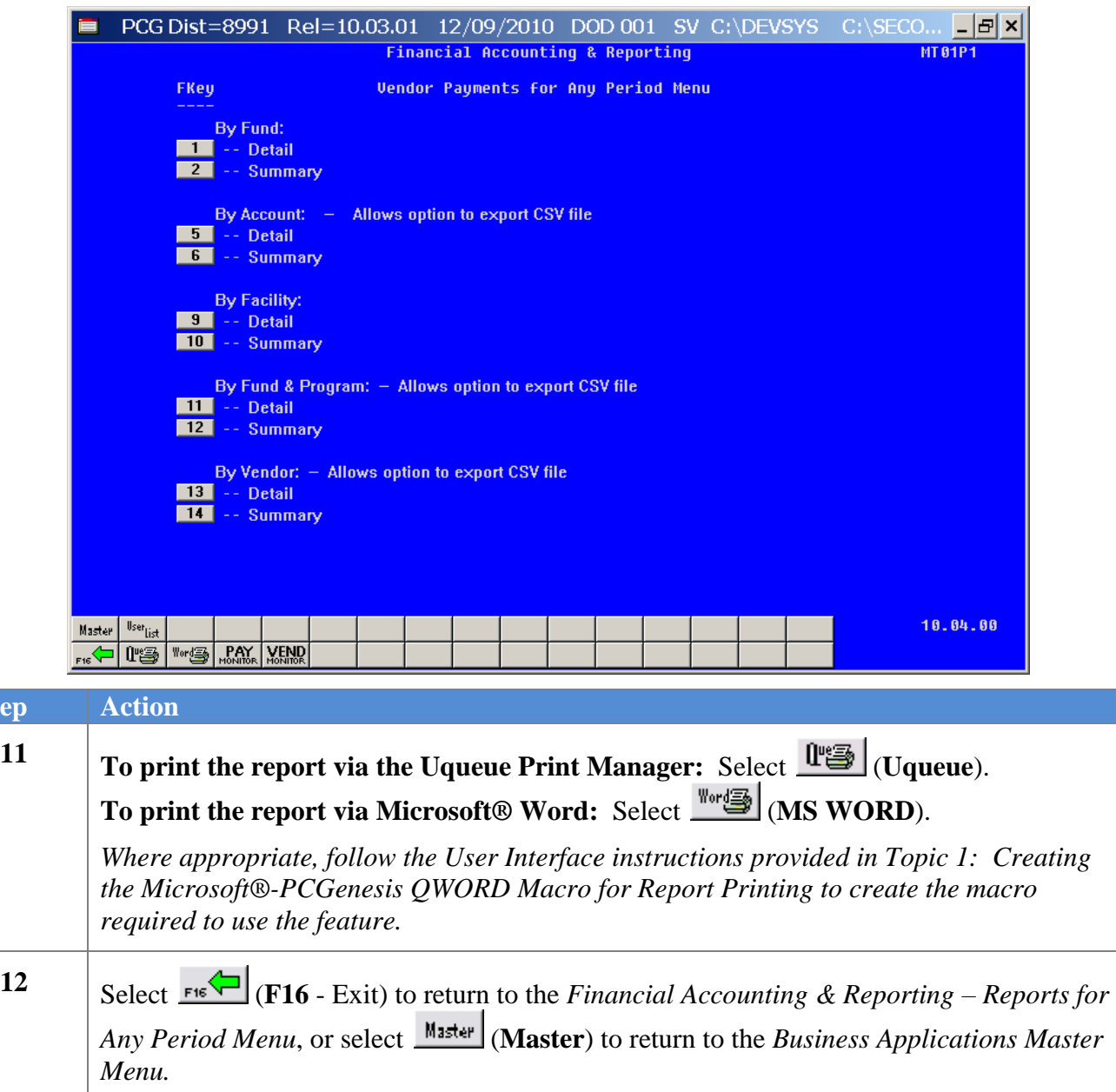

#### <span id="page-34-0"></span>*A2.1. Vendor Payments by Vendor (Detail) – Example*

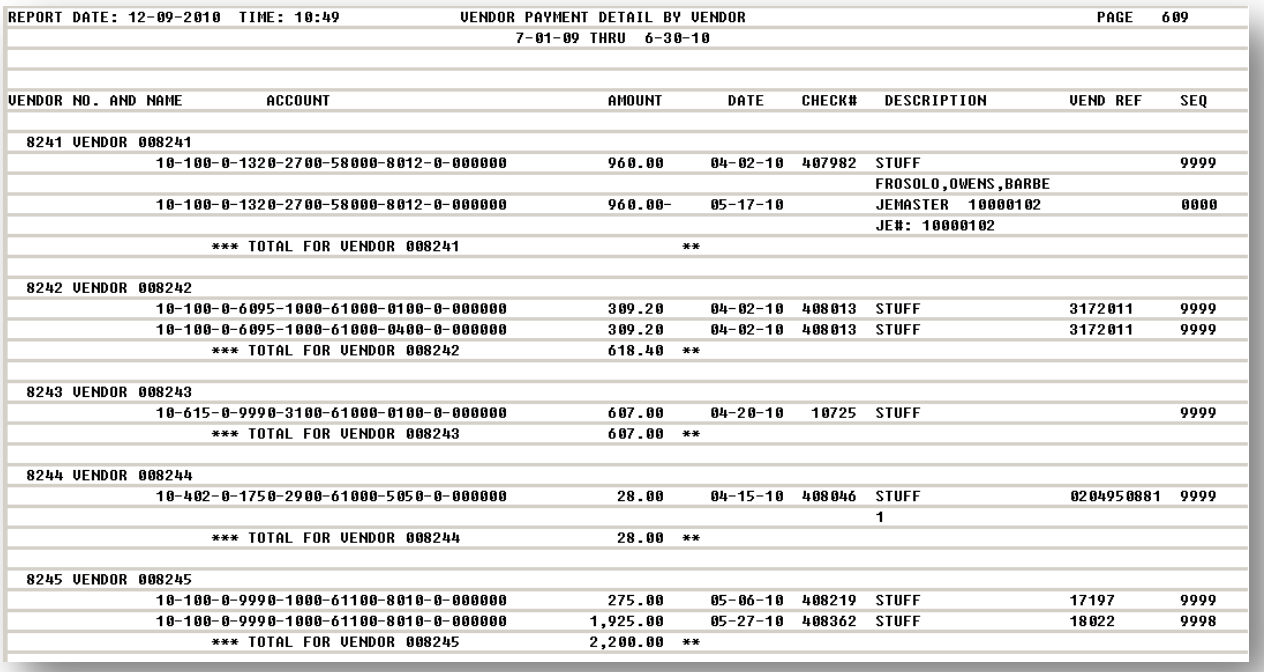

**Georgia Department of Education Dr. John D. Barge, State School Superintendent October 11, 2011 11:21 AM Page 30 of 163 All Rights Reserved.**

### <span id="page-35-0"></span>*A2.1. Vendor Payments by Vendor (Summary) – Example*

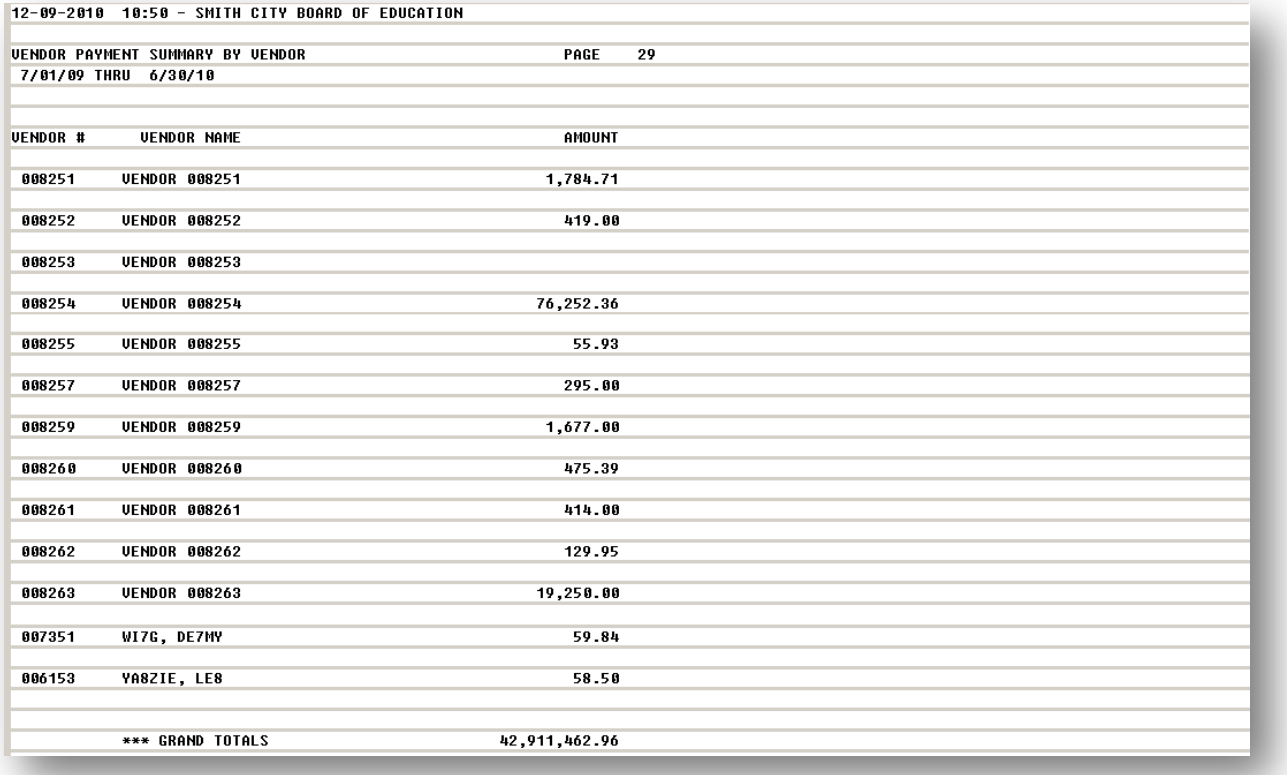

**Georgia Department of Education Dr. John D. Barge, State School Superintendent October 11, 2011 11:21 AM Page 31 of 163 All Rights Reserved.**
## *Procedure B: Printing the Receipts for Any Period Report*

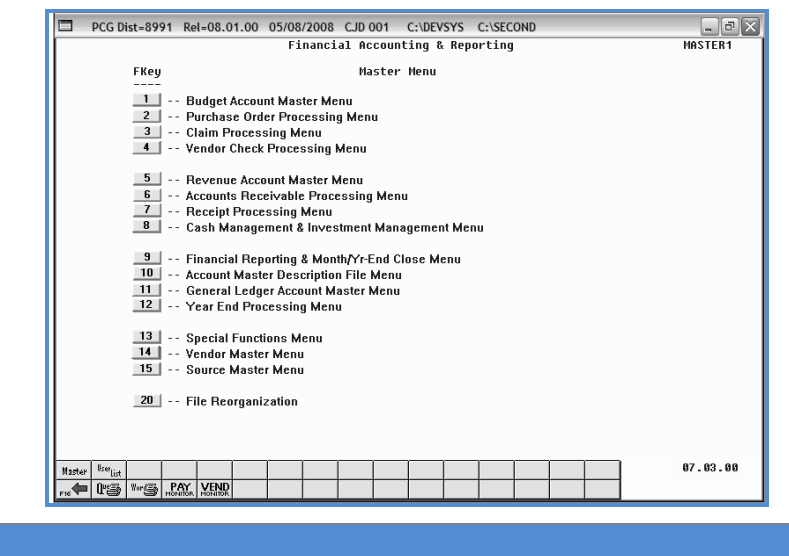

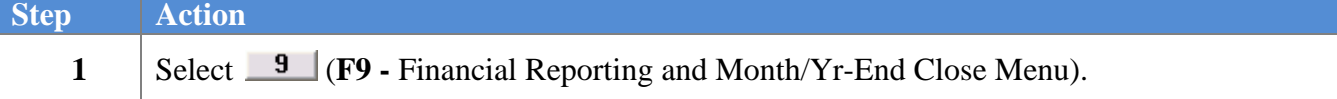

The following screen displays:

**Step Action**

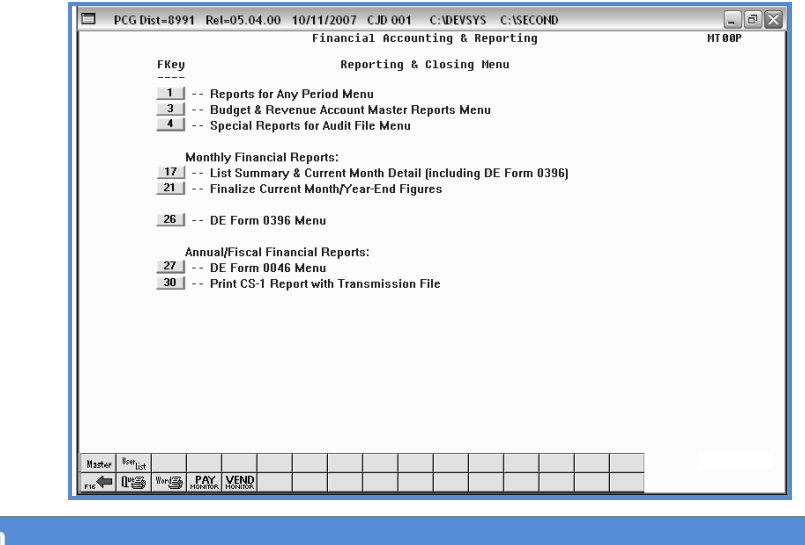

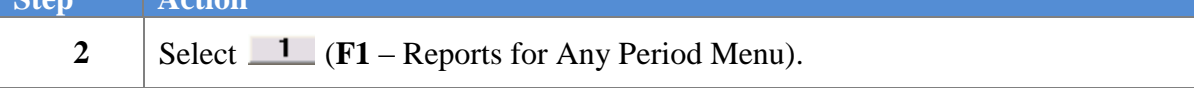

**Georgia Department of Education Dr. John D. Barge, State School Superintendent October 11, 2011 11:21 AM Page 32 of 163 All Rights Reserved.**

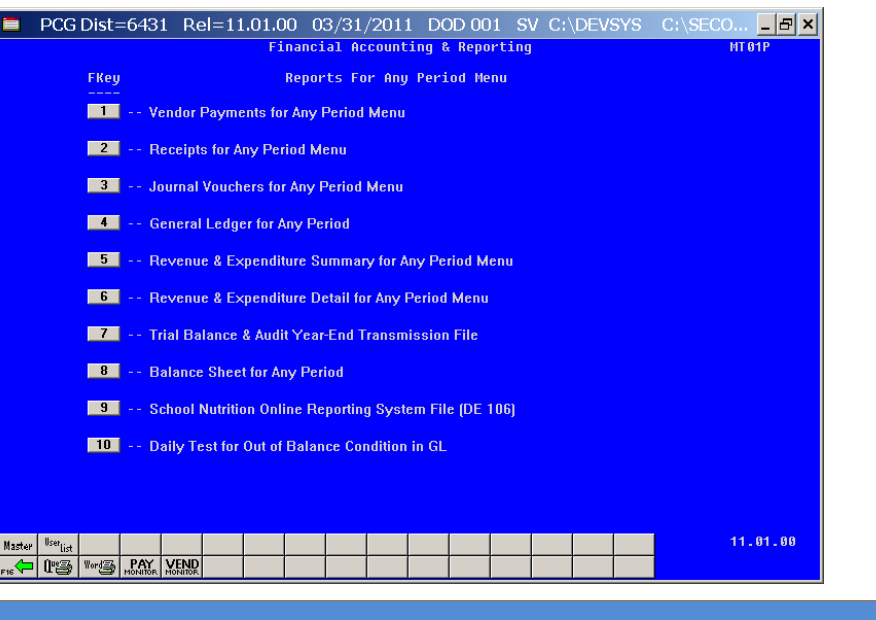

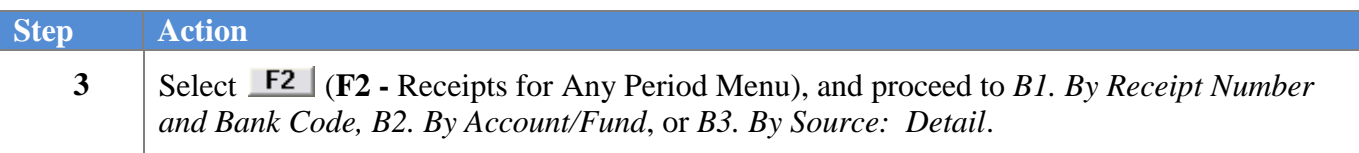

## *B1. By Receipt Number/By Receipt Number and Bank Code*

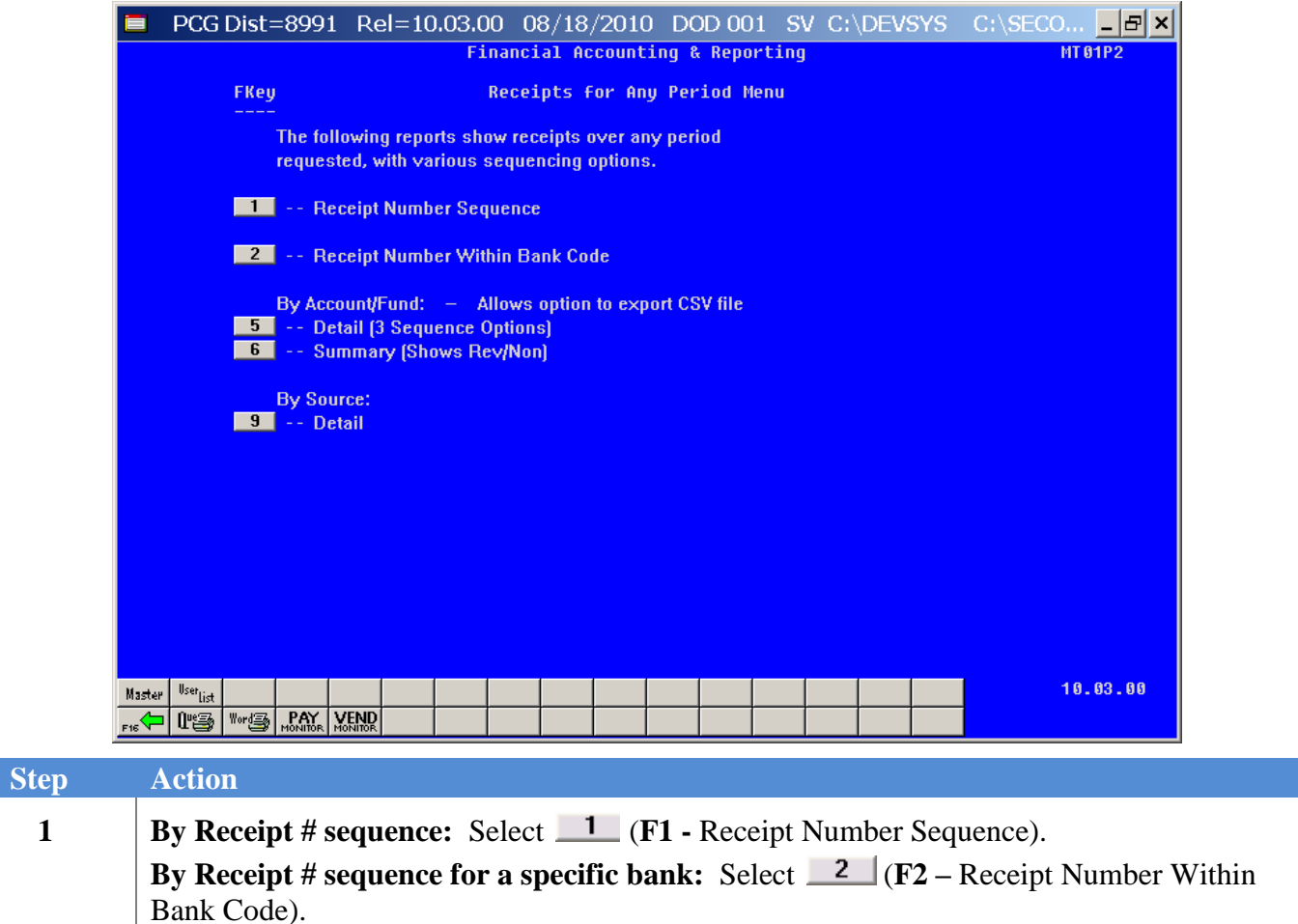

For **Step 1 - F1** selections, the following screen displays:

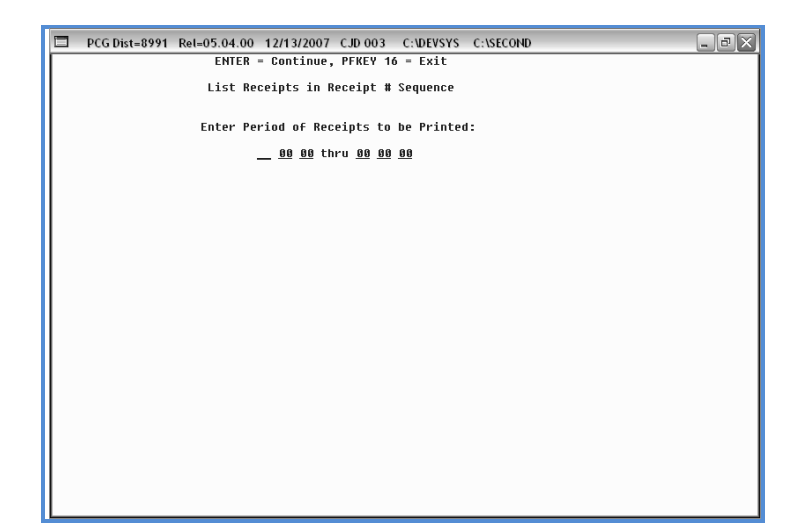

For **Step 1 - F2** selections, the following screen displays:

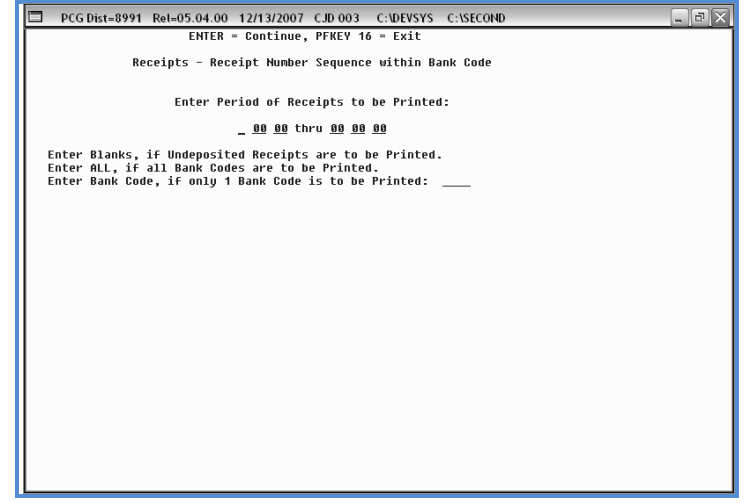

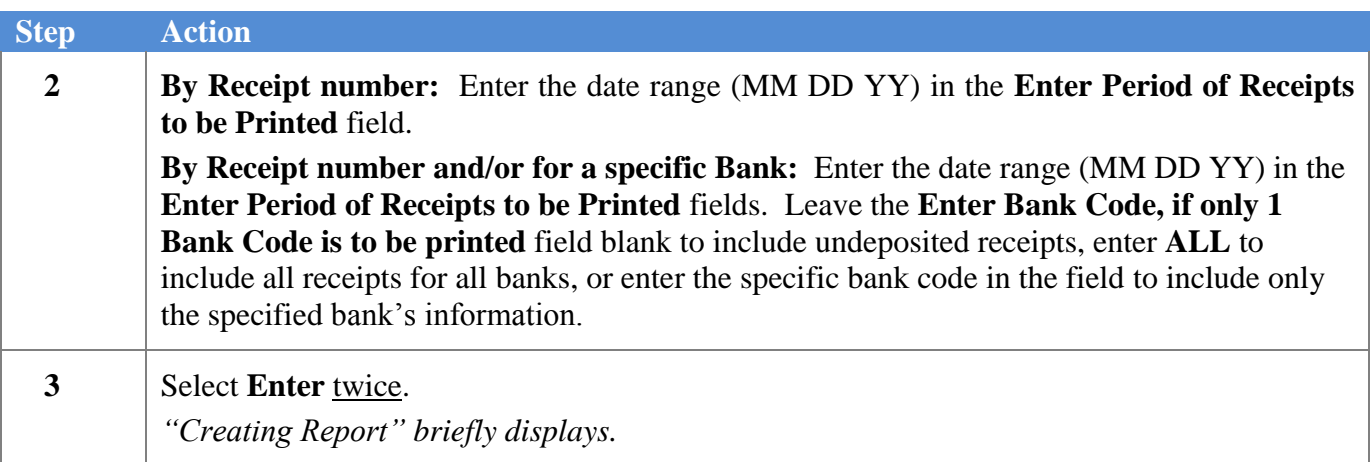

**Georgia Department of Education Dr. John D. Barge, State School Superintendent October 11, 2011 11:21 AM Page 35 of 163 All Rights Reserved.**

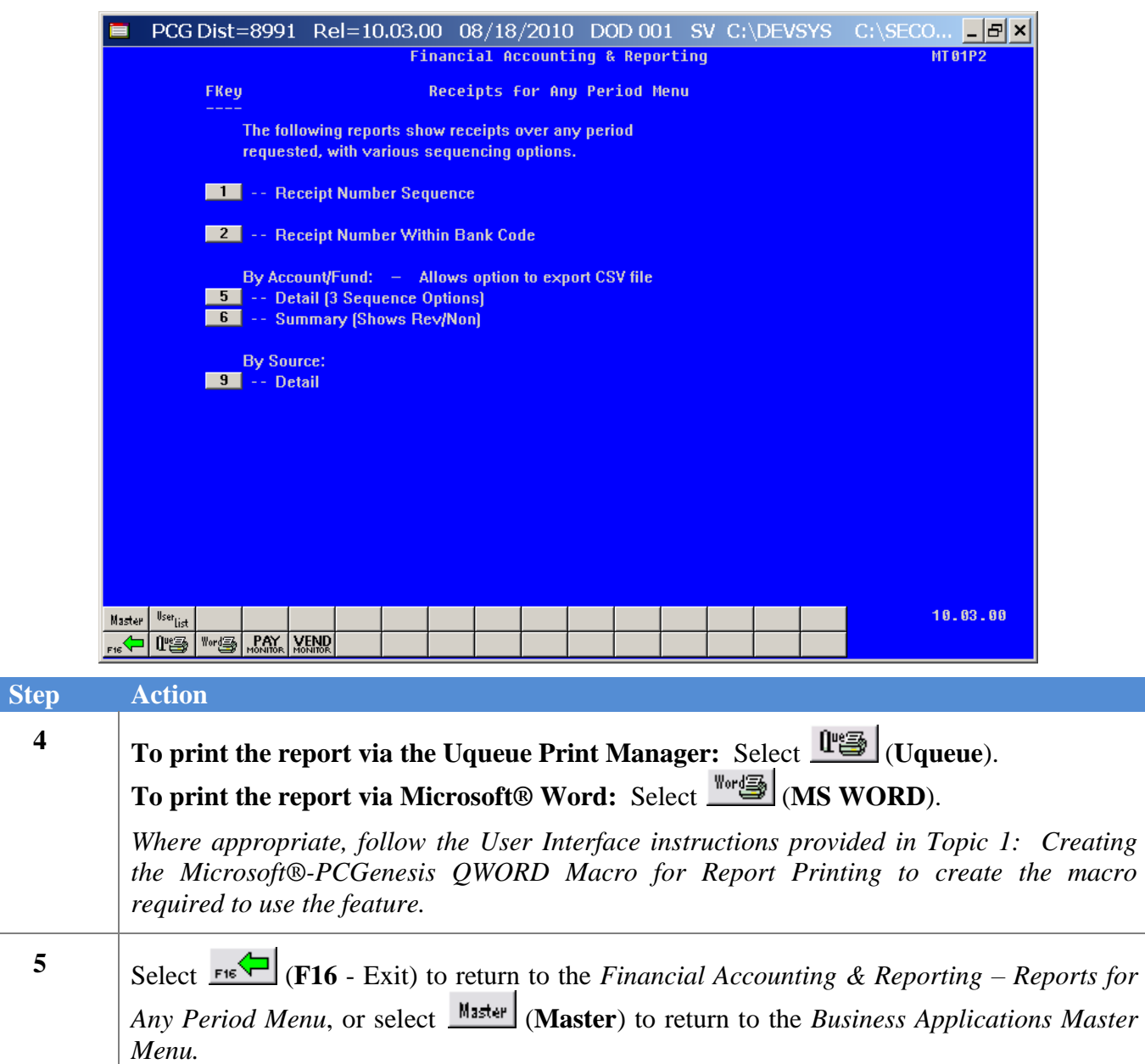

### *B1.1 Receipts for Any Period Report – All Receipts (Detail by Receipt and Sequence) – Example*

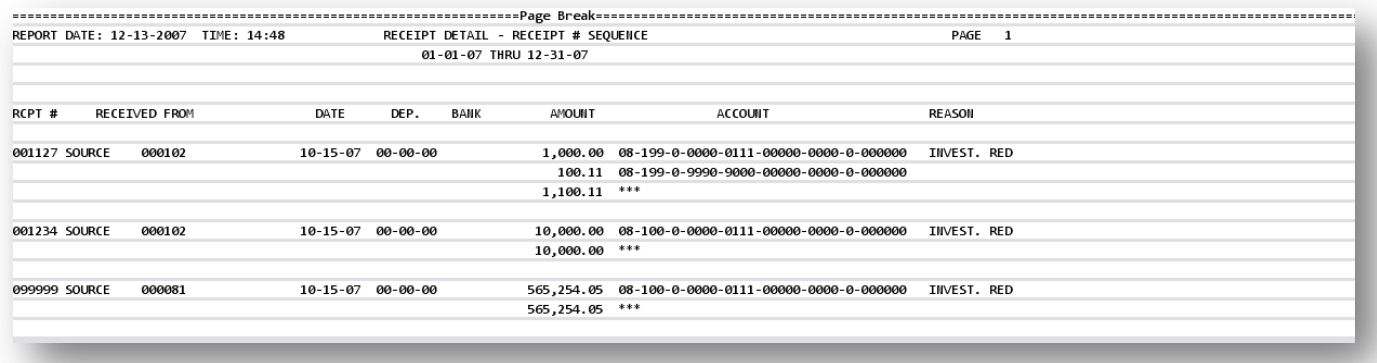

**Georgia Department of Education Dr. John D. Barge, State School Superintendent October 11, 2011 11:21 AM Page 37 of 163 All Rights Reserved.**

## *B2. By Account/Fund*

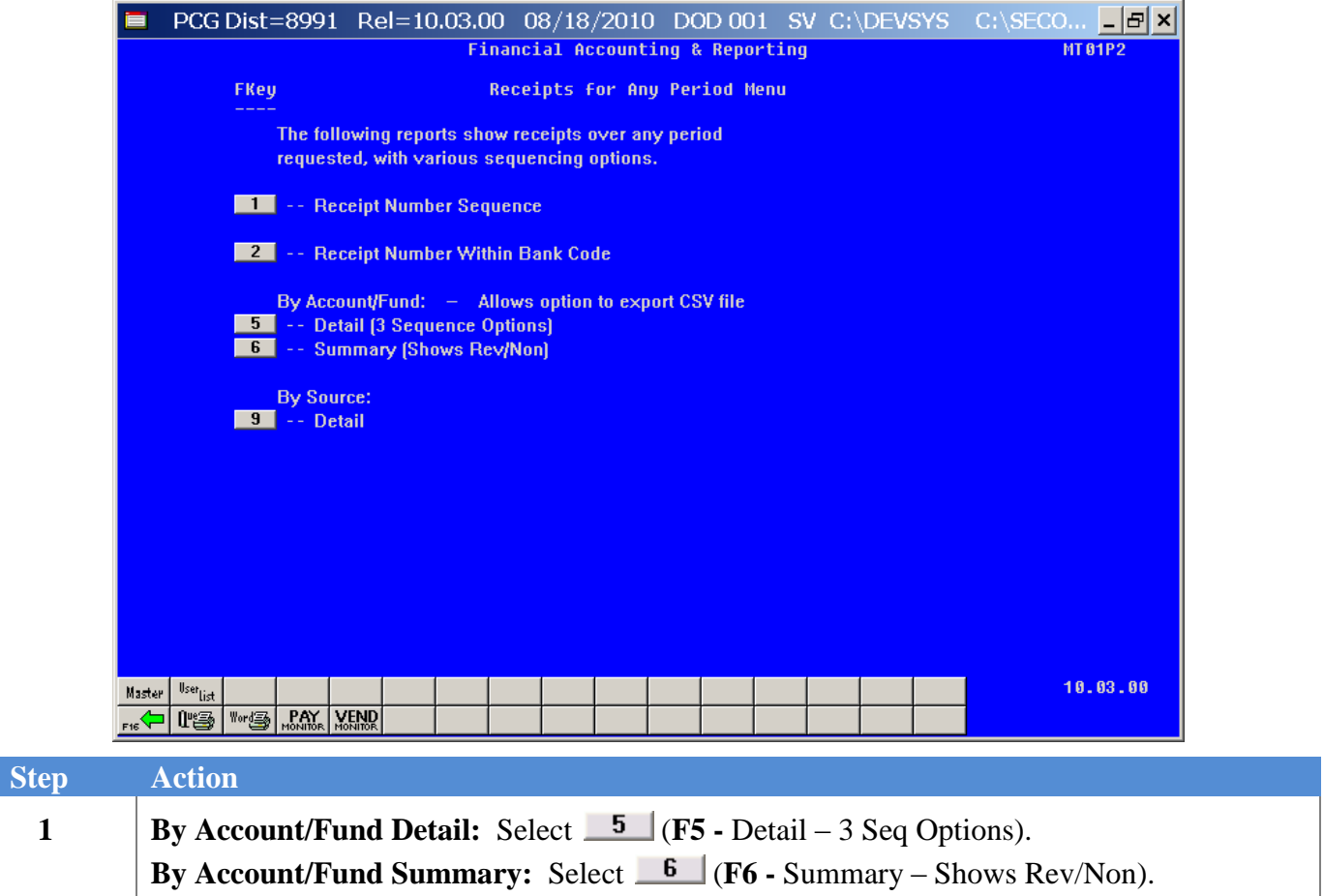

For **Step 1-F5** selections, the following screen displays:

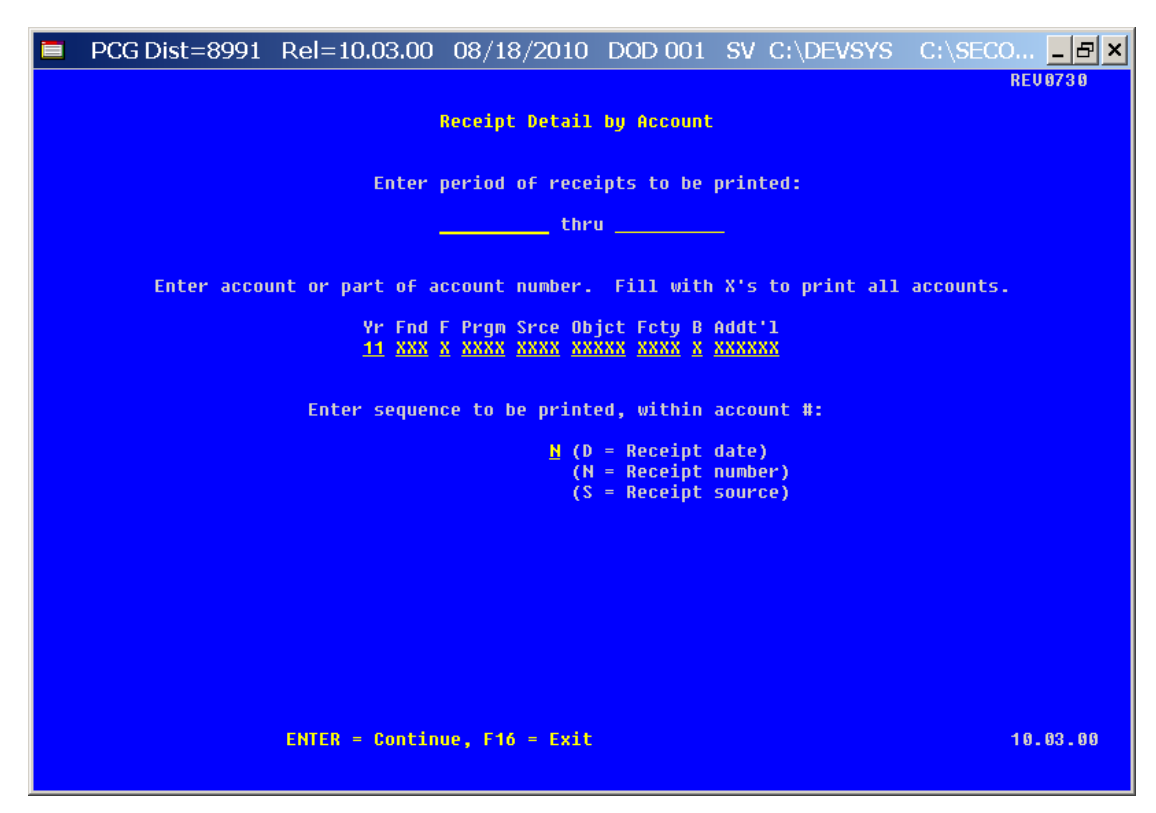

For **Step 1 - F6** selections, the following screen displays:

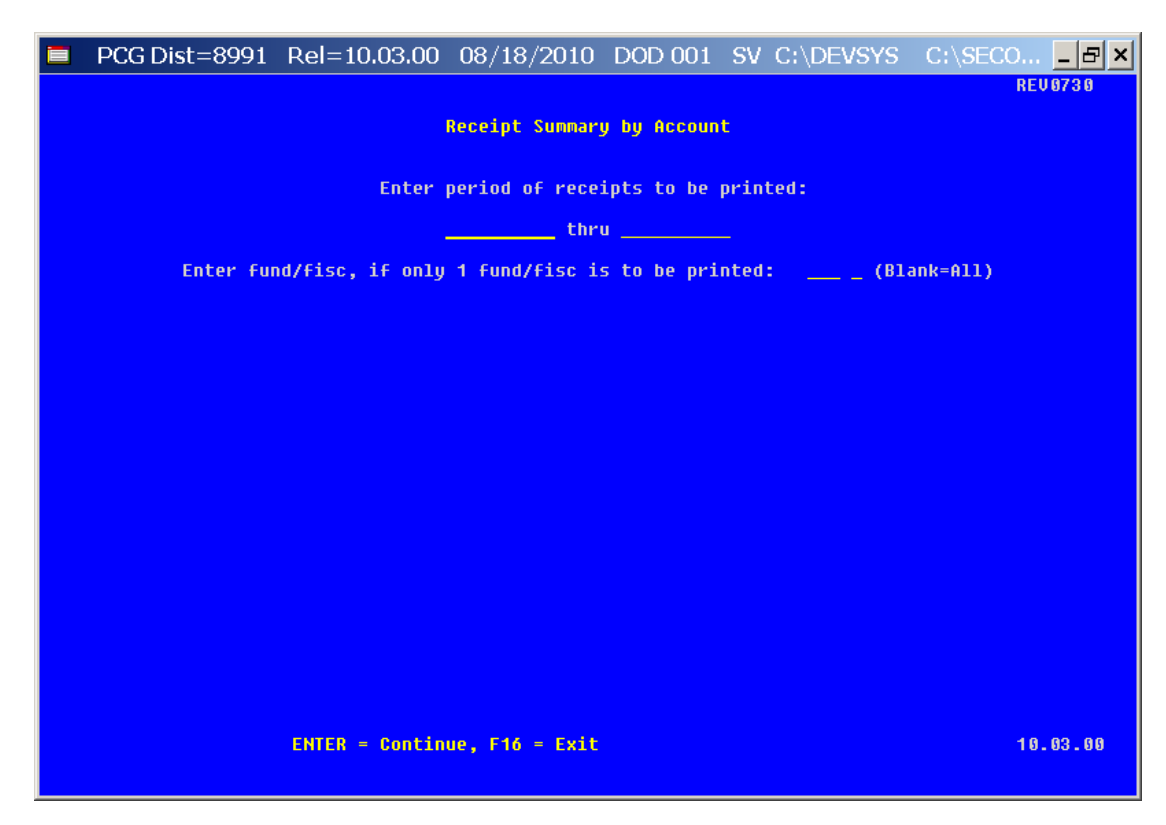

**Georgia Department of Education Dr. John D. Barge, State School Superintendent October 11, 2011 11:21 AM Page 39 of 163 All Rights Reserved.**

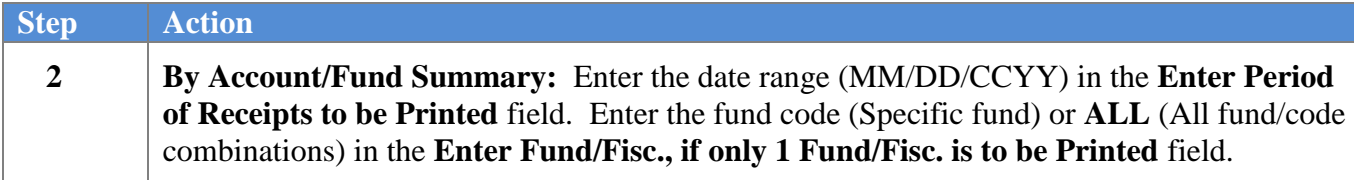

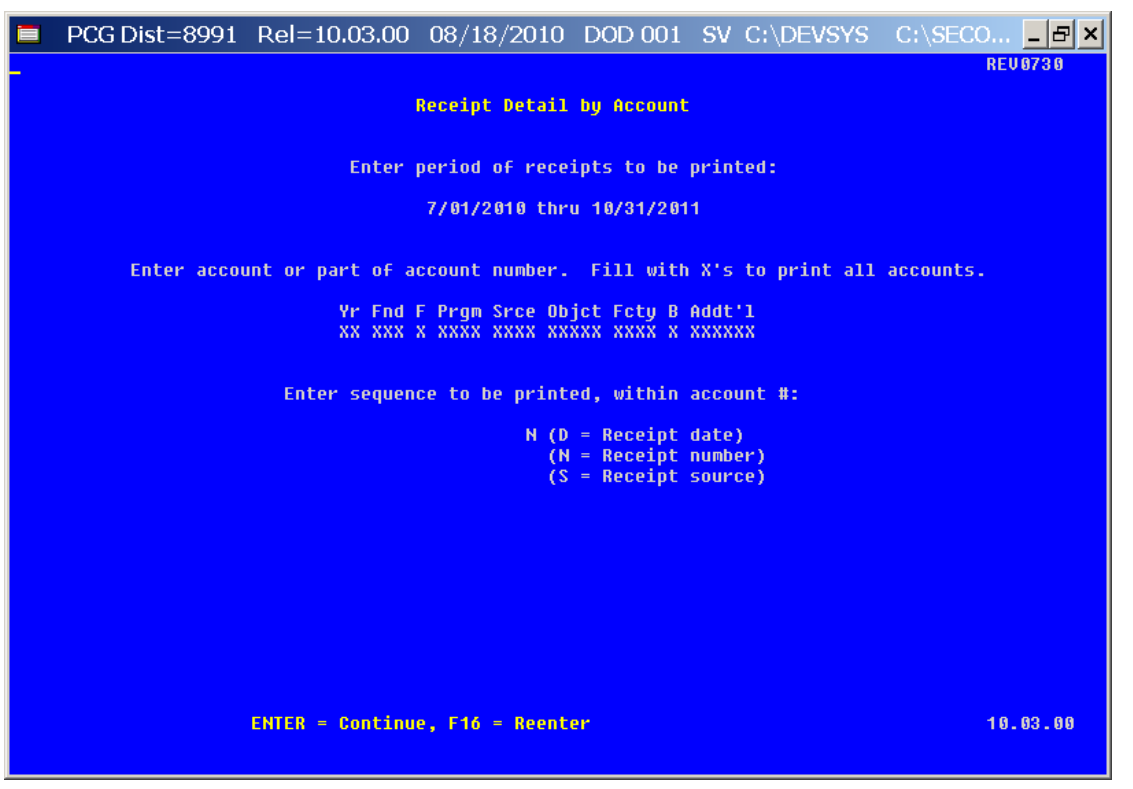

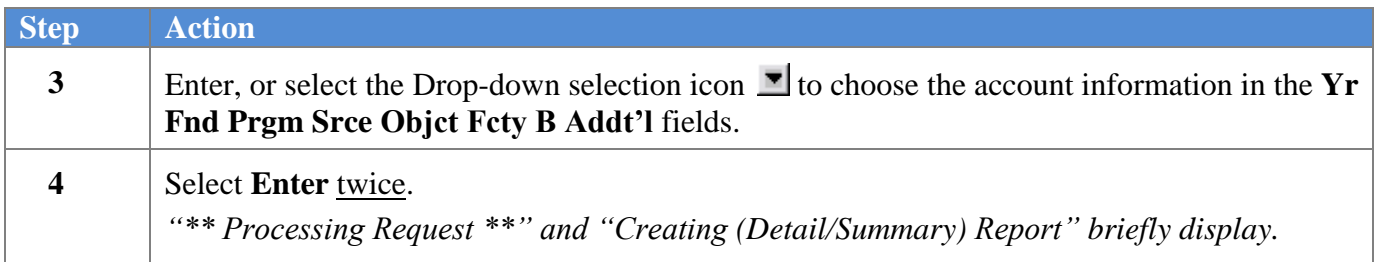

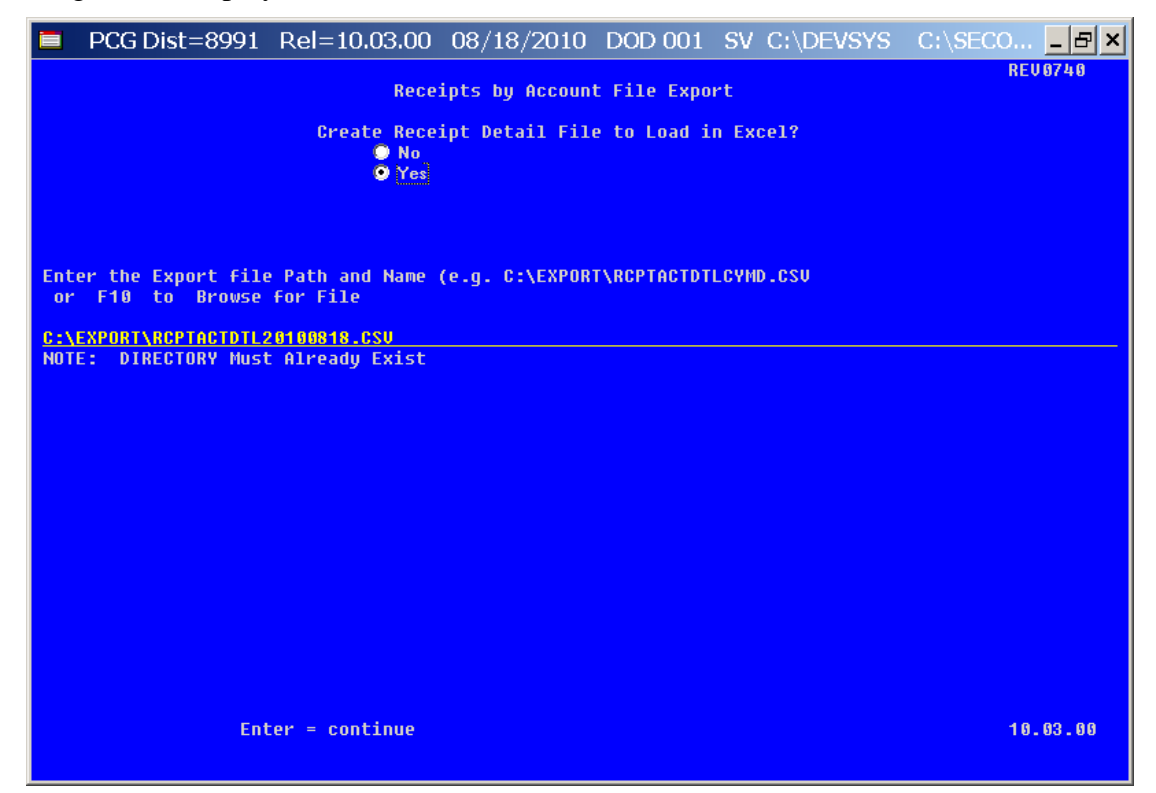

*Although the screenshot examples display Receipts for Any Period detail results, the steps also apply to Receipts for Any Period summary activity results.*

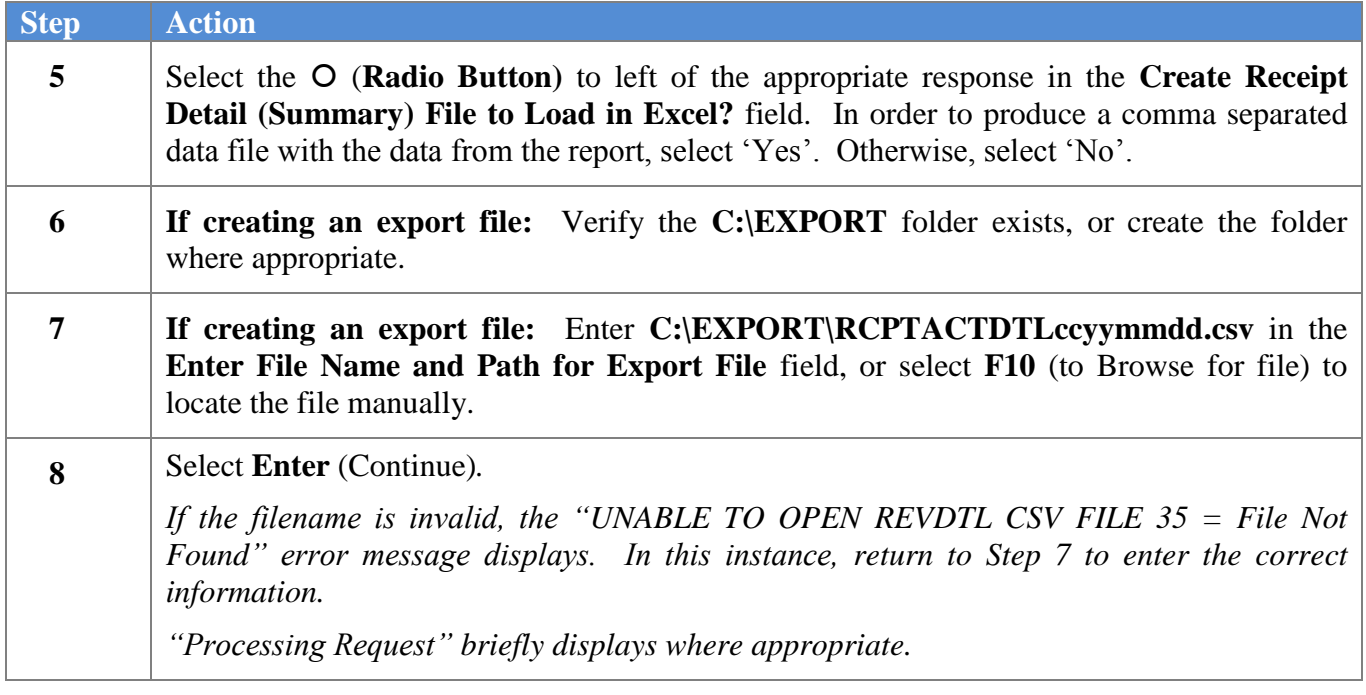

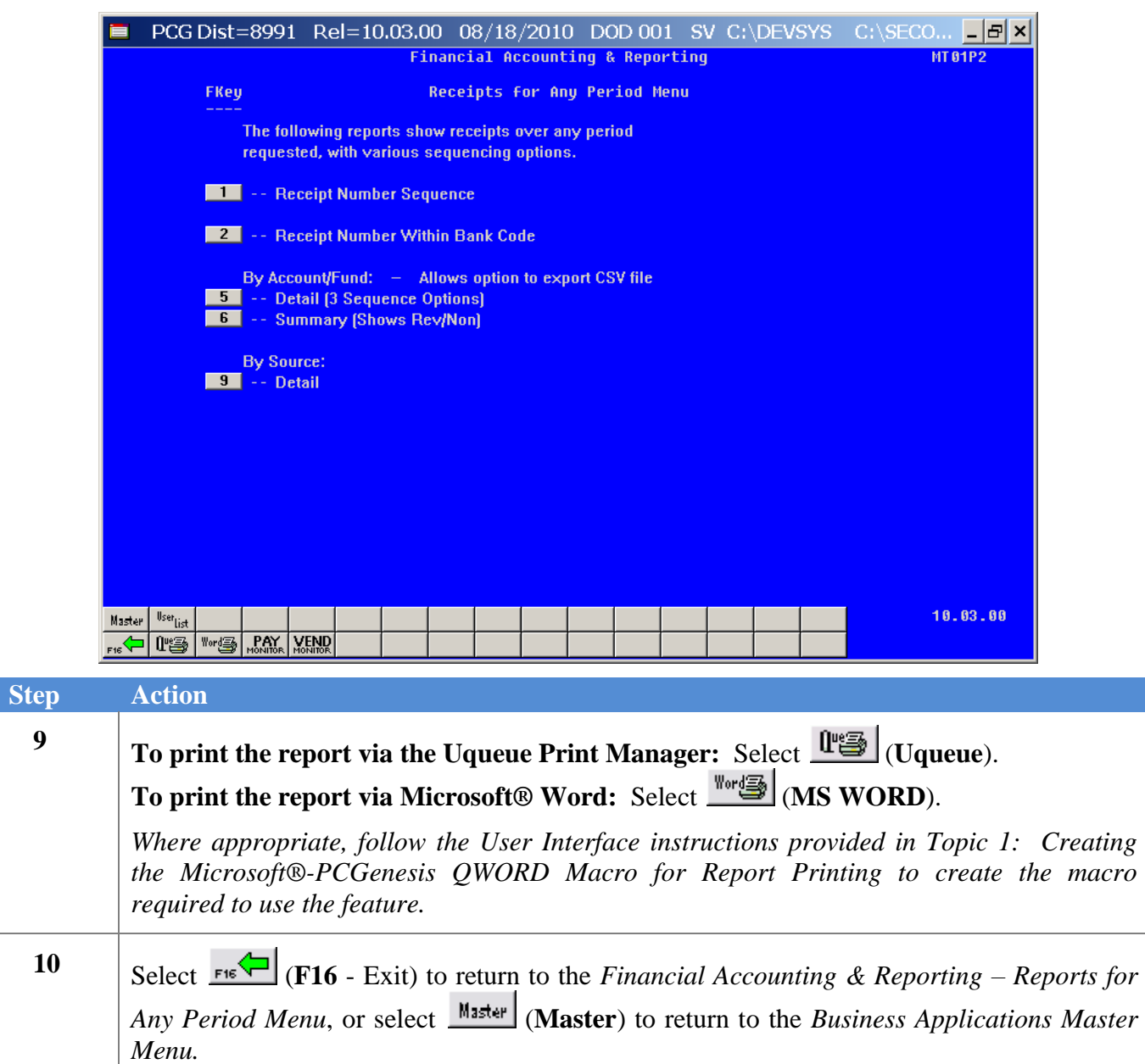

## *B2.1. Receipts for Any Period Report – All Receipts (Detail by Account) – Example*

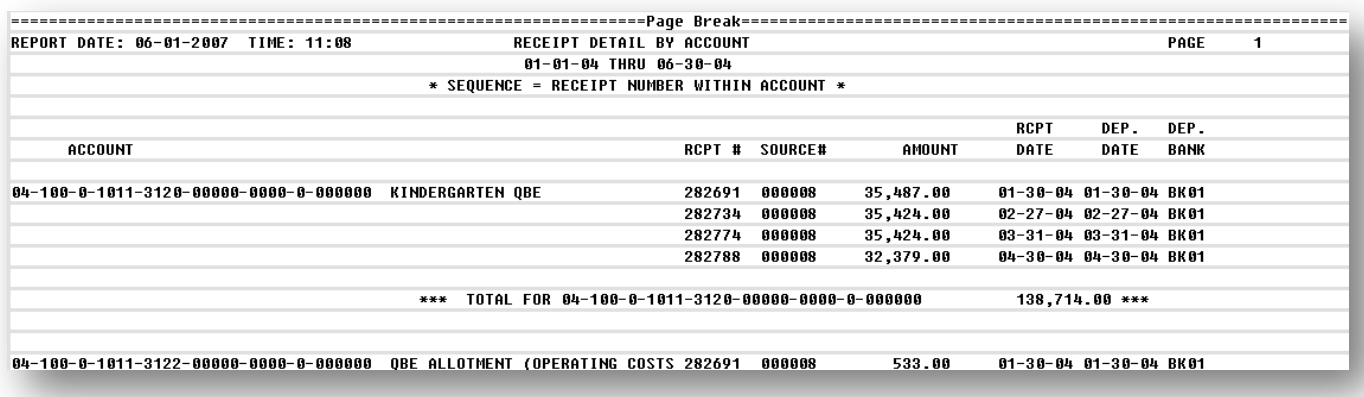

*The final page of the report completes the listing of individual account and fund totals, and the overall receipt grand total.*

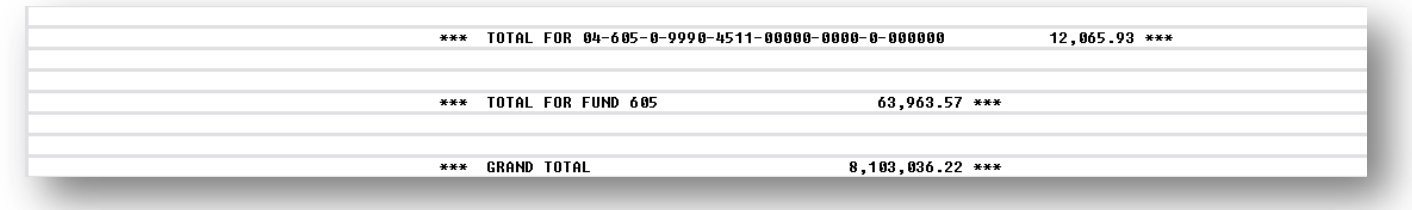

## *B3. By Source: Detail*

The following screen displays:

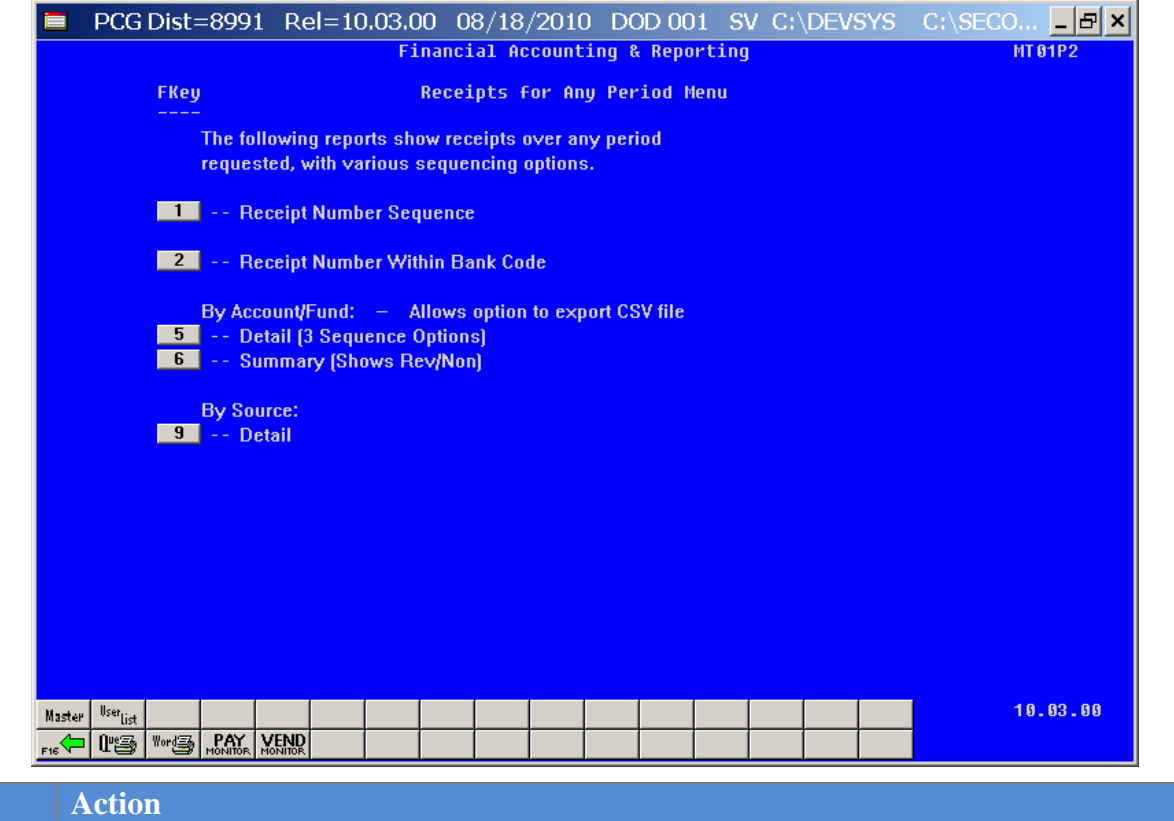

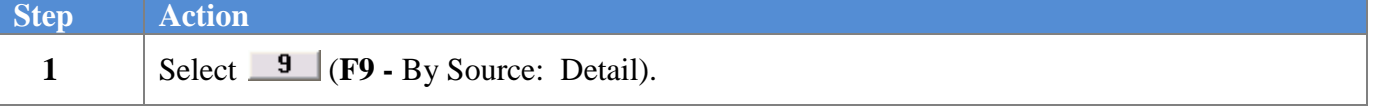

The following screen displays:

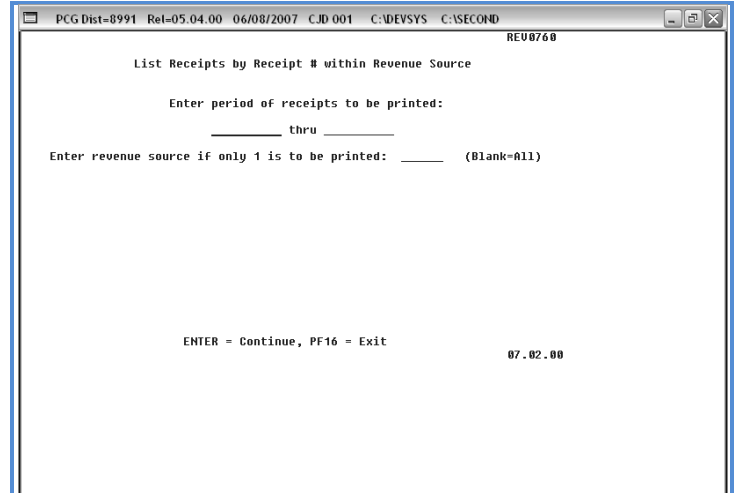

**Georgia Department of Education Dr. John D. Barge, State School Superintendent October 11, 2011 11:21 AM Page 44 of 163 All Rights Reserved.**

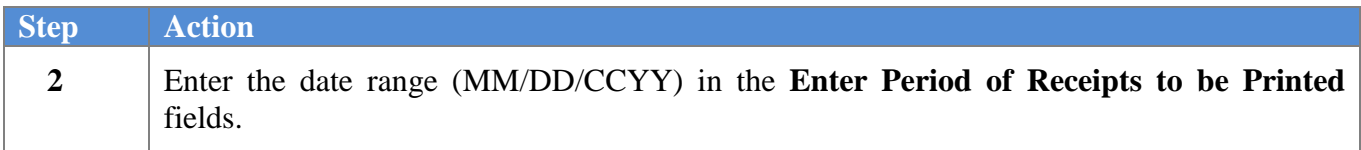

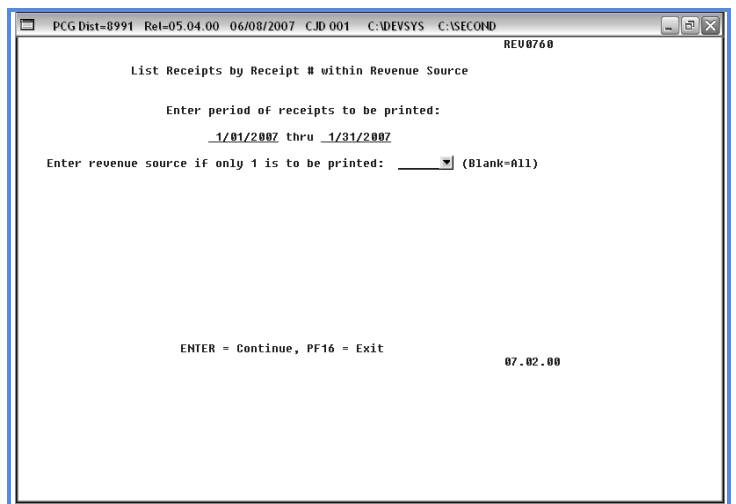

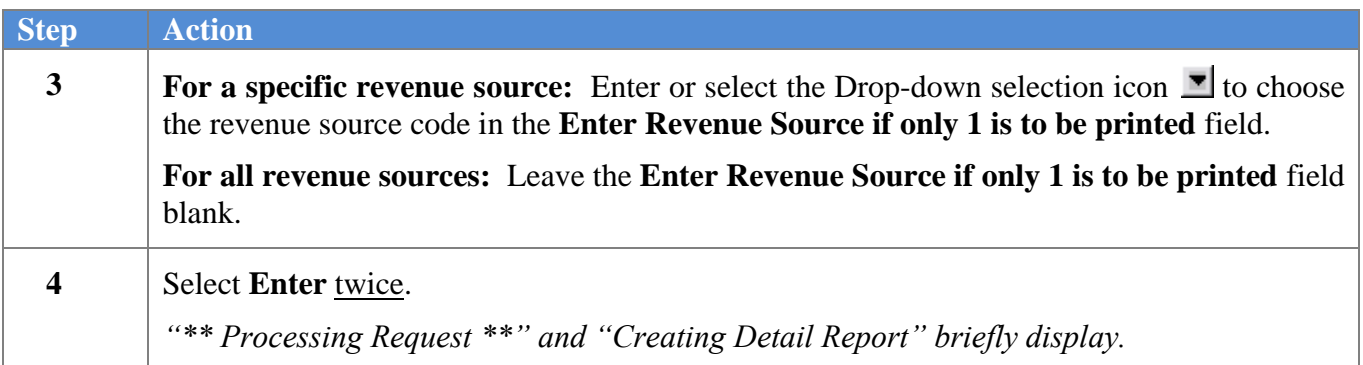

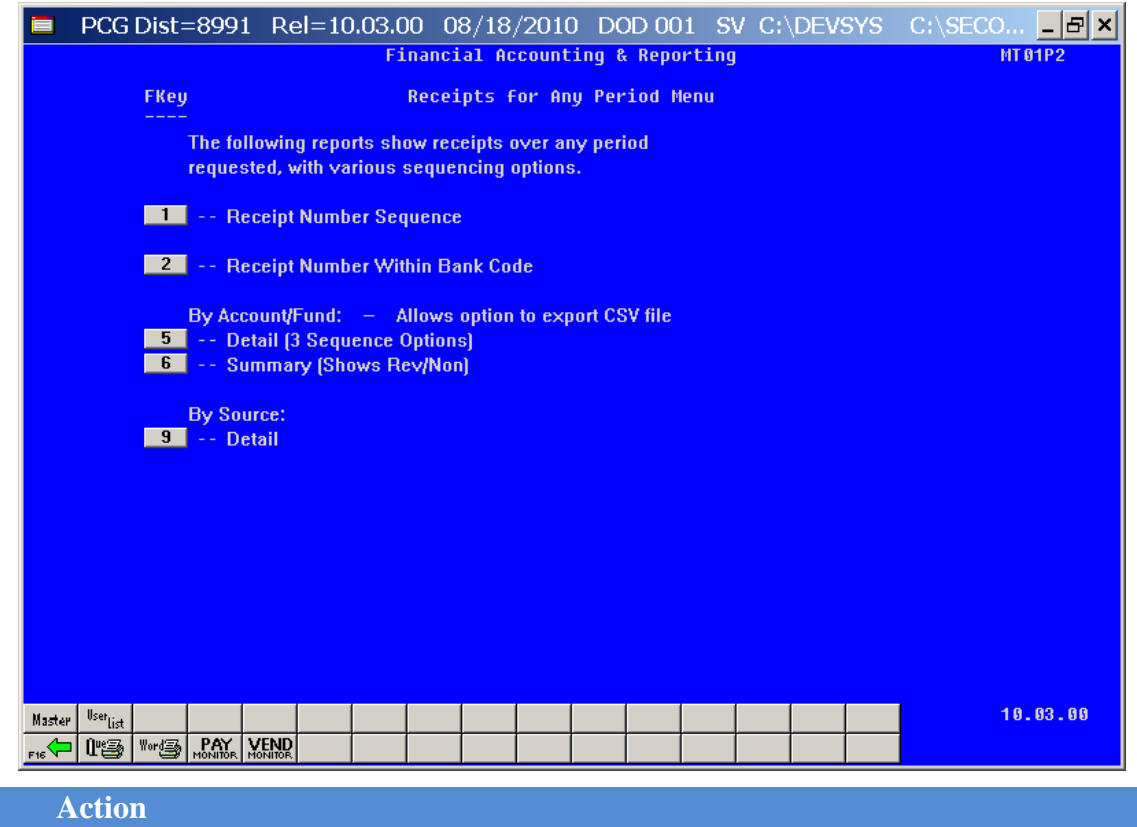

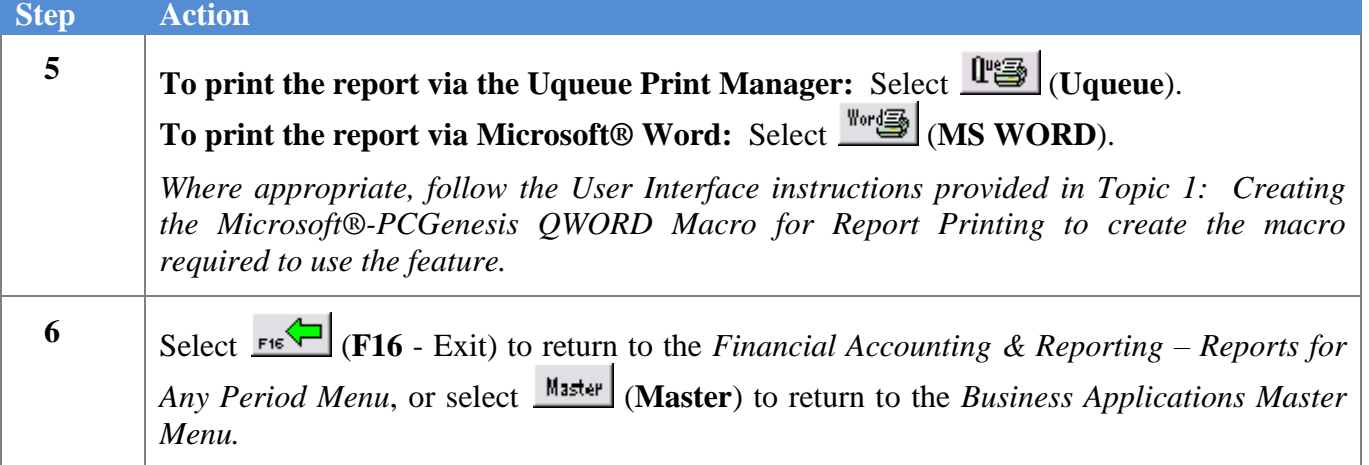

## *B3.1. Receipts for Any Period Report – All Receipts (Detail by Source) – Example*

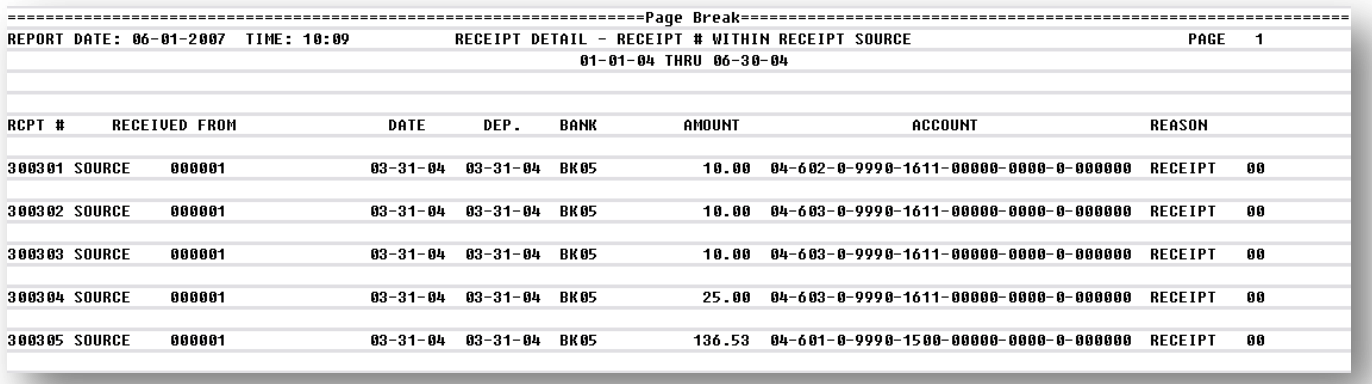

**Georgia Department of Education Dr. John D. Barge, State School Superintendent October 11, 2011 11:21 AM Page 47 of 163 All Rights Reserved.**

# *Procedure C: Printing the Journal Vouchers for Any Period Report*

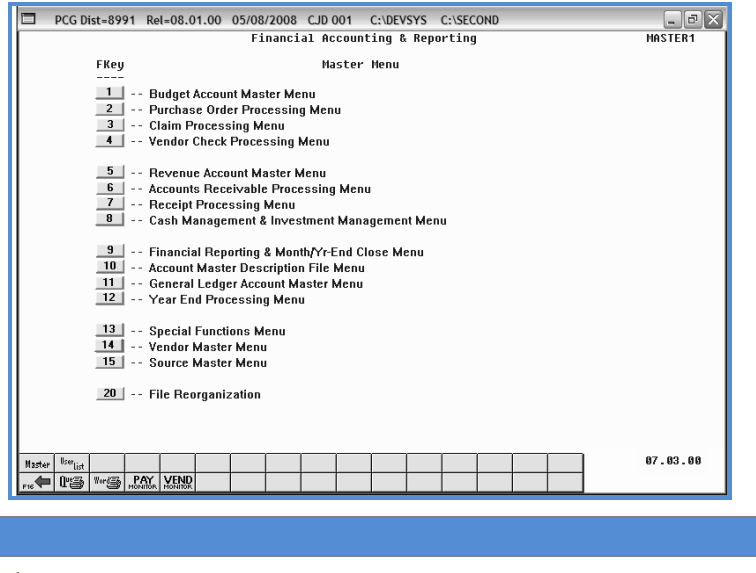

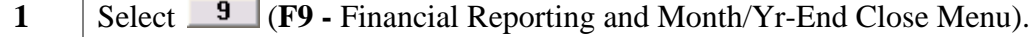

The following screen displays:

**Step Action**

**Step Ac** 

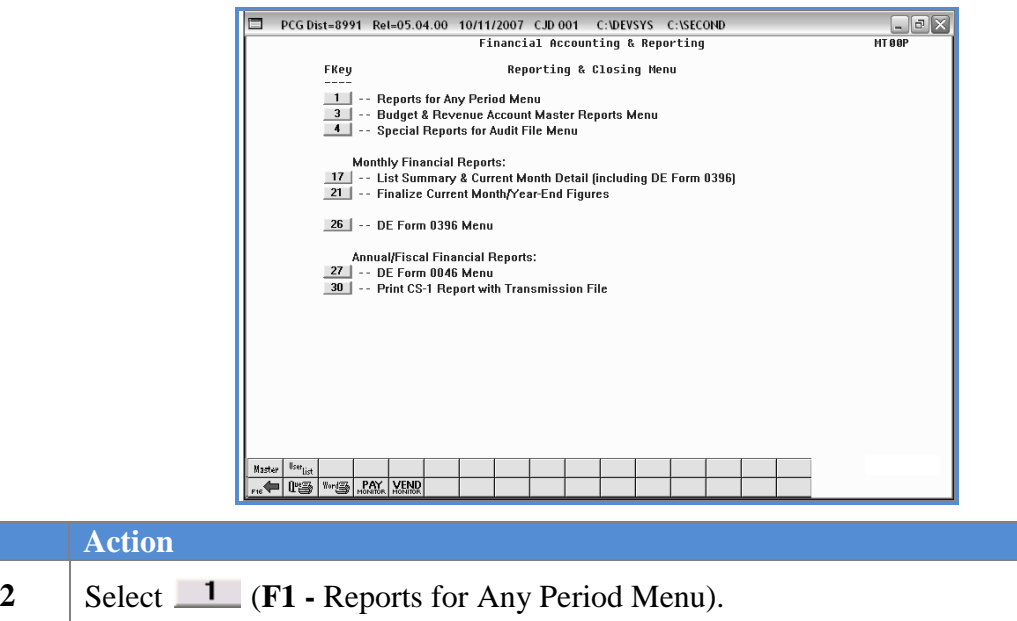

**Georgia Department of Education Dr. John D. Barge, State School Superintendent October 11, 2011 11:21 AM Page 48 of 163 All Rights Reserved.**

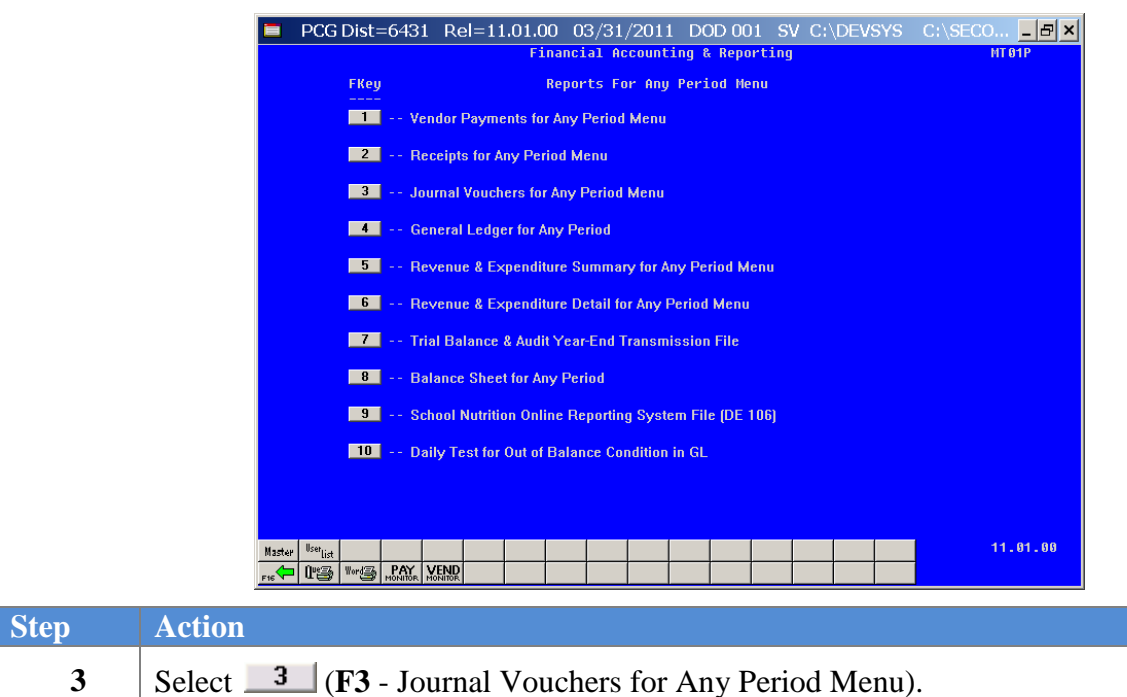

The following screen displays:

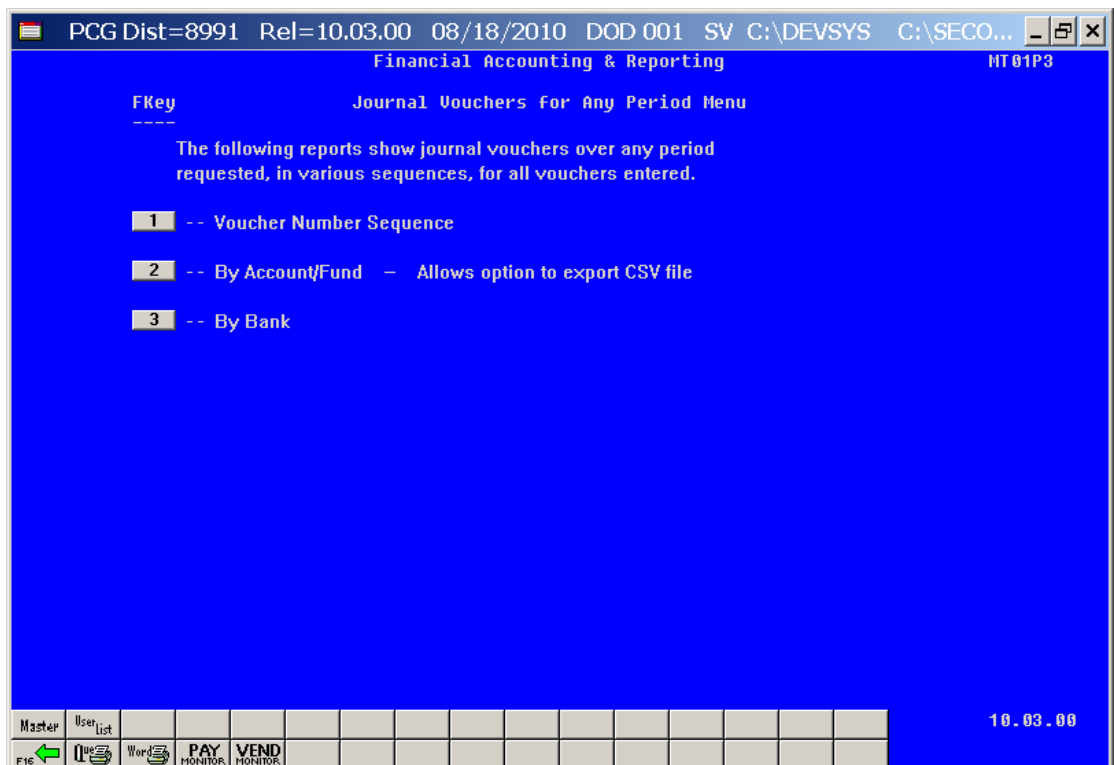

**Georgia Department of Education Dr. John D. Barge, State School Superintendent October 11, 2011 11:21 AM Page 49 of 163 All Rights Reserved.**

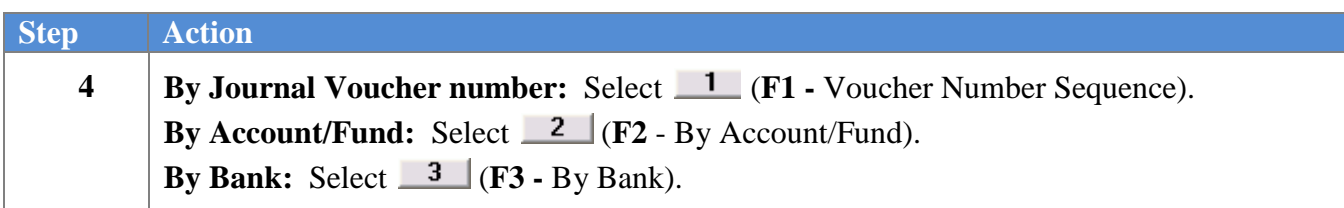

For *Step 4*, **F1** (By Voucher Number Sequence) selections, the following screen displays:

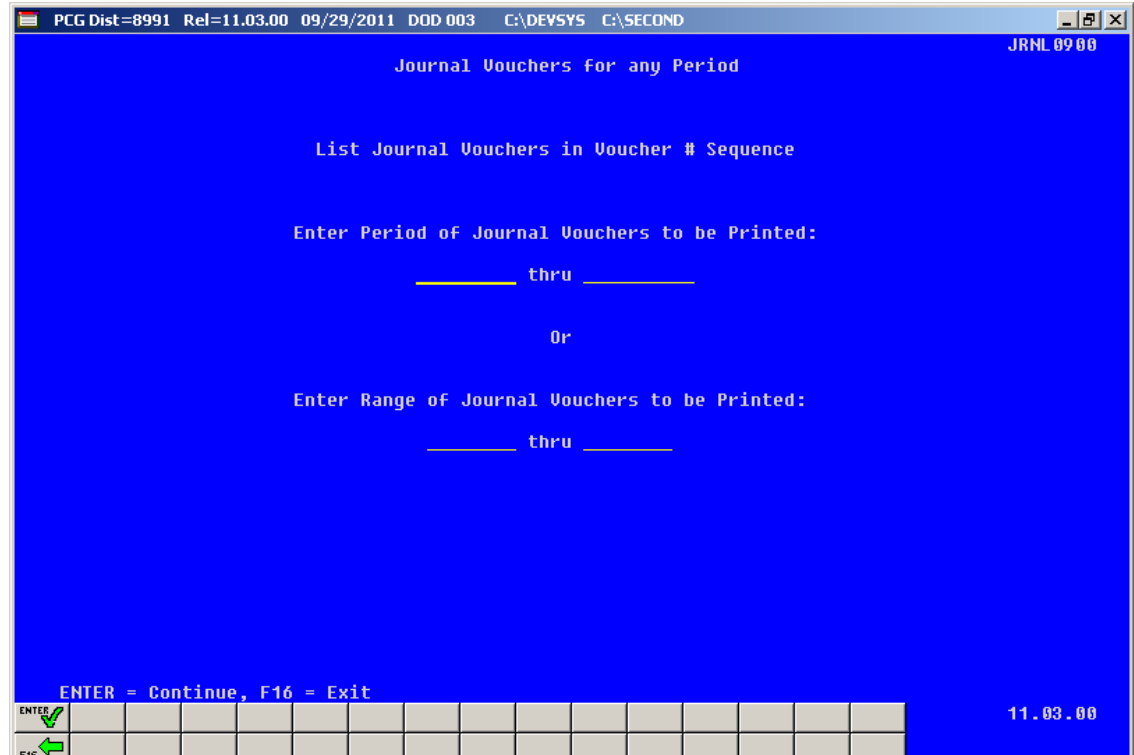

For *Step 4*, **F2** (By Account/Fund) or **F3 (**By Bank) selections, the following screen displays:

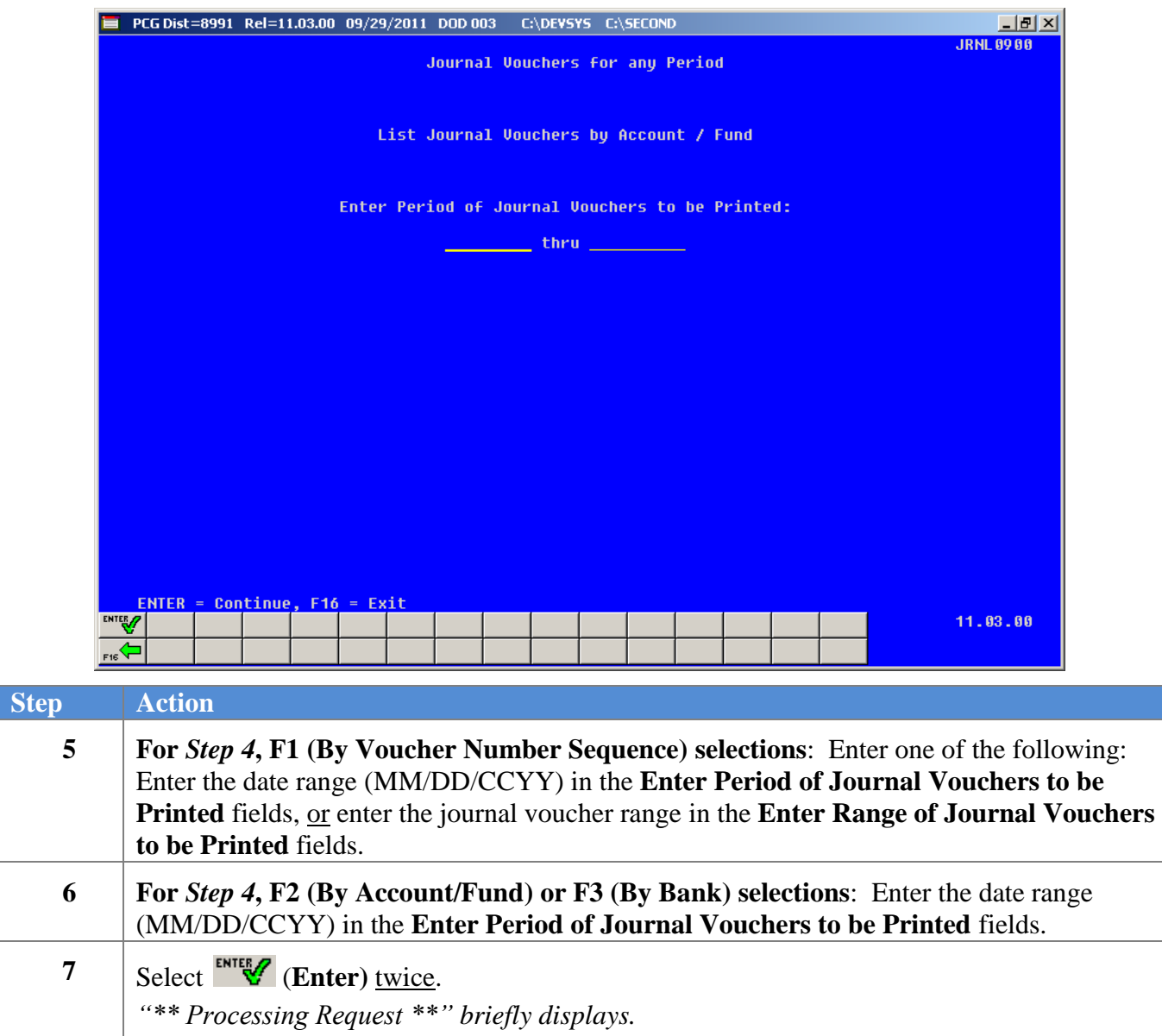

For *Step 4*, **F2** (By Account/Fund) or **F3 (**By Bank) selections, the following screen displays:

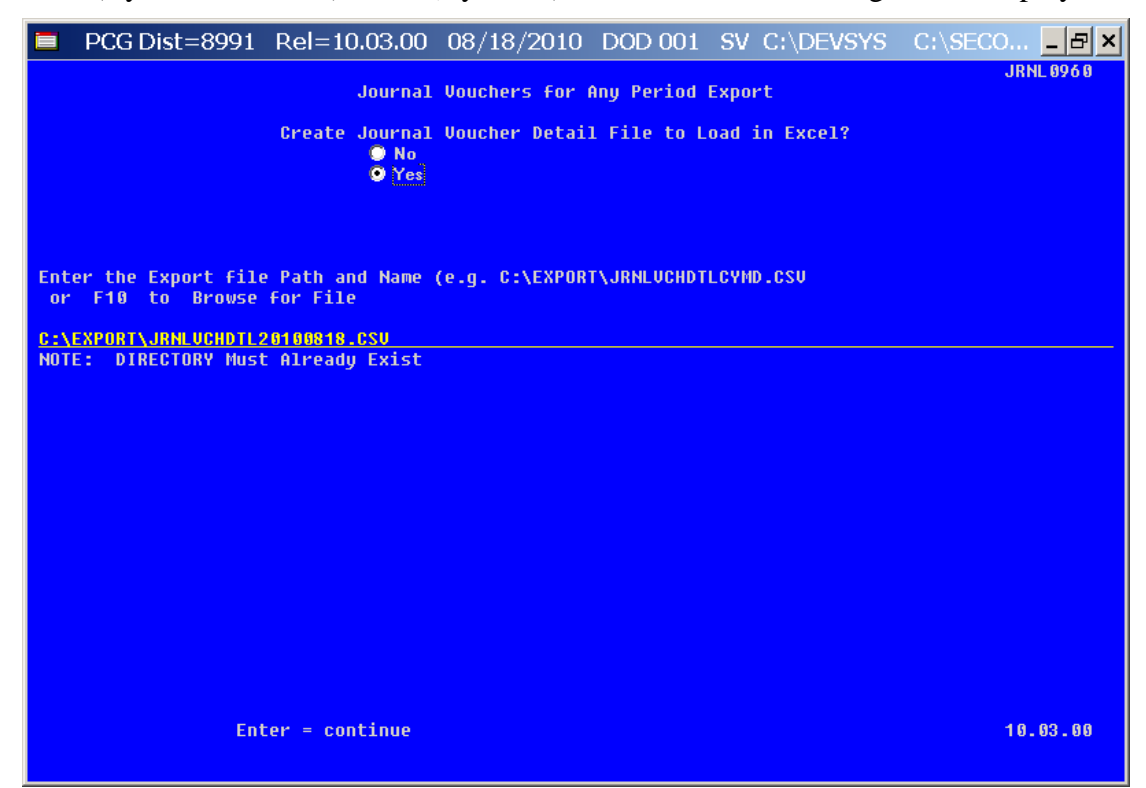

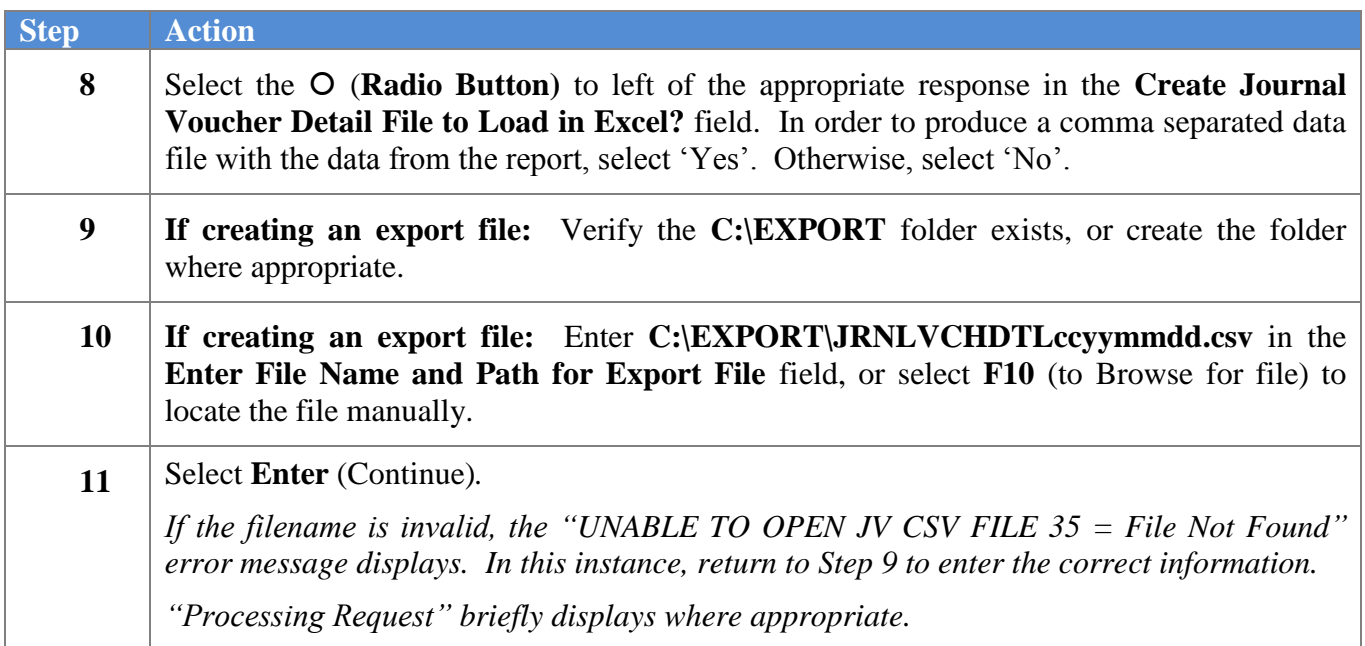

 $Step$ 

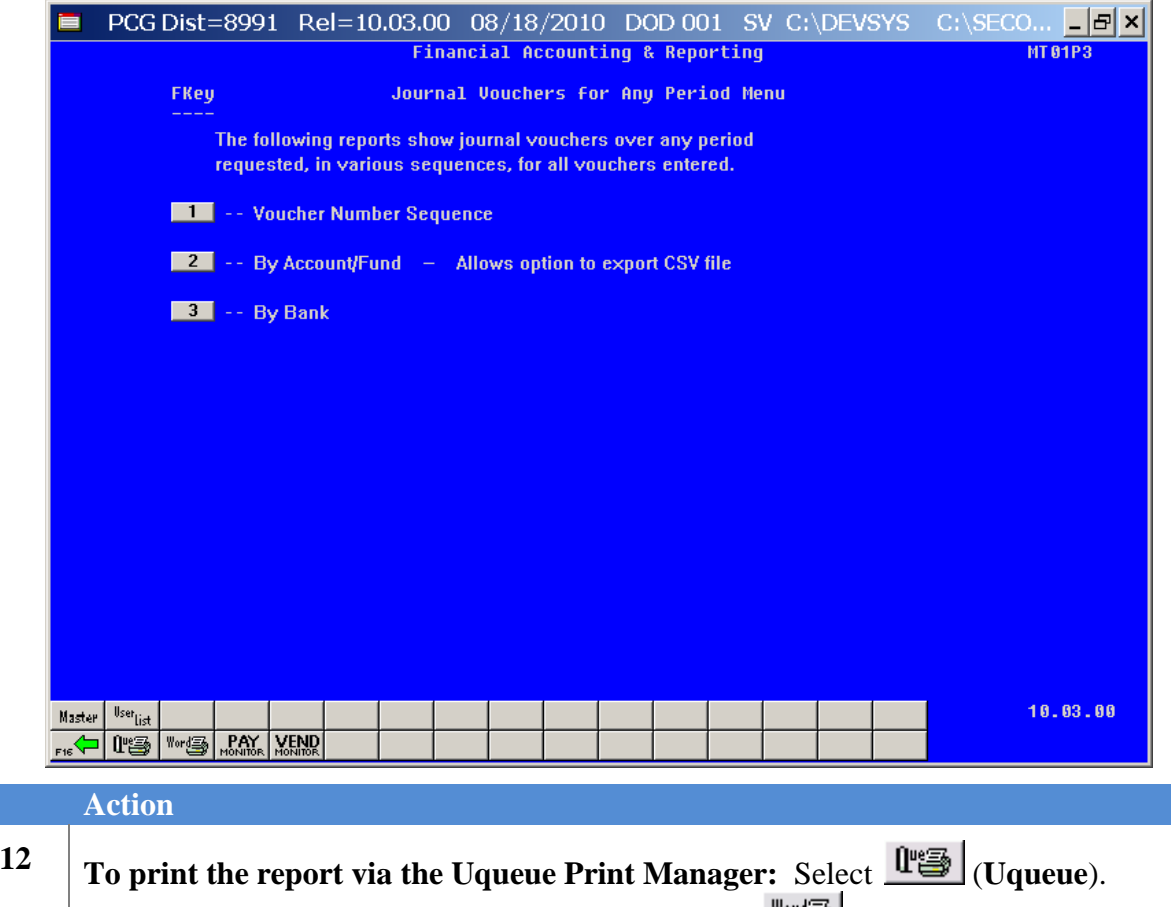

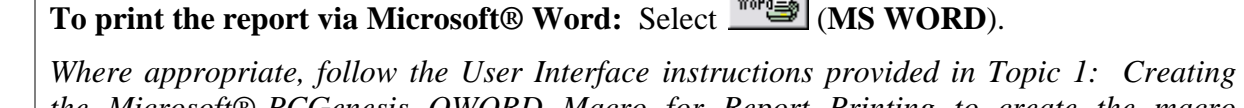

*the Microsoft®-PCGenesis QWORD Macro for Report Printing to create the macro required to use the feature.*

**13** Select  $\frac{1}{\sqrt{2}}$  (**F16** - Exit) to return to the *Financial Accounting & Reporting – Reports for Any Period Menu*, or select  $\frac{M\text{aster}}{M\text{aster}}$  (Master) to return to the *Business Applications Master Menu.*

## *C1. Journal Vouchers for Any Period Report (Voucher # Sequence) – Example*

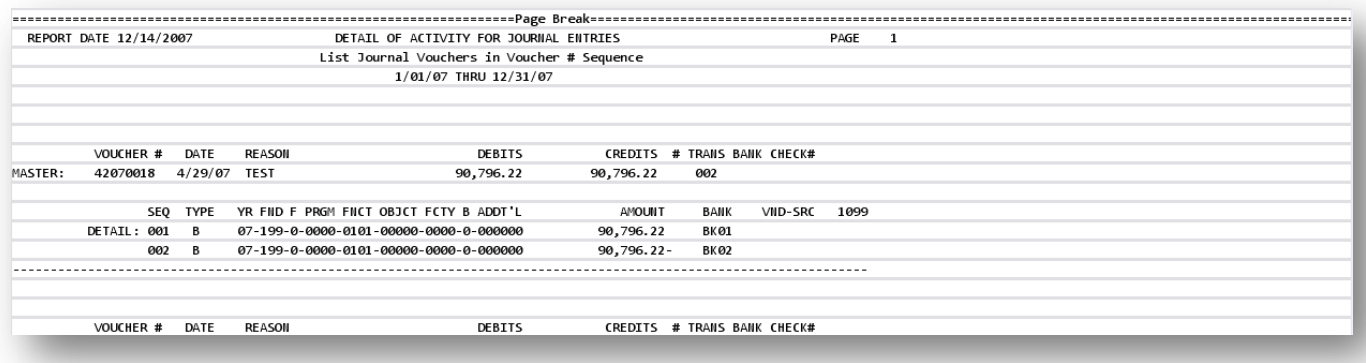

*C2. Journal Vouchers for Any Period Report (by Account) – Example*

| REPORT DATE 09/29/2011<br>DETAIL OF ACTIVITY FOR JOURNAL ENTRIES<br>List Journal Vouchers by Account / Fund<br>7/01/11 THRU 6/30/12 |                                                                                              |                      | <b>PAGE</b>                 |  |  |
|----------------------------------------------------------------------------------------------------|----------------------------------------------------------------------------------------------|----------------------|-----------------------------|--|--|
|                                                                                                    | VOUCHER # SEO TYPE YR FND F PROM FNCT OBJCT FCTY B ADDT'L                                    | AMOUNT               | <b>BANK</b><br>VND-SRC 1099 |  |  |
| 00001697                                                                                                    | 001 B 12-100-0-0000-0141-00000-0000-0-000000                                                 | 100.00               |                             |  |  |
|                                                                                                    | ACCOUNT TOTAL                                                                                | 100.00               |                             |  |  |
| 00001698<br>00001699                                                                                                    | 001 E 12-100-0-1011-1000-61000-0105-0-000000<br>001 E 12-100-0-1011-1000-61000-0105-0-000000 | 100.00<br>$100.00 -$ | 5<br>5                      |  |  |
|                                                                                                    | ACCOUNT TOTAL 60                                                                             |                      |                             |  |  |
| 00001698<br>00001699                                                                                                    | 002 R 12-100-0-1041-3122-00000-0000-0-000000<br>002 R 12-100-0-1041-3122-00000-0000-0-000000 | $100.00 -$<br>100.00 | 4<br>4                      |  |  |
|                                                                                                    | ACCOUNT TOTAL                                                                                | $\sim$ 00            |                             |  |  |
| 00001697                                                                                                    | 002 R 12-100-0-9990-1995-00000-0000-0-000000                                                 | $100.00-$            | 4                           |  |  |
|                                                                                                    | ACCOUNT TOTAL                                                                                | $100.00 -$           |                             |  |  |
|                                                                                                    | FUND TOTAL                                                                                   | .00                  |                             |  |  |
|                                                                                                    | GRAND TOTAL                                                                                  | .00                  |                             |  |  |

## *C3. Journal Vouchers for Any Period Report (by Bank) – Example*

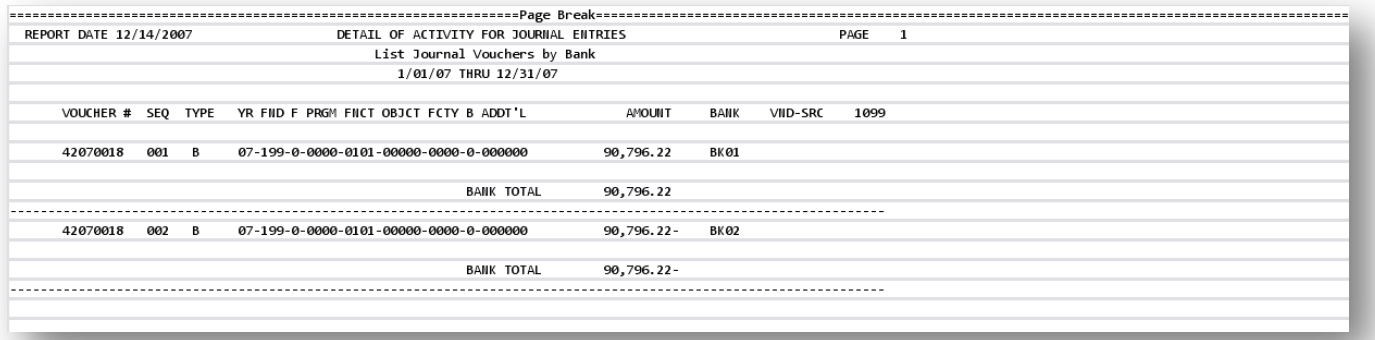

**Georgia Department of Education Dr. John D. Barge, State School Superintendent October 11, 2011 11:21 AM Page 55 of 163 All Rights Reserved.**

# *Procedure D: Printing the General Ledger (G/L) for Any Period Report*

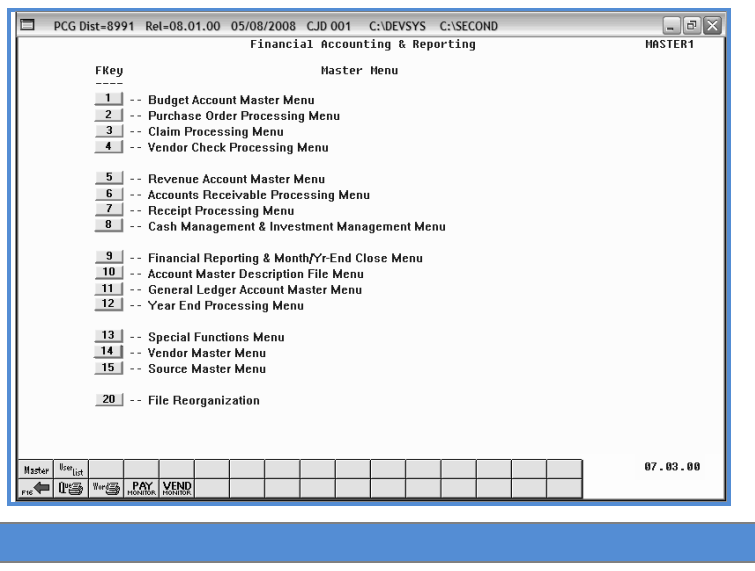

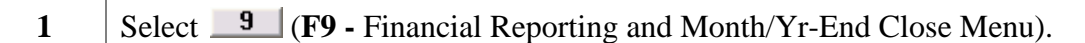

The following screen displays:

**Step Action**

**Step A** 

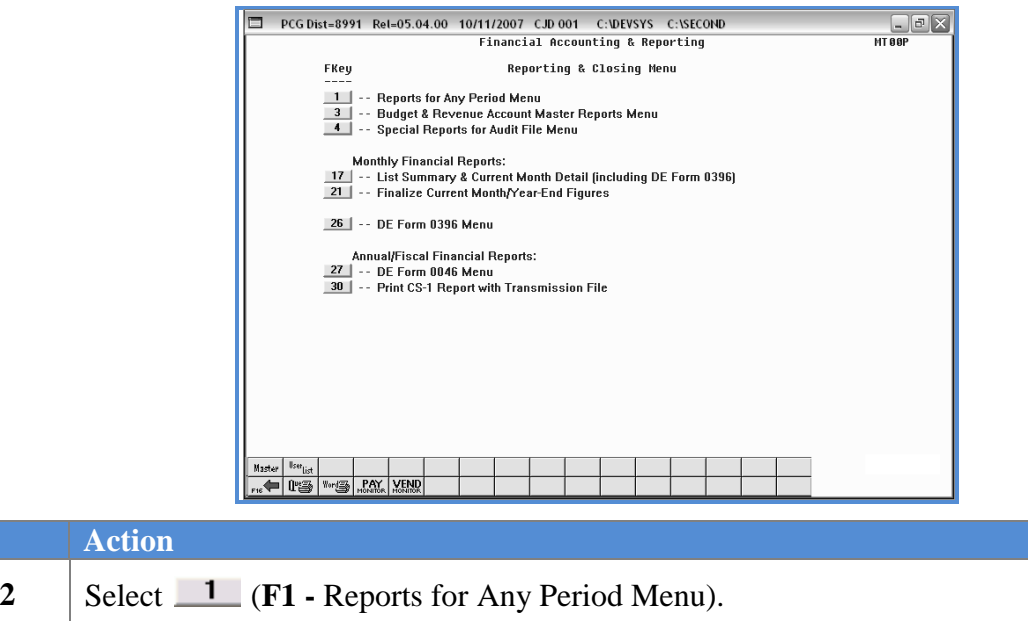

**Georgia Department of Education Dr. John D. Barge, State School Superintendent October 11, 2011 11:21 AM Page 56 of 163 All Rights Reserved.**

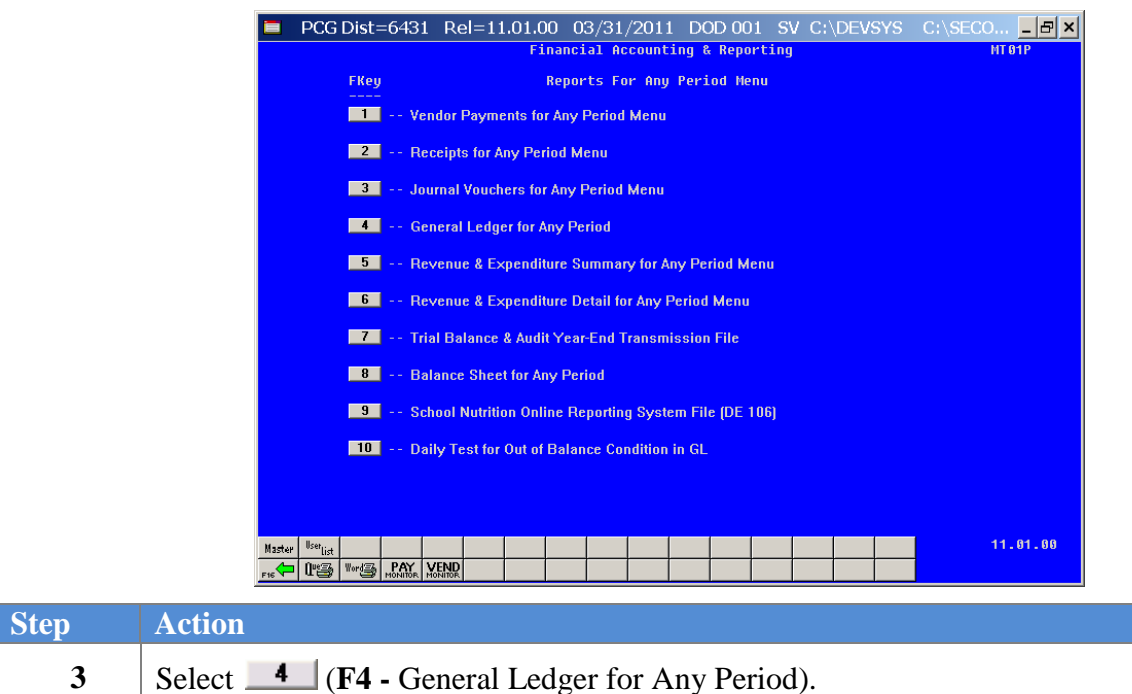

The following screen displays:

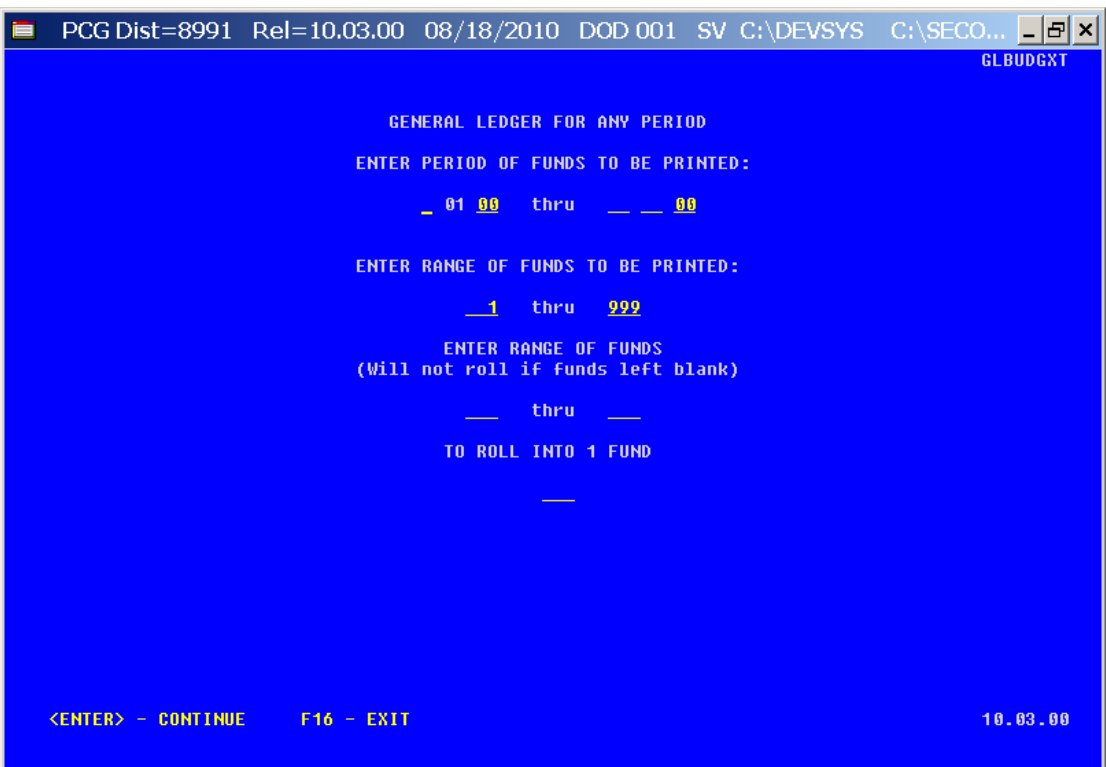

**Georgia Department of Education Dr. John D. Barge, State School Superintendent October 11, 2011 11:21 AM Page 57 of 163 All Rights Reserved.**

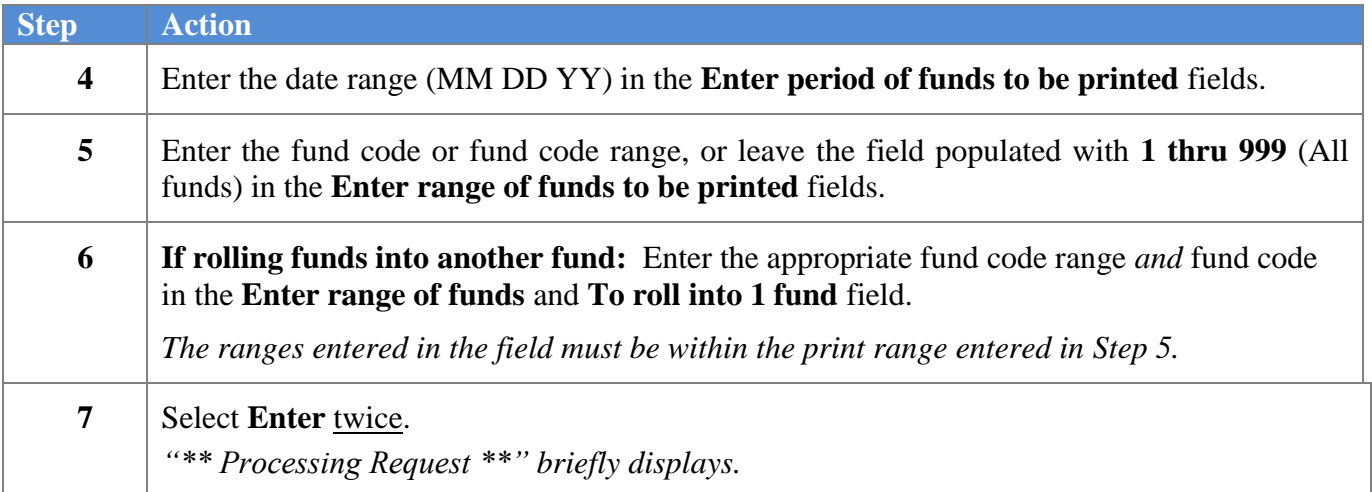

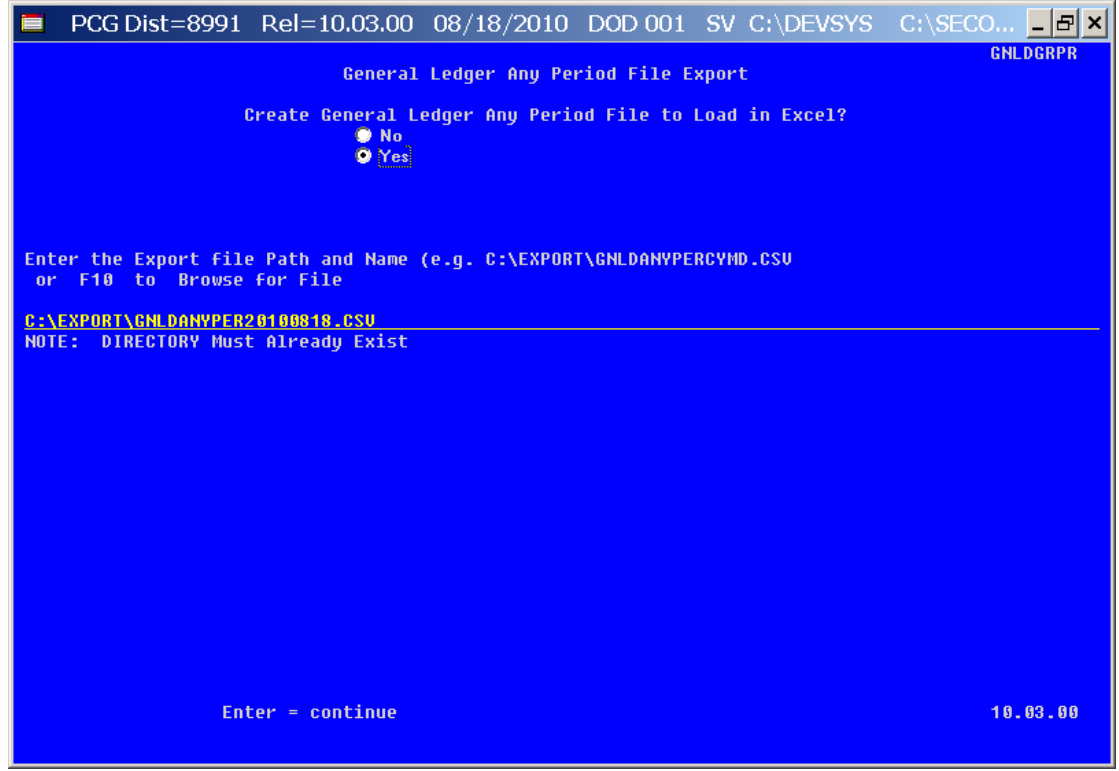

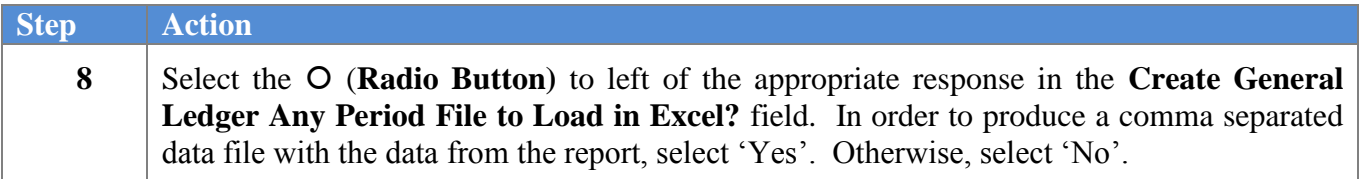

**Georgia Department of Education Dr. John D. Barge, State School Superintendent October 11, 2011 11:21 AM Page 58 of 163 All Rights Reserved.**

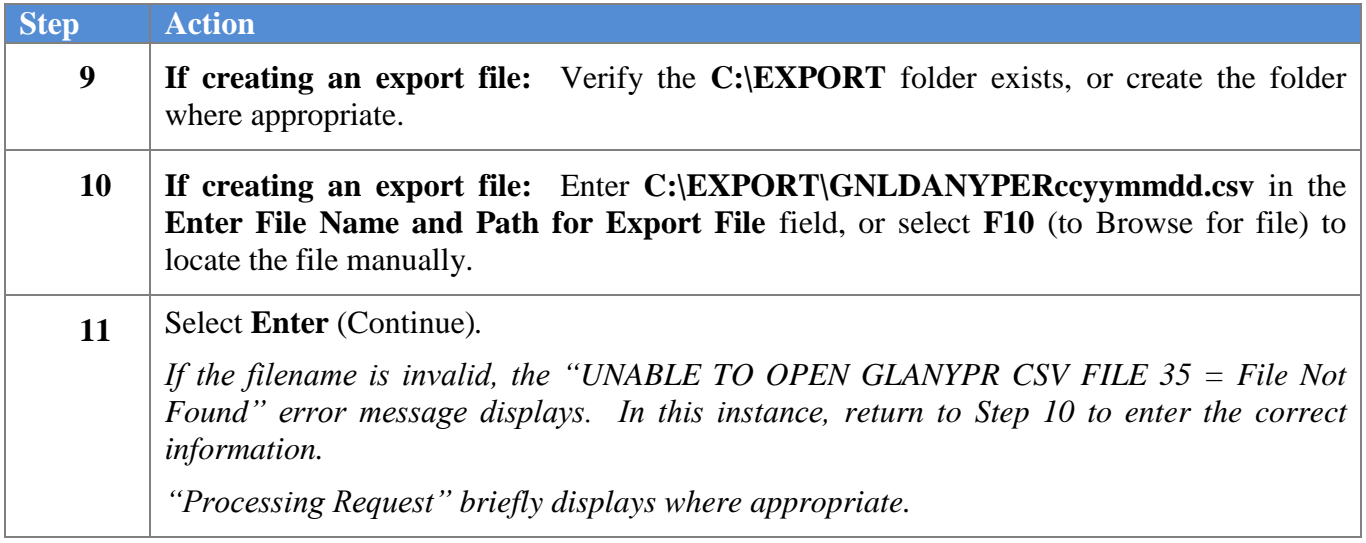

For out-of-balance conditions, the following dialog box displays:

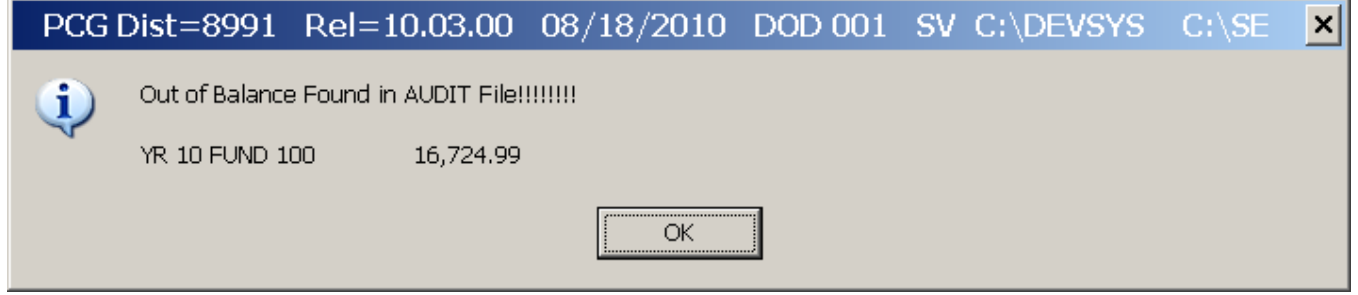

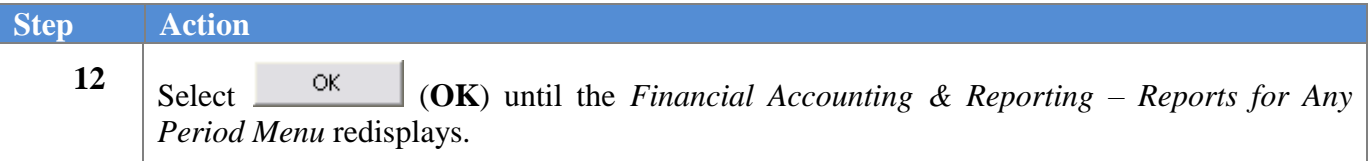

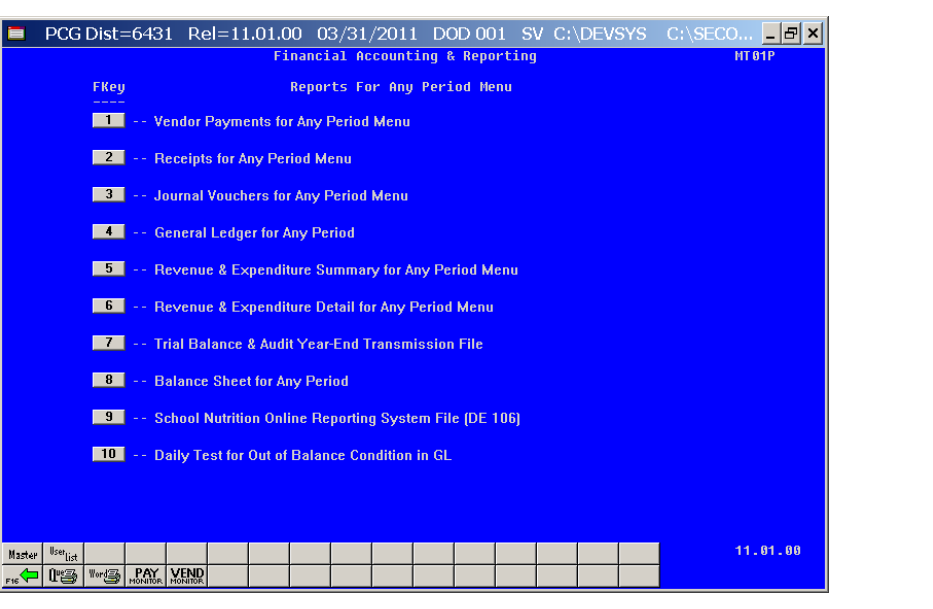

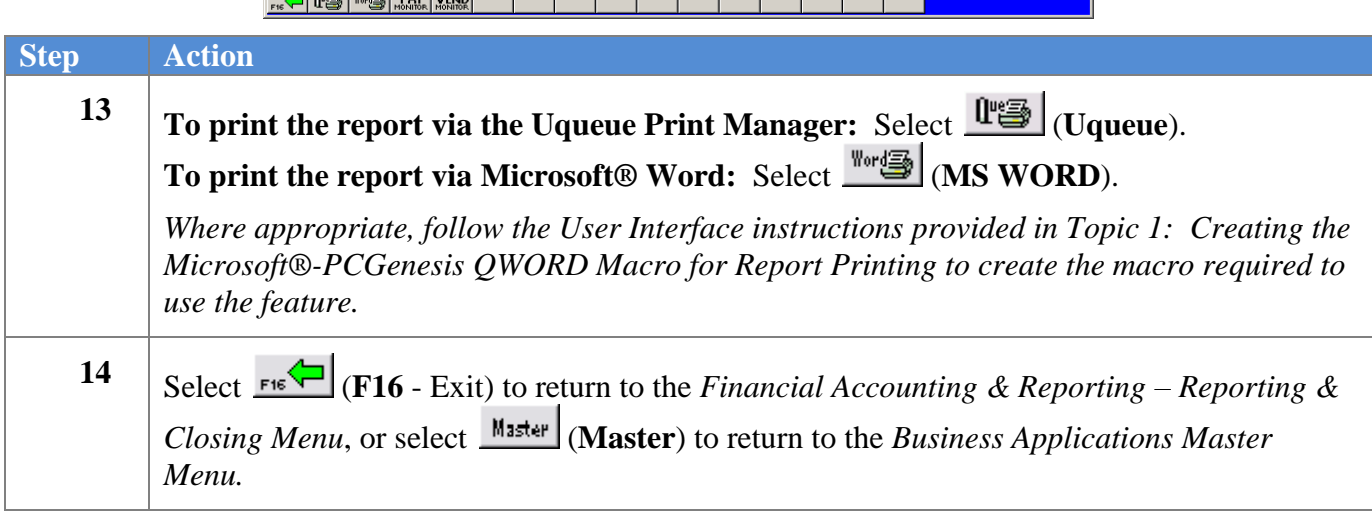

## *D1. General Ledger for Any Period Report (All Funds) – Example*

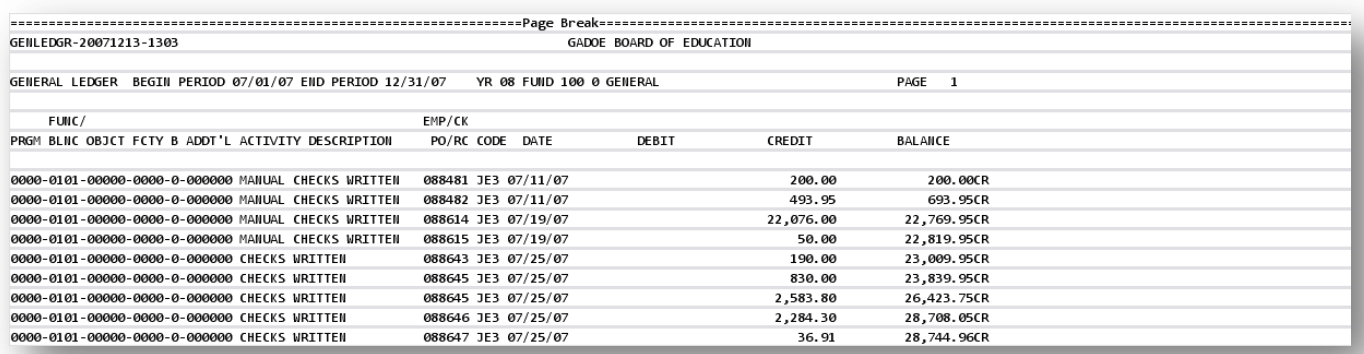

**Georgia Department of Education Dr. John D. Barge, State School Superintendent October 11, 2011 11:21 AM Page 60 of 163 All Rights Reserved.**

# *Procedure E: Printing the Revenue and Expenditure Summary for Any Period Report*

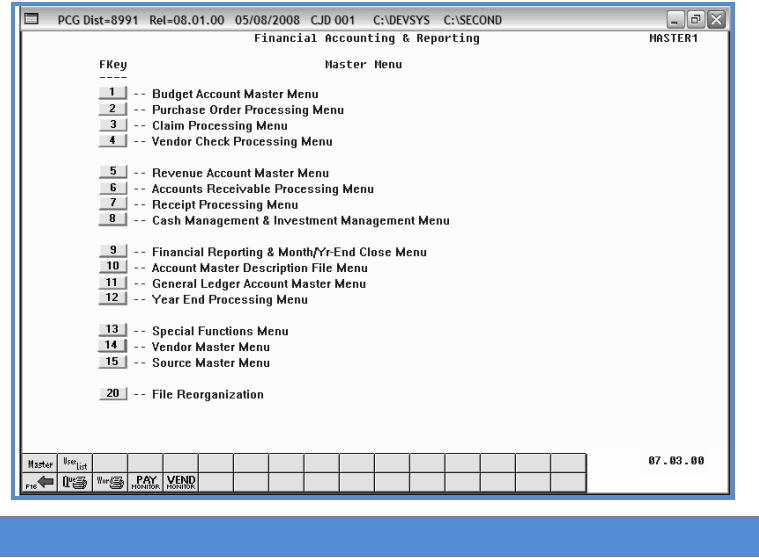

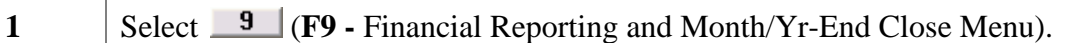

The following screen displays:

**Step Action**

**Step A** 

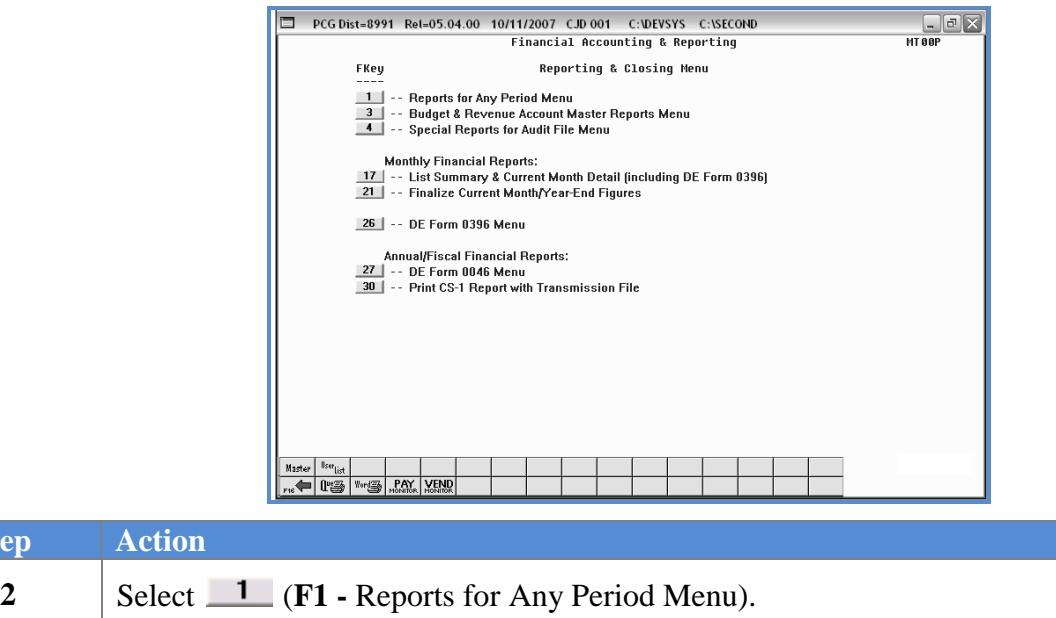

**Georgia Department of Education Dr. John D. Barge, State School Superintendent October 11, 2011 11:21 AM Page 61 of 163 All Rights Reserved.**

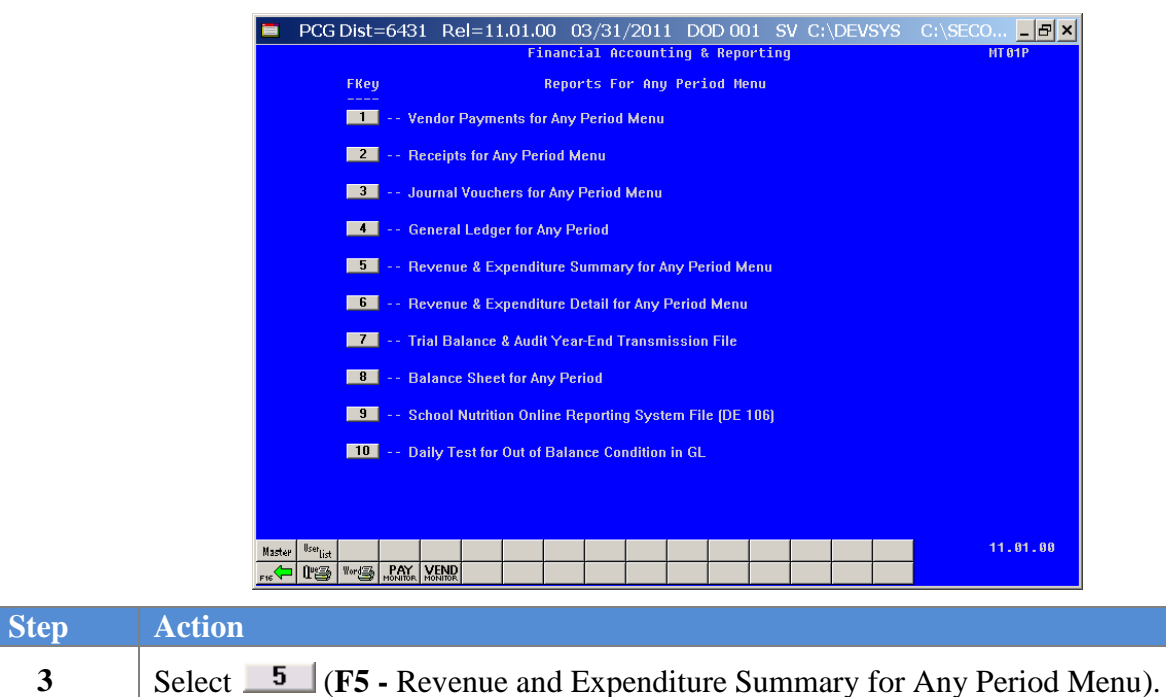

The following screen displays:

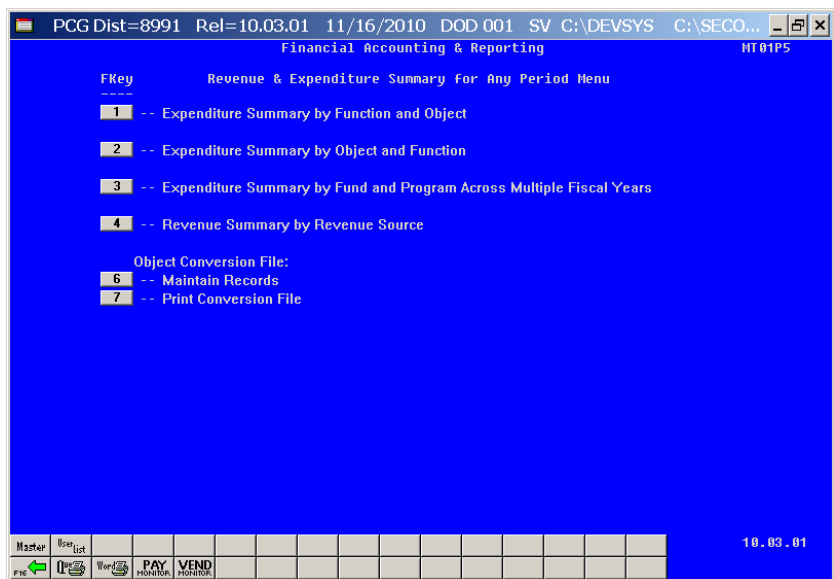

**Georgia Department of Education Dr. John D. Barge, State School Superintendent October 11, 2011 11:21 AM Page 62 of 163 All Rights Reserved.**

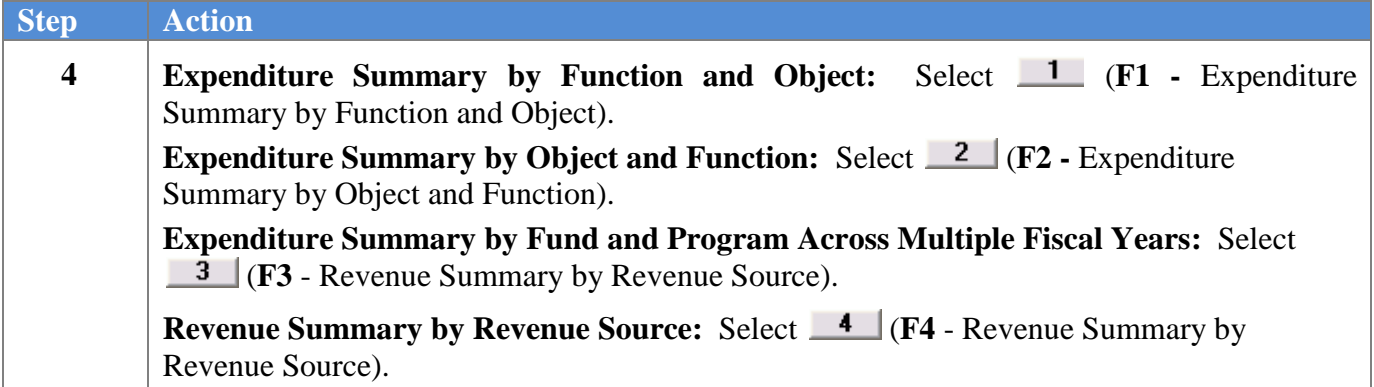

For **Step 4** selections, the following screen displays:

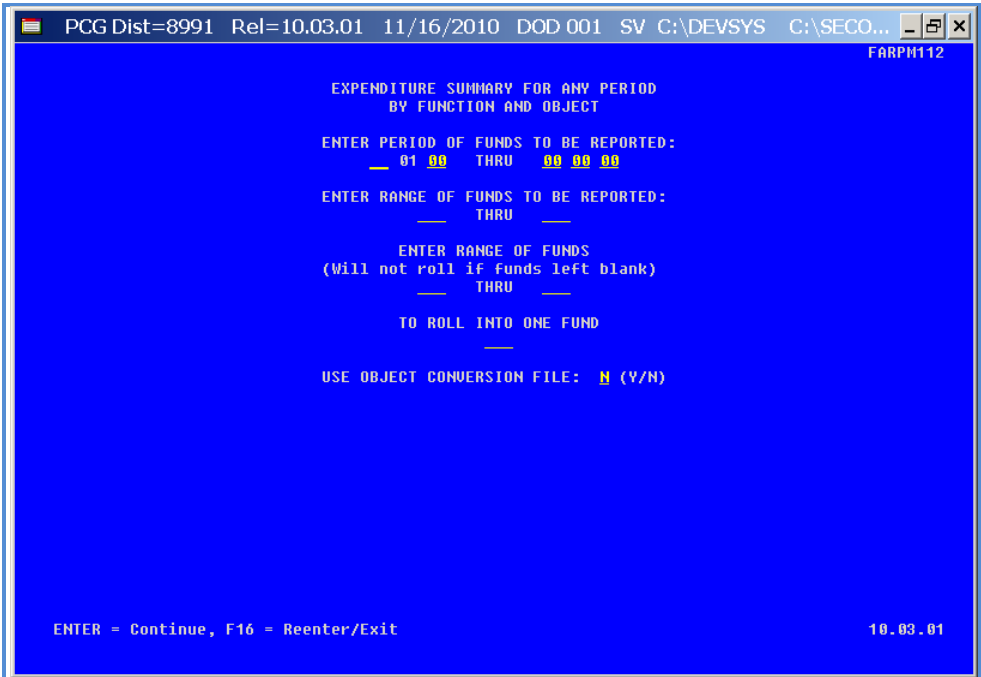

*Although the screenshot examples display Expenditure Summary by Function and Object account results, the steps also apply to Expenditure Summary by Object and Function, Expenditure Summary by Fund and Program Across Multiple Fiscal Years***,** *and Revenue Summary by Source account activity results.*

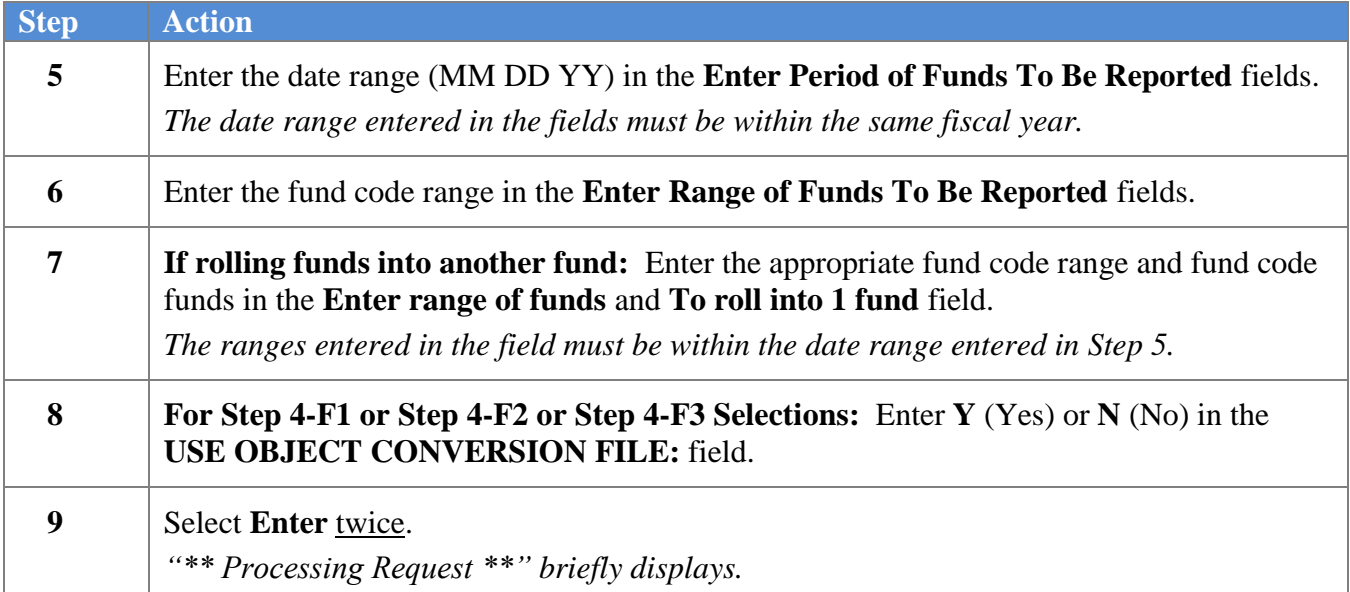

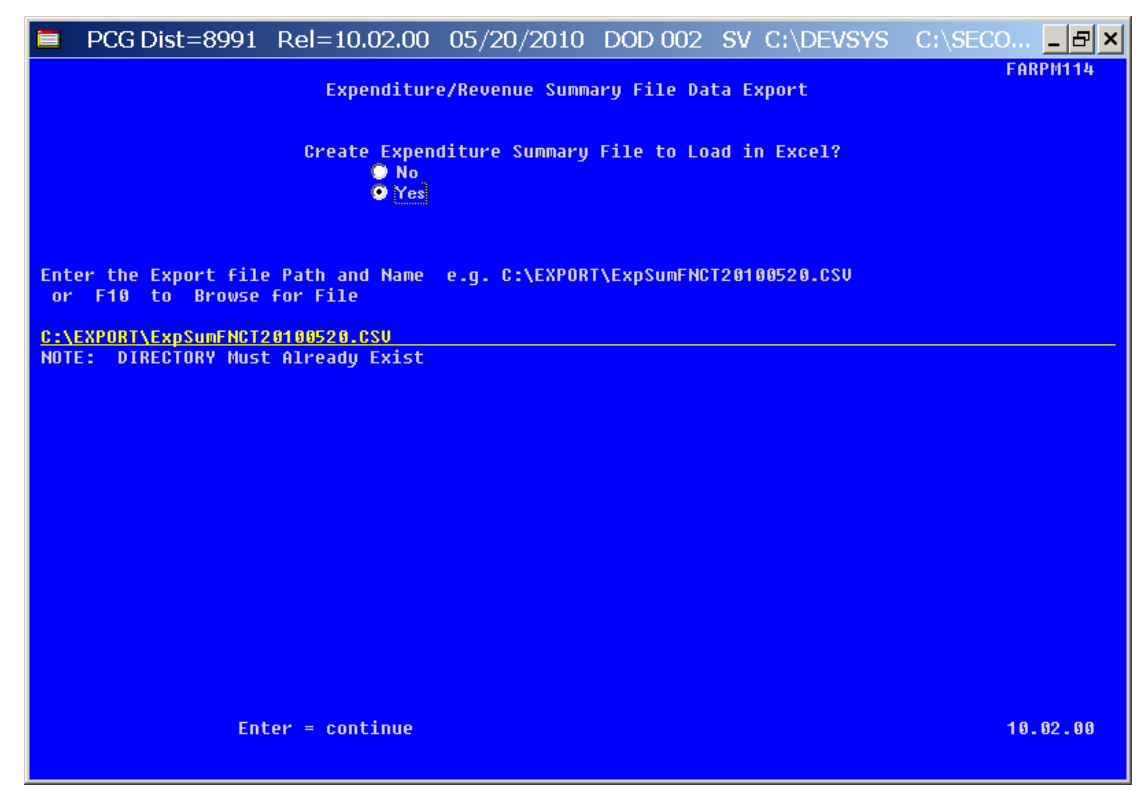

*Although the screenshot examples display Expenditure Summary by Function and Object account results, the steps also apply to Expenditure Summary by Object and Function, Expenditure Summary by Fund and Program Across Multiple Fiscal Years***,** *and Revenue Summary by Source account activity results.*

> **Georgia Department of Education Dr. John D. Barge, State School Superintendent October 11, 2011 11:21 AM Page 64 of 163 All Rights Reserved.**

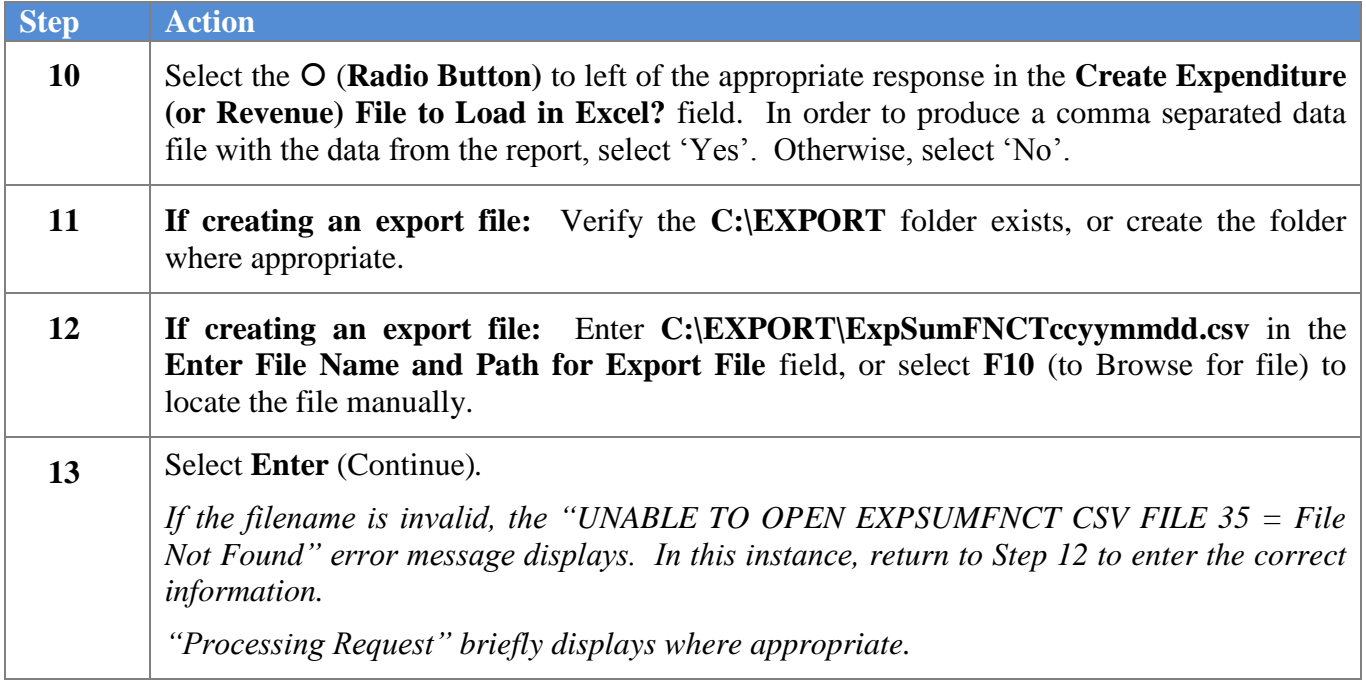

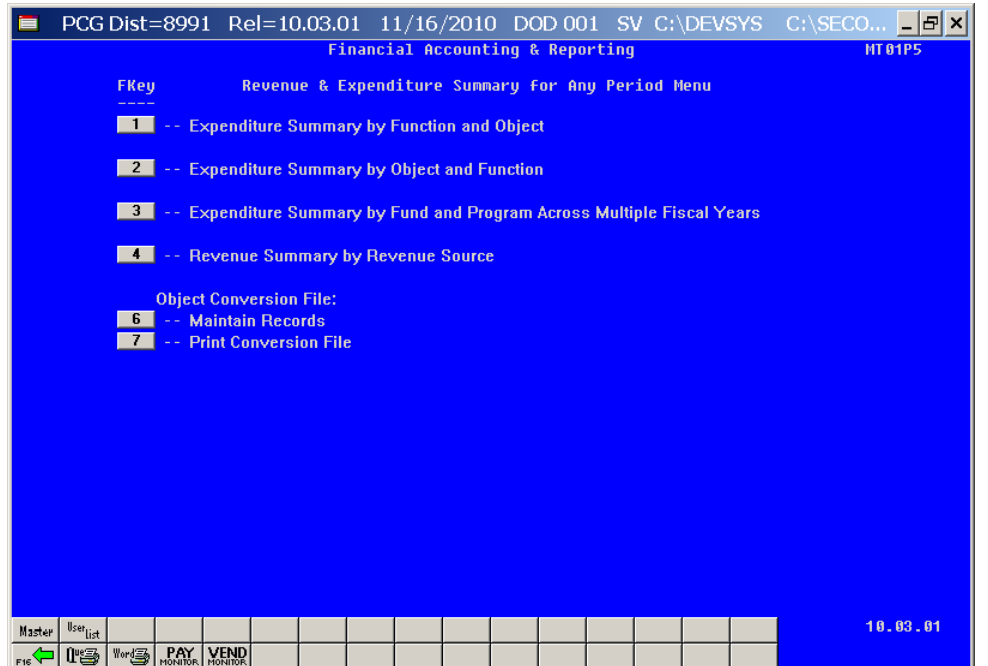

**Georgia Department of Education Dr. John D. Barge, State School Superintendent October 11, 2011 11:21 AM Page 65 of 163 All Rights Reserved.**

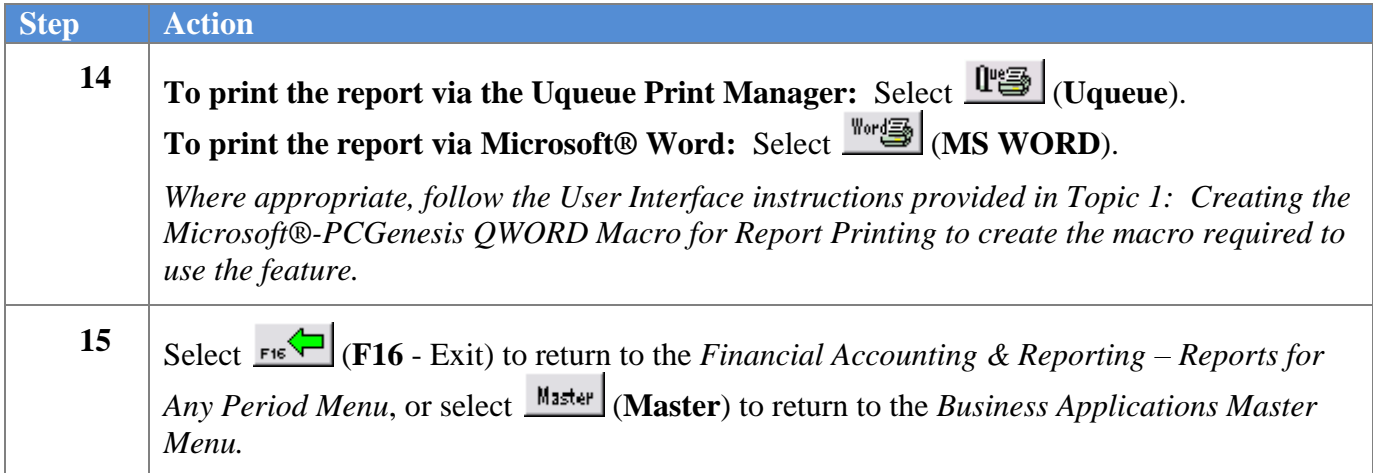

## *E1. Revenue and Expenditure Summary for Any Period Report (Expenditure Summary) – Example*

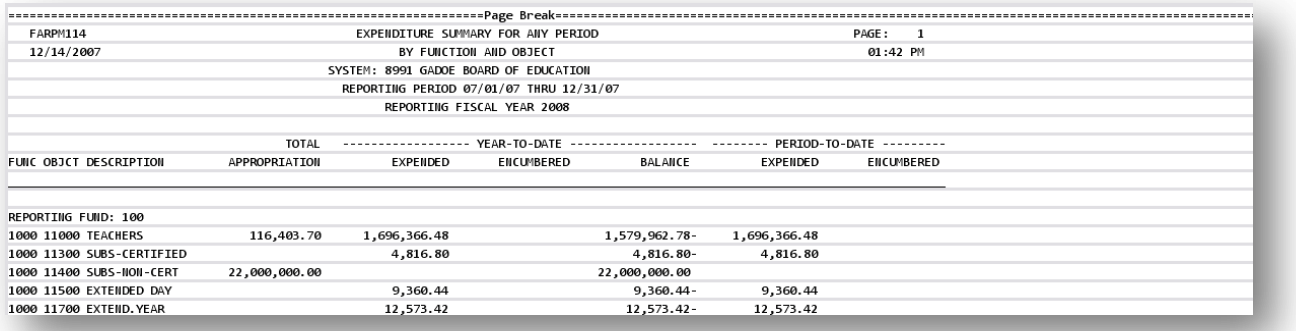

## *E2. Expenditure Summary by Fund and Program Across Multiple Fiscal Years – Example*

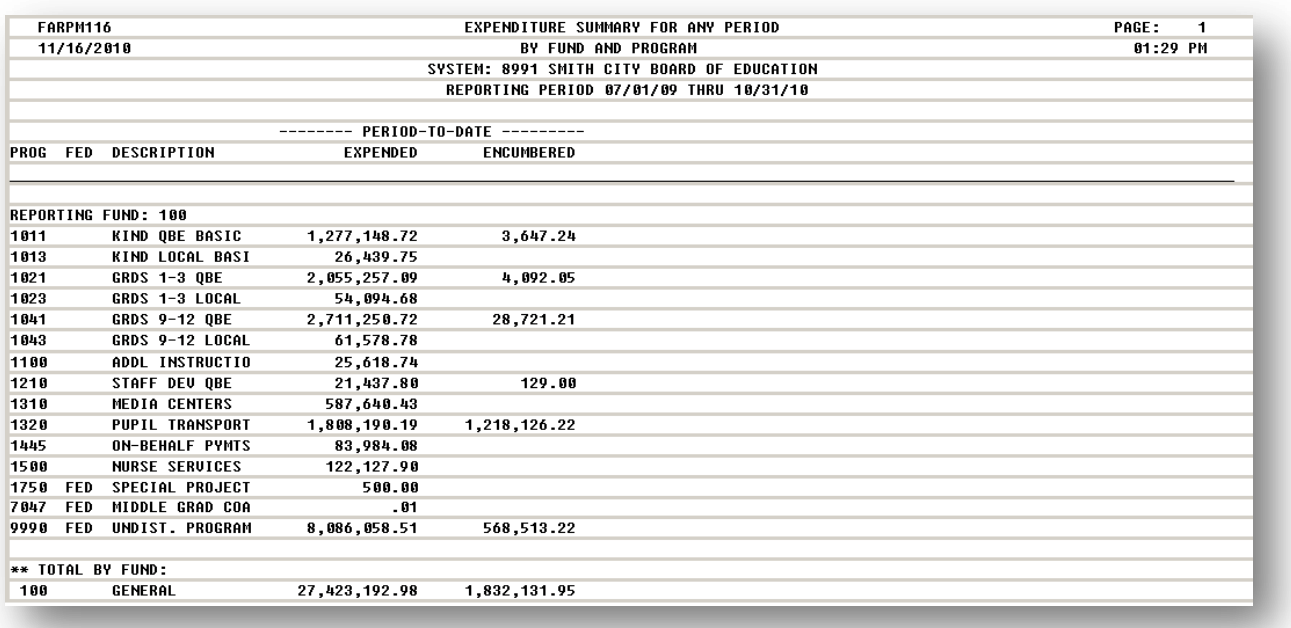

## *E3. Revenue and Expenditure Summary for Any Period Report (Revenue Summary) – Example*

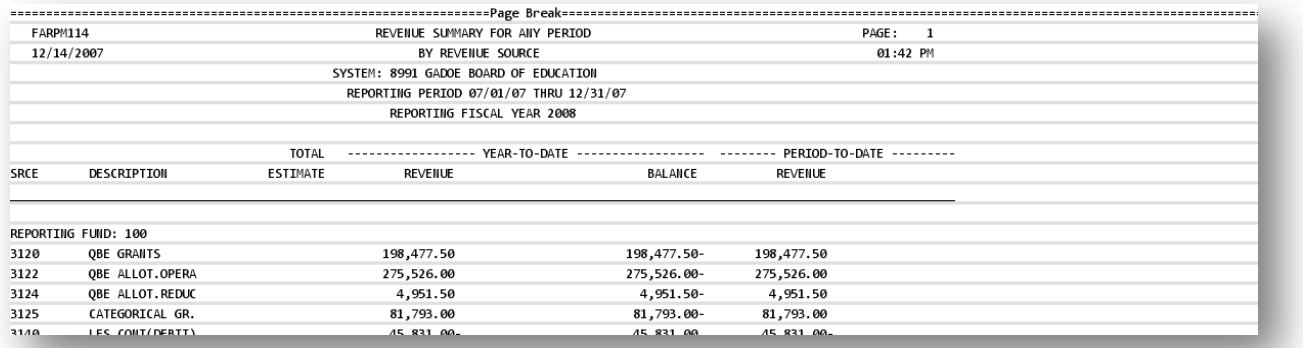

**Georgia Department of Education Dr. John D. Barge, State School Superintendent October 11, 2011 11:21 AM Page 67 of 163 All Rights Reserved.**
# *Procedure F: Printing the Revenue and Expenditure Detail for Any Period Report*

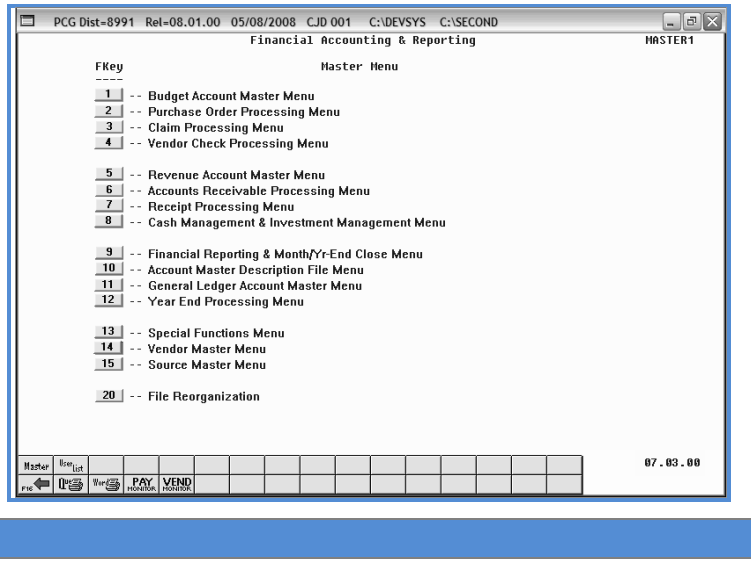

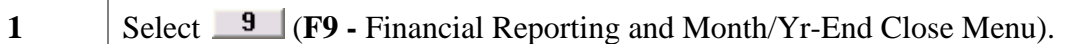

The following screen displays:

**Step Action**

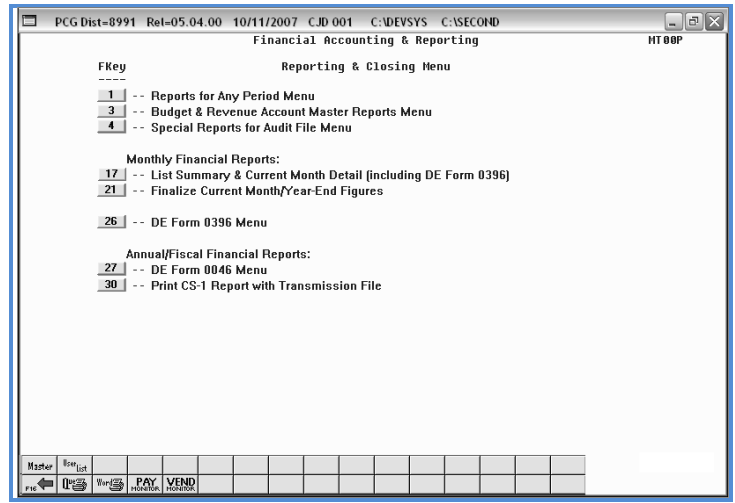

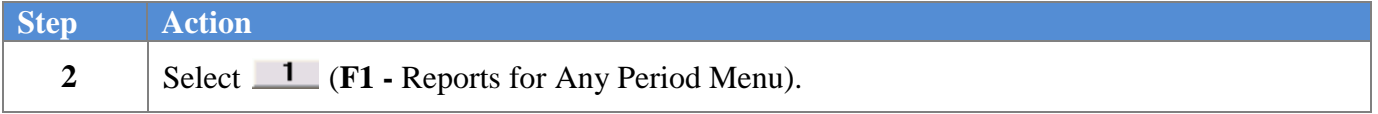

**Georgia Department of Education Dr. John D. Barge, State School Superintendent October 11, 2011 11:21 AM Page 68 of 163 All Rights Reserved.**

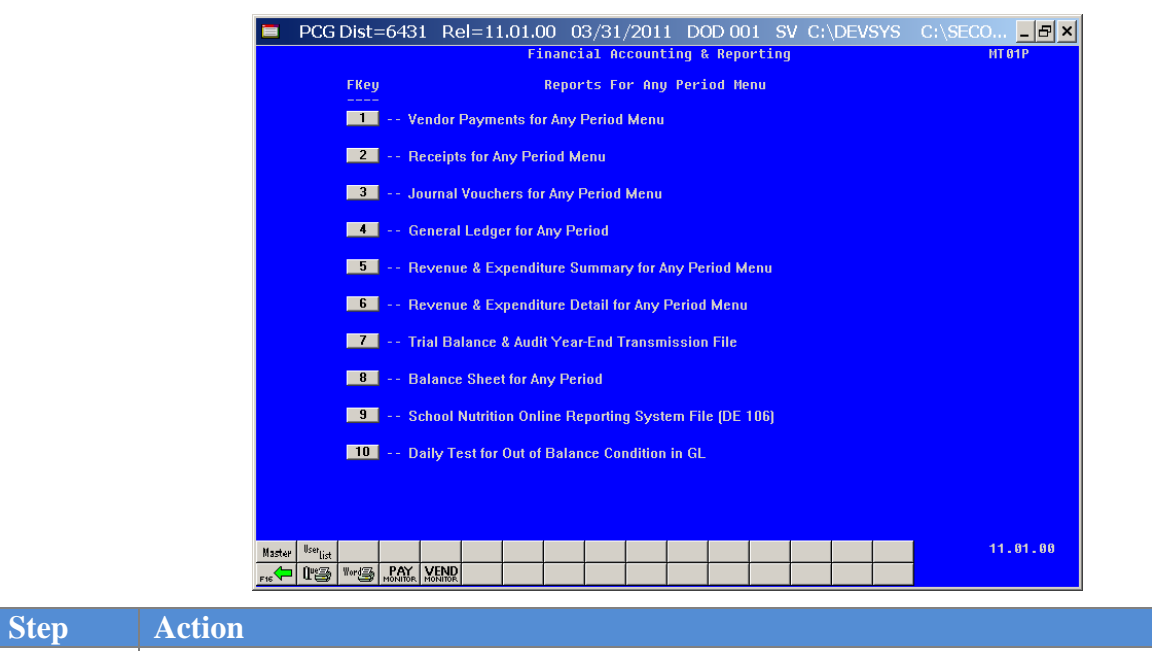

The following screen displays:

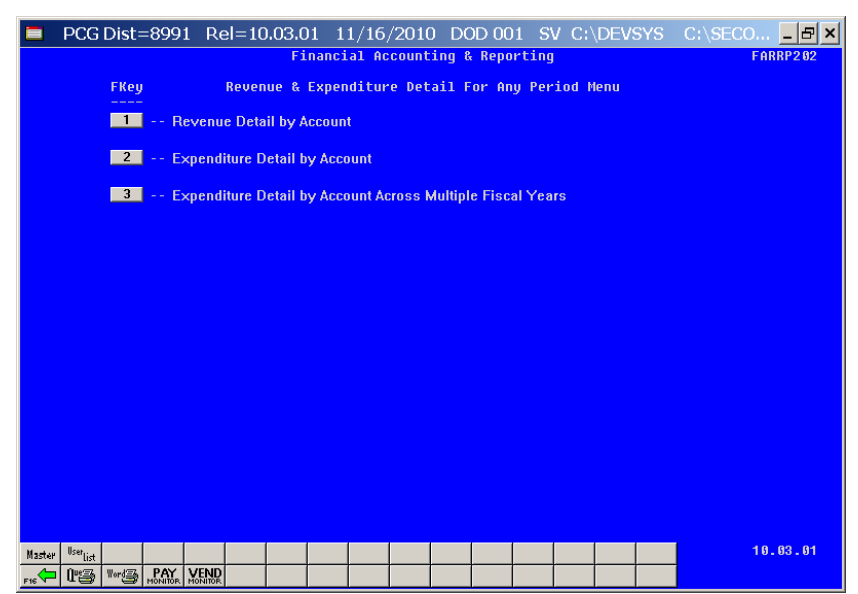

**3** Select **6** (**F6** - Revenue and Expenditure Detail for Any Period Menu).

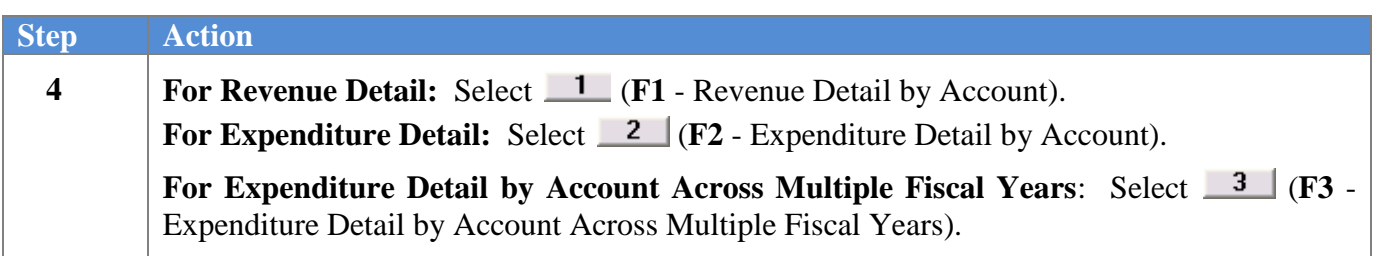

**Georgia Department of Education Dr. John D. Barge, State School Superintendent October 11, 2011 11:21 AM Page 69 of 163 All Rights Reserved.**

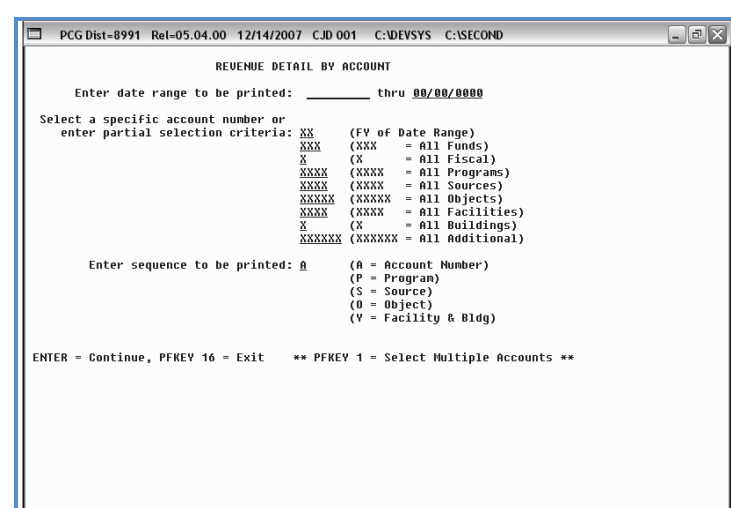

For **Step 4-F1** selections, the following screen displays:

*Although the screenshot examples display Revenue detail account results, the steps also apply to Expenditure detail account activity results.*

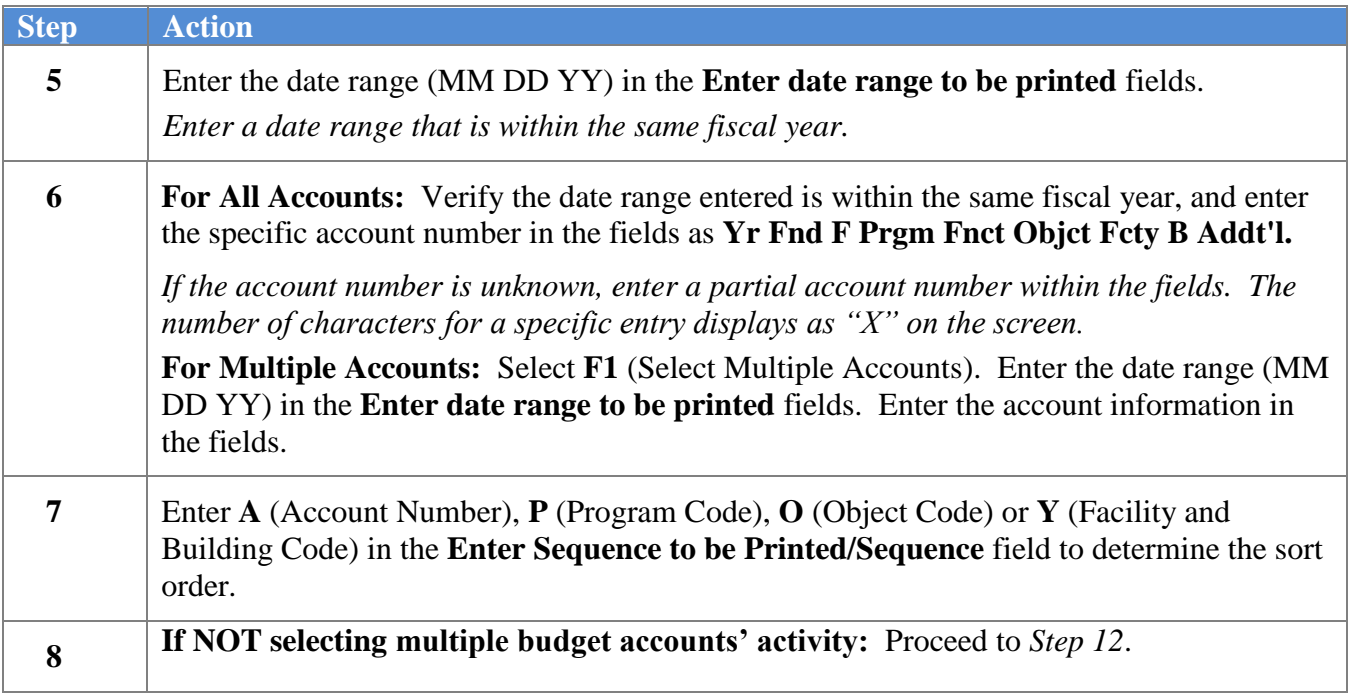

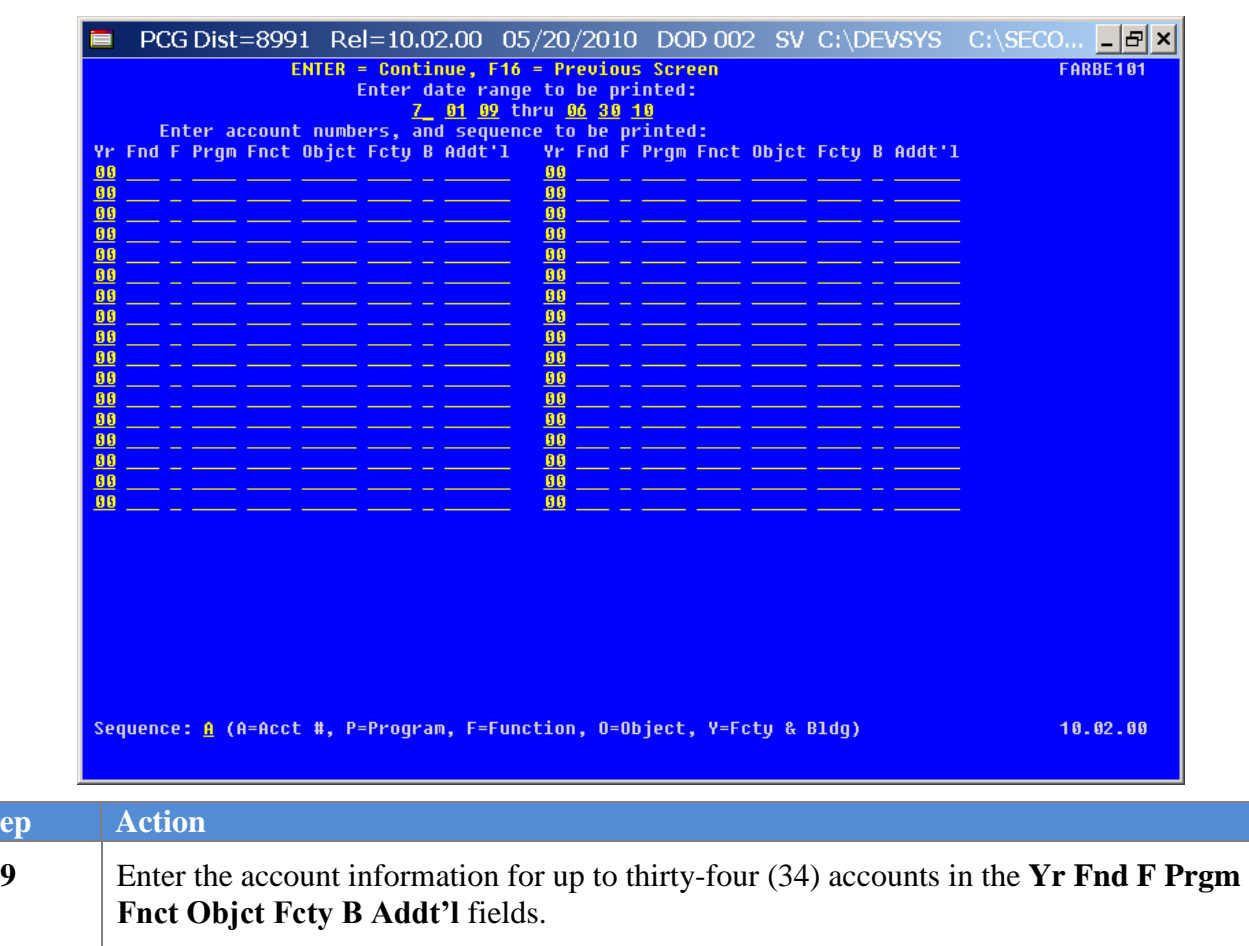

When selecting **F1** - Multiple Accounts, the following screen displays:

 $Step$ 

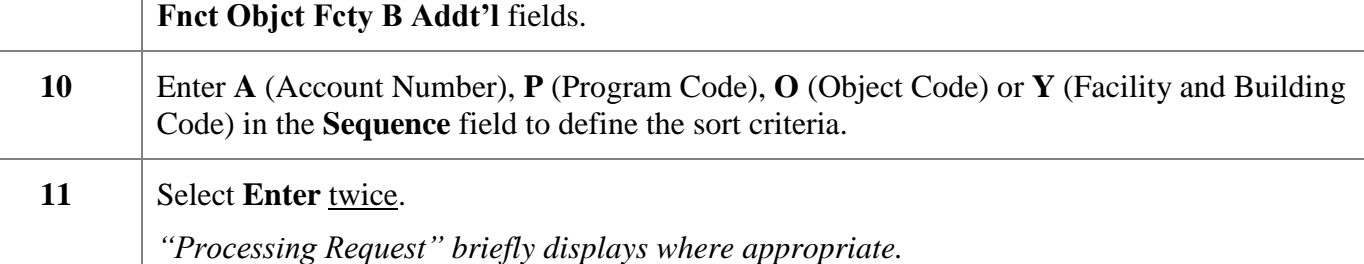

**Georgia Department of Education Dr. John D. Barge, State School Superintendent October 11, 2011 11:21 AM Page 71 of 163 All Rights Reserved.**

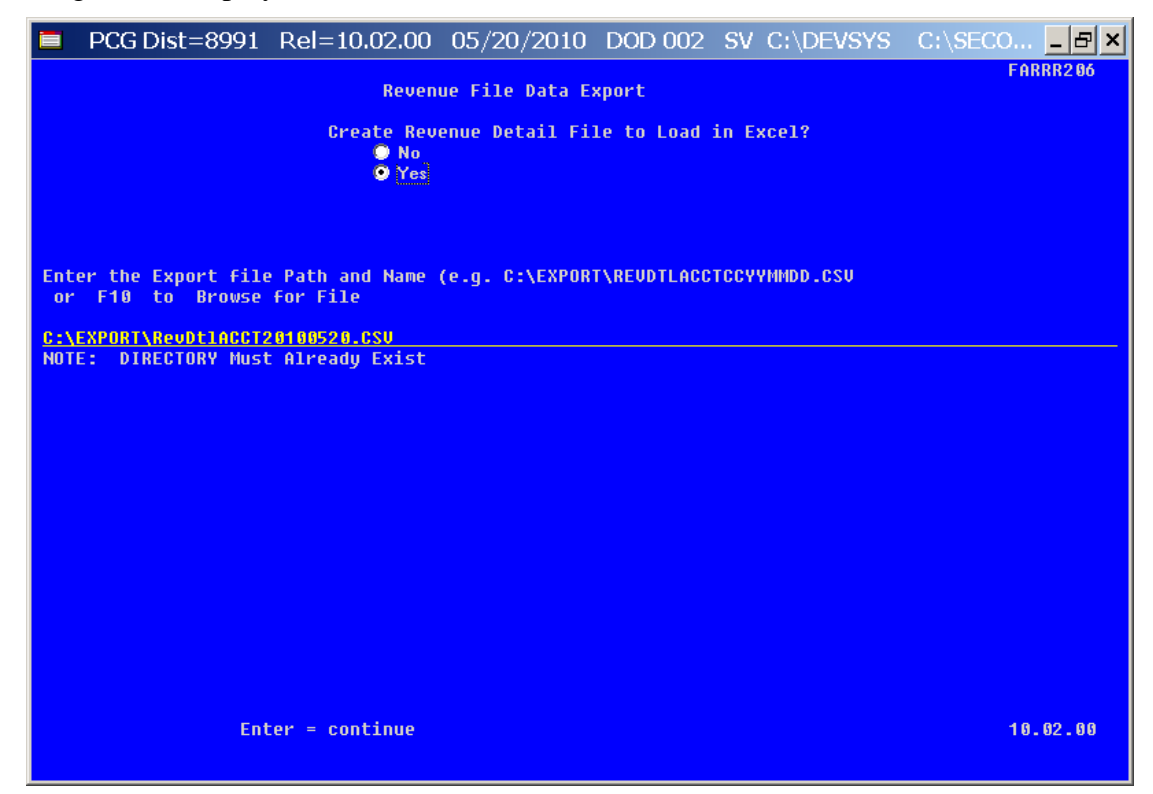

*Although the screenshot examples display Revenue detail account results, the steps also apply to Expenditure detail account activity results.*

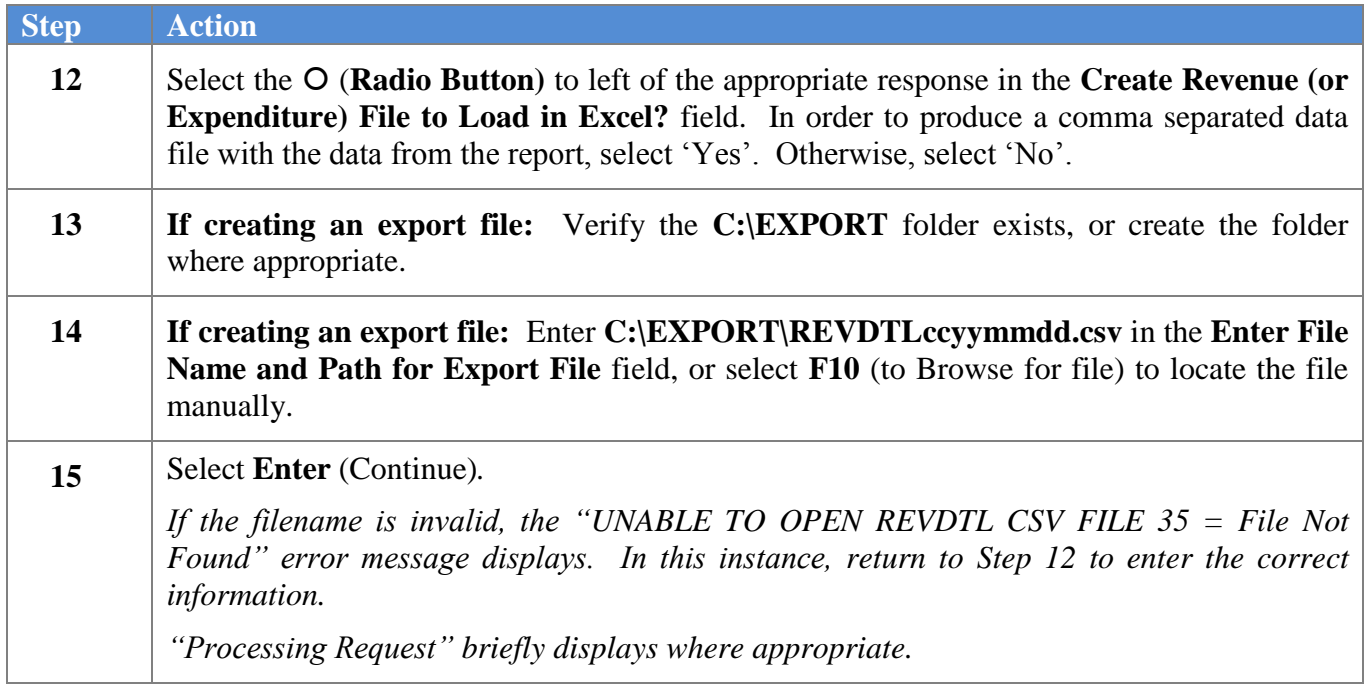

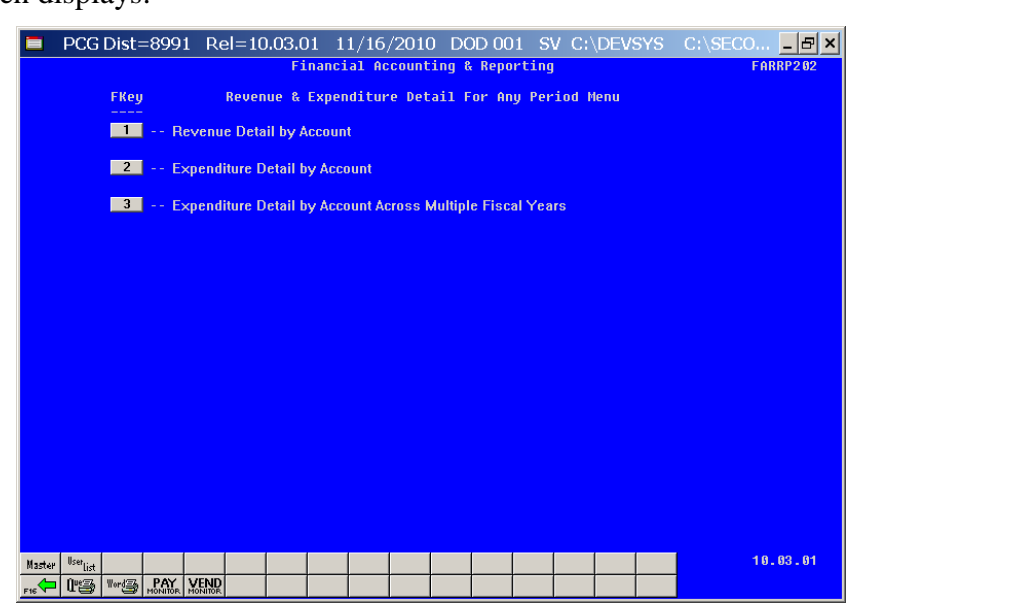

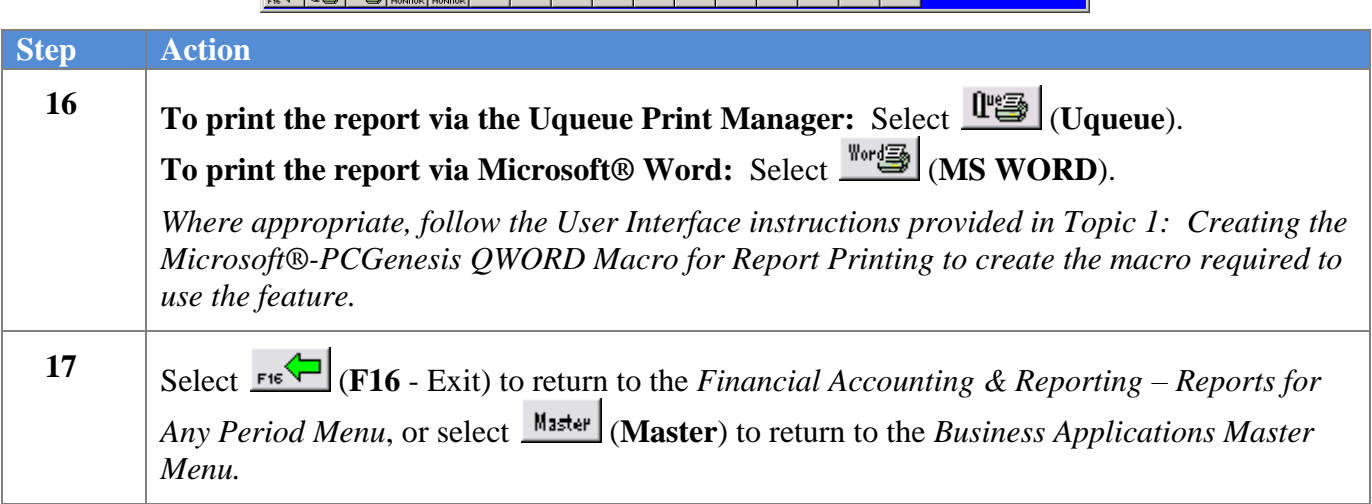

#### *F1. Revenue Detail of Activity (Sequenced by Account) Report – Example*

*In the screenshot example, the results display after the beginning of the fiscal year.*

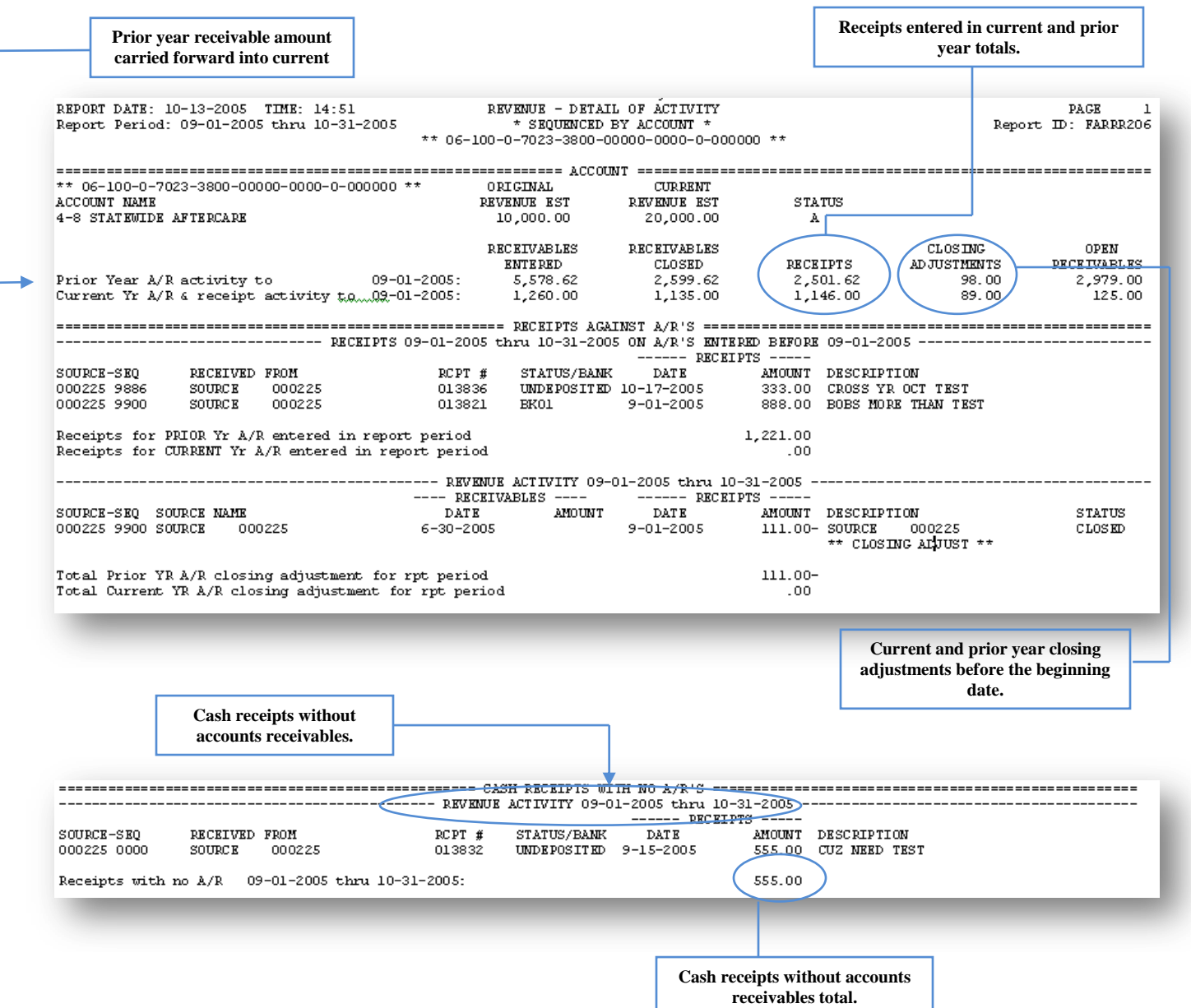

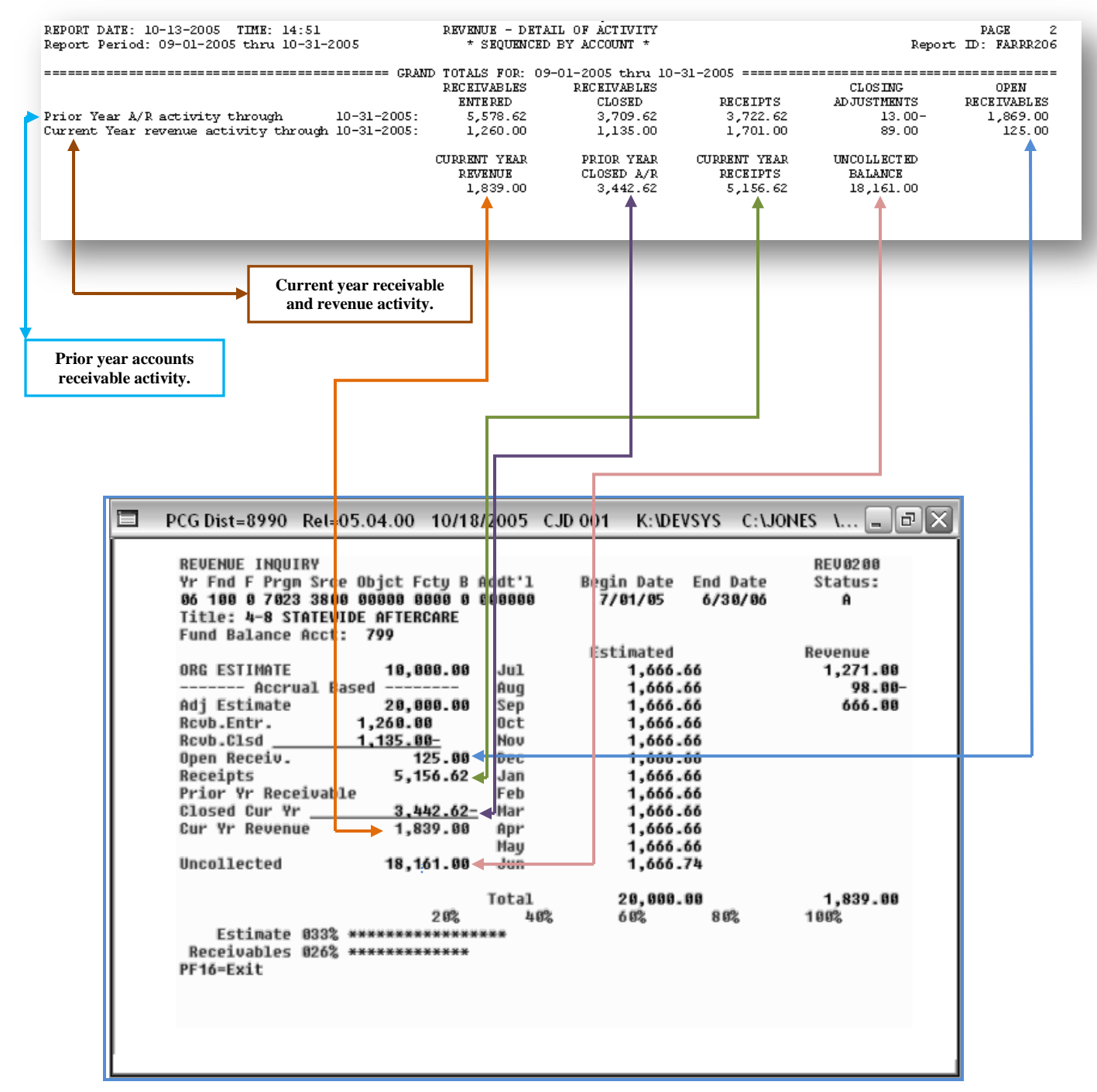

*The final page of the report provides account ending balances.* 

*If the selected period includes all activity for the year, these totals will be the same as the Revenue Inquiry screen.*

# *Procedure G: Maintaining the Object Conversion File G1. Maintain Object Conversion File Records*

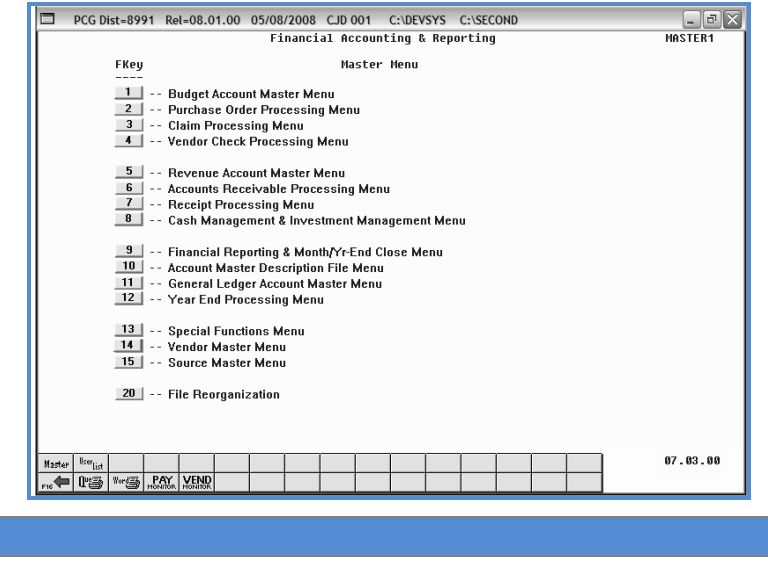

**1** Select  $\boxed{9}$  (F<sub>9</sub> - Financial Reporting and Month/Yr-End Close Menu).

The following screen displays:

**Step Action**

**Step Action**

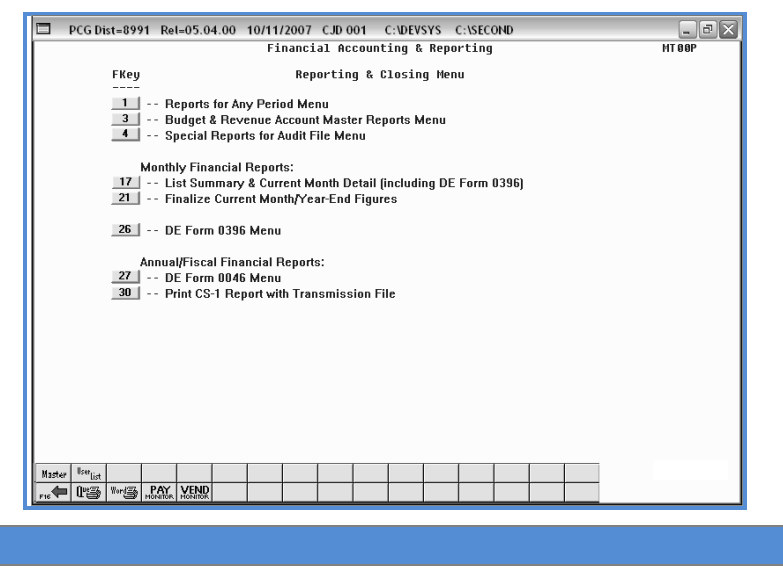

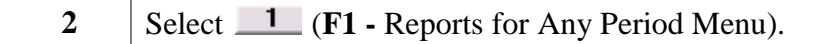

**Georgia Department of Education Dr. John D. Barge, State School Superintendent October 11, 2011 11:21 AM Page 76 of 163 All Rights Reserved.**

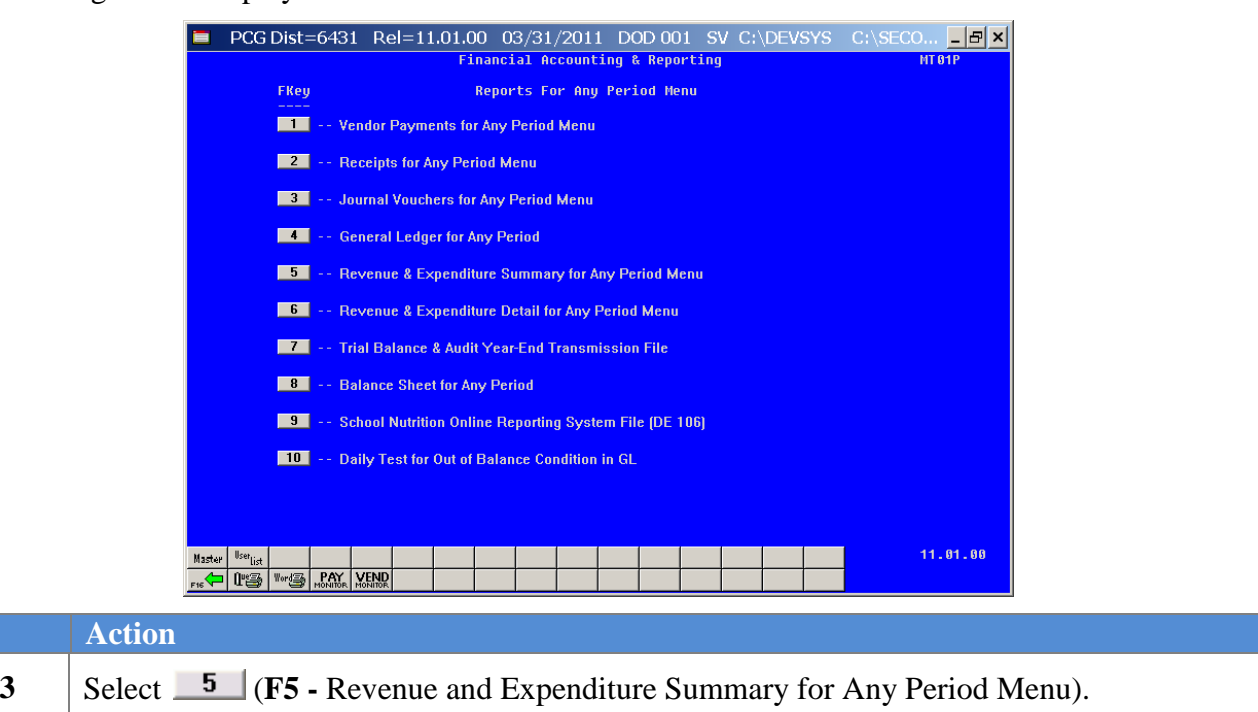

The following screen displays:

**Step** 

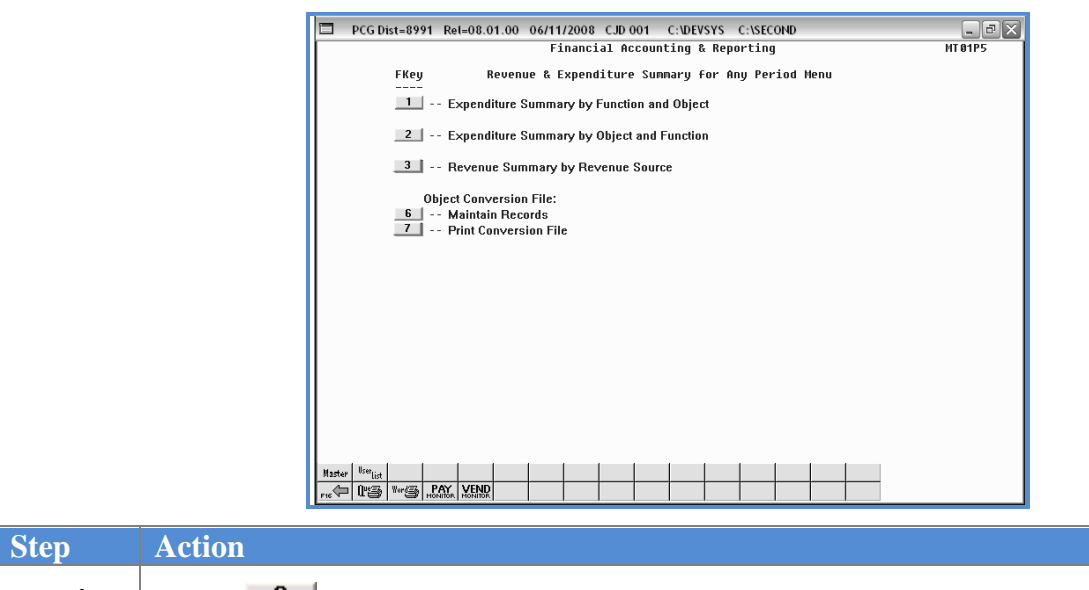

**4** Select **6** (**F6** - Object Conversion File: Maintain Records).

**Georgia Department of Education Dr. John D. Barge, State School Superintendent October 11, 2011 11:21 AM Page 77 of 163 All Rights Reserved.**

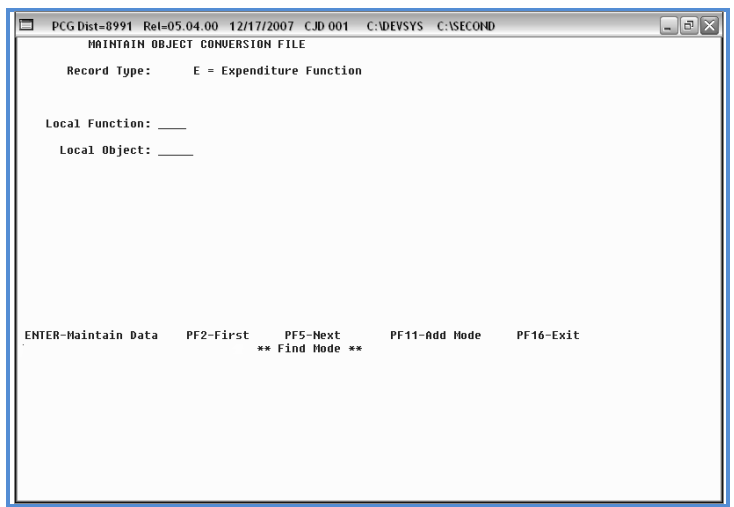

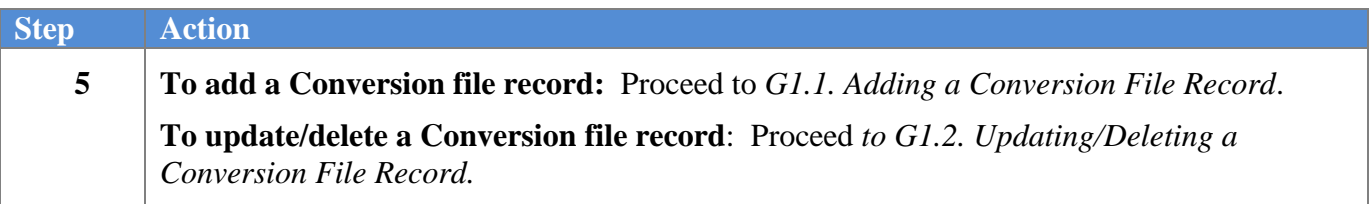

**Georgia Department of Education Dr. John D. Barge, State School Superintendent October 11, 2011 11:21 AM Page 78 of 163 All Rights Reserved.**

### **G1.1. Adding a Conversion File Record**

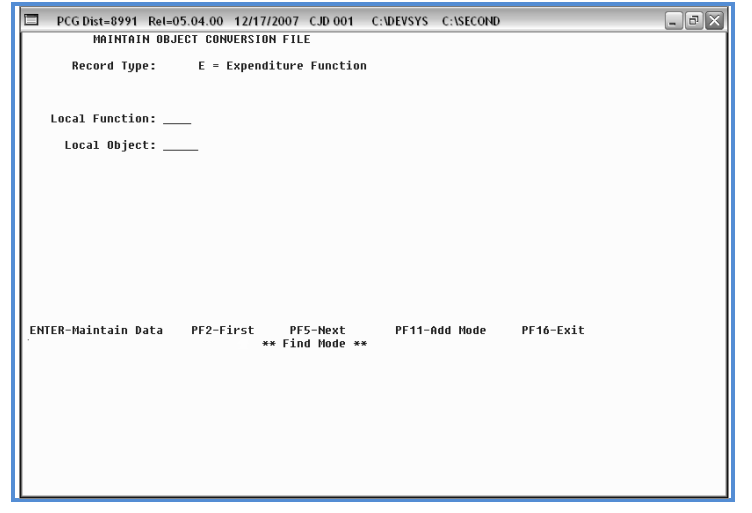

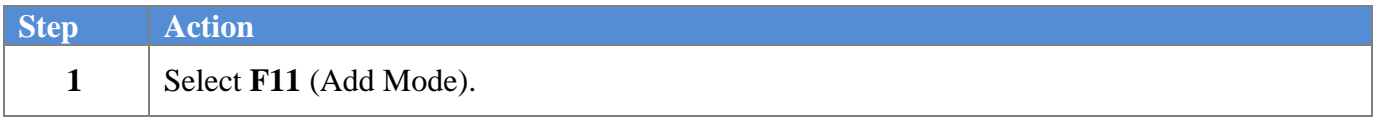

The following screen displays:

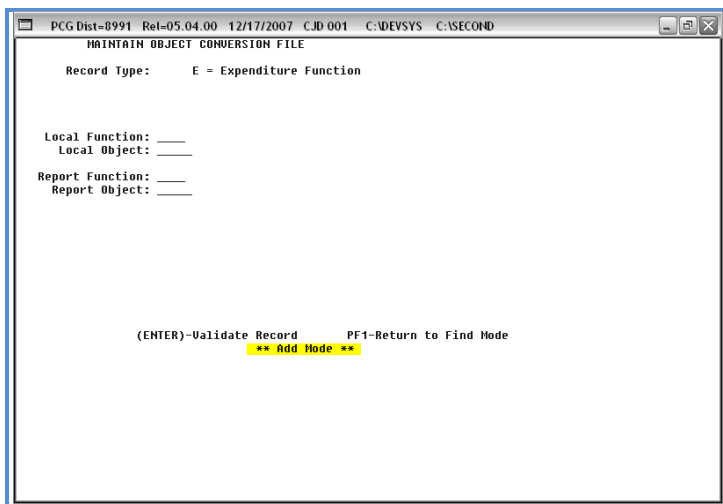

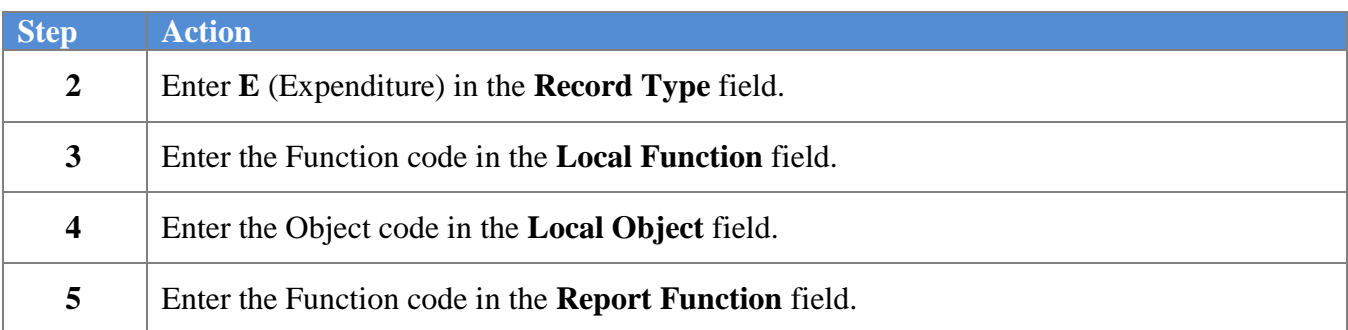

**Georgia Department of Education Dr. John D. Barge, State School Superintendent October 11, 2011 11:21 AM Page 79 of 163 All Rights Reserved.**

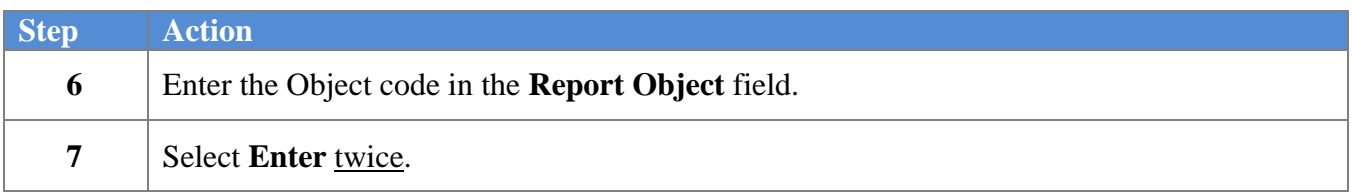

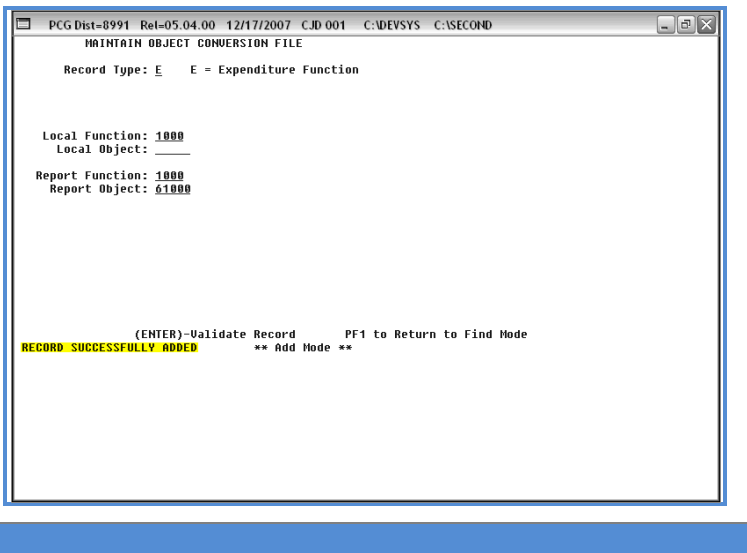

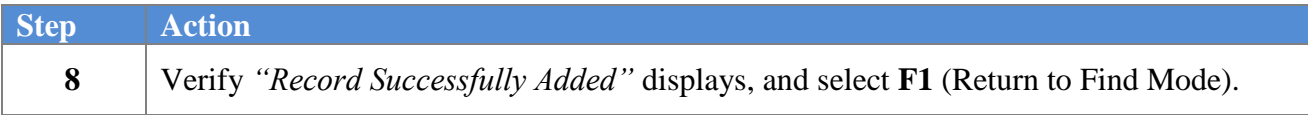

The following screen displays:

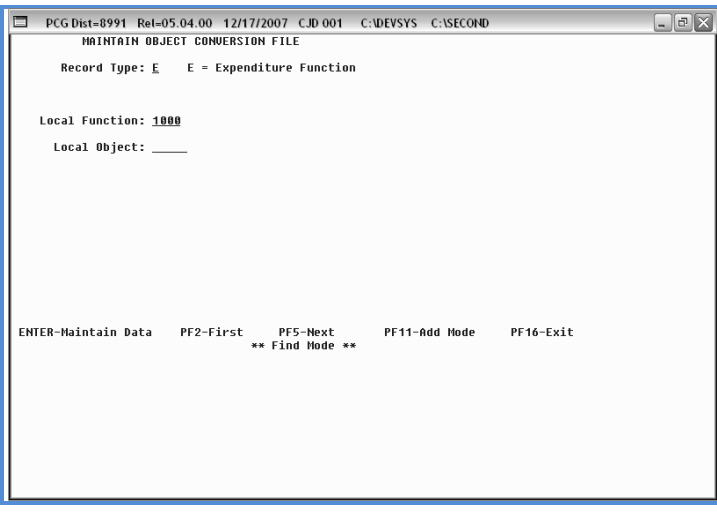

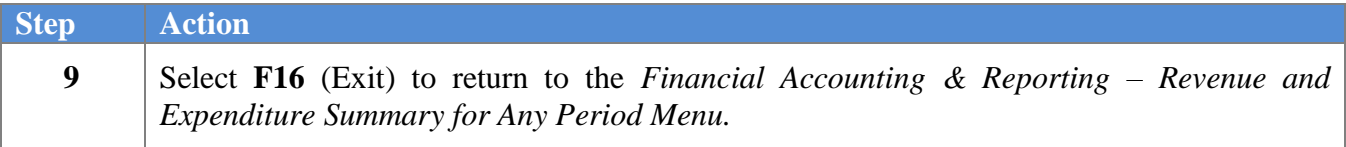

**Georgia Department of Education Dr. John D. Barge, State School Superintendent October 11, 2011 11:21 AM Page 80 of 163 All Rights Reserved.**

*Menu.*

 $Step$ 

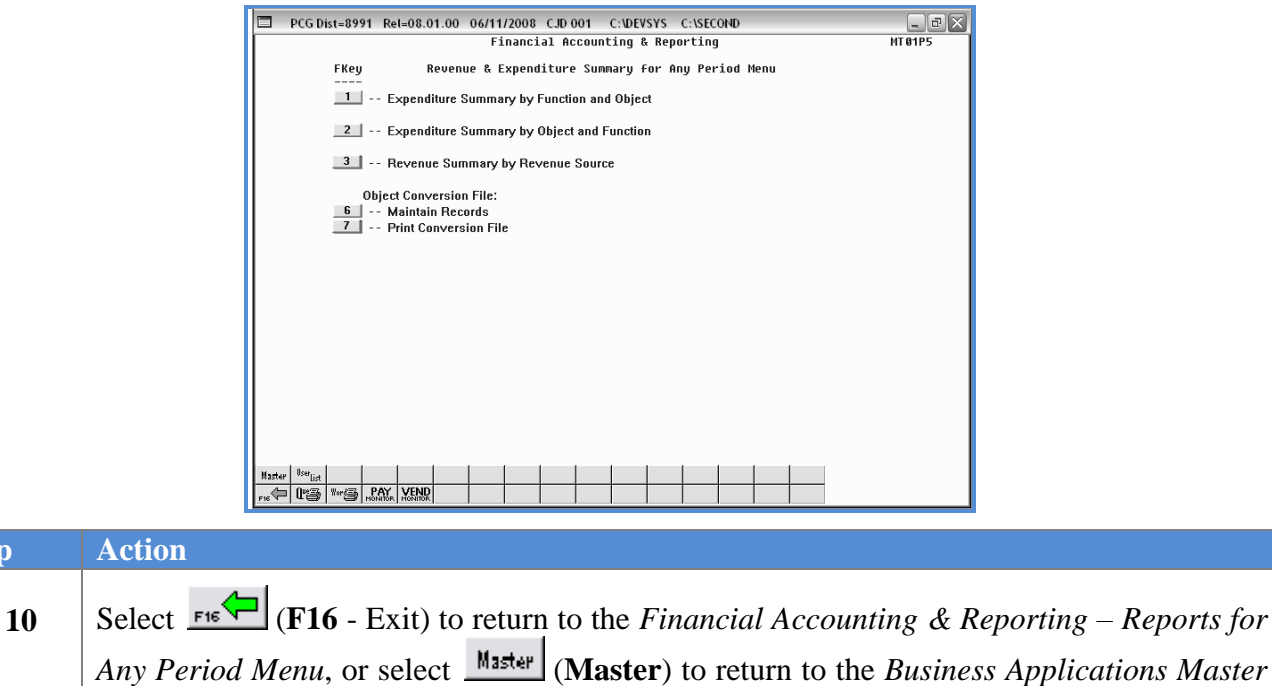

### **G1.2. Updating/Deleting a Conversion File Record**

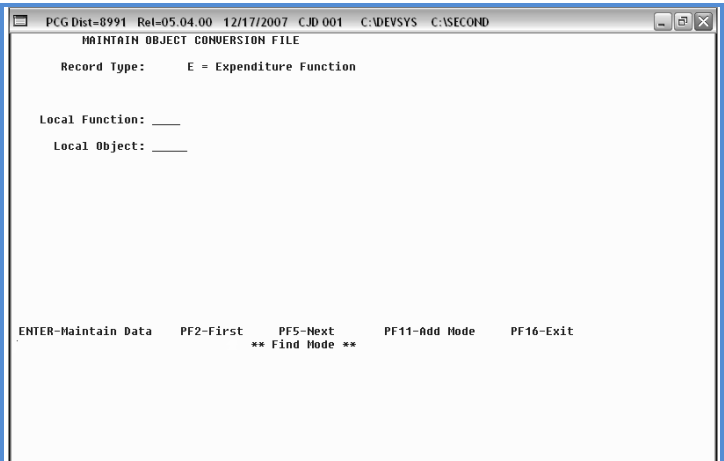

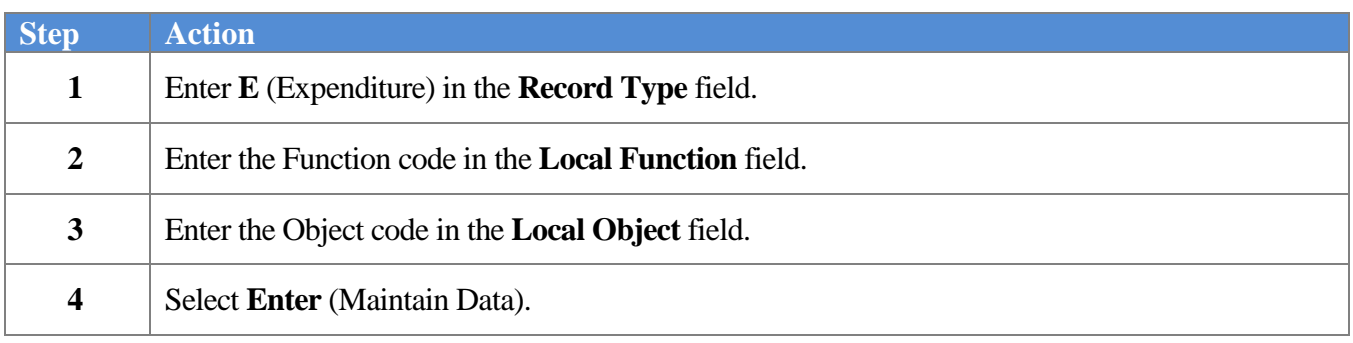

**Georgia Department of Education Dr. John D. Barge, State School Superintendent October 11, 2011 11:21 AM Page 82 of 163 All Rights Reserved.**

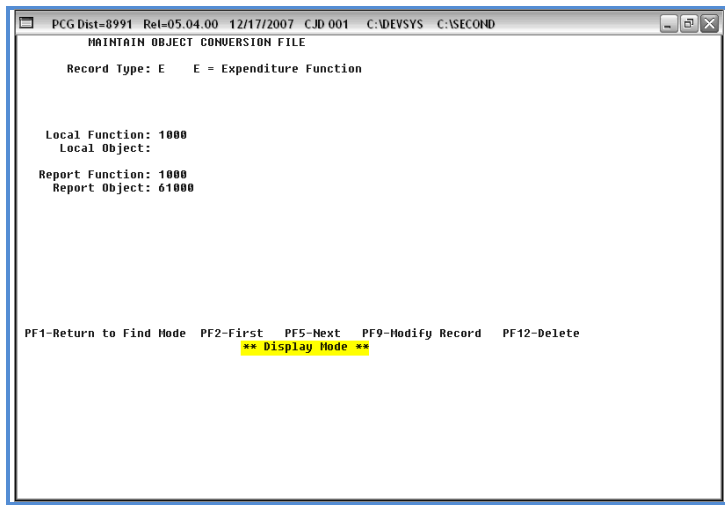

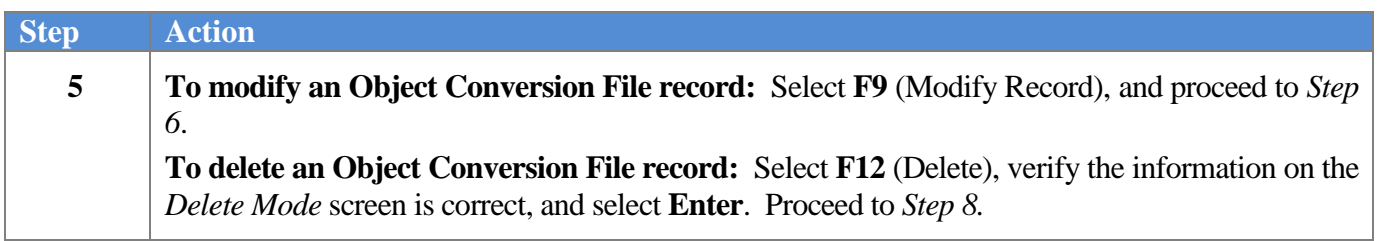

The following screen displays:

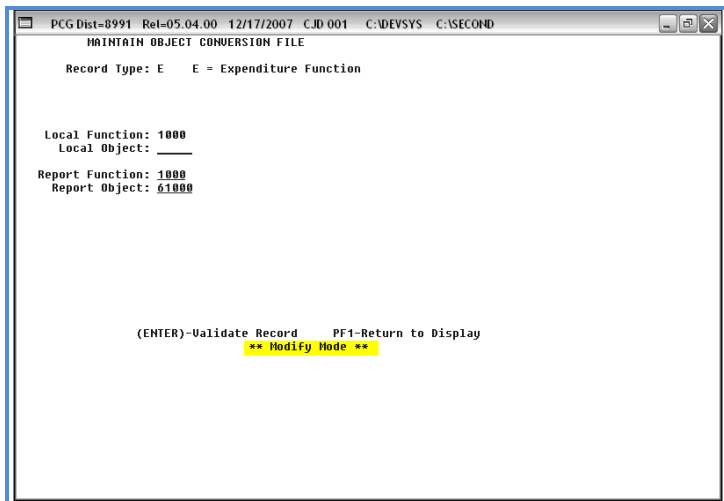

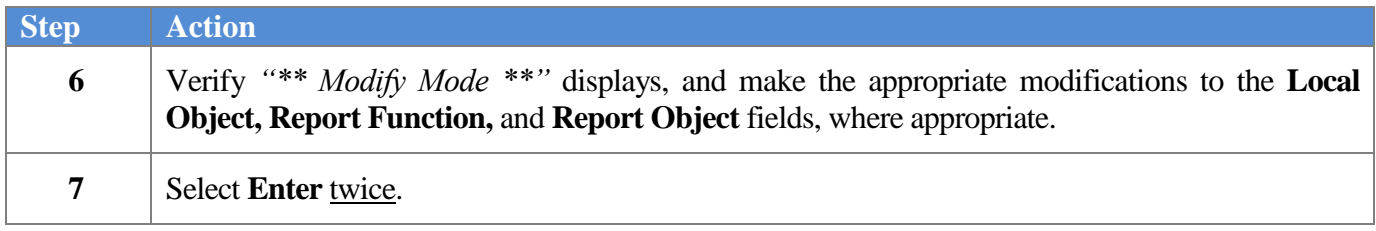

**Georgia Department of Education Dr. John D. Barge, State School Superintendent October 11, 2011 11:21 AM Page 83 of 163 All Rights Reserved.**

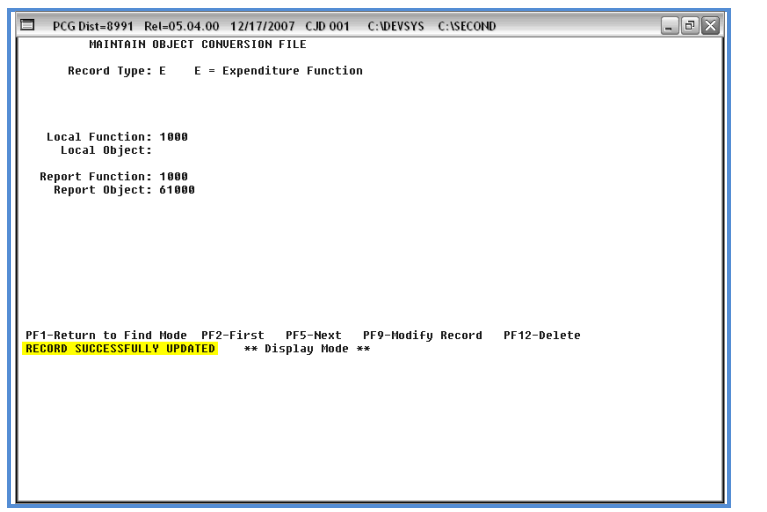

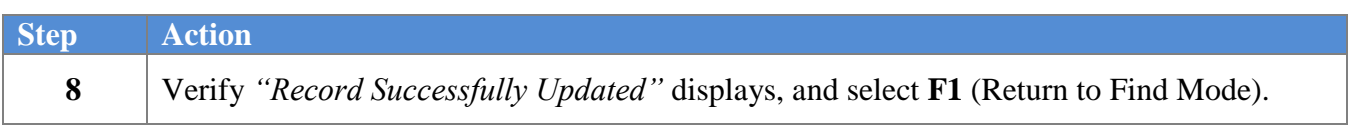

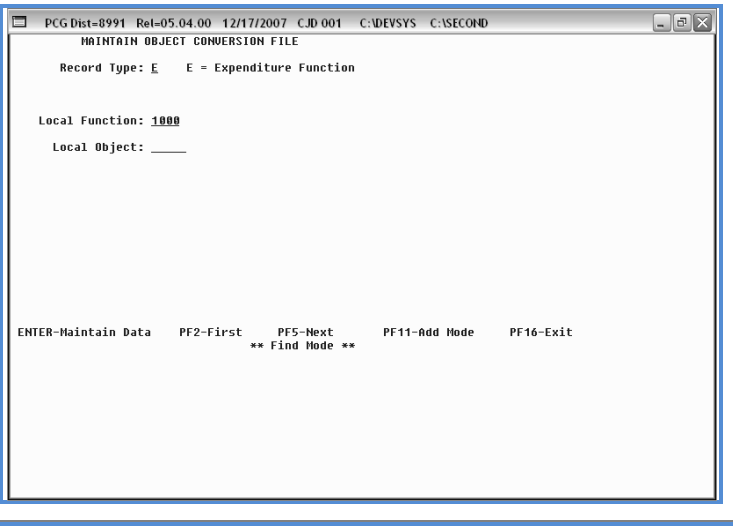

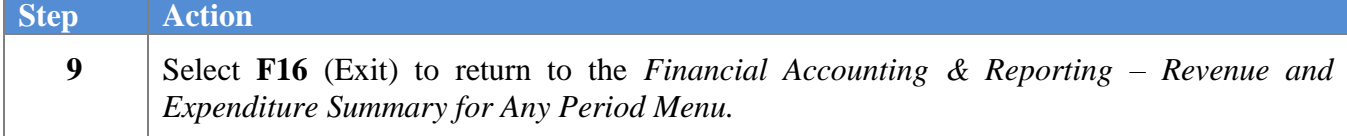

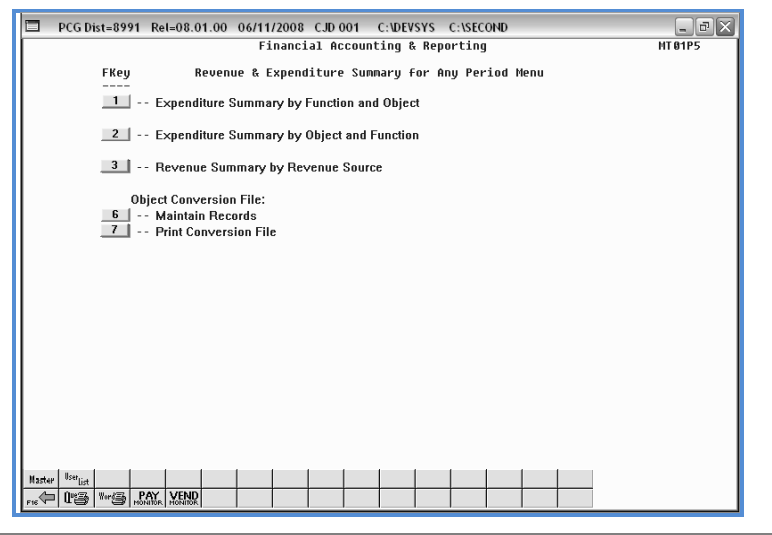

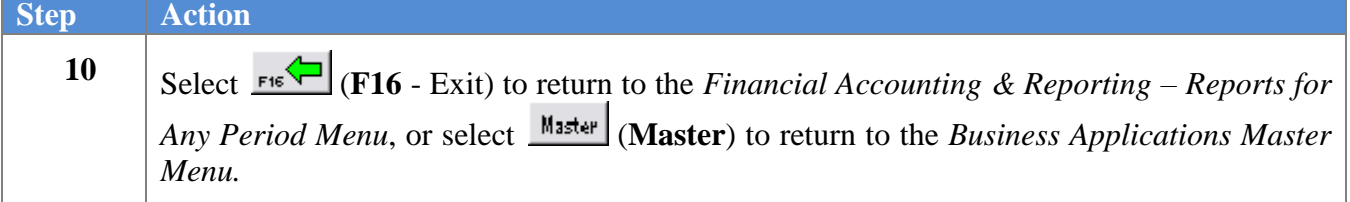

**Georgia Department of Education Dr. John D. Barge, State School Superintendent October 11, 2011 11:21 AM Page 85 of 163 All Rights Reserved.**

### **G1.3. Printing the Object Conversion File**

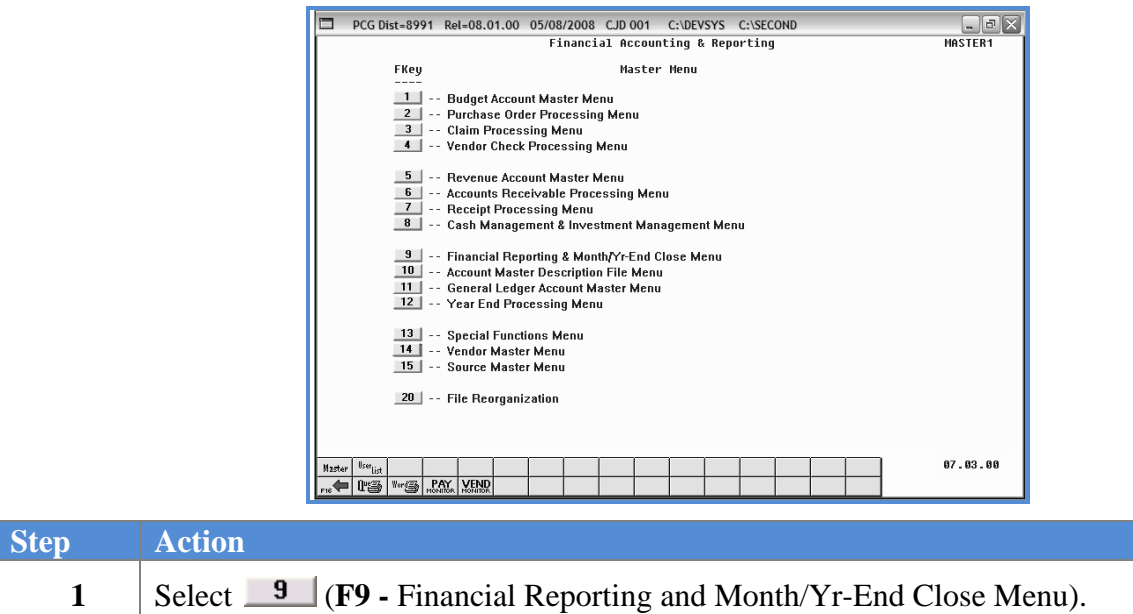

The following screen displays:

**Step A** 

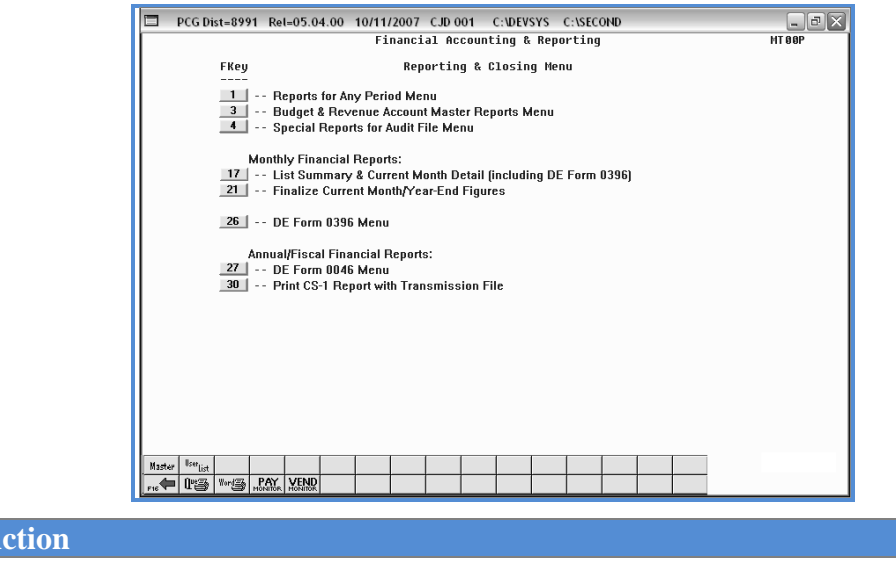

2 | Select  $\boxed{1}$  (**F1** - Reports for Any Period Menu).

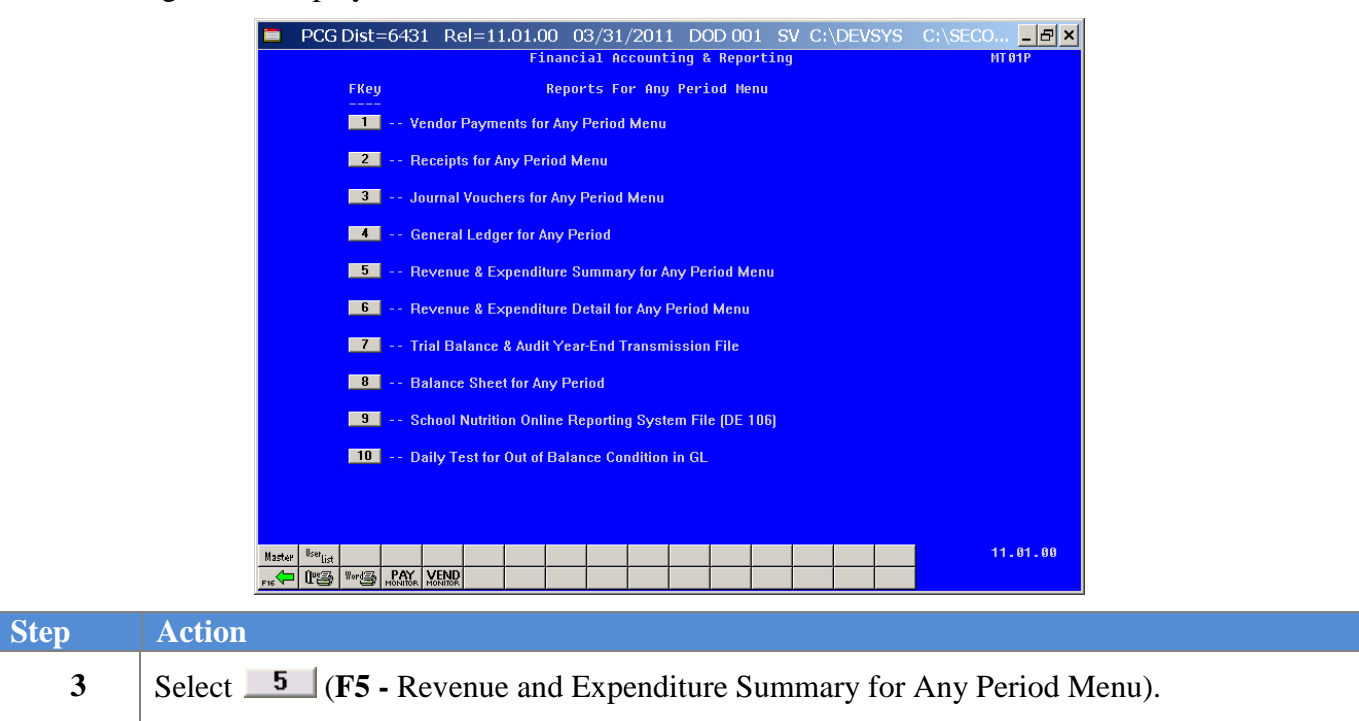

The following screen displays:

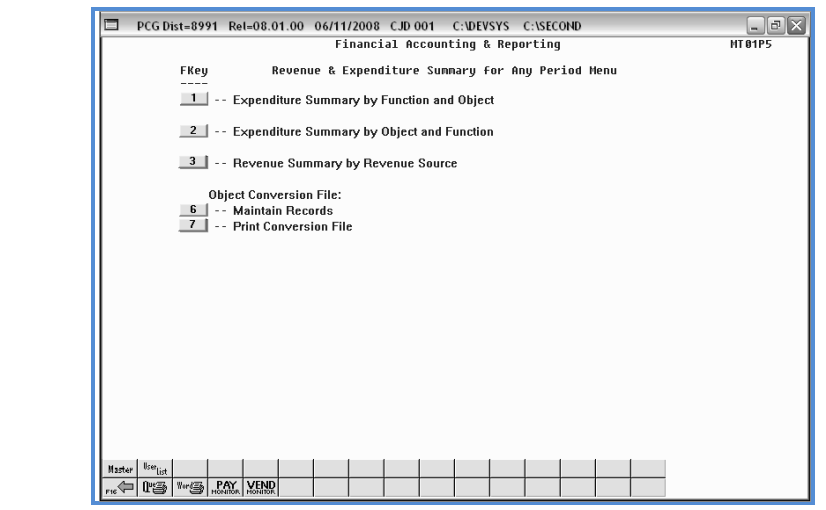

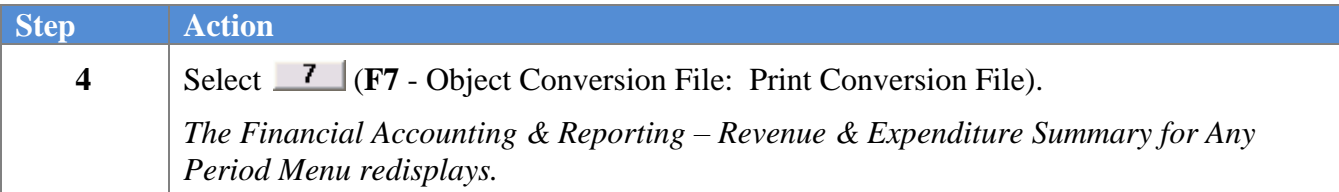

**Georgia Department of Education Dr. John D. Barge, State School Superintendent October 11, 2011 11:21 AM Page 87 of 163 All Rights Reserved.**

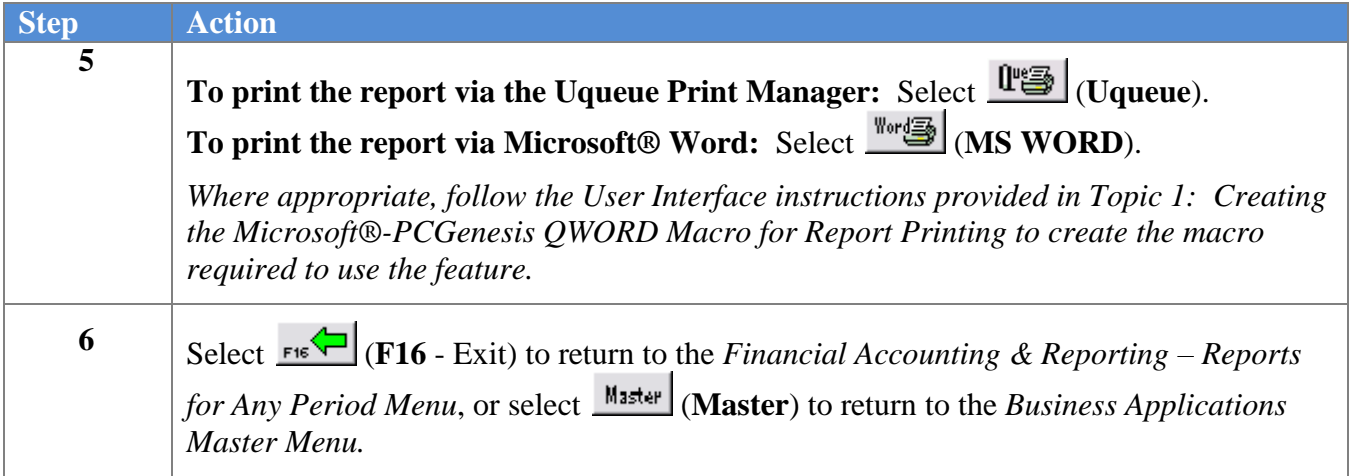

#### *G1.3.1. Object Conversion File Report – Example*

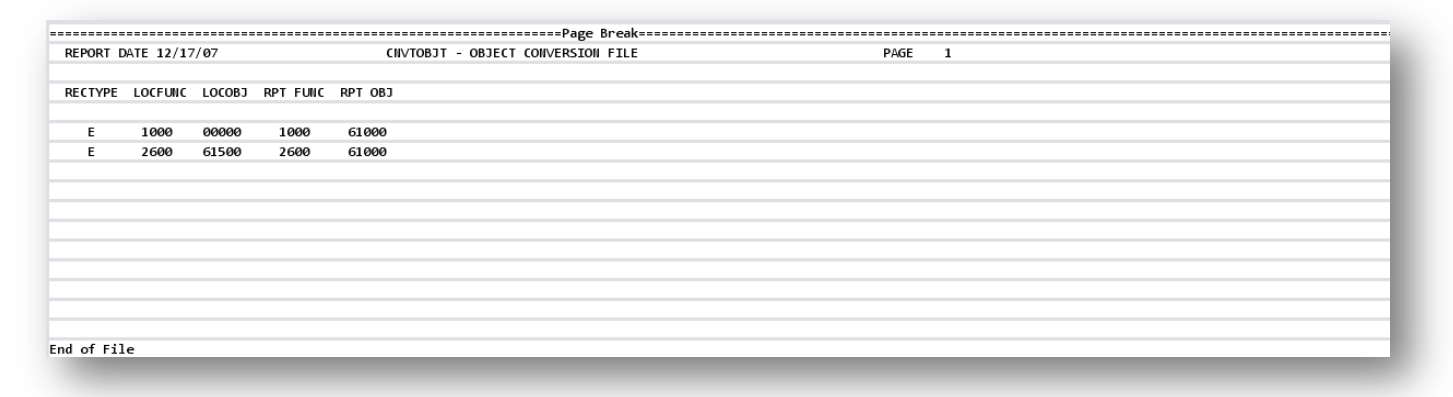

# *Procedure H: Trial Balance Report and Audit Transmission File Processing*

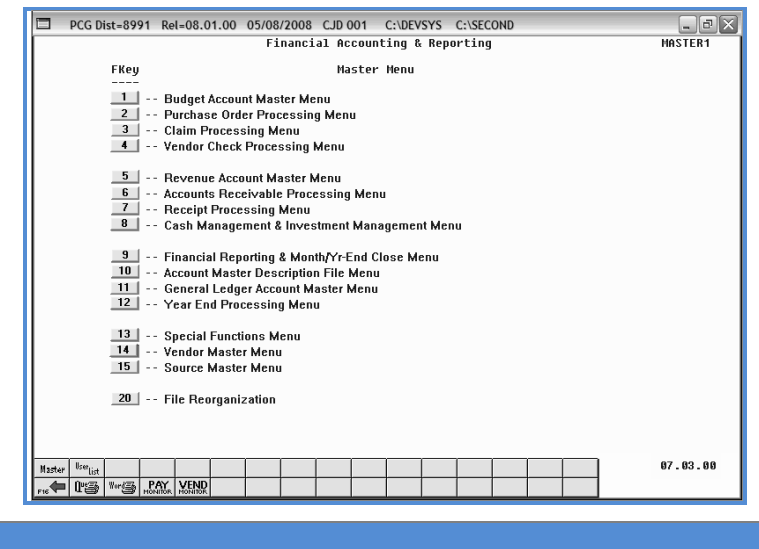

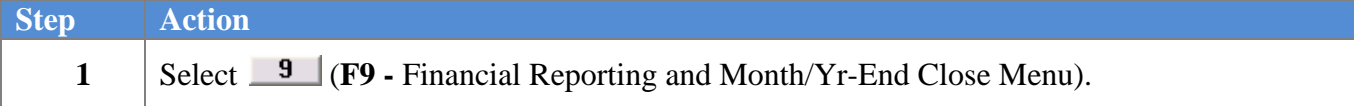

The following screen displays:

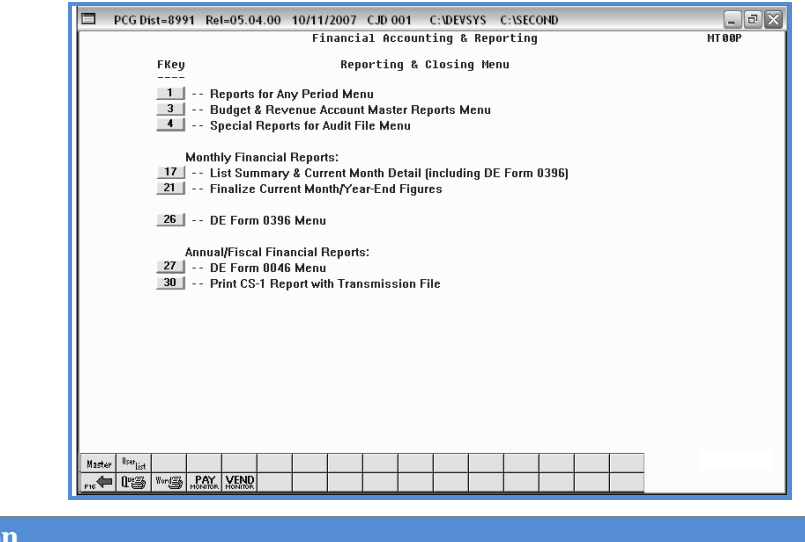

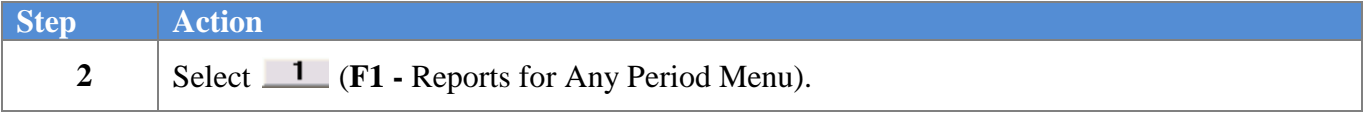

**Georgia Department of Education Dr. John D. Barge, State School Superintendent October 11, 2011 11:21 AM Page 89 of 163 All Rights Reserved.**

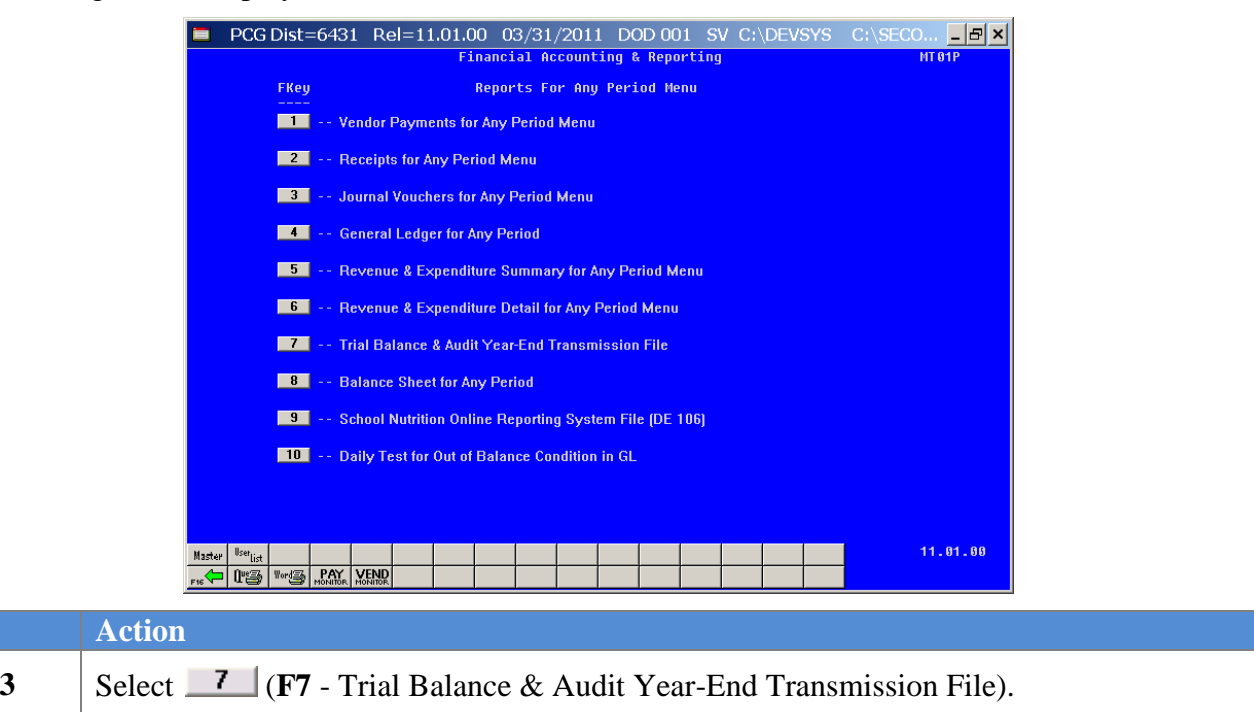

The following screen displays:

 $\overline{\text{Step}}$ 

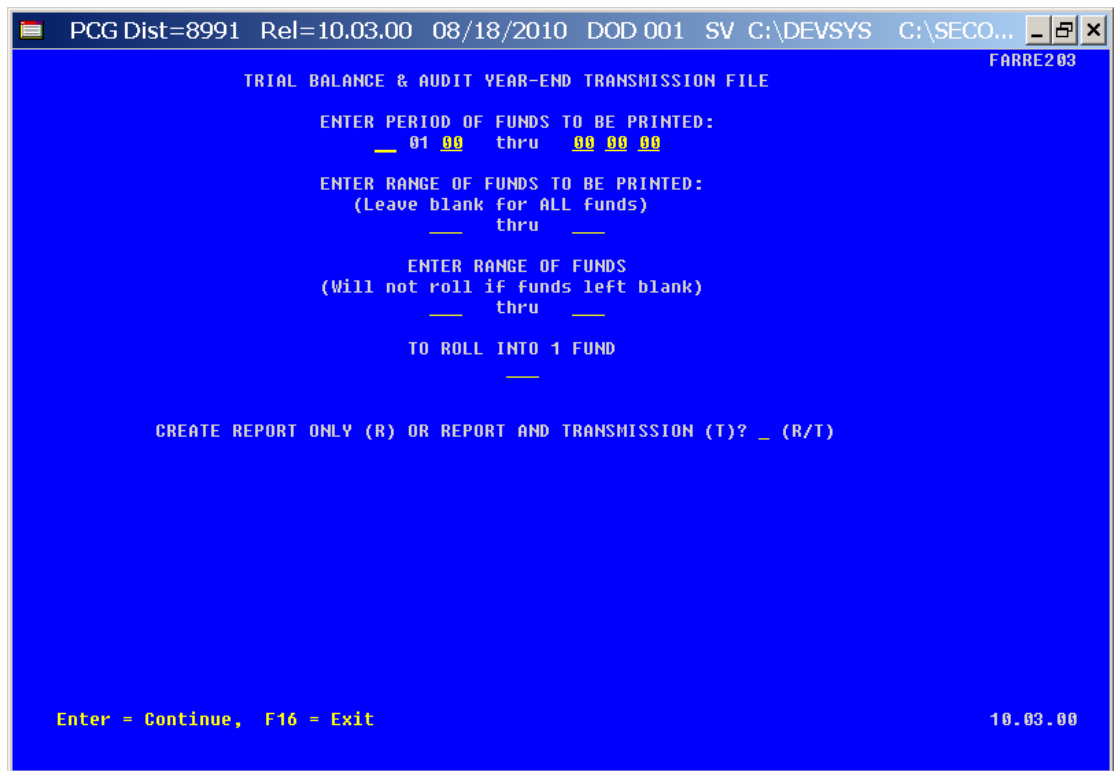

**Georgia Department of Education Dr. John D. Barge, State School Superintendent October 11, 2011 11:21 AM Page 90 of 163 All Rights Reserved.**

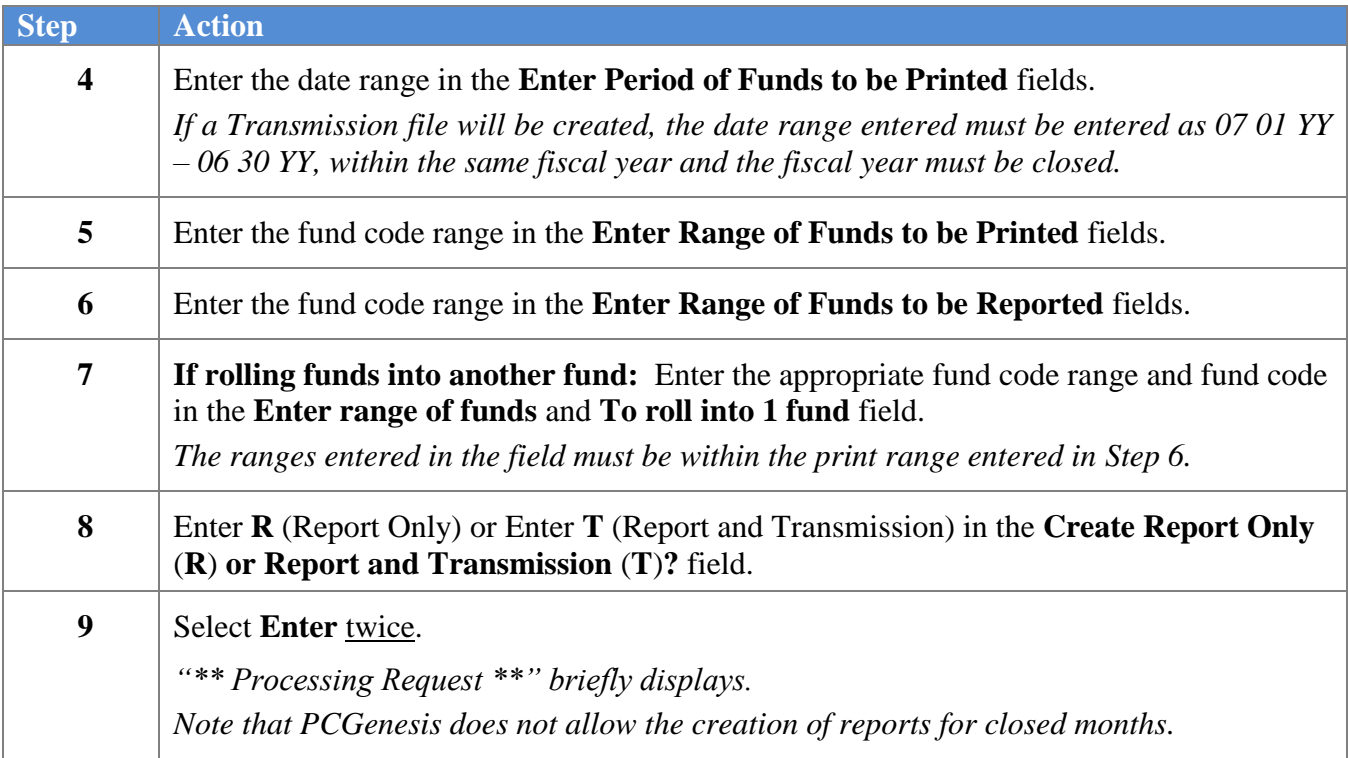

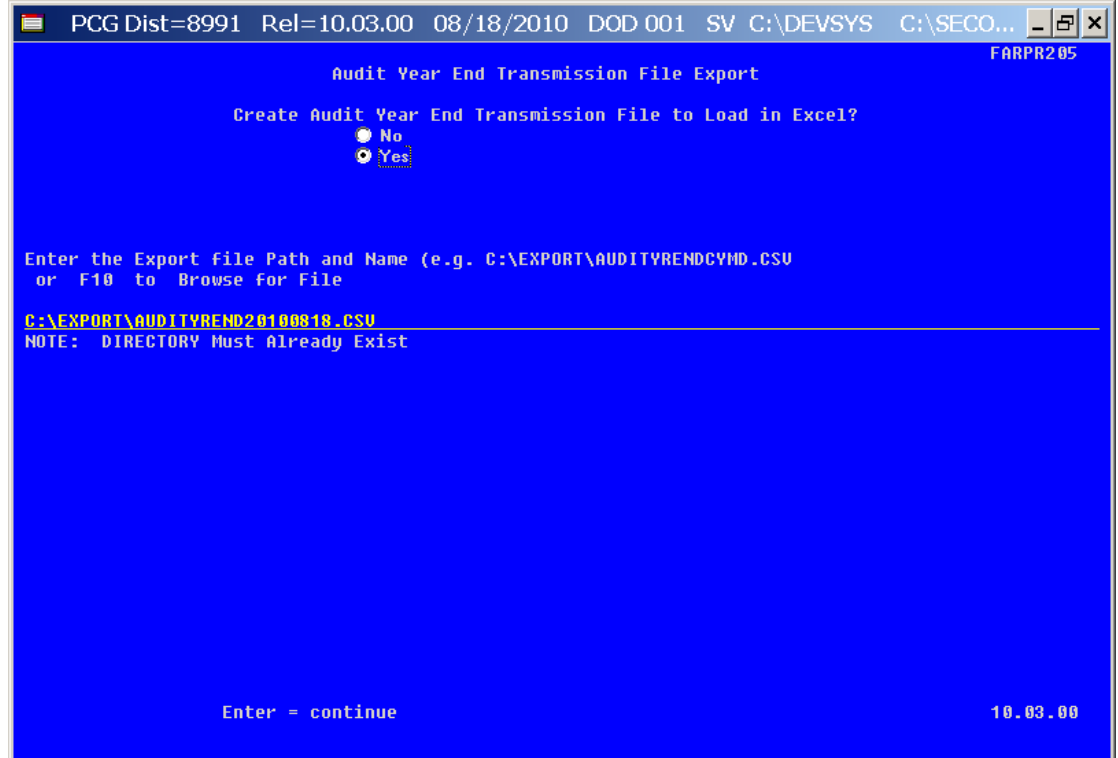

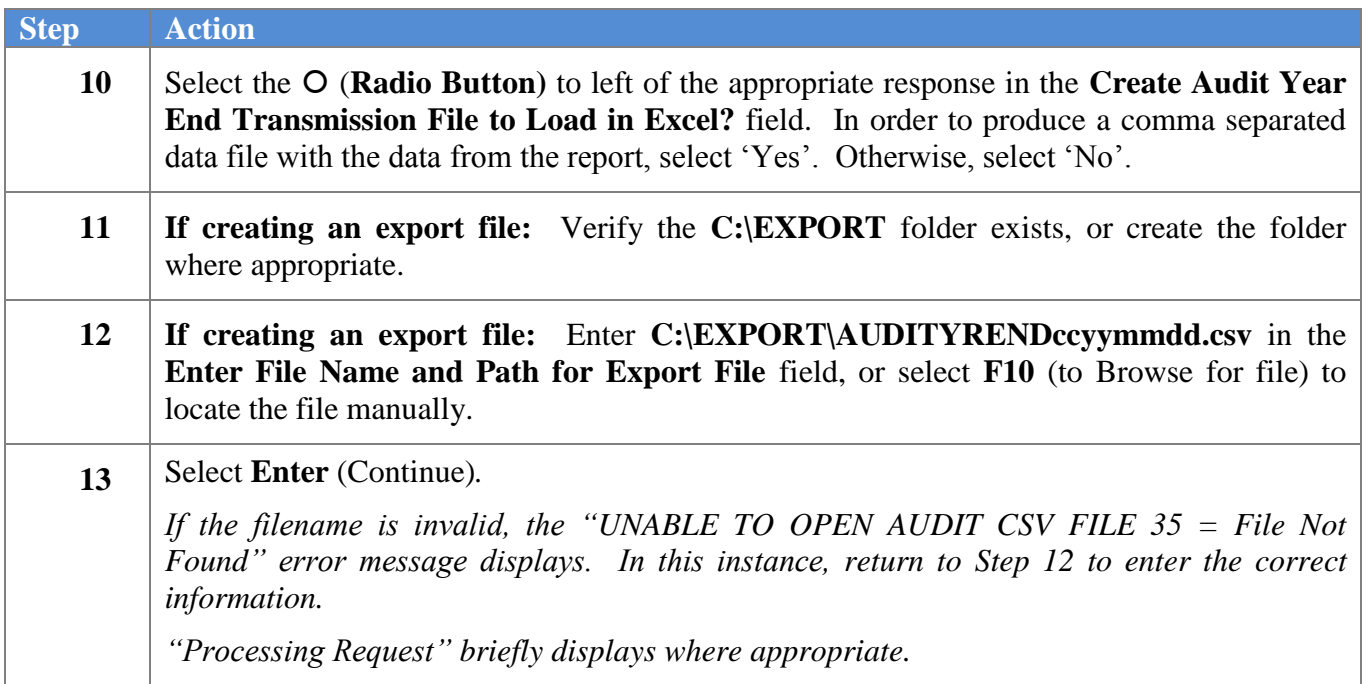

For **Step 8-T** (Report and Transmission) entries the following screen displays:

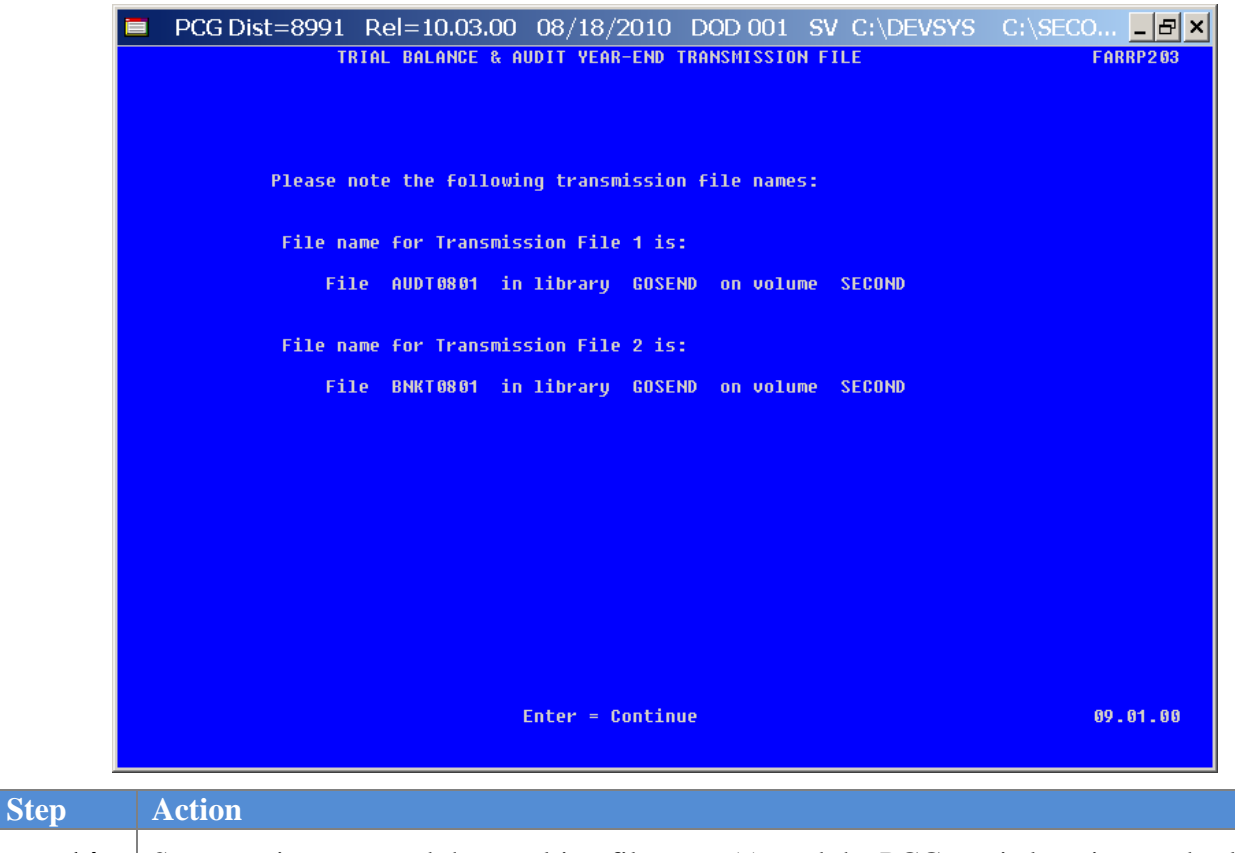

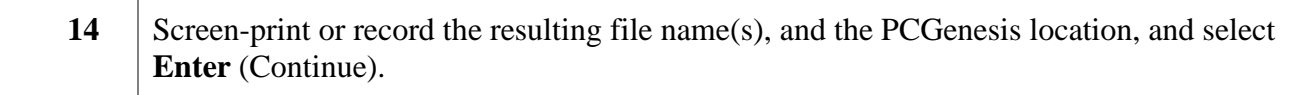

The following screen displays:

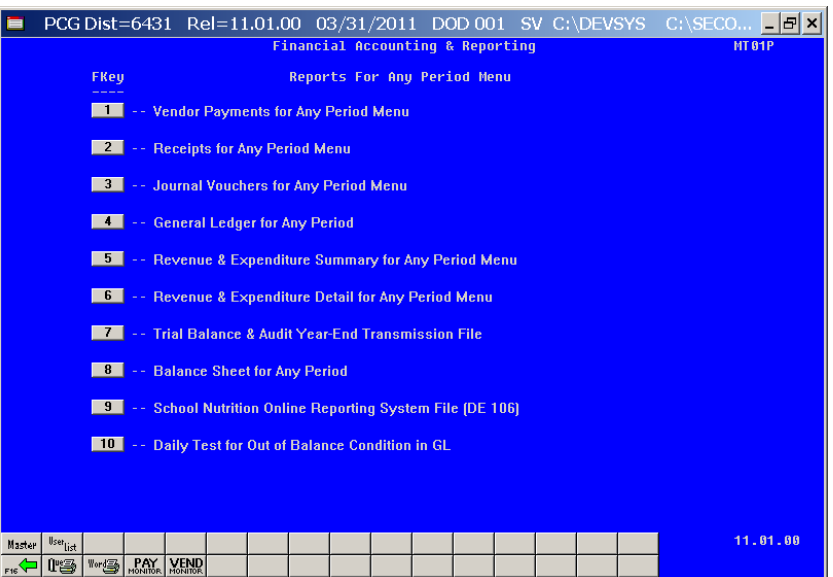

**Georgia Department of Education Dr. John D. Barge, State School Superintendent October 11, 2011 11:21 AM Page 93 of 163 All Rights Reserved.**

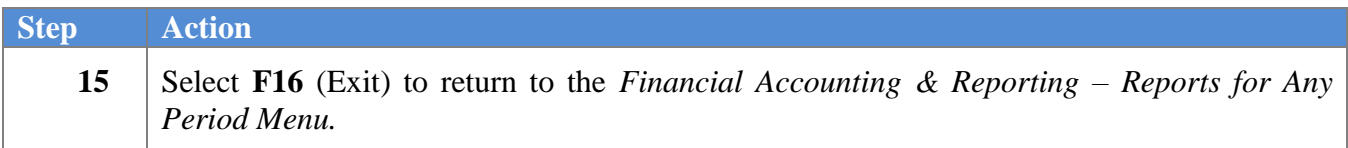

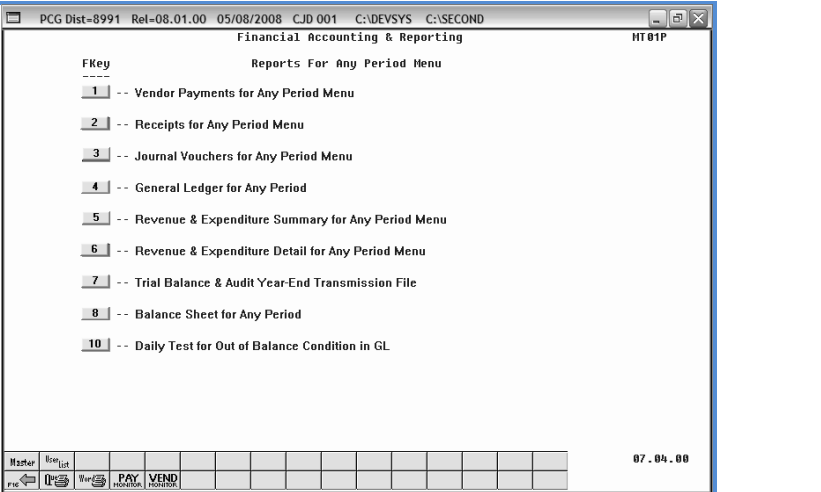

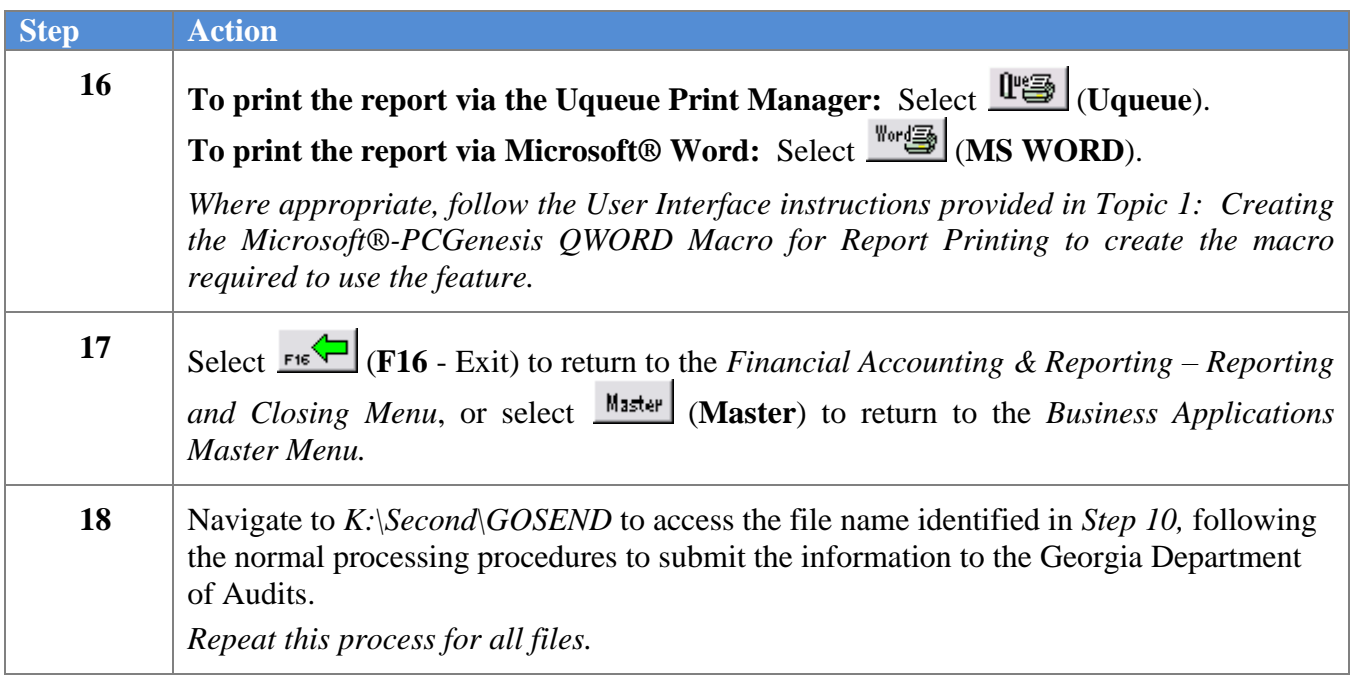

### *H1. Trial Balance & Audit Year-End Transmission Report – Example*

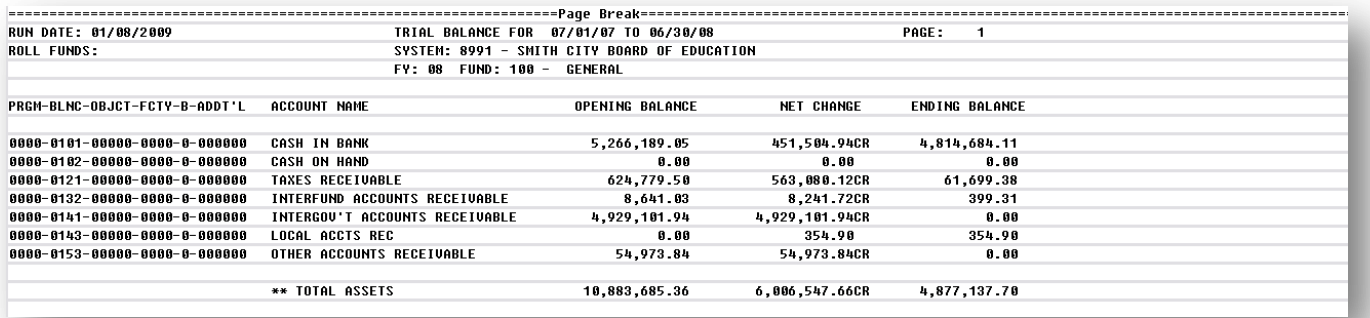

**Georgia Department of Education Dr. John D. Barge, State School Superintendent October 11, 2011 11:21 AM Page 95 of 163 All Rights Reserved.**

# *Procedure I: Printing the Balance Sheet for Any Period Report*

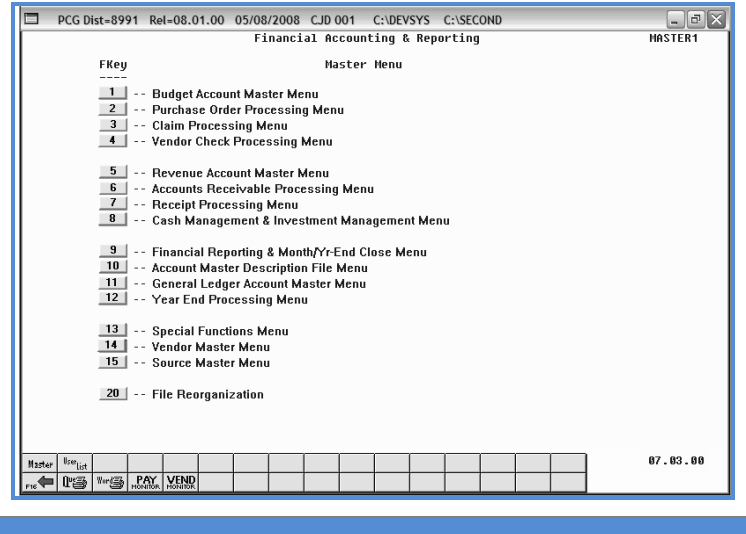

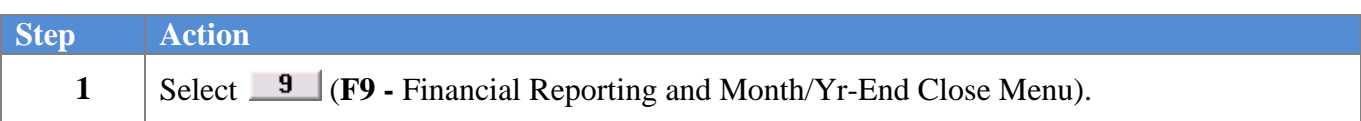

The following screen displays:

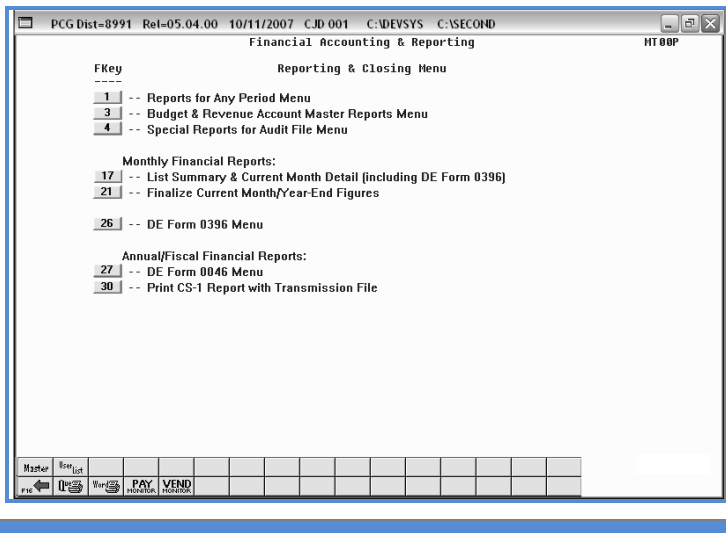

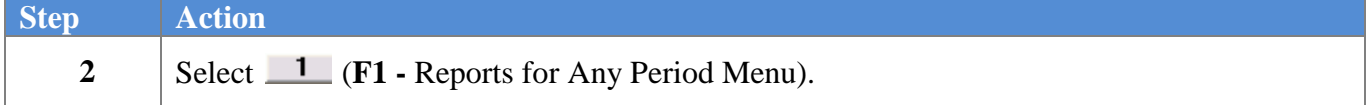

**Georgia Department of Education Dr. John D. Barge, State School Superintendent October 11, 2011 11:21 AM Page 96 of 163 All Rights Reserved.**

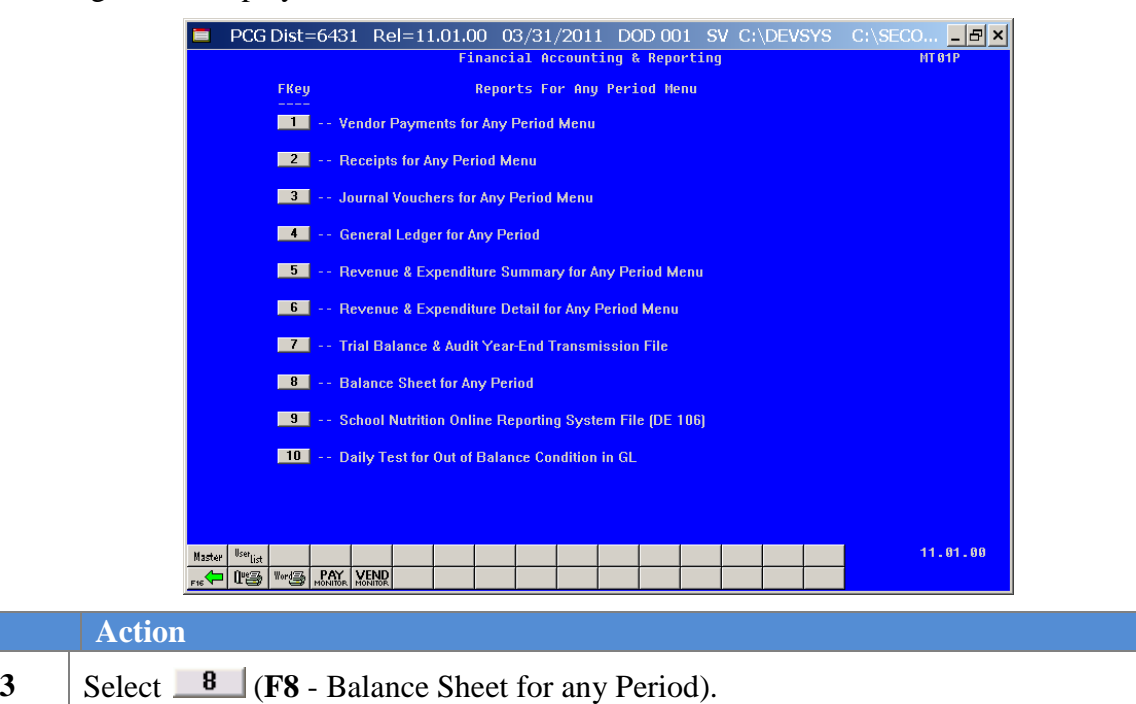

The following screen displays:

**Step** 

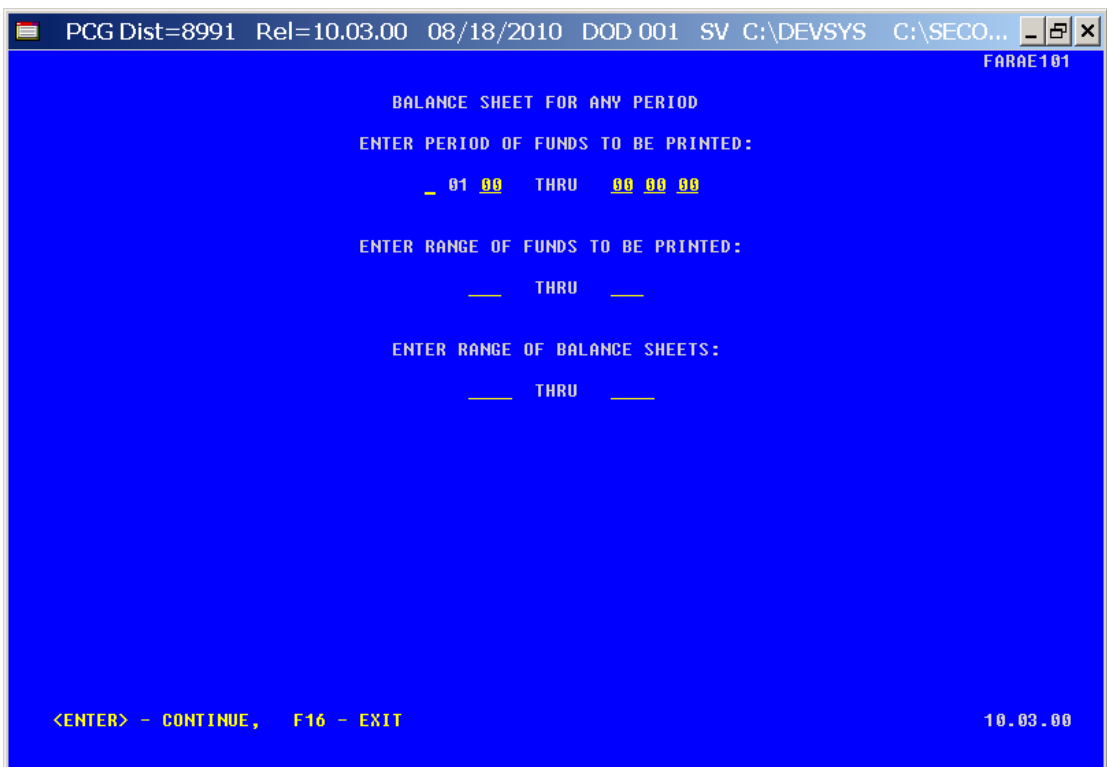

**Georgia Department of Education Dr. John D. Barge, State School Superintendent October 11, 2011 11:21 AM Page 97 of 163 All Rights Reserved.**

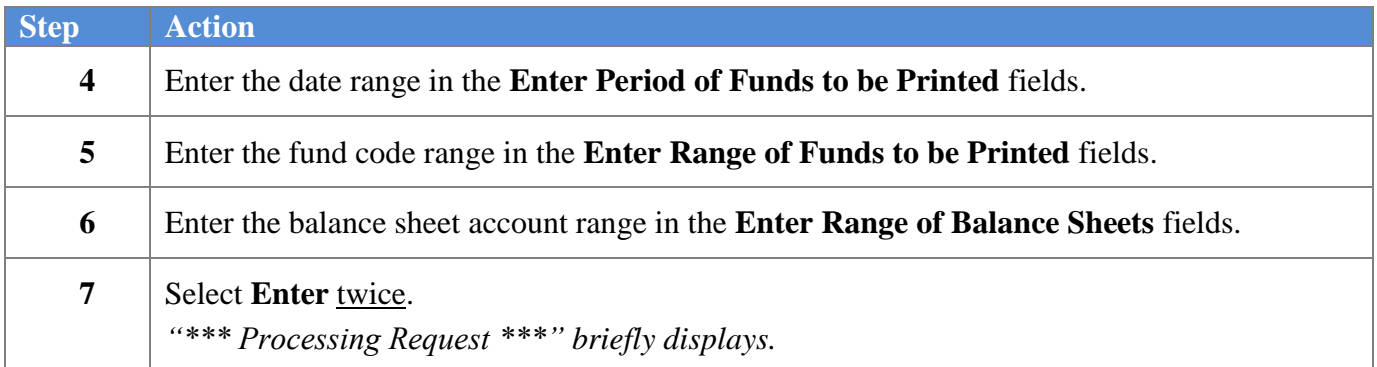

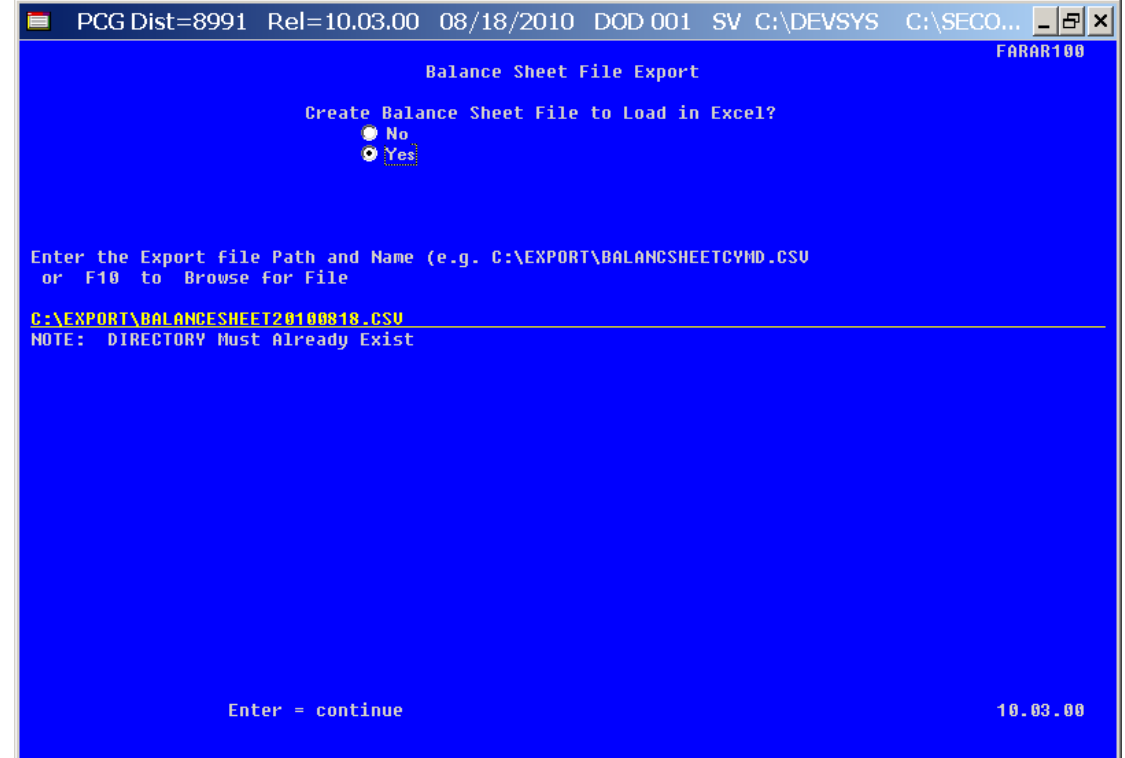

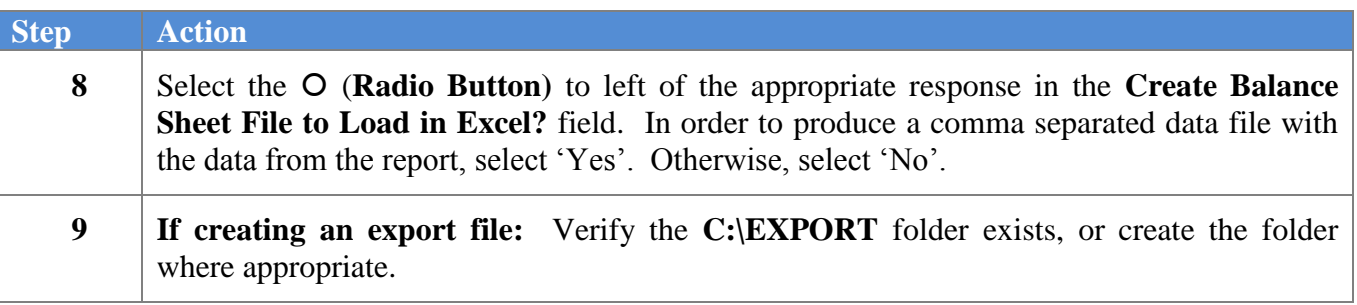

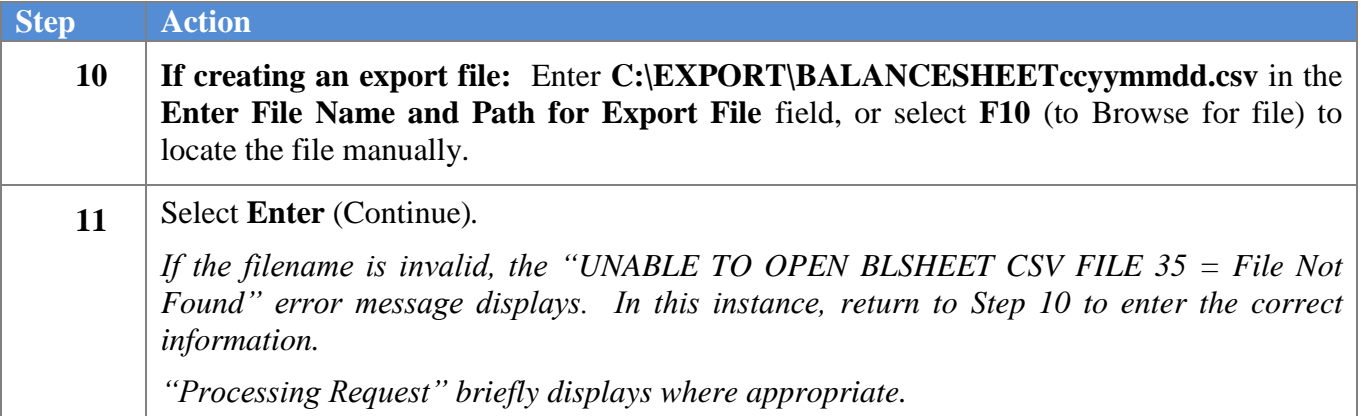

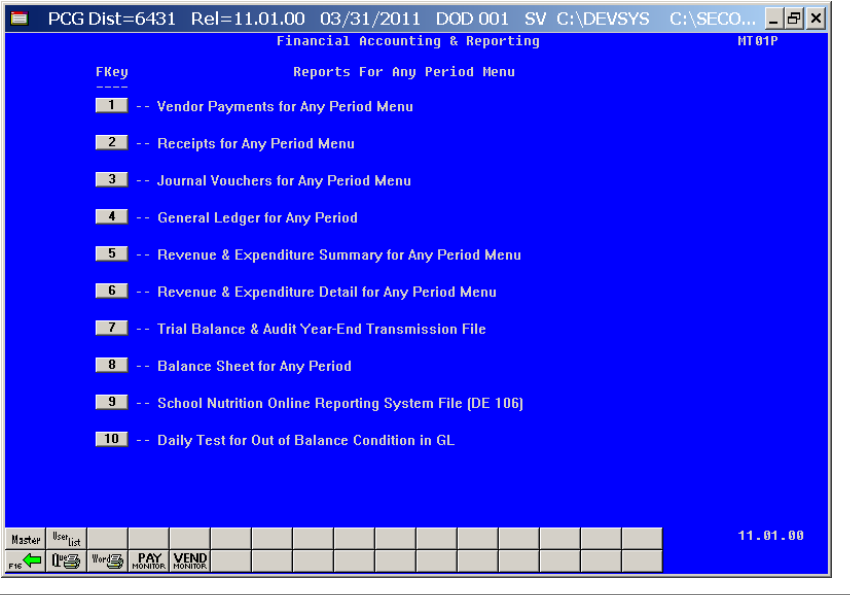

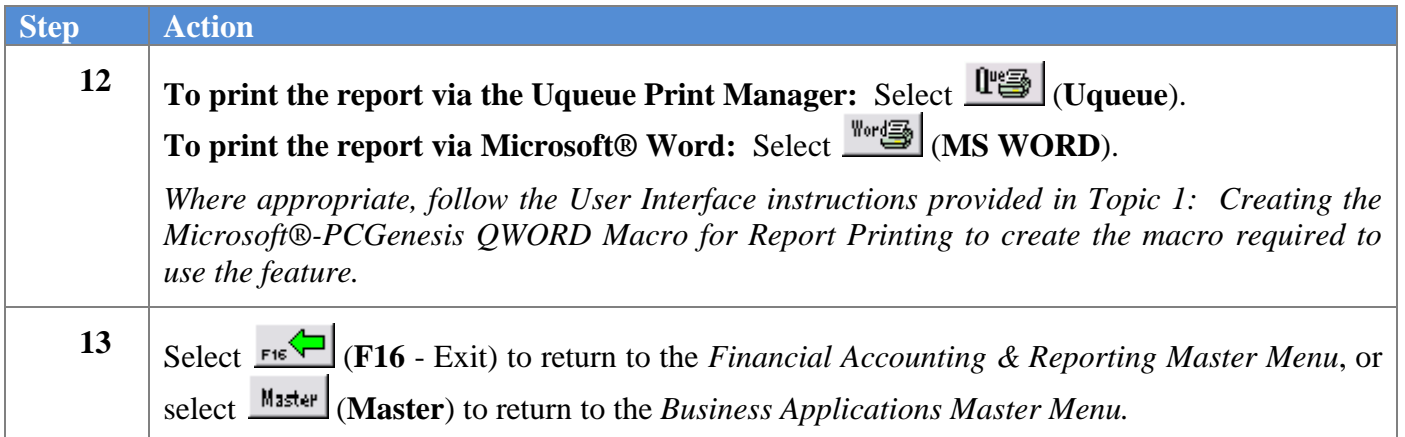

### *I1. Balance Sheet for Any Period Report (Balance Sheet Account 0101) – Example*

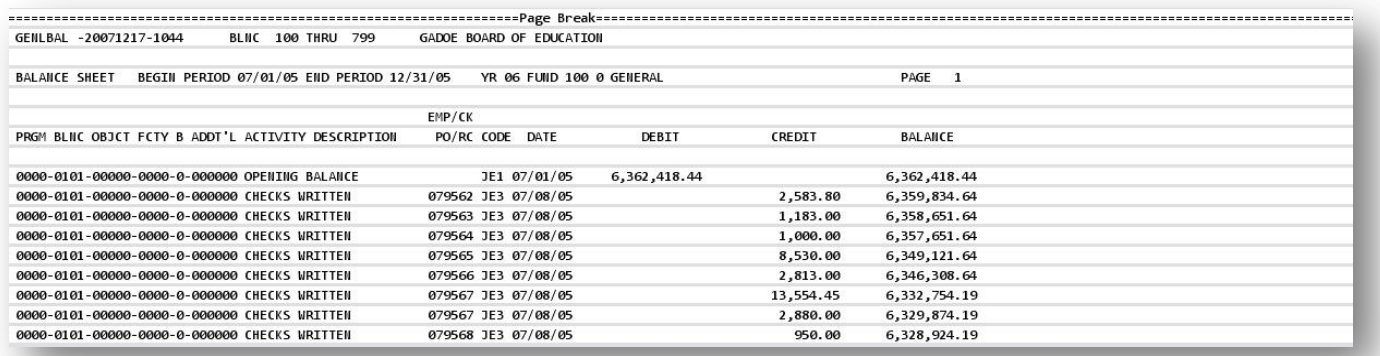

**Georgia Department of Education Dr. John D. Barge, State School Superintendent October 11, 2011 11:21 AM Page 100 of 163 All Rights Reserved.**

# *Procedure J: School Nutrition Online Reporting System File (DE-106)*

## *J1. Updating the Account Master Description File for Fund Codes*

School nutrition funds are within the range of 600 thru 699, inclusive. In order to be reported on the DE-106 *School Nutrition Extract File*, the school nutrition fund code must have a facility code assigned. The facility codes are assigned to funds in the *Account Master Description File*. (Fund codes are defined as **Type 02** records in the *Account Master Description File*.) When a fund code is between 600 and 699, the user will be prompted to enter a facility code for the fund code. Entry of a valid facility code is optional. If the fund code does NOT have a facility code assigned, then the fund will NOT be extracted for the DE-106. If a facility code is defined, the fund code will be extracted for the DE-106.

Where appropriate, PCGenesis will automatically print a *School Nutrition DE106 Error Report.* The *School Nutrition DE106 Error Report* lists all of the funds not extracted for the DE-106 *School Nutrition Extract File* because they have not been assigned a facility code. To correct the errors, follow the instructions in *Section K: Account Master Description File Processing* to assign facility codes to the school nutrition fund codes. If the fund should NOT be extracted for the DE-106, then the fund should NOT have a facility code assigned, and the error may be ignored.

Refer to *Section K: Account Master Description File Processing* for instructions on updating the *Account Master Description File*.

## *J2. Finalizing Current Month/Year-End Figures*

Procedure-specific processing guidelines for month end closing are included within *Procedure M: Finalizing Current Month/Year-End Figures*. While it is recommended that the month is closed before creating *DE-106 School Nutrition Extract File*, it is not necessary. Files created before the month is closed will not reflect correct beginning balances. However, the *DE-106 School Nutrition Extract File* may be created numerous times if financial figures have changed since the last time the file was created.

Refer to *Procedure M: Finalizing Current Month/Year-End Figures* for instructions on closing the month.

## *J3. Balancing to the Trial Balance Report*

Printing the *Trial Balance Report* for the DE-106 reporting month: The revenue, expenditure, and balance sheet totals for each school nutrition fund should balance to the *Trial Balance Report* for the DE-106 reporting month. For example, if the DE-106 is run for January 2012, the *Trial Balance Report* should be run with a date range of 01/01/2012 thru 01/31/2012. The totals on the DE-106 should balance to the *Trial Balance Report*.

> **Georgia Department of Education Dr. John D. Barge, State School Superintendent October 11, 2011 11:21 AM Page 101 of 163 All Rights Reserved.**

If the month has not been closed, a warning message will be displayed indicating that the beginning balances are not available. This will not stop the extract process from completing. *To ensure complete financial data, the month should be closed. If the month has not been closed, beginning balances will not be available for the Balance Sheet items on the DE-106 Transmission File.*

Refer to *Procedure H: Trial Balance Report and Audit Transmission File Processing* for instructions on creating the *Trial Balance Report*.

The following table identifies the *Trial Balance Report* values which are included on the *DE-106 Transmission File*. Balance Sheet items are derived from the **Ending Balance** fields on the *Trial Balance Report*. The revenue and expenditure items are derived from the **Net Change** fields on the *Trial Balance Report*.

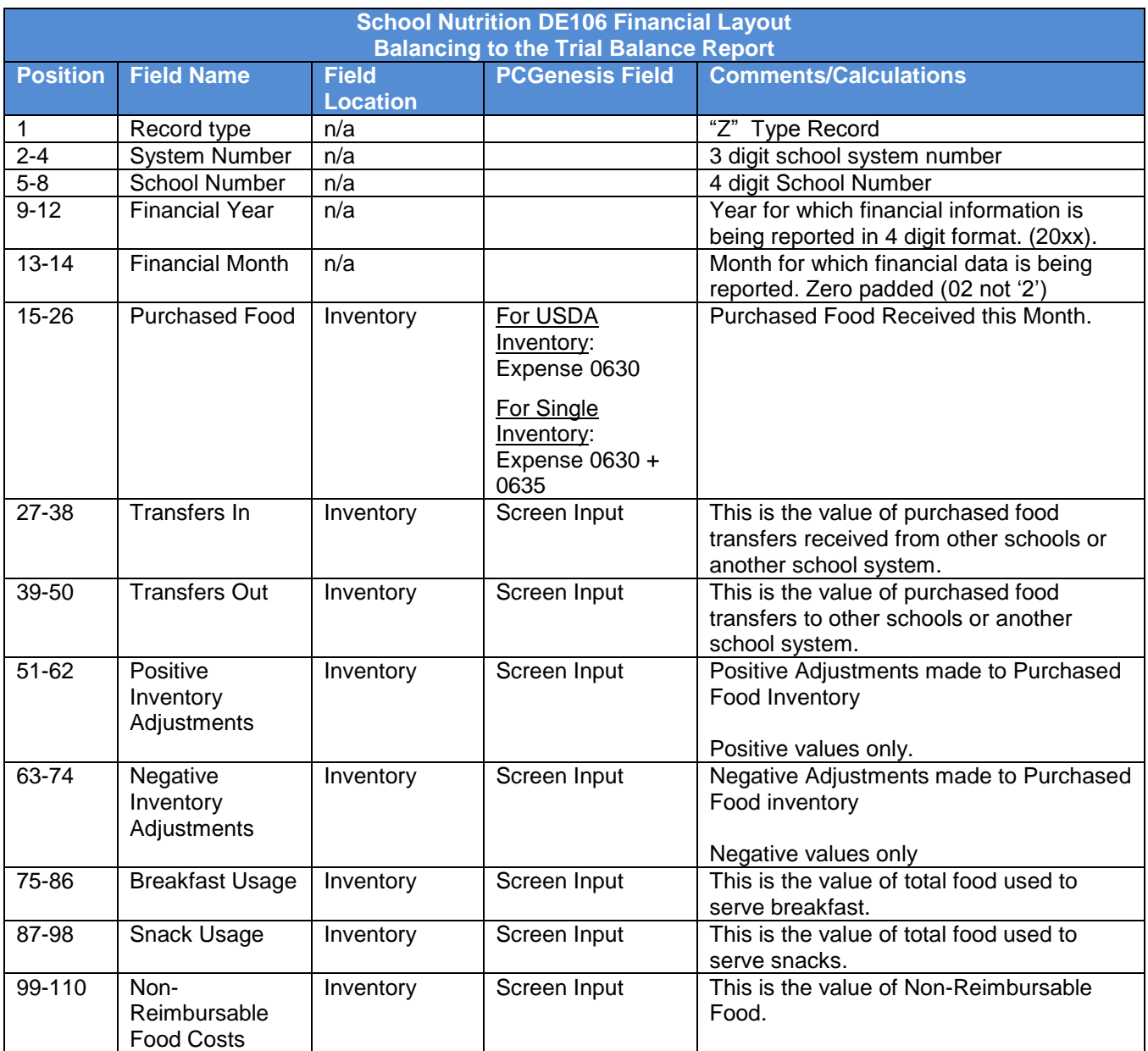

**Georgia Department of Education Dr. John D. Barge, State School Superintendent October 11, 2011 11:21 AM Page 102 of 163 All Rights Reserved.**

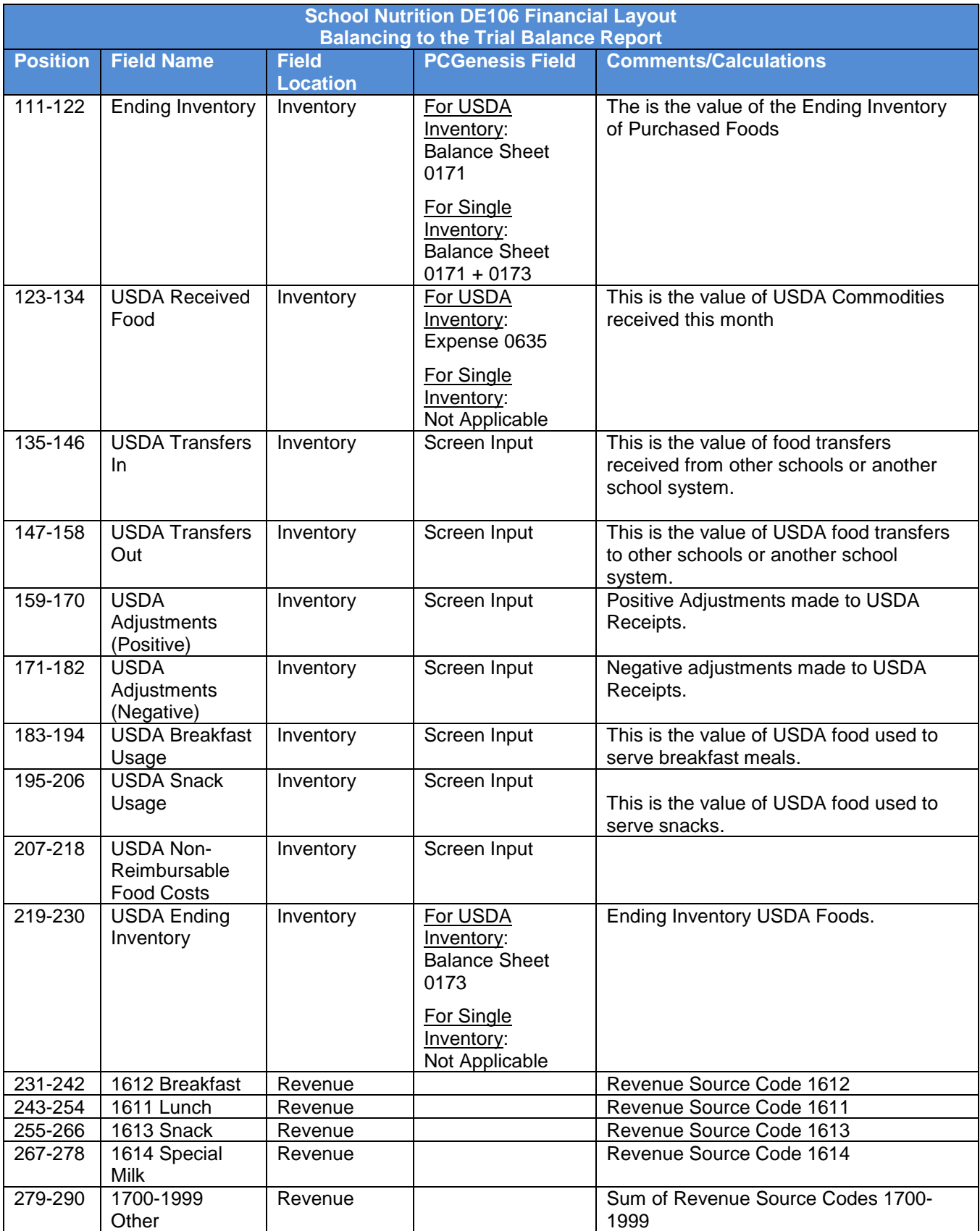

**Georgia Department of Education Dr. John D. Barge, State School Superintendent October 11, 2011 11:21 AM Page 103 of 163 All Rights Reserved.**
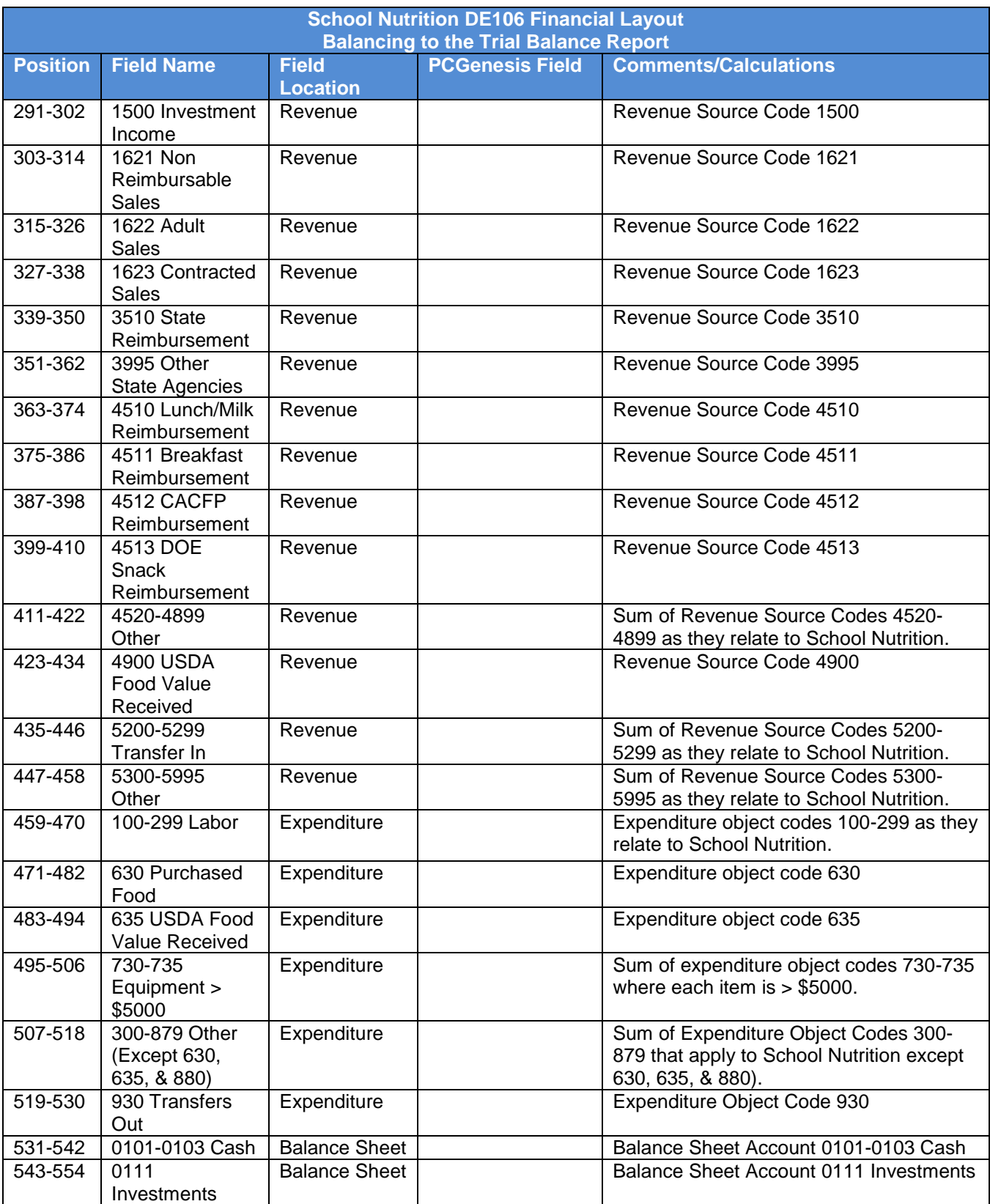

**Georgia Department of Education Dr. John D. Barge, State School Superintendent October 11, 2011 11:21 AM Page 104 of 163 All Rights Reserved.**

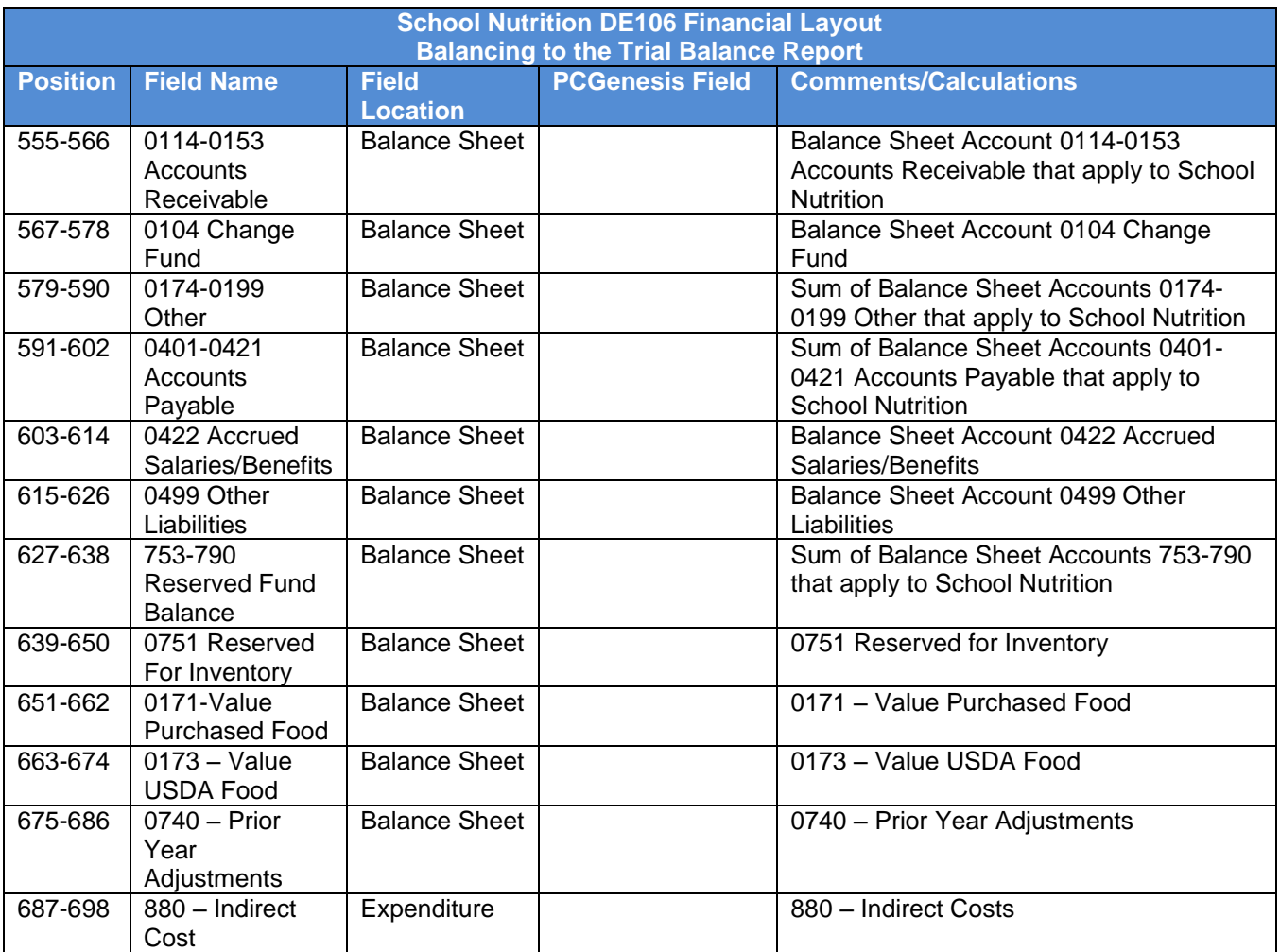

# *J4. School Nutrition Online Reporting System File Processing*

PCGenesis is adding support for the uploading of files to the School Nutrition Online Reporting System (ORS), a web application that allows you to upload data files extracted from your financial application.

The DE Form 106 submission file is generated by running the *School Nutrition Online Reporting System File (DE 106)* option. This process creates the *School Nutrition DE106 Submission Report* which lists school nutrition inventory, revenue, expenditures, and balance sheet totals, and creates the *School Nutrition Extract File* which can be uploaded into the School Nutrition Online Reporting System (ORS).

Revenue and expenditure accounts are extracted from PCGenesis. Inventory accounts will require user input. Balance sheet accounts require a beginning balance for the month to be reported. *If the previous month has been closed, the balance sheet totals are extracted from PCGenesis, otherwise the balance sheet totals require user input.* This is true for each school nutrition fund to be reported.

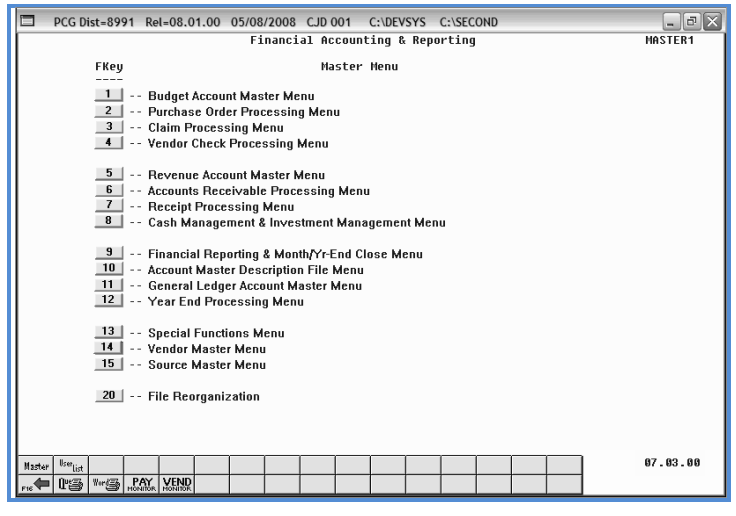

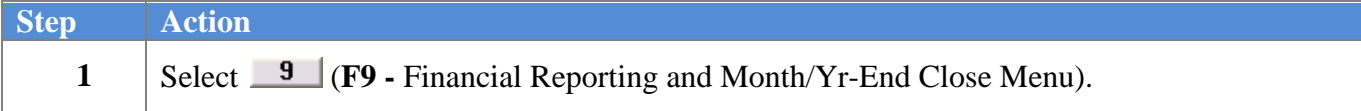

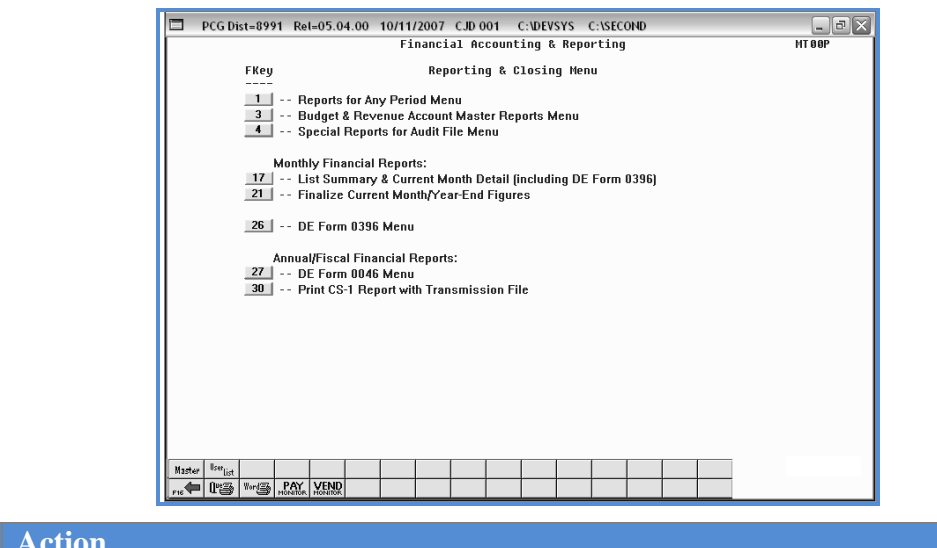

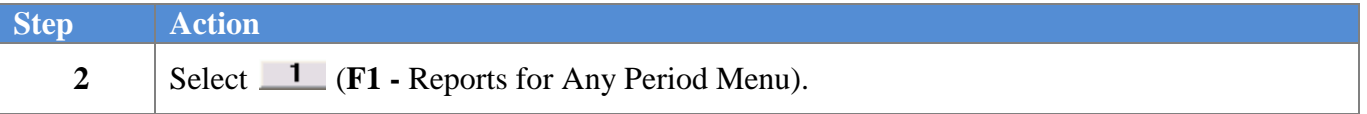

The following screen displays:

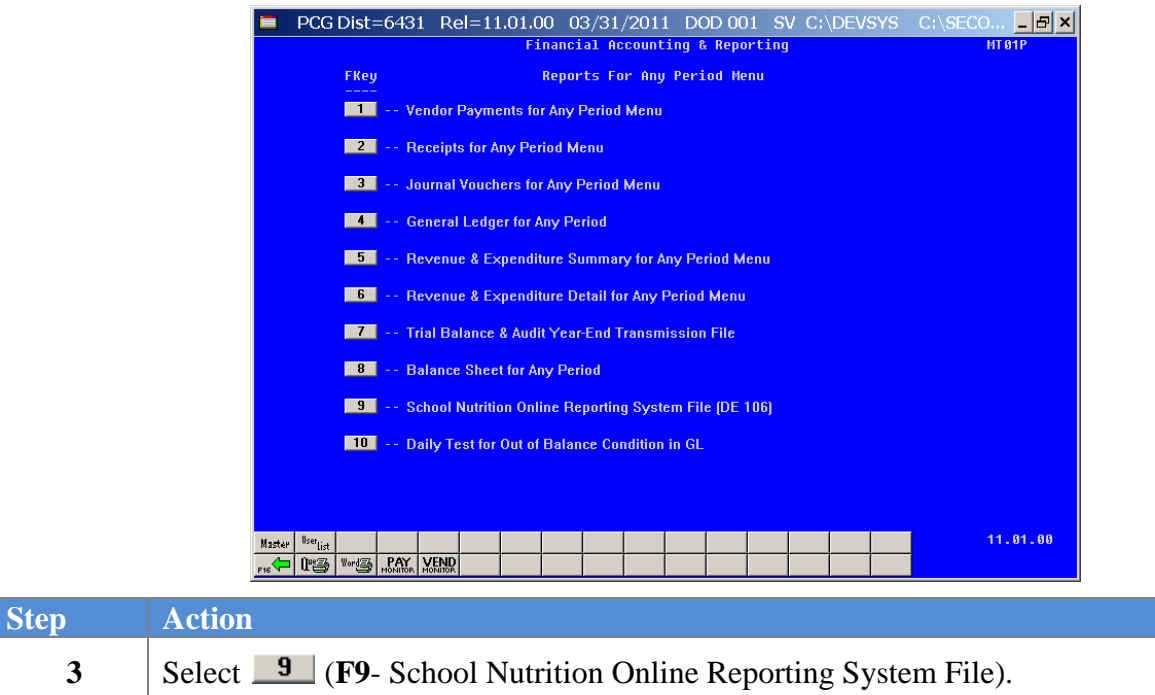

**Georgia Department of Education Dr. John D. Barge, State School Superintendent October 11, 2011 11:21 AM Page 107 of 163 All Rights Reserved.**

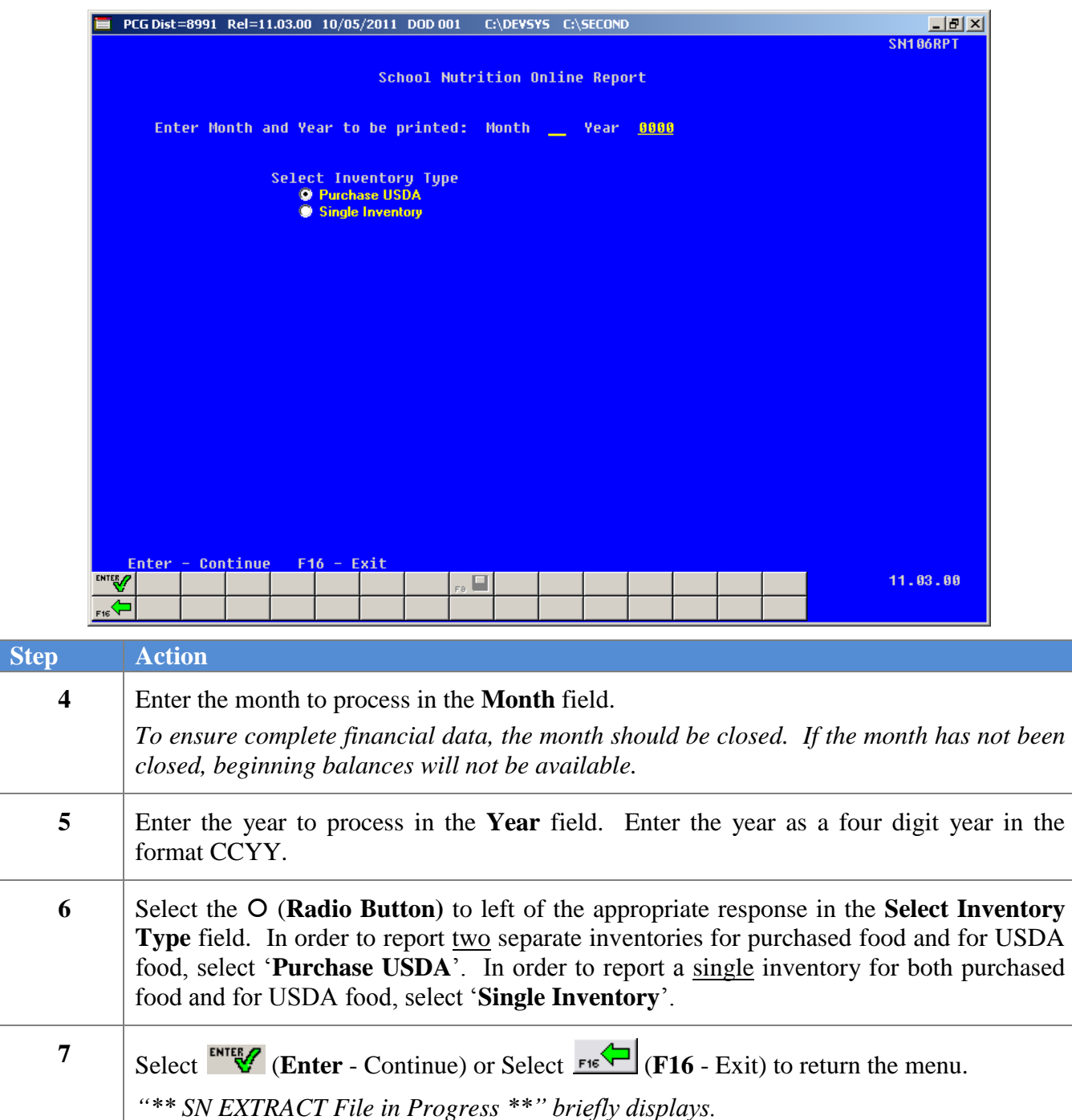

The following warning screen displays if there is no data to extract for the DE-106:

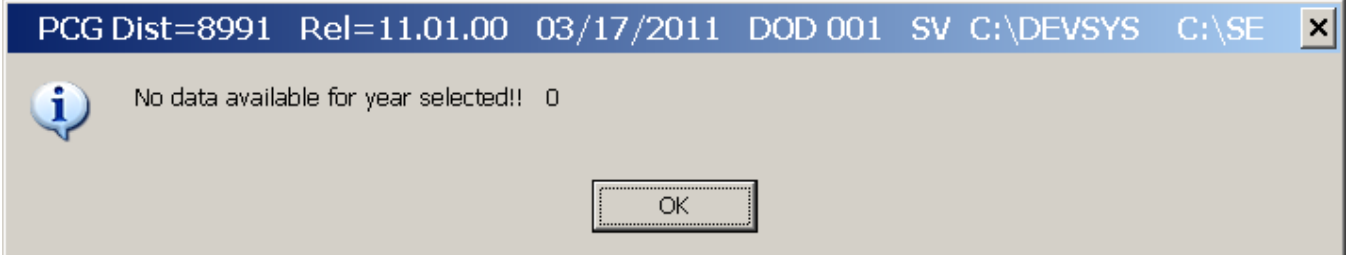

#### The following screen briefly displays:

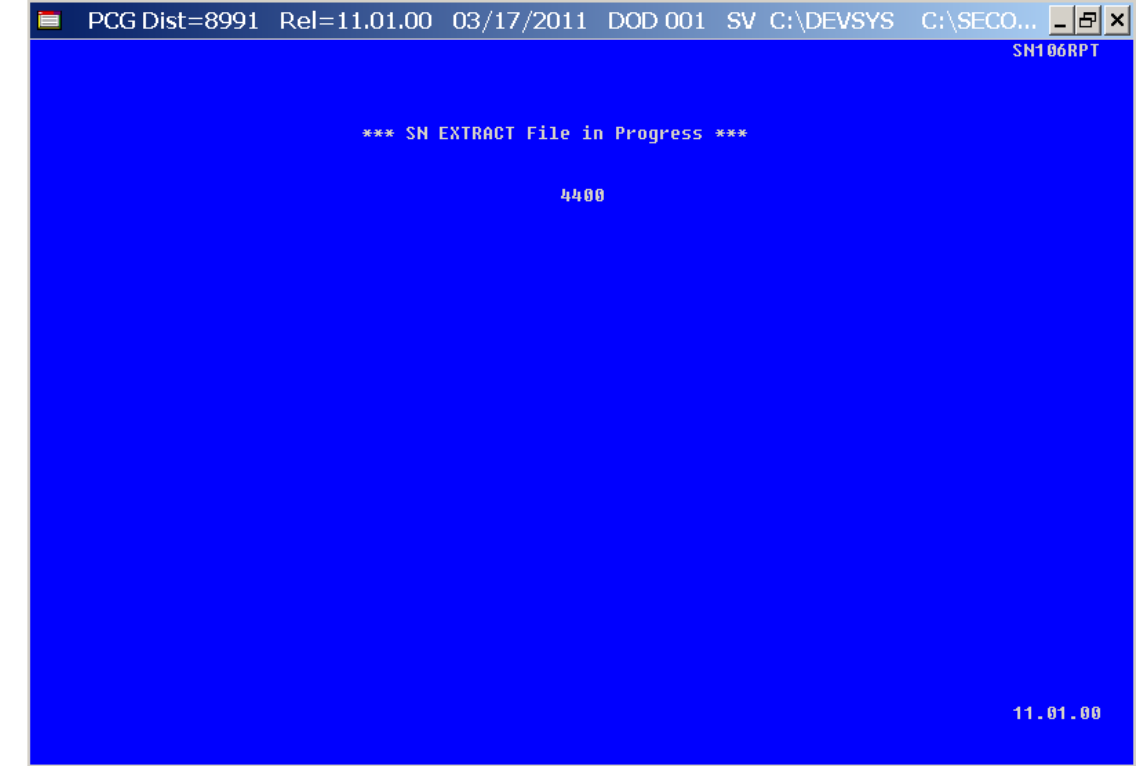

**Georgia Department of Education Dr. John D. Barge, State School Superintendent October 11, 2011 11:21 AM Page 109 of 163 All Rights Reserved.**

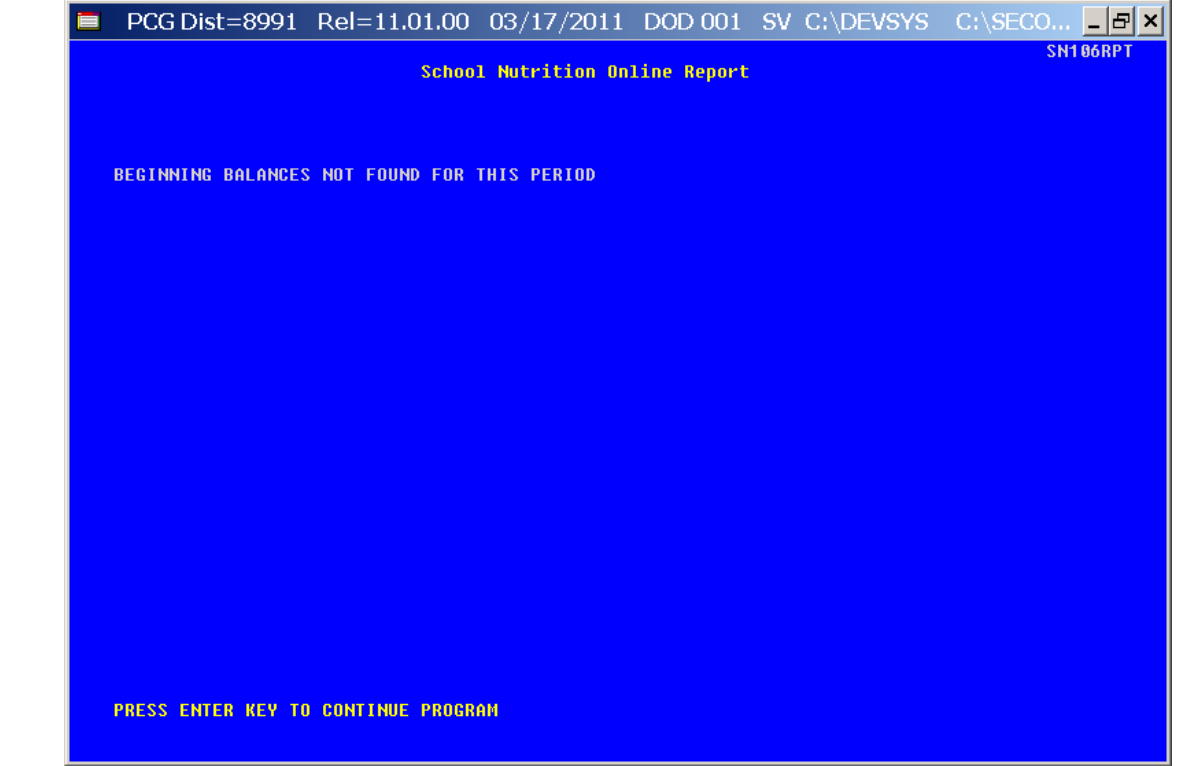

#### The following warning screen displays if the requested month and year has not been closed:

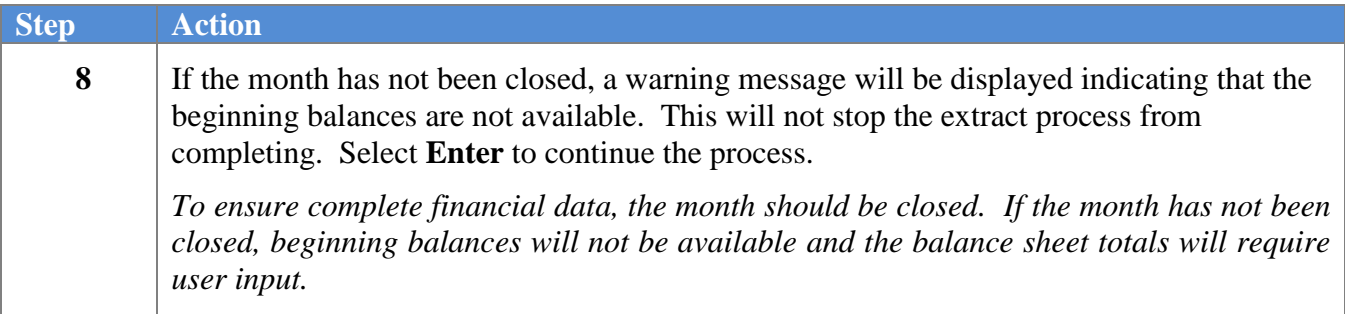

If the month has been closed and "**Purchase USDA**" inventory has been selected, the following screen displays multiple times for each school nutrition fund defined between 600 and 699. Note that the inventory accounts require user input. If "**Purchase USDA**" inventory has been selected, the **USDA Rcvd** (USDA Received Food) is populated from expense category 0635. The **USDA EndI** (USDA Ending Inventory) is populated from balance sheet account 0173. The **Purc Food** (Purchased Food) category is populated from expense category 0630. The **End Inv** (Ending Inventory) category is populated from balance sheet account 0171.

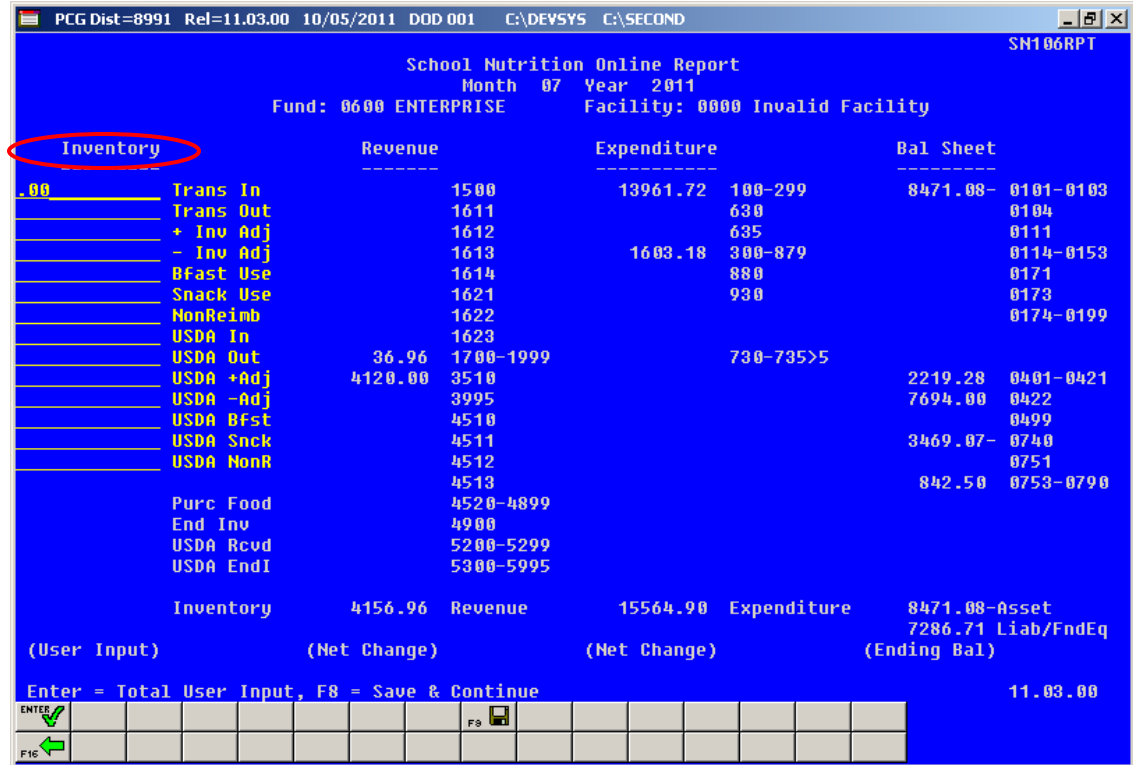

If the month has been closed and "**Single Inventory**" has been selected, the following screen displays multiple times for each school nutrition fund defined between 600 and 699. Note that the non-USDA inventory accounts require user input. If "**Single Inventory**" has been selected, the **USDA Rcvd** (USDA Received Food) and the **USDA EndI** (USDA Ending Inventory) are not populated and do not apply. The **Purc Food** (Purchased Food) category is the sum of expense categories 0630 and 0635. The **End Inv** (Ending Inventory) category is the sum of balance sheet accounts 0171 and 0173.

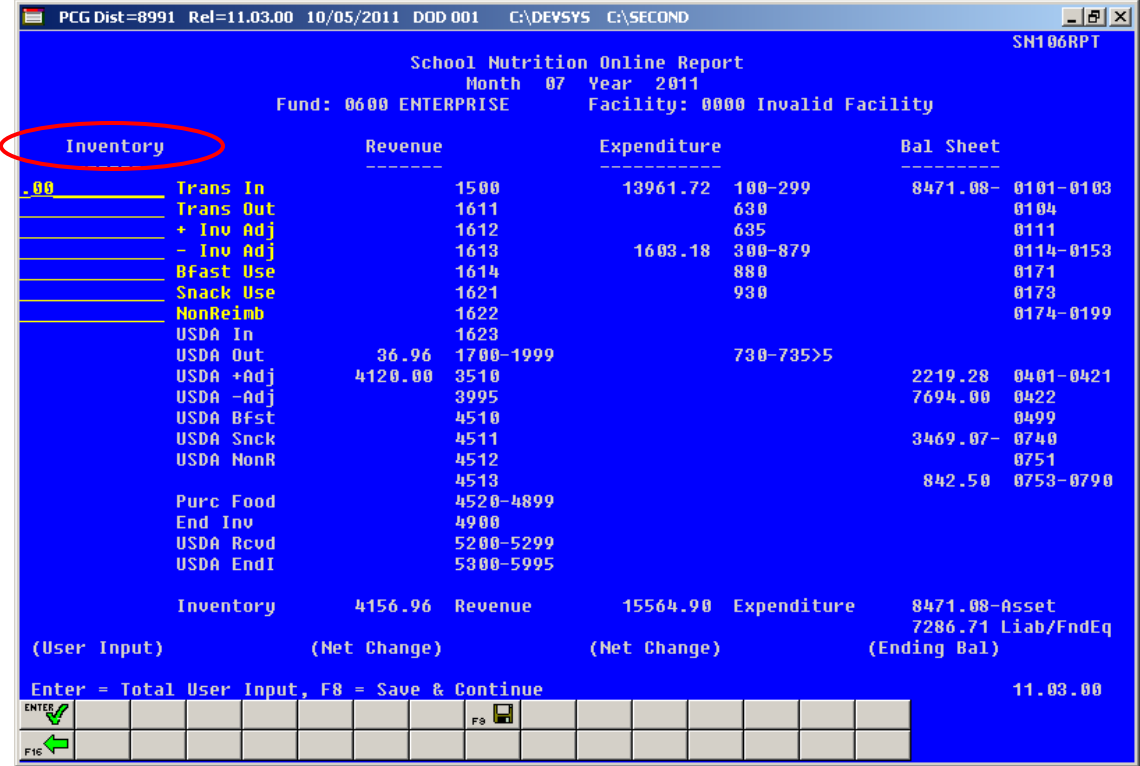

If the month has NOT been closed and "**Purchase USDA**" inventory has been selected, the following screen displays multiple times for each school nutrition fund defined between 600 and 699. Note that the inventory accounts require user input. If the previous month has not been closed, the balance sheet totals also require user input. If "**Purchase USDA**" inventory has been selected, the **USDA Rcvd** (USDA Received Food) is populated from expense category 0635. The **USDA EndI** (USDA Ending Inventory) is populated from the amount input for the balance sheet account 0173. The **Purc Food** (Purchased Food) category is populated from expense category 0630. The **End Inv** (Ending Inventory) category is populated from the amount input for the balance sheet account 0171.

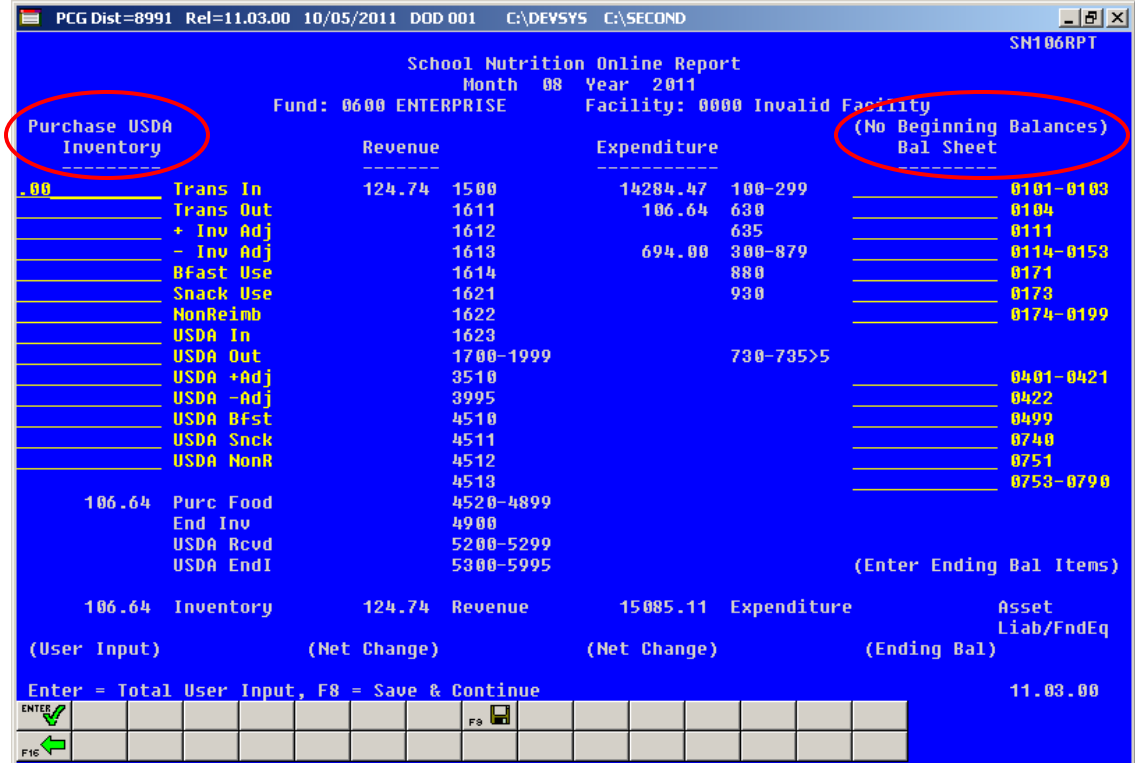

If the month has NOT been closed and "**Single Inventory**" has been selected, the following screen displays multiple times for each school nutrition fund defined between 600 and 699. Note that the non-USDA inventory accounts require user input. If the previous month has not been closed, the balance sheet totals also require user input. If "**Single Inventory**" has been selected, the **USDA Rcvd** (USDA Received Food) and the **USDA EndI** (USDA Ending Inventory) are not populated and do not apply. The **Purc Food** (Purchased Food) category is the sum of expense categories 0630 and 0635. The **End Inv** (Ending Inventory) category is the sum of the amounts input for balance sheet accounts 0171 and 0173.

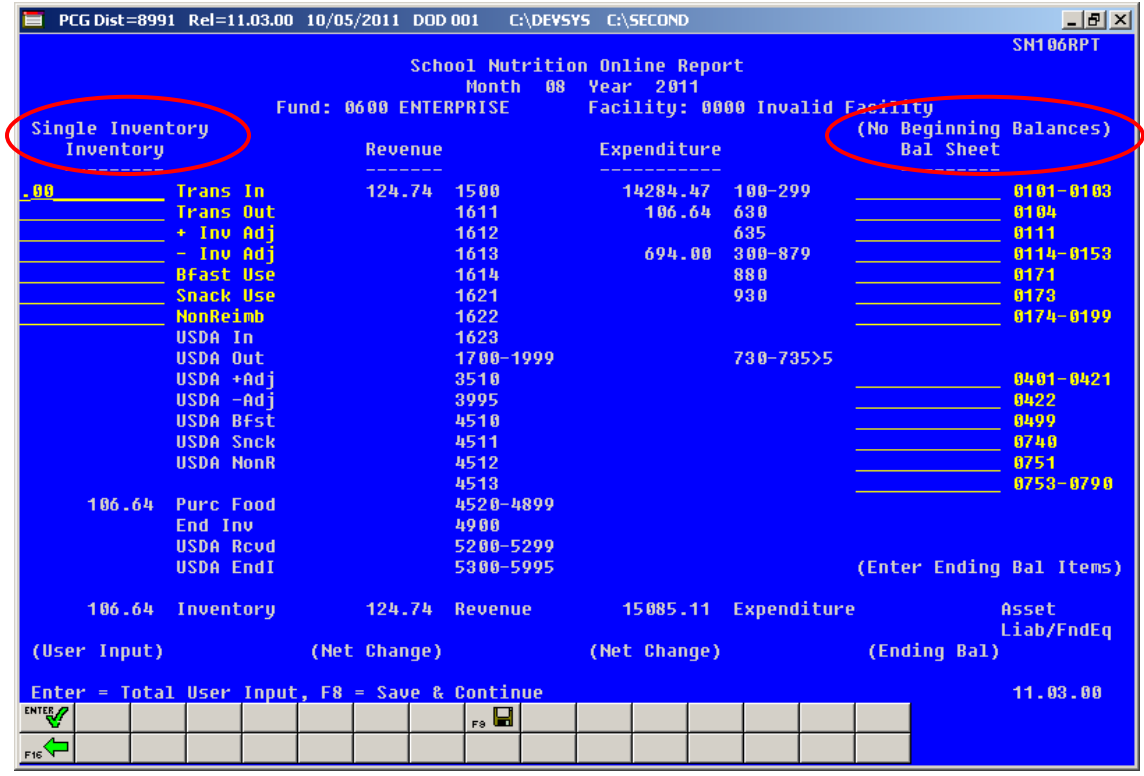

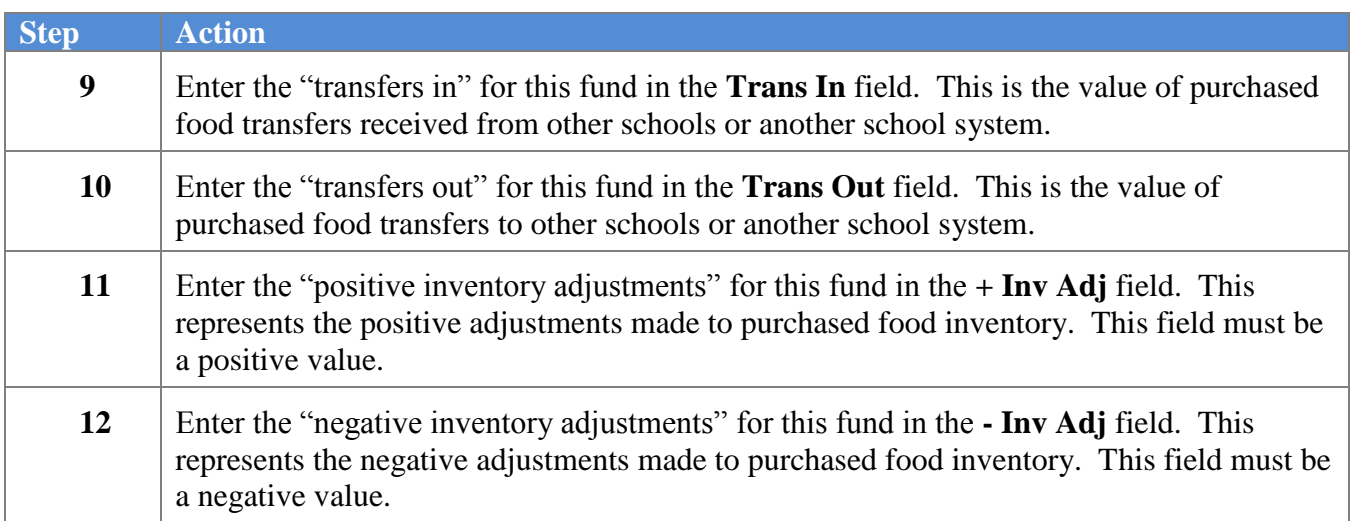

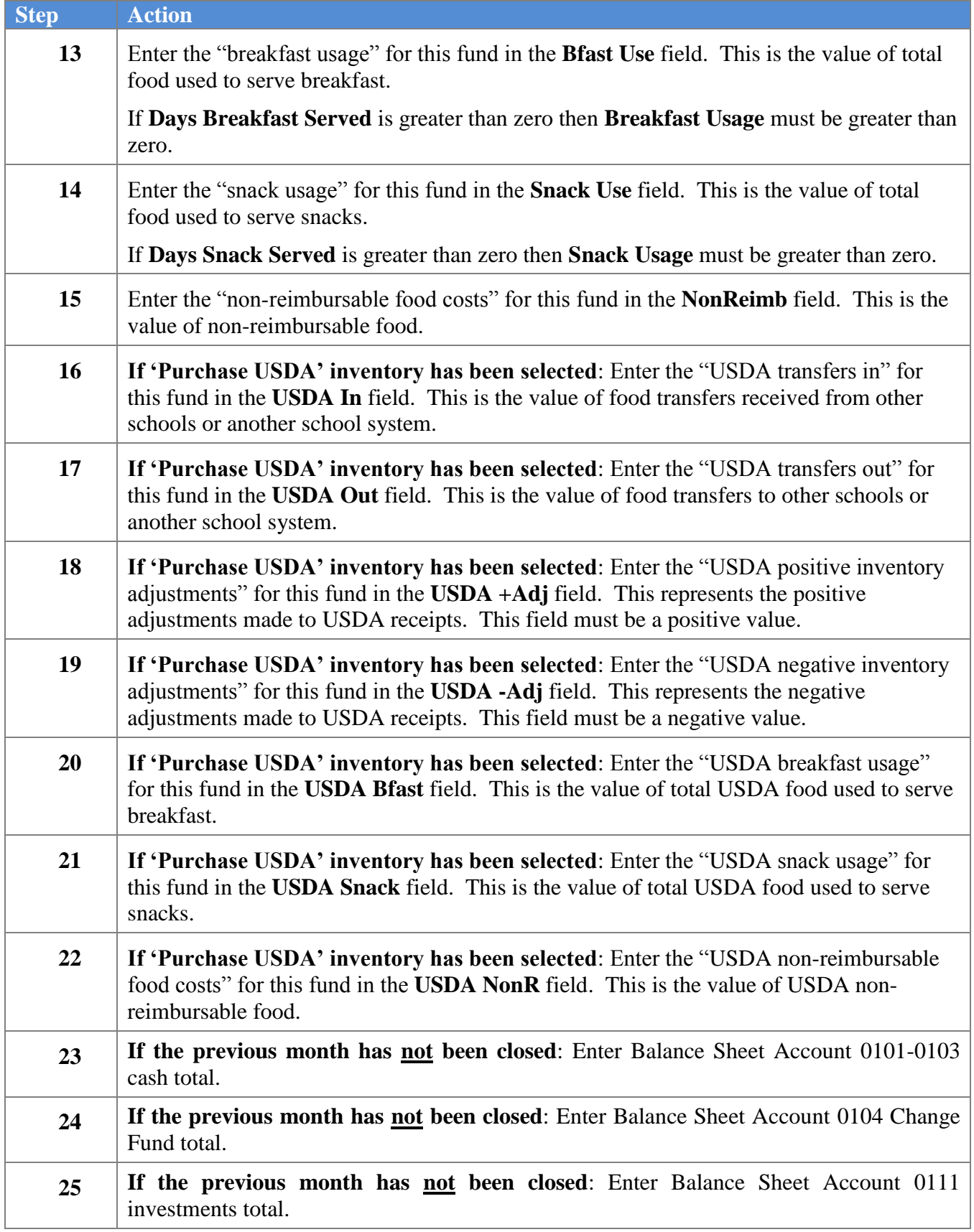

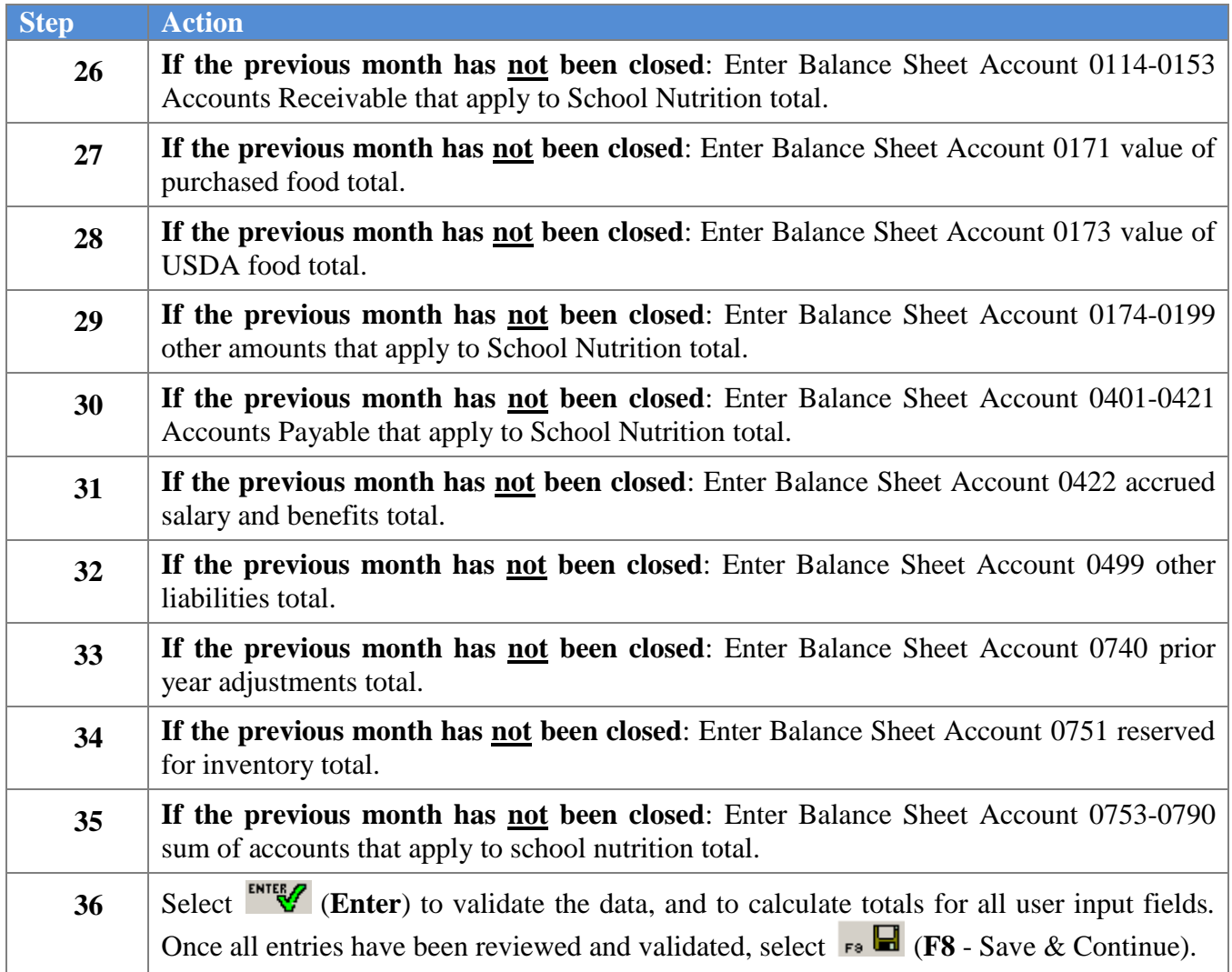

The following screen displays multiple times for each school nutrition Fund defined between 600 and 699:

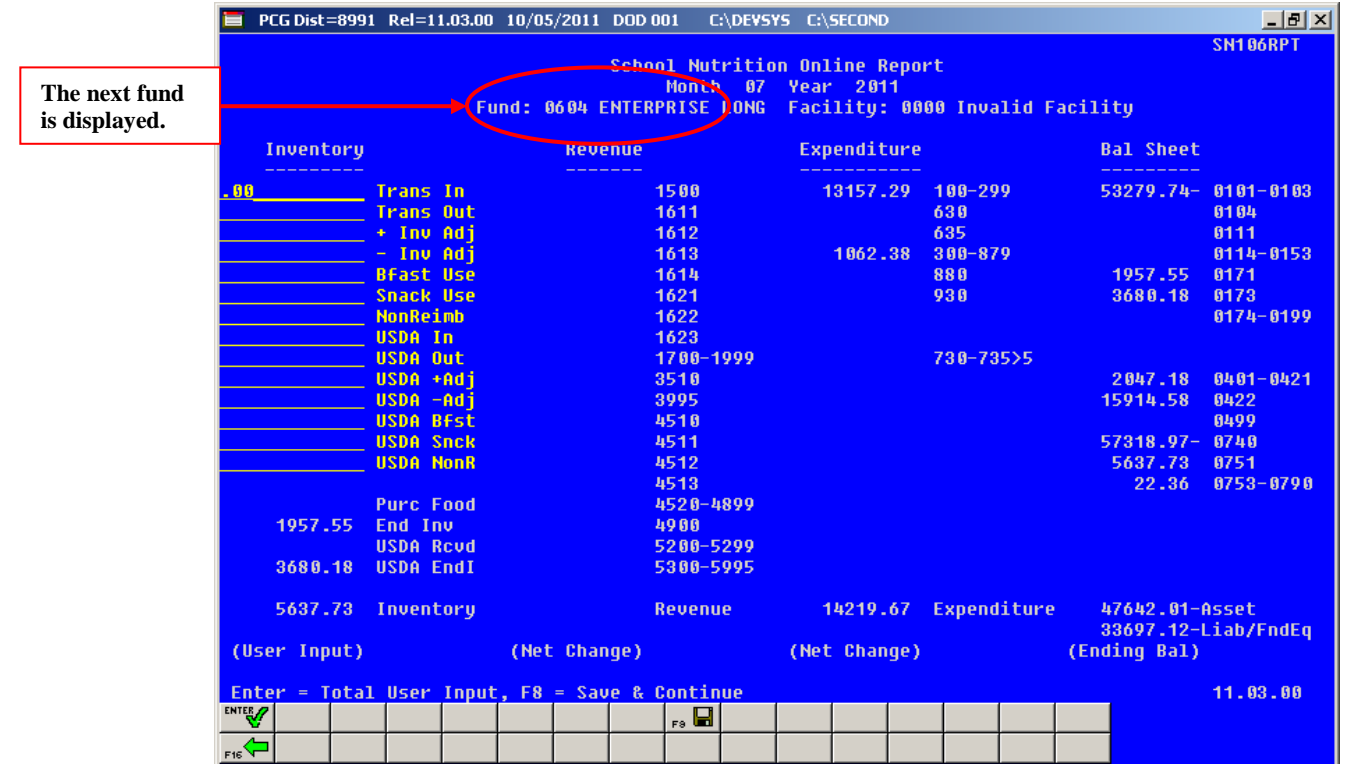

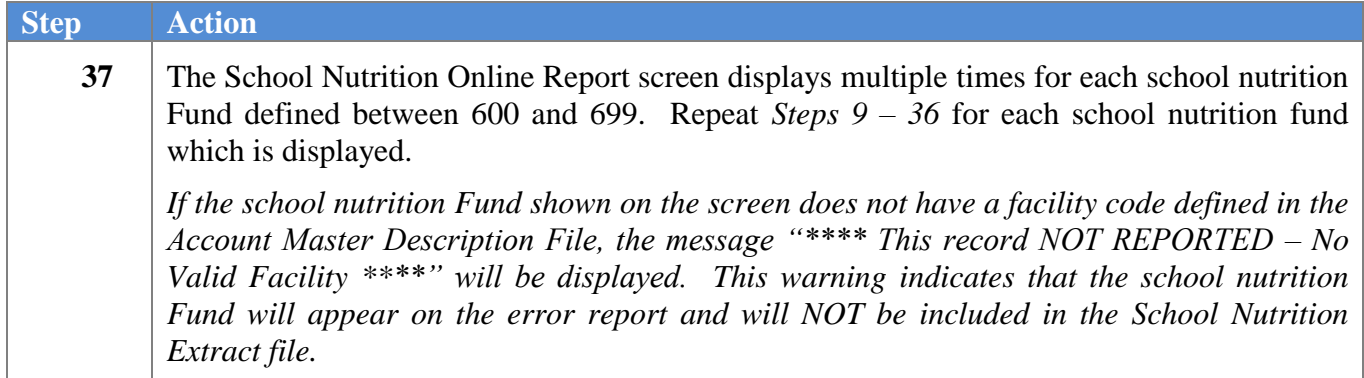

Once all data entry has been completed, the following screen displays:

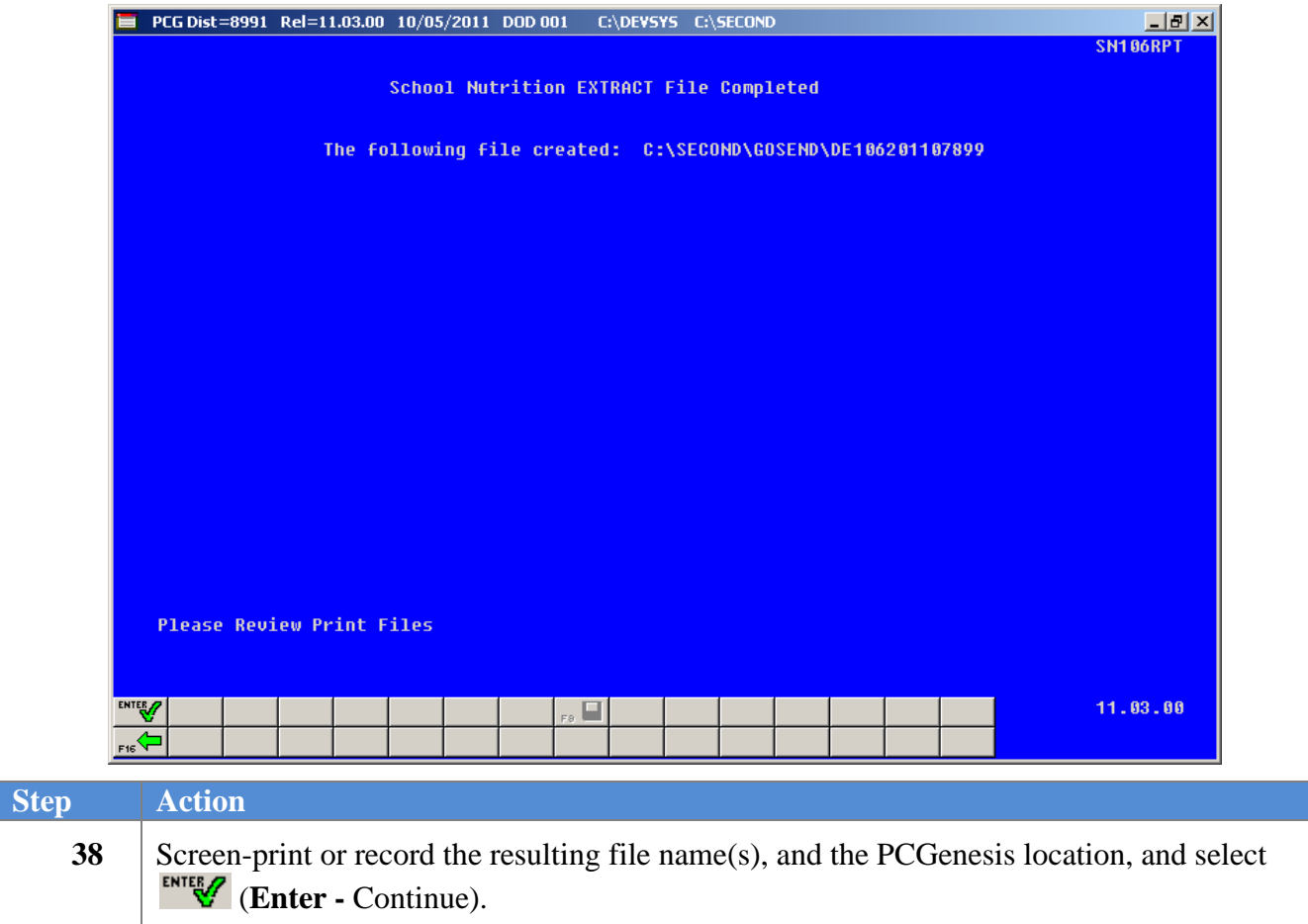

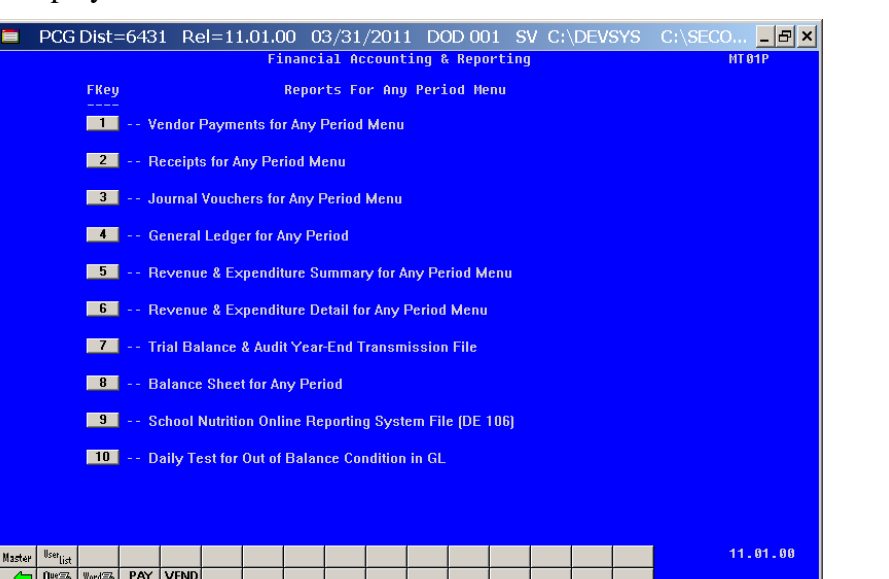

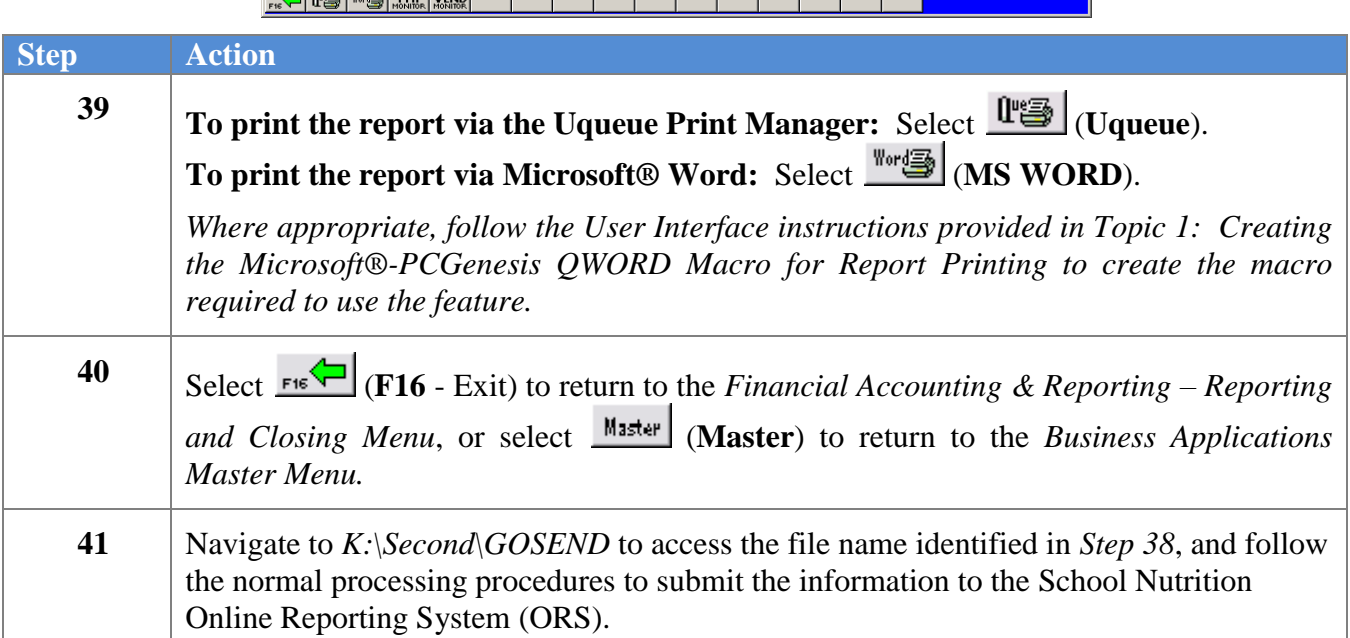

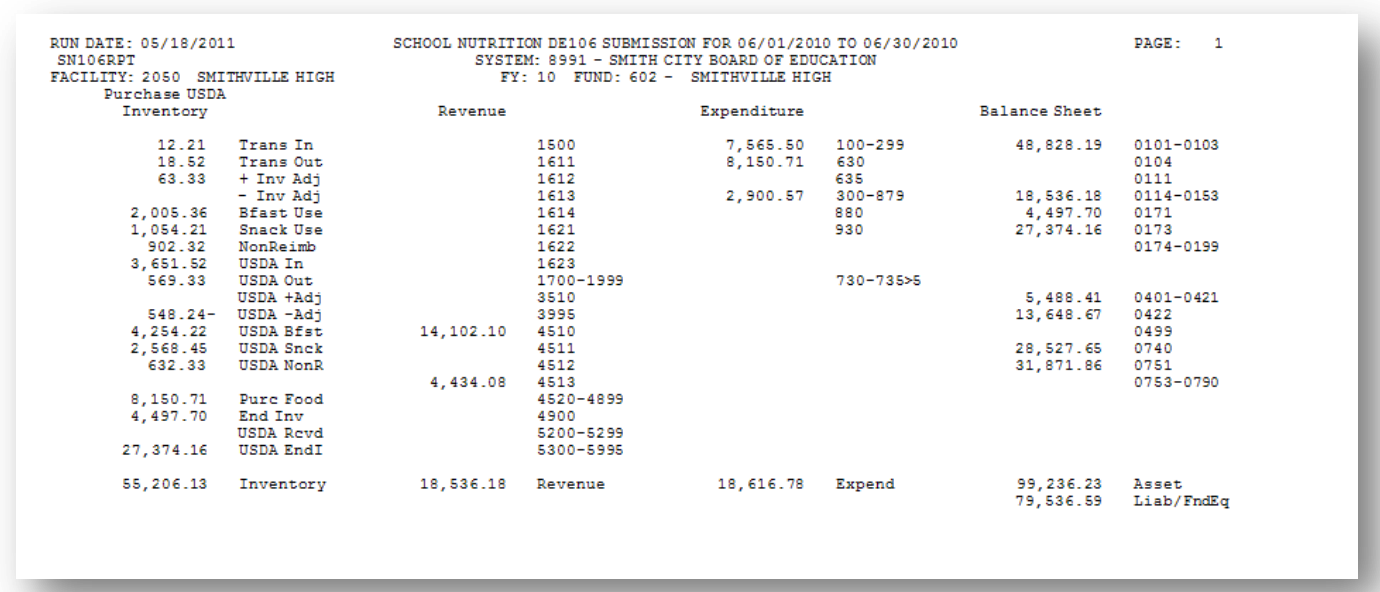

### *J4.1. School Nutrition DE106 Submission Report*

*J4.2. School Nutrition DE106 Error Report*

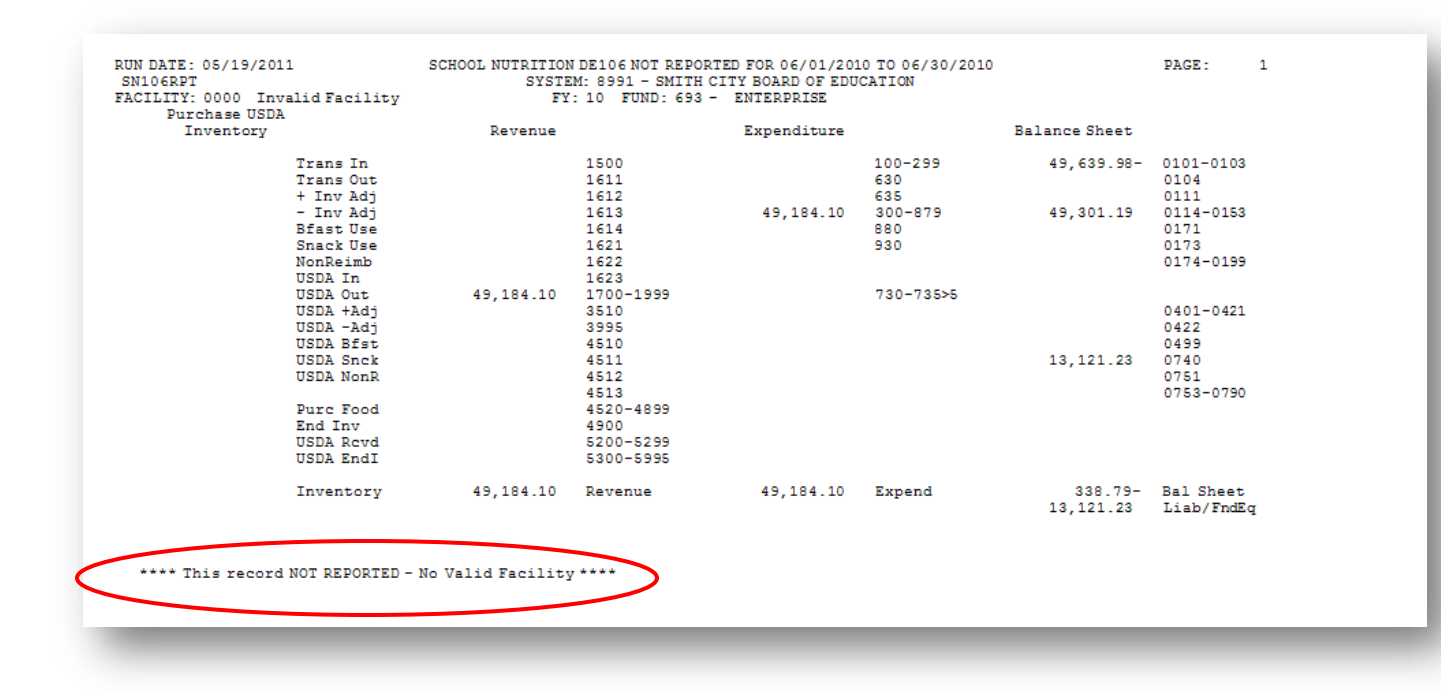

**Georgia Department of Education Dr. John D. Barge, State School Superintendent October 11, 2011 11:21 AM Page 120 of 163 All Rights Reserved.**

# *J4.3. School Nutrition Trial Balance Report*

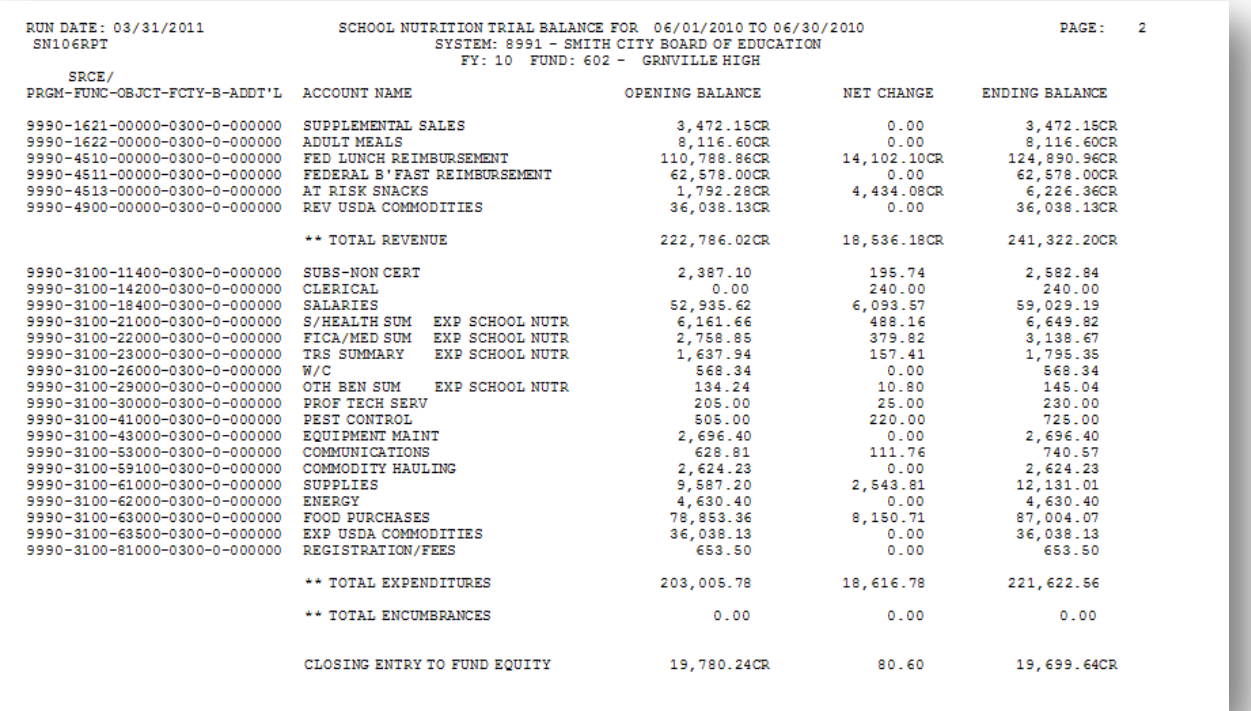

**Georgia Department of Education Dr. John D. Barge, State School Superintendent October 11, 2011 11:21 AM Page 121 of 163 All Rights Reserved.**

# *Procedure K: Performing the Daily Test for the General Ledger (G/L) Out-of-Balance Condition*

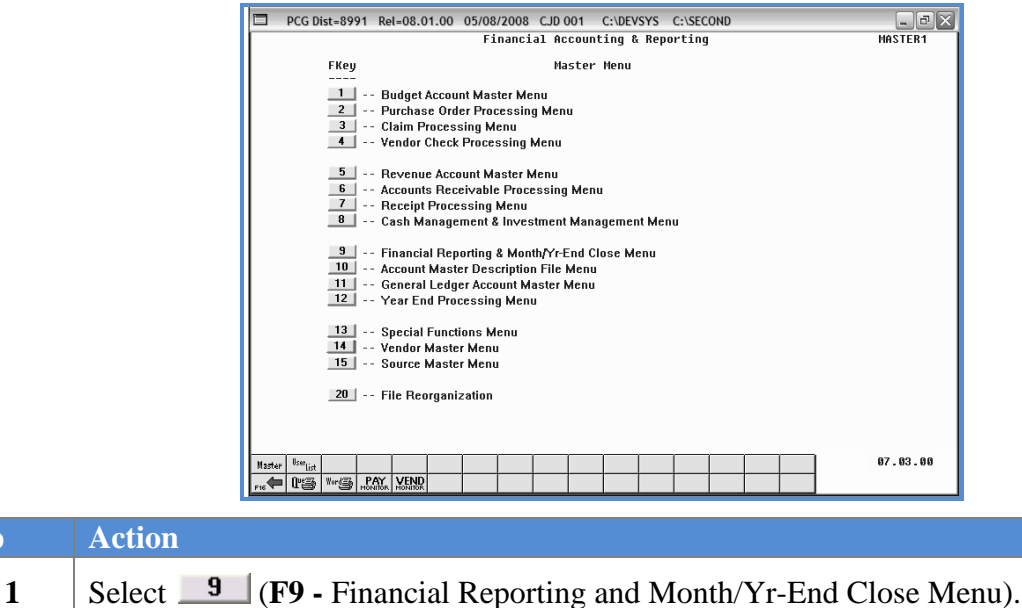

The following screen displays:

**Step Action**

**Step Action**

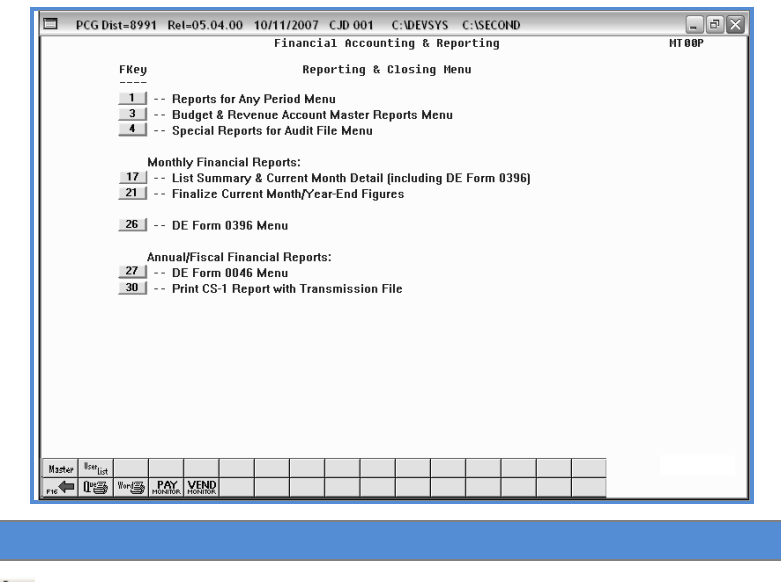

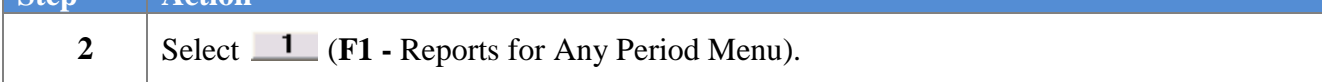

**Georgia Department of Education Dr. John D. Barge, State School Superintendent October 11, 2011 11:21 AM Page 122 of 163 All Rights Reserved.**

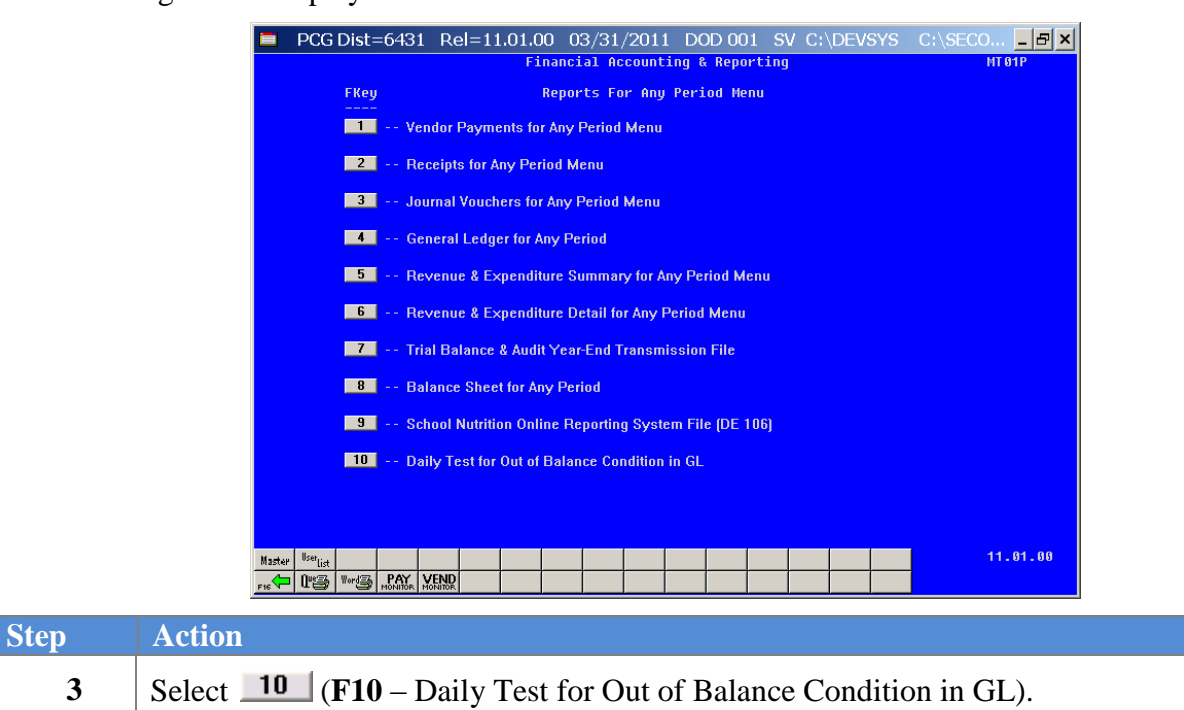

*"\*\*\* Processing Request \*\*\*" briefly displays.*

For out-of-balance conditions, the following dialog box displays:

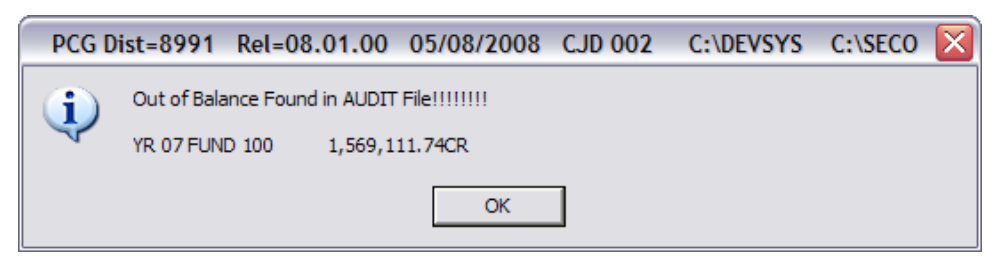

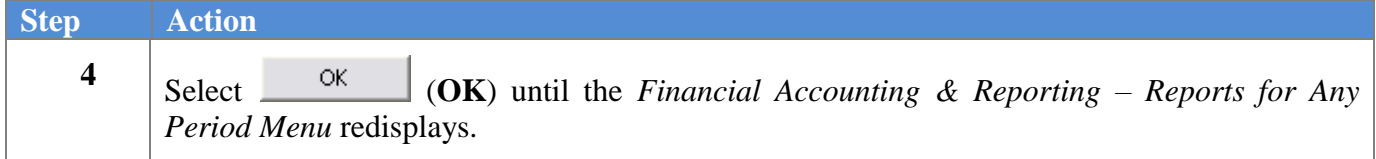

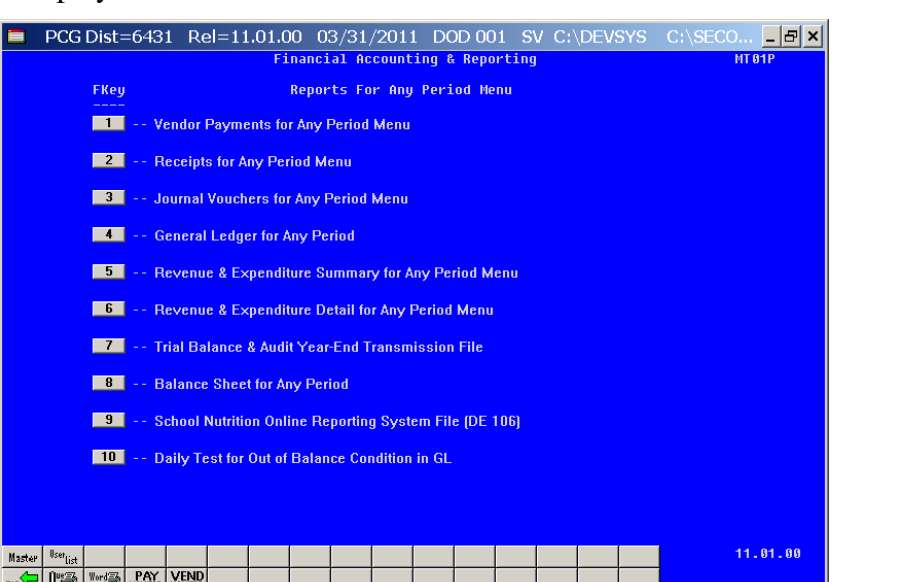

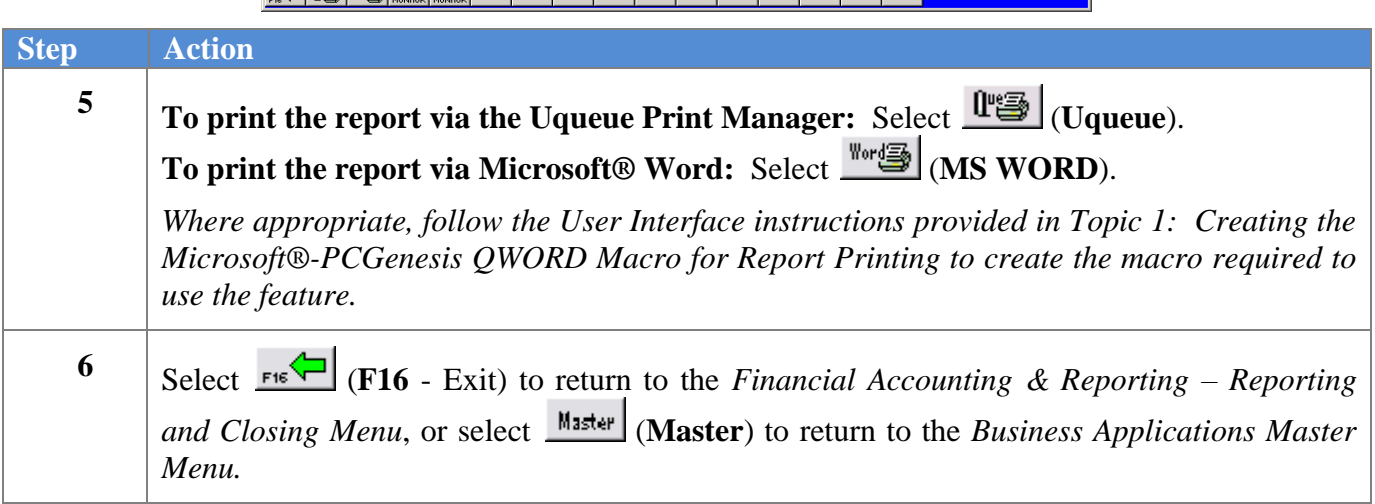

## *K1. General Ledger Report – Results of the Out-Of-Balance Condition Daily Test - Example*

| GENLEDGR 12/17/2007 11:07:21                             |                     | GADOE BOARD OF EDUCATION |          |              |  |
|----------------------------------------------------------|---------------------|--------------------------|----------|--------------|--|
|                                                          |                     |                          |          |              |  |
| GENERAL LEDGER BEGIN PERIOD 07/01/06 END PERIOD 06/30/07 |                     | YR 07 FUND 100 0 GENERAL |          | PAGE<br>- 1  |  |
|                                                          |                     |                          |          |              |  |
| FUNC/                                                    | EMP/CK              |                          |          |              |  |
| PRGM BLUC OBJCT FCTY B ADDT'L ACTIVITY DESCRIPTION       | PO/RC CODE<br>DATE  | DEBIT                    | CREDIT   | BALANCE      |  |
|                                                          |                     |                          |          |              |  |
| 0000-0101-00000-0000-0-000000 OPENING BALANCE            | JE1 07/01/06        | 8,531,195.66             |          | 8,531,195.66 |  |
| 0000-0101-00000-0000-0-000000 MANUAL CHECKS WRITTEN      | 083885 JE3 07/11/06 |                          | 100.00   | 8,531,095.66 |  |
| 0000-0101-00000-0000-0-000000 MANUAL CHECKS WRITTEN      | 083883 JE3 07/13/06 |                          | 1,183.00 | 8,529,912.66 |  |
| 0000-0101-00000-0000-0-000000 CHECKS WRITTEN             | 083971 JE3 07/13/06 |                          | 469.32   | 8,529,443.34 |  |
| 0000-0101-00000-0000-0-000000 CHECKS WRITTEN             | 083972 JE3 07/13/06 |                          | 2,583.80 | 8,526,859.54 |  |
| 0000-0101-00000-0000-0-000000 CHECKS WRITTEN             | 083972 JE3 07/13/06 |                          | 830.00   | 8,526,029.54 |  |
| 0000-0101-00000-0000-0-000000 CHECKS WRITTEN             | 083973 JE3 07/13/06 |                          | 45.00    | 8,525,984.54 |  |
| 0000-0101-00000-0000-0-000000 CHECKS WRITTEN             | 083974 JE3 07/13/06 |                          | 3,613.18 | 8,522,371.36 |  |
| 0000-0101-00000-0000-0-000000 CHECKS WRITTEN             | 083975 JE3 07/13/06 |                          | 466.94   | 8,521,904.42 |  |
|                                                          |                     |                          |          |              |  |

*The final page of the report completes the listing of out-of-balance conditions where appropriate.*

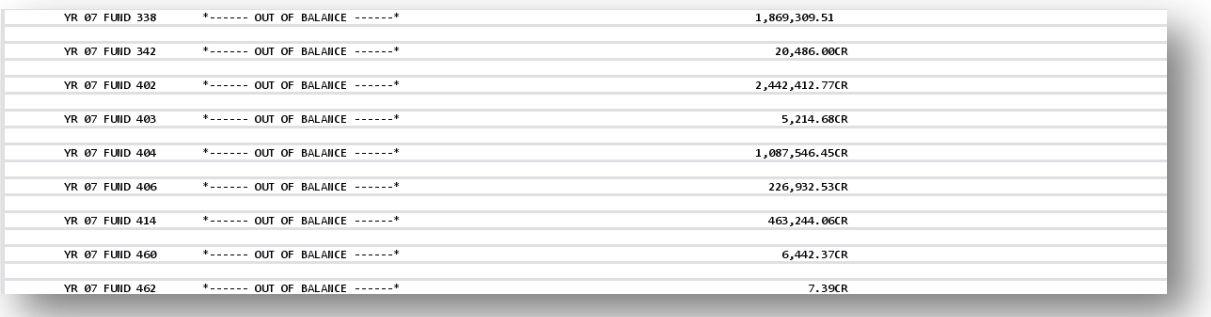

**Georgia Department of Education Dr. John D. Barge, State School Superintendent October 11, 2011 11:21 AM Page 125 of 163 All Rights Reserved.**

*K2. PCGenesis System Logon Screen – GL Out of Balance Condition - Example*

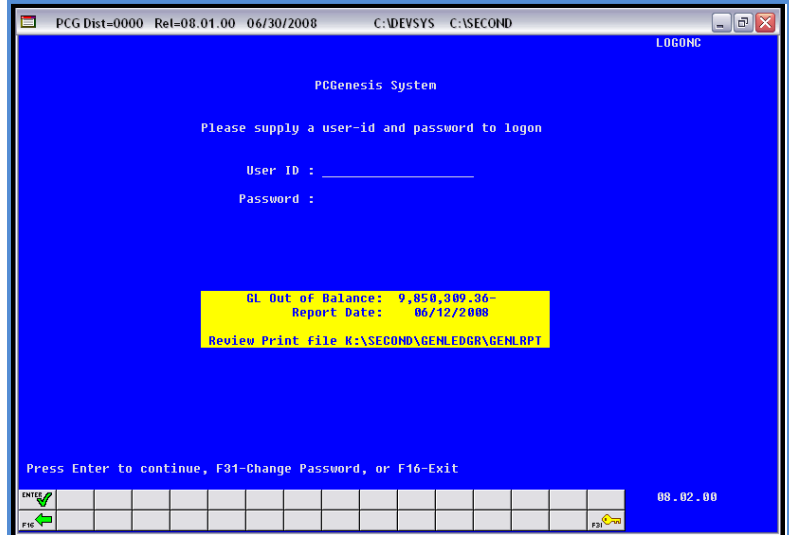

*K3. System Control Information Screen – GL Out of Balance Condition - Example*

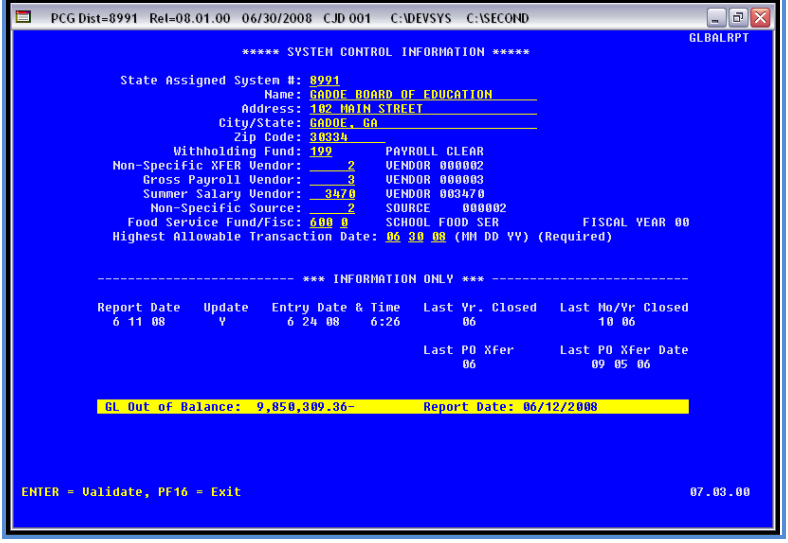

# *Procedure L: Printing Monthly Financial Reports*

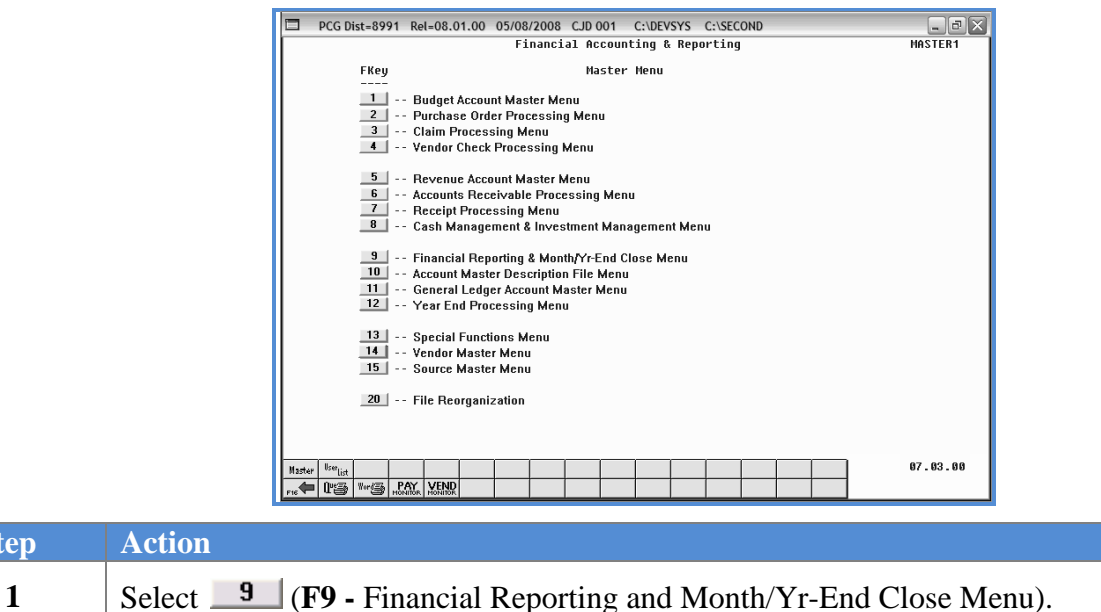

The following screen displays:

 $Step$ 

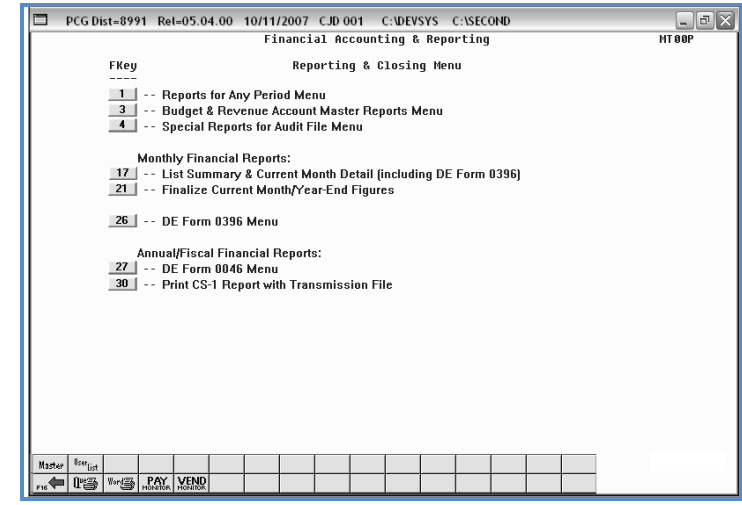

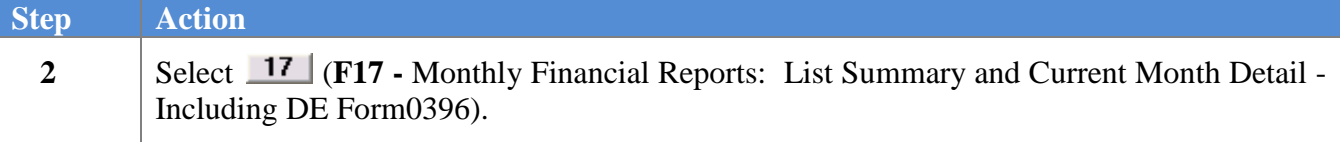

**Georgia Department of Education Dr. John D. Barge, State School Superintendent October 11, 2011 11:21 AM Page 127 of 163 All Rights Reserved.**

I

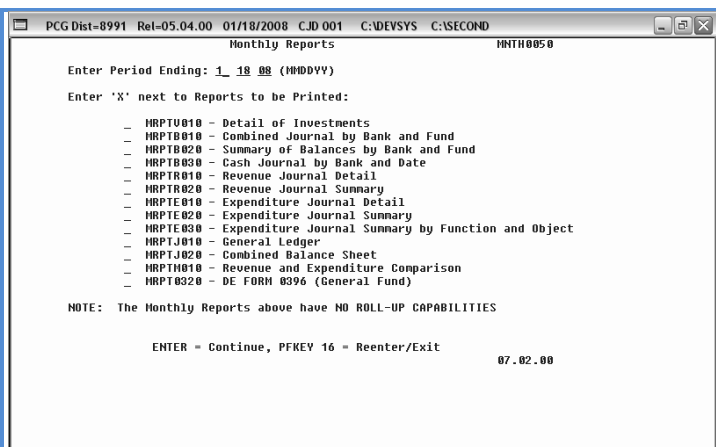

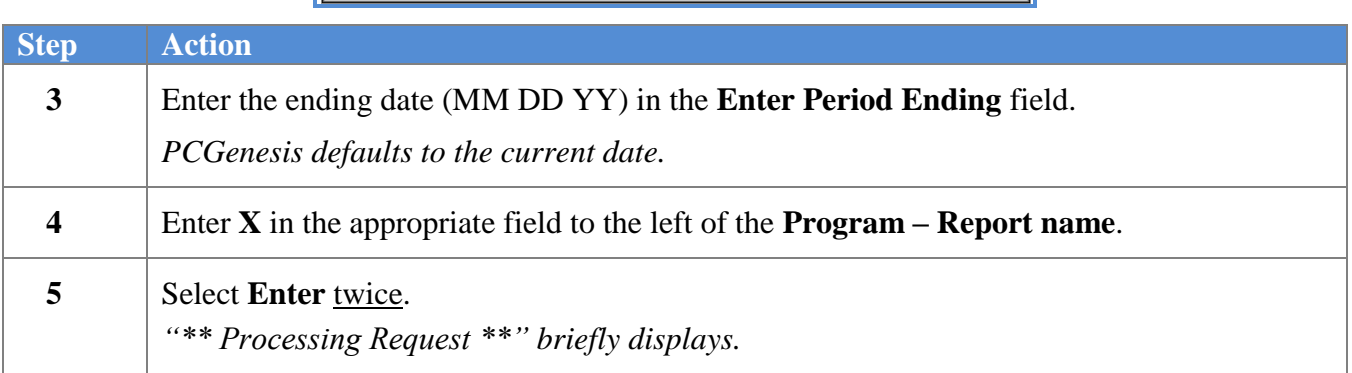

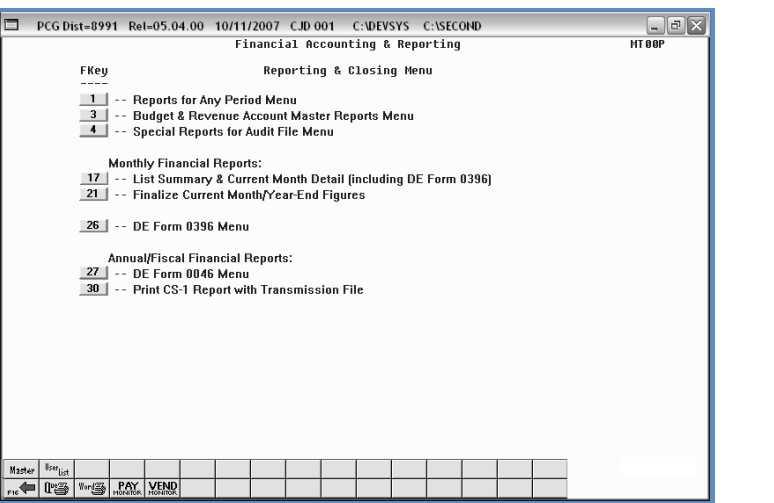

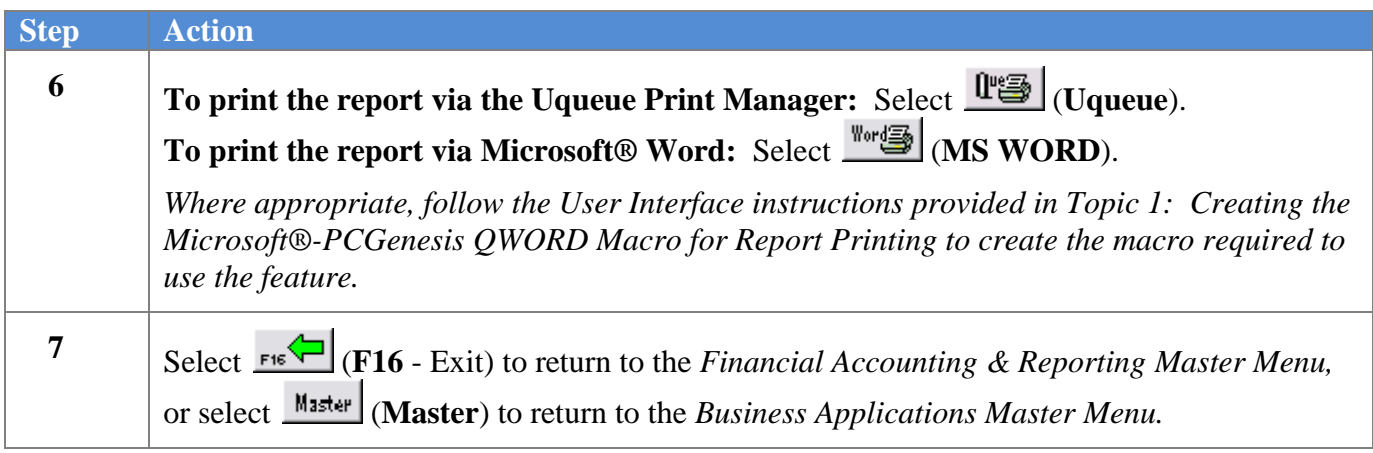

### *L1. Monthly Detail of Investment Activity Report – Example*

|             |             | MRPTV010-20071213-1325 |                               |                    |         |               | GADOE BOARD OF EDUCATION |          |      |                 |                                     |  |
|-------------|-------------|------------------------|-------------------------------|--------------------|---------|---------------|--------------------------|----------|------|-----------------|-------------------------------------|--|
|             |             |                        | DETAIL OF INVESTMENT ACTIVITY |                    |         |               | Period Ending 12/13/07   |          |      |                 | Page<br>$\mathbf{1}$                |  |
|             | BANK        |                        |                               |                    |         |               |                          | DATE     | DATE | DATE            |                                     |  |
| <b>FUND</b> | CODE        | <b>INVEST#</b>         | TYPE                          | <b>BANK NAME</b>   | SERIAL# | <b>AMOUNT</b> | RATE                     | INVESTED | DUE  | REDEEMED STATUS |                                     |  |
| 100         | <b>BK01</b> | 000106                 | CERT DEP                      | FIIB OF SMITH      | 113058  | 10,000.00     | 3.0000                   |          |      |                 | 10-15-07 10-15-12 10-15-07 REDEEMED |  |
|             |             |                        |                               | *** TOTAL FOR BK01 |         |               |                          |          |      |                 |                                     |  |
| 100         | <b>BK07</b> | 000104                 | CERT DEP                      | FIIB OF SMITH      | 3506    | 565,254.05    | 1.5100                   |          |      |                 | 12-28-03 12-28-04 10-15-07 REDEEMED |  |
|             |             |                        |                               | *** TOTAL FOR BK07 |         |               |                          |          |      |                 |                                     |  |
|             |             |                        |                               |                    |         |               |                          |          |      |                 |                                     |  |

*L2. Monthly Combined Journal by Bank and Fund Report – Example*

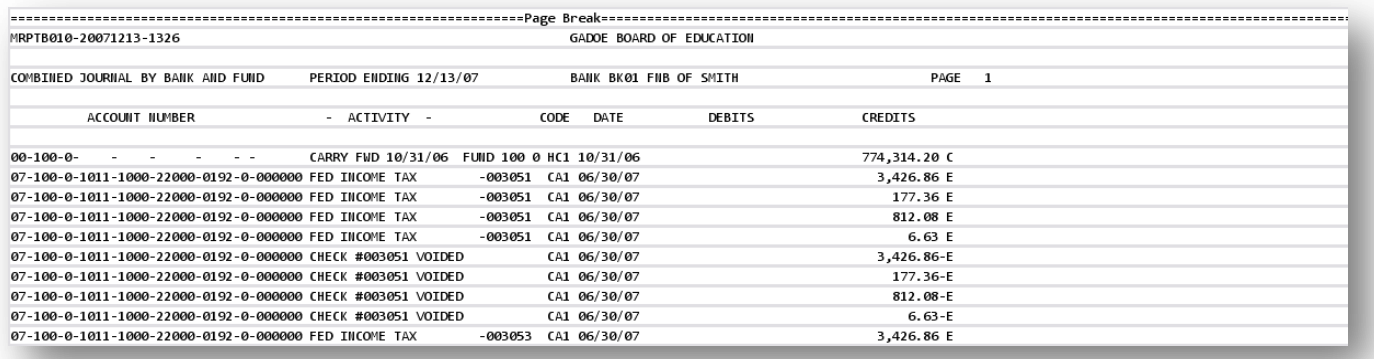

## *L3. Monthly Summary of Balances by Bank and Fund Report – Example*

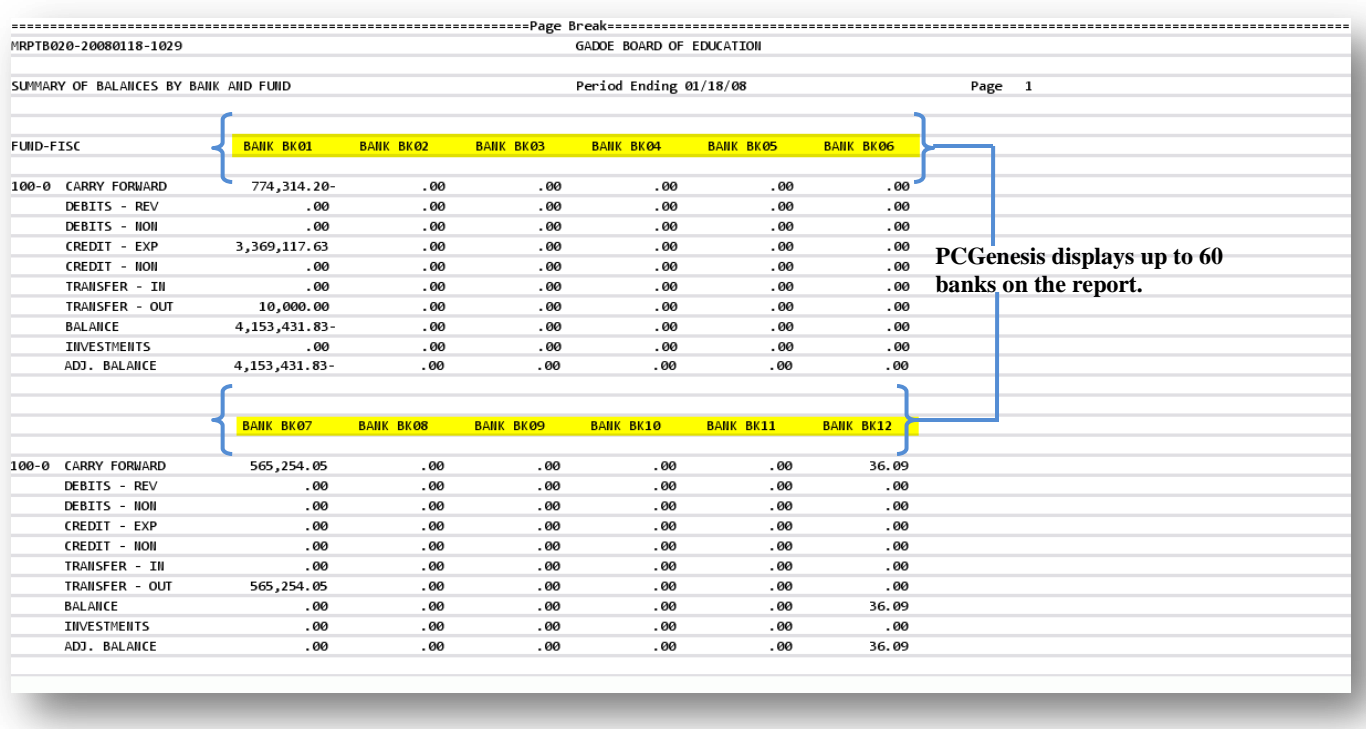

## *L4. Monthly Cash Journal by Bank and Date Report – Example*

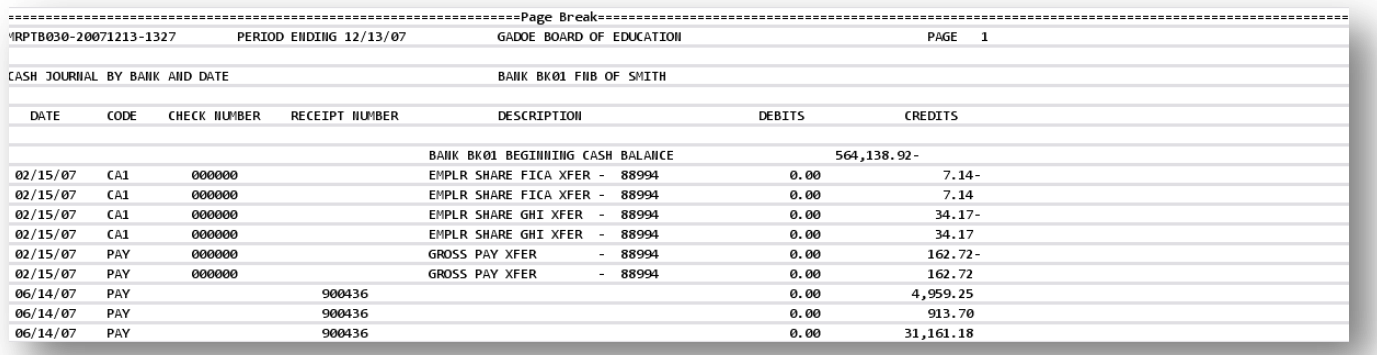

*The final page of the report lists cash receipt and bank totals.*

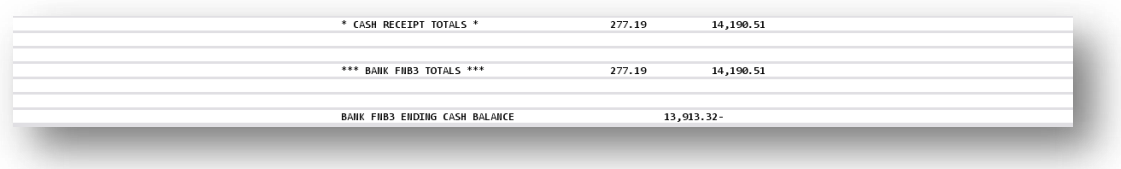

**Georgia Department of Education Dr. John D. Barge, State School Superintendent October 11, 2011 11:21 AM Page 131 of 163 All Rights Reserved.**

## *L5. Monthly Revenue Journal Detail Report – Example*

| VRPTR010-20071213-1327                    |          |                        |              | GADOE BOARD OF EDUCATION |                 |                    |  |
|-------------------------------------------|----------|------------------------|--------------|--------------------------|-----------------|--------------------|--|
| REVENUE JOURNAL DETAIL                    |          | Period Ending 12/13/07 |              | Fund 100 0 GENERAL       |                 | Page 1             |  |
| ----------- REVEIIUE ACCOUIIT ----------- |          |                        |              |                          |                 | <b>UNCOLLECTED</b> |  |
| YR FIID F PRGM SRCE OBJCT FCTY B ADDT'L   |          | CODE                   | BANK<br>DATE | ESTIMATED                | <b>REVEILLE</b> | BALANCE            |  |
| 07-100-0-1011-3120-00000-0000-0-000000    |          |                        |              |                          |                 |                    |  |
| PERIOD ENDING 10/31/06                    |          | HR <sub>2</sub>        | 10/31/06     |                          | 78,702.00       |                    |  |
| 07-100-0-1011-3120-00000-0000-0-000000    |          |                        |              |                          |                 |                    |  |
| <b>QBE NOV PMT</b>                        | 00071102 | <b>DEP</b>             | 11/21/06     |                          | 211,092.00      |                    |  |
| 07-100-0-1011-3120-00000-0000-0-000000    |          |                        |              |                          |                 |                    |  |
| QBE DEC PMT                               | 00071204 | <b>DEP</b>             | 12/20/06     |                          | 211,092.00      |                    |  |
| 07-100-0-1011-3120-00000-0000-0-000000    |          |                        |              |                          |                 |                    |  |
| QBE JAN PMT                               | 00070107 | <b>DEP</b>             | 01/31/07     |                          | 211,092.00      |                    |  |
| 07-100-0-1011-3120-00000-0000-0-000000    |          |                        |              |                          |                 |                    |  |

*The final page of the report list estimated, revenue, and uncollected balance grand totals.*

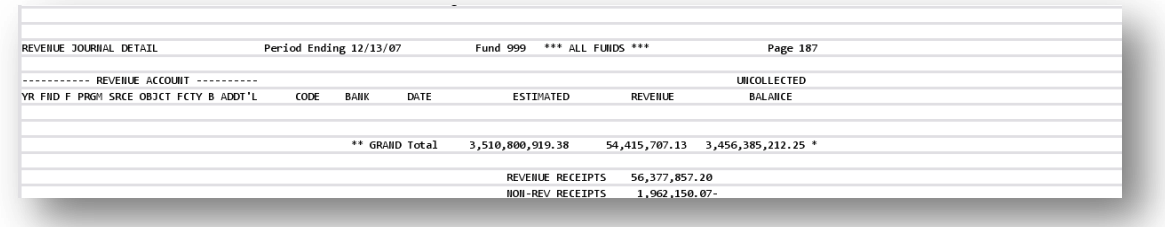

### *L6. Monthly Revenue Journal Summary Report – Example*

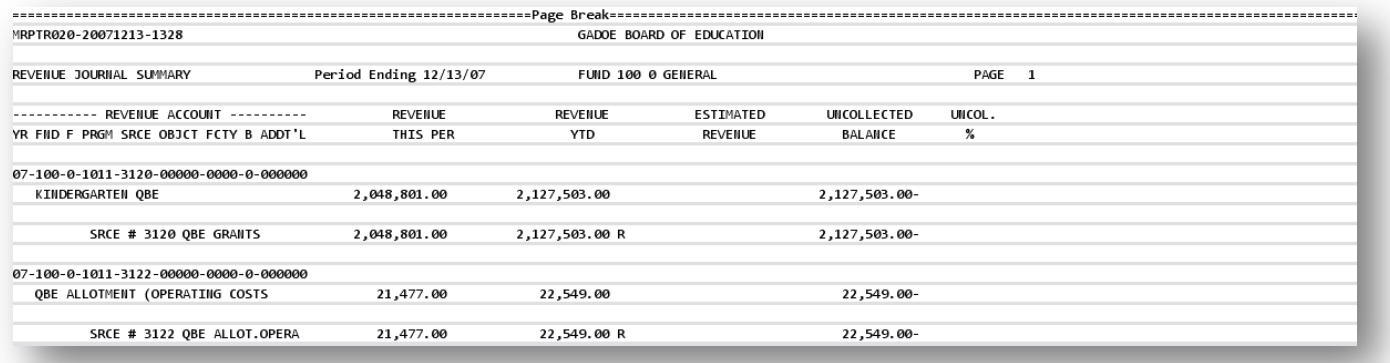

*The final page of the report lists revenue period and year-to-date totals, as well as estimated revenue, uncollected balance, and uncollected percentage totals.*

| MRPTR020-20071213-1328                                   |                        |                      | GADOE BOARD OF EDUCATION |               |             |  |
|----------------------------------------------------------|------------------------|----------------------|--------------------------|---------------|-------------|--|
| REVEILUE JOURNAL SUMMARY                                 | Period Ending 12/13/07 | FUIID 100 0 GEIIERAL |                          |               | PAGE<br>- 1 |  |
| ----------- REVENUE ACCOUNT -----------                  | <b>REVEILUE</b>        | <b>REVEILUE</b>      | <b>ESTIMATED</b>         | UNCOLLECTED   | UIICOL.     |  |
| YR FIID F PRGM SRCE OBJCT FCTY B ADDT'L                  | THIS PER               | <b>YTD</b>           | <b>REVEILUE</b>          | BALAILCE      | %           |  |
| 07-100-0-1011-3120-00000-0000-0-000000                   |                        |                      |                          |               |             |  |
| <b>KINDERGARTEN OBE</b>                                  | 2,048,801.00           | 2,127,503.00         |                          | 2,127,503.00- |             |  |
| SRCE # 3120 OBE GRAILTS                                  | 2,048,801.00           | 2,127,503.00 R       |                          | 2,127,503.00- |             |  |
| $07 - 100 - 0 - 1011 - 3122 - 00000 - 0000 - 0 - 000000$ |                        |                      |                          |               |             |  |
| QBE ALLOTMENT (OPERATING COSTS                           | 21,477.00              | 22,549.00            |                          | 22,549.00-    |             |  |
| SRCE # 3122 QBE ALLOT.OPERA                              | 21,477.00              | 22,549.00 R          |                          | 22,549.00-    |             |  |

*L7. Monthly Expenditure Journal Detail Report – Example*

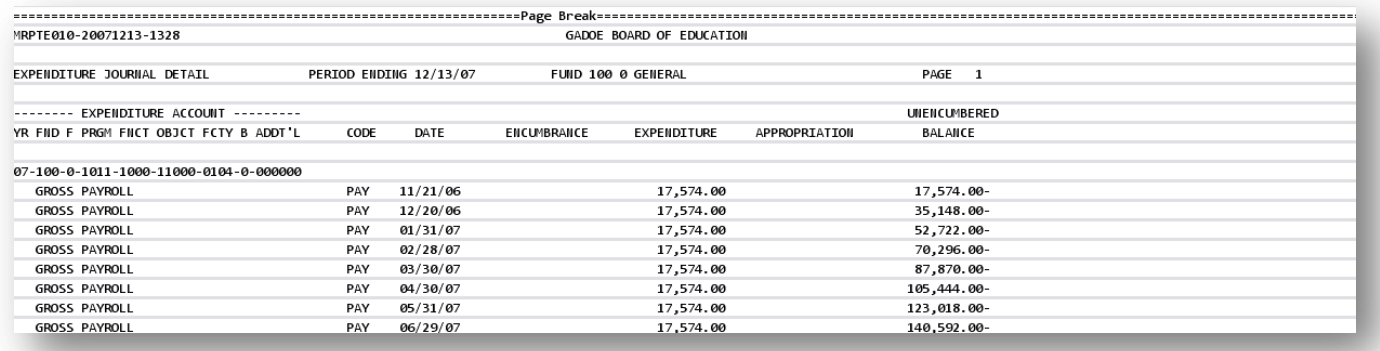

*The final page of the report lists encumbrance, expenditure, appropriation, and unencumbered balance grand totals.*

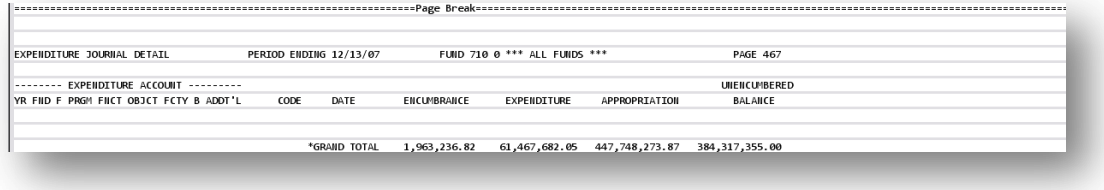

## *L8. Monthly Expenditure Journal Summary Report – Example*

| MRPTE020-20071213-1329                   |                        |            | GADOE BOARD OF EDUCATION |         |              |                      |  |  |  |
|------------------------------------------|------------------------|------------|--------------------------|---------|--------------|----------------------|--|--|--|
| EXPEIIDITURE JOURNAL SUMMARY             | PERIOD ENDING 12/13/07 |            | FUND 100 0 GENERAL       |         |              | PAGE<br>$\mathbf{1}$ |  |  |  |
| EXPEIIDITURE ACCOUNT --------            | <b>EXPENDED</b>        | EXPENDED   |                          |         | UNENCUMBERED | UNENC.               |  |  |  |
| YR FIID F PRGM FIICT OBJCT FCTY B ADDT'L | THIS PER               | <b>YTD</b> | ENCUMBERED               | APPROP. | BALANCE      | %                    |  |  |  |
| 07-100-0-1011-1000-11000-0104-0-000000   |                        |            |                          |         |              |                      |  |  |  |
|                                          | 175,740.00             | 175,740.00 |                          |         | 175,740.00-  |                      |  |  |  |
| 07-100-0-1011-1000-11000-0192-0-000000   |                        |            |                          |         |              |                      |  |  |  |
| TEACHER KINDERGARTEN                     |                        | 105,582.81 |                          |         | 105,582.81-  |                      |  |  |  |
| 07-100-0-1011-1000-11000-0195-0-000000   |                        |            |                          |         |              |                      |  |  |  |
|                                          | 200,817.47             | 200,817.47 |                          |         | 200, 817.47- |                      |  |  |  |
| 07-100-0-1011-1000-11000-0198-0-000000   |                        |            |                          |         |              |                      |  |  |  |
|                                          | 134,436.65             | 134,436.65 |                          |         | 134,436.65-  |                      |  |  |  |
| 07-100-0-1011-1000-11000-1050-0-000000   |                        |            |                          |         |              |                      |  |  |  |

*The final page of the report lists encumbrance, expenditure, appropriation, and unencumbered balance grand totals.*

| EXPENDITURE JOURNAL SUMMARY               | PERIOD ENDING 12/13/07 |               | <b>FUND 999</b> | *** ALL FUNDS *** |                       | <b>PAGE 303</b> |  |
|-------------------------------------------|------------------------|---------------|-----------------|-------------------|-----------------------|-----------------|--|
| --------- EXPENDITURE ACCOUNT --------    | EXPENDED               | EXPEIIDED     |                 |                   | <b>UNENCUMBERED</b>   | UNENC.          |  |
| IYR FIID F PRGM FIICT OBJCT FCTY B ADDT'L | THIS PER               | <b>YTD</b>    | ENCUMBERED      | APPROP.           | BALAICE               | $\frac{9}{4}$   |  |
|                                           |                        |               |                 |                   |                       |                 |  |
|                                           |                        |               |                 |                   |                       |                 |  |
| <b>GRAND TOTAL</b>                        | 56,601,008.83          | 61,467,682.05 | 1,963,236.82    | 447,748,273.87    | 384, 317, 355.00 85.8 |                 |  |

*L9. Monthly Expenditure Journal Summary by Function and Object Report – Example*

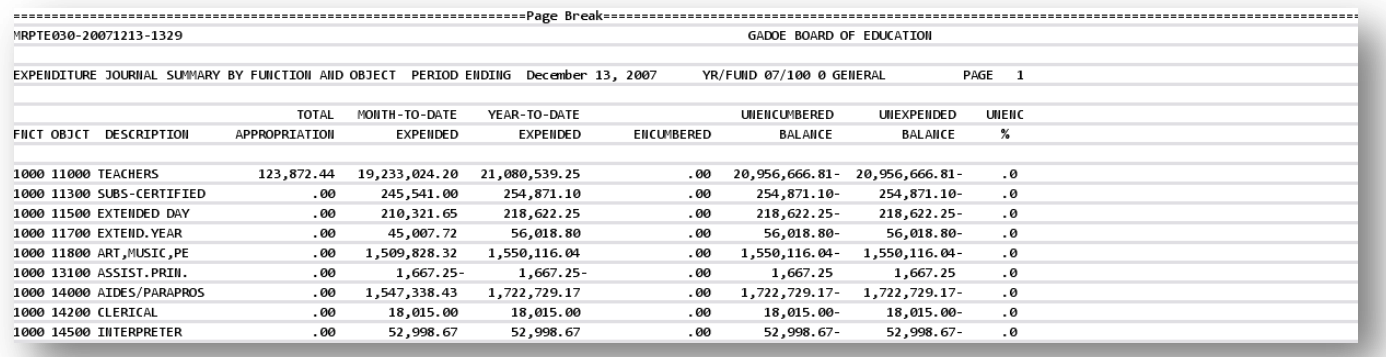

*The final page of the report lists grand totals for each column.*

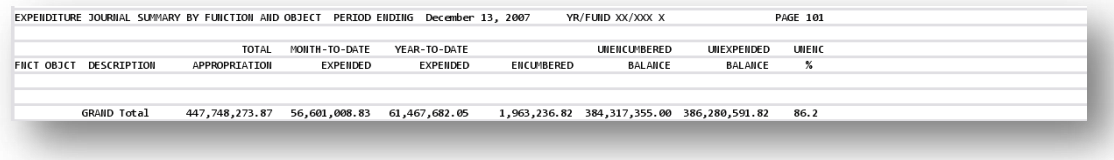

**Georgia Department of Education Dr. John D. Barge, State School Superintendent October 11, 2011 11:21 AM Page 134 of 163 All Rights Reserved.**

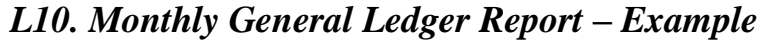

| MRPTJ010-20071213-1320       |                        |                        |          | GADOE BOARD OF EDUCATION |            |              |  |
|------------------------------|------------------------|------------------------|----------|--------------------------|------------|--------------|--|
| <b>GENERAL LEDGER</b>        |                        | PERIOD ENDING 12/13/07 |          | FUND 100 0 GENERAL       |            | PAGE         |  |
|                              |                        |                        |          |                          |            |              |  |
| ACCOUNT --<br>-- G/L         |                        |                        |          |                          |            |              |  |
| YR FIID F PRGM BLIIC         | ACTIVITY DESCRIPTION   | CODE                   | DATE     | DEBIT                    | CREDIT     | BALANCE      |  |
|                              |                        |                        |          |                          |            |              |  |
| $07 - 100 - 0 - 0000 - 0101$ | PERIOD ENDING 10/31/06 | HJE                    | 10/31/06 |                          | 774,278.11 | 774,278.11CR |  |
| 07-100-0-0000-0101           | <b>CHECKS WRITTEN</b>  | JE3                    | 11/02/06 |                          | 1,130.95   | 775,409.06CR |  |
| 07-100-0-0000-0101           | <b>CHECKS WRITTEN</b>  | JE3                    | 11/02/06 |                          | 8,033.00   | 783,442.06CR |  |
| 07-100-0-0000-0101           | <b>CHECKS WRITTEN</b>  | JE3                    | 11/02/06 |                          | 183.33     | 783,625.39CR |  |
| 07-100-0-0000-0101           | <b>CHECKS WRITTEN</b>  | JE3                    | 11/02/06 |                          | 183.33     | 783,808.72CR |  |
| 07-100-0-0000-0101           | <b>CHECKS WRITTEN</b>  | JE3                    | 11/02/06 |                          | 183.34     | 783,992.06CR |  |
| 07-100-0-0000-0101           | <b>CHECKS WRITTEN</b>  | JE3                    | 11/02/06 |                          | 466.40     | 784,458.46CR |  |
| 07-100-0-0000-0101           | CANCEL CHECKS VOIDED   | JE3                    | 11/02/06 | 466.40                   |            | 783,992.06CR |  |
| 07-100-0-0000-0101           | <b>CHECKS WRITTEN</b>  | JE3                    | 11/02/06 |                          | 84.11      | 784,076.17CR |  |

*The final page of the report lists Balance Account Summary for All Funds balancing totals.*

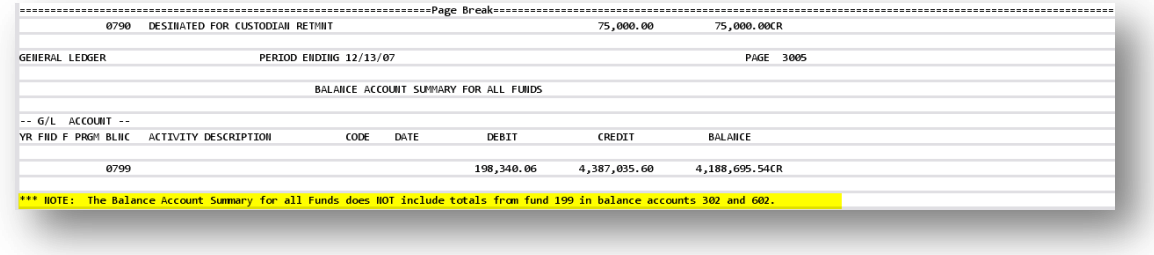

### *L11. Monthly Combined Balance Sheet Account Report – Example*

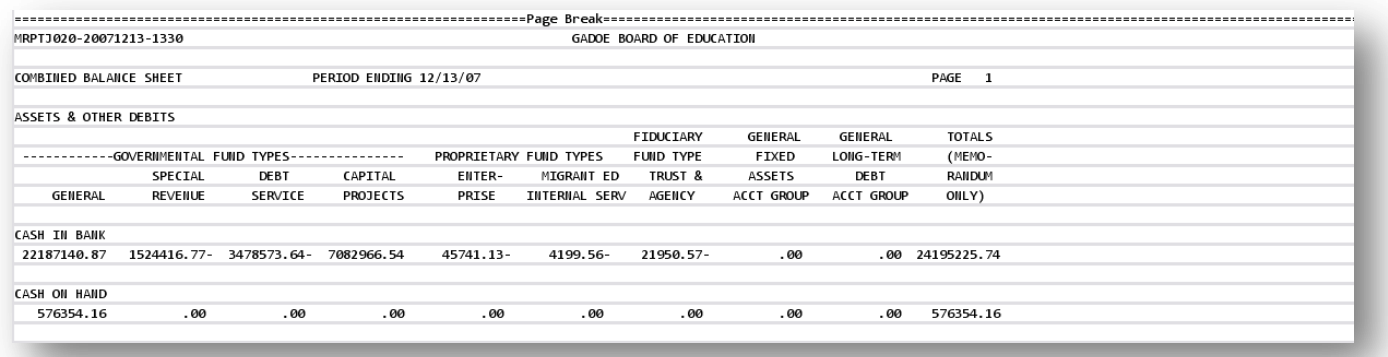

*The final page of the report lists revenue and expenditure grand totals for each column.*

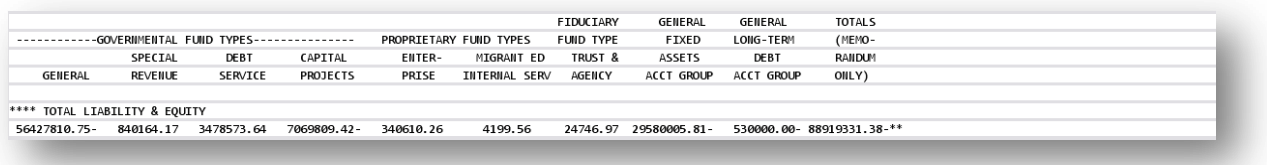

**Georgia Department of Education Dr. John D. Barge, State School Superintendent October 11, 2011 11:21 AM Page 135 of 163 All Rights Reserved.**

# *L12. Monthly Revenue and Expenditure Comparison Report – Example*

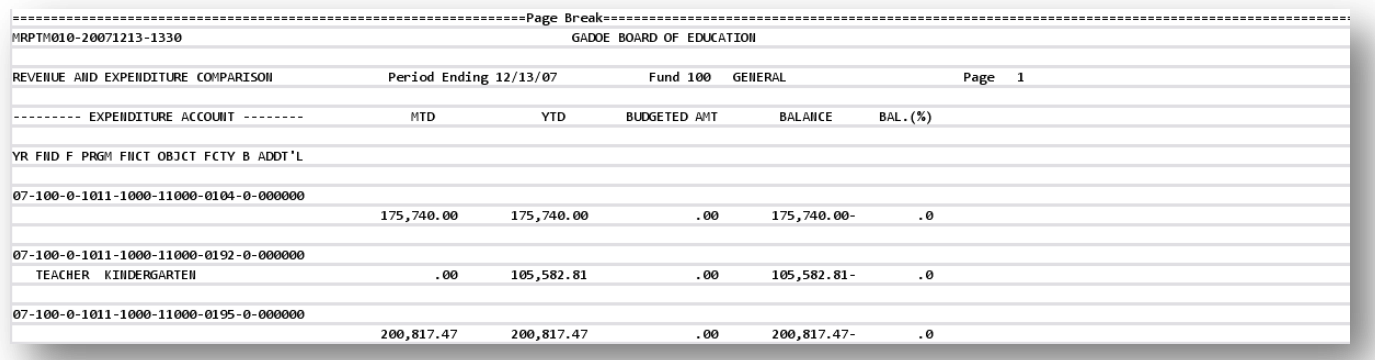

**Georgia Department of Education Dr. John D. Barge, State School Superintendent October 11, 2011 11:21 AM Page 136 of 163 All Rights Reserved.**

# *Procedure M: Finalizing Current Month/Year-End Figures*

Month-end closing includes generating the monthly reports and finalizing the current month's figures. This procedure closes the current month and the fiscal year, where appropriate. For example, if the processing month (period) closed is June*,* the fiscal year also closes.

#### **Before beginning this procedure:**

- PCGenesis requires the printing of the *Final Daily Receipt Report* before a month closes. Refer to *Section H: Receipt Processing* for instructions.
- Month-end closing:All users must be logged out of PCGenesis before beginning, and all monthly reports must be processed. Because PCGenesis does not perform an automatic backup during this procedure, label the next day"s backup tape or CD backup as *"Month-End Closing MM/YYYY"* and store in a secure location as normal.

Accrue all received goods and services invoices, and all measurable and available revenue as defined in Chapter 9 of the Financial Management for Georgia Local Units of Administration Accounting Handbook.

 Year-end closing: Accrue all goods and services invoices received on or before June 30 and all salaries and related benefits for all federal programs for July and August. Also accrue all measurable and available revenue including the taxes received and applied to June transactions from the Tax Commissioner's office, and the local bank"s calculations of the current fiscal year"s investment interest.

**Processing errors/conditions:** PCGenesis will discontinue the month-end closing if the following conditions exist:

- The General Ledger (G/L) is out of balance.
- There are *undeposited* receipts for the period.
- Additional activity has been entered for the period.
- The date of the closing is not the last day of the month to be closed.
- There are Purchase Orders that must be carried forward, that have not yet been transferred.
- There are *Open* Purchase Orders for the current fiscal year that were not transferred this year because they were transferred during the prior year. *PCGenesis allows the transfer of purchase orders only once.*
- Year-end closing only: If Fund 199"s fund equity balance is not zero (0) *or* if Fund 199"s total revenue does not equal its *Total Expenditures*.
- All users must be logged out of PCGenesis (except for the user processing the closing).

#### *Correct these conditions, and reproduce at least one monthly report before closing the month.*

**Audit and History File updates:** Although PCGenesis does not generate a report when a month or year is closed, PCGenesis updates the *Audit* and *History* files, and flags the month and year processed as *closed*. The *Audit* file"s records for the period will be assigned the status *Processed,* and the *History*  file"s records will be updated, and saved in the appropriate *ACCTYYMM* library.

> **Georgia Department of Education Dr. John D. Barge, State School Superintendent October 11, 2011 11:21 AM Page 137 of 163 All Rights Reserved.**

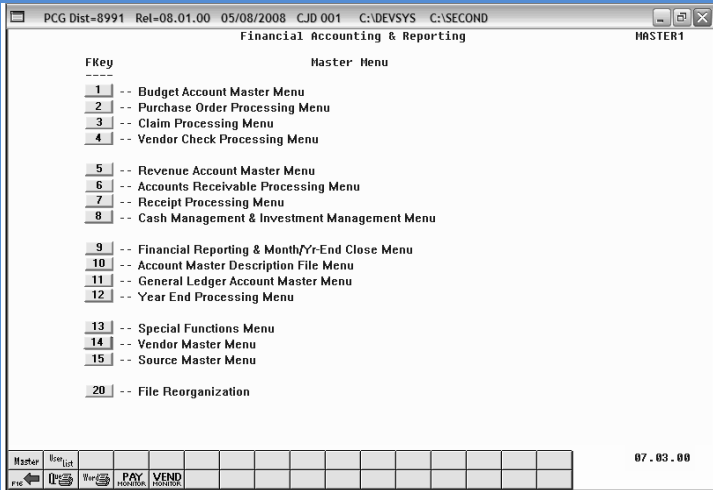

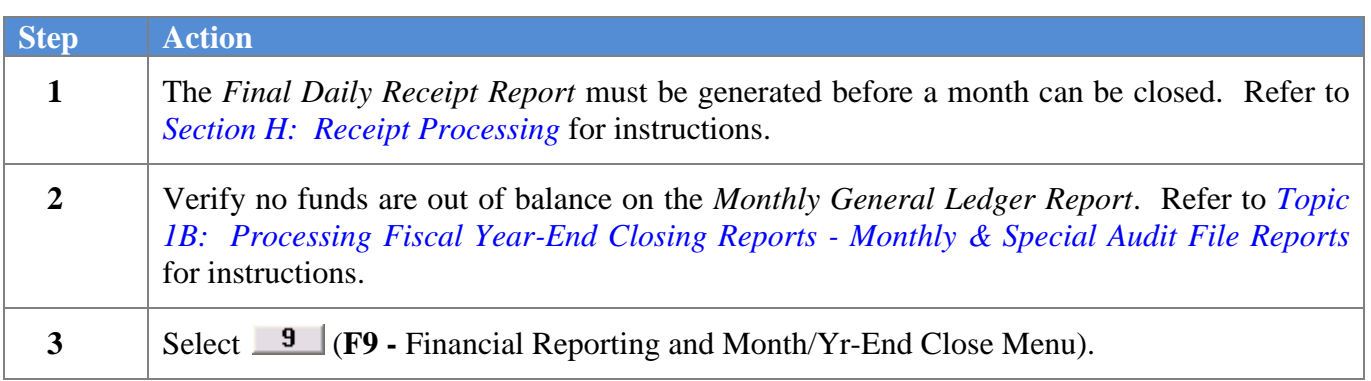

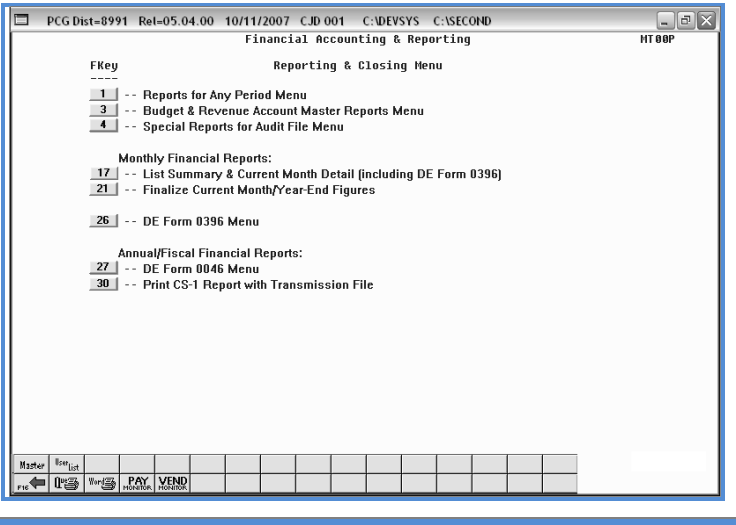

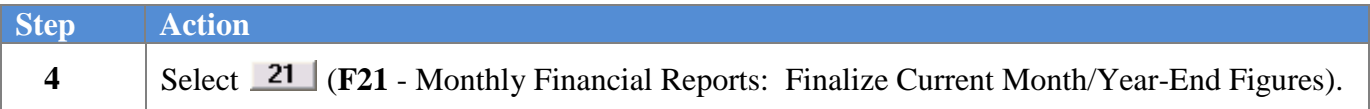

**Georgia Department of Education Dr. John D. Barge, State School Superintendent October 11, 2011 11:21 AM Page 138 of 163 All Rights Reserved.**

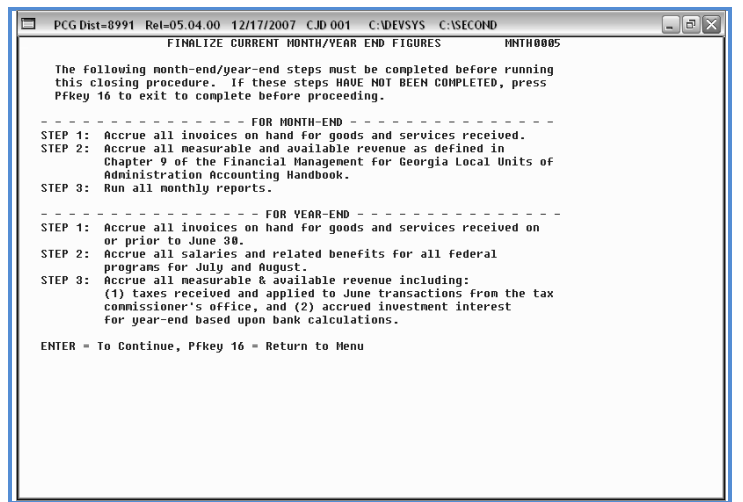

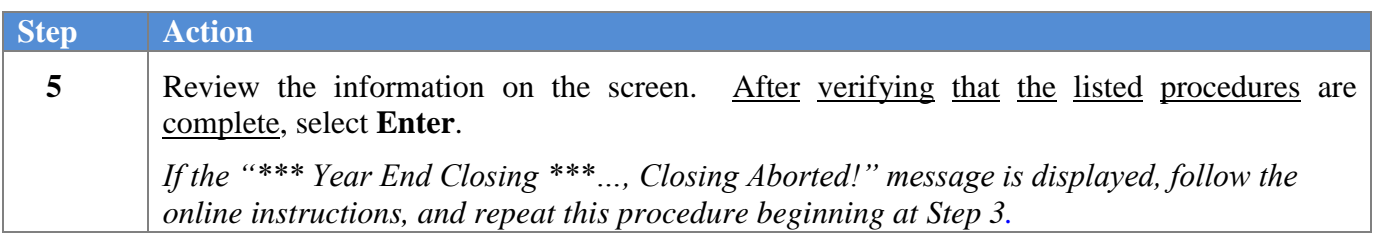

The following screen is displayed:

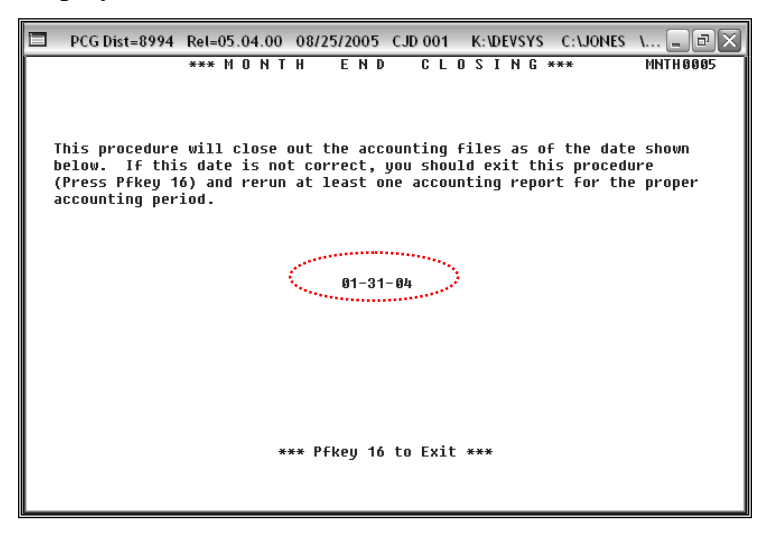
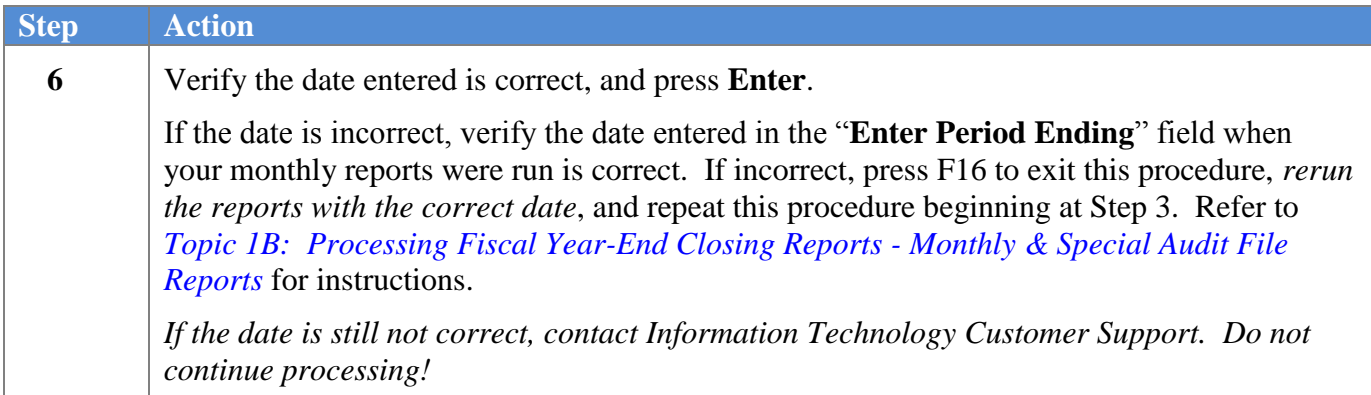

The following warning message will display:

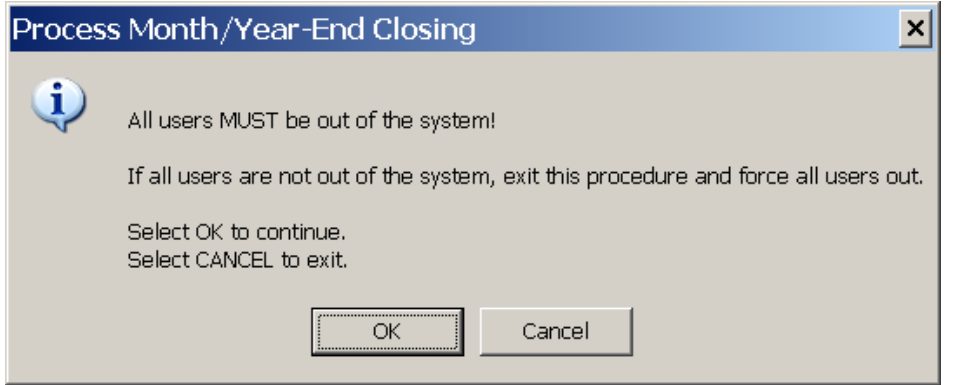

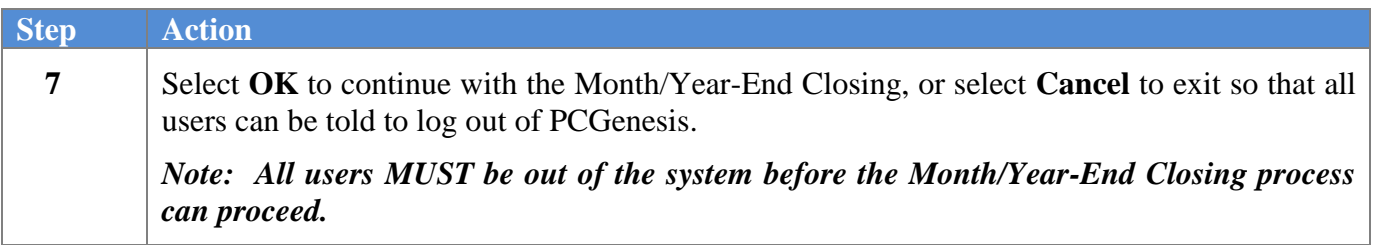

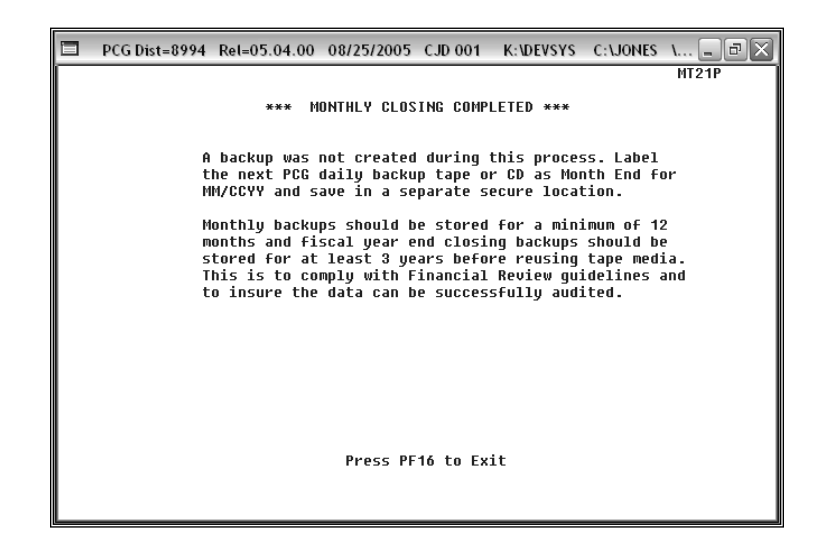

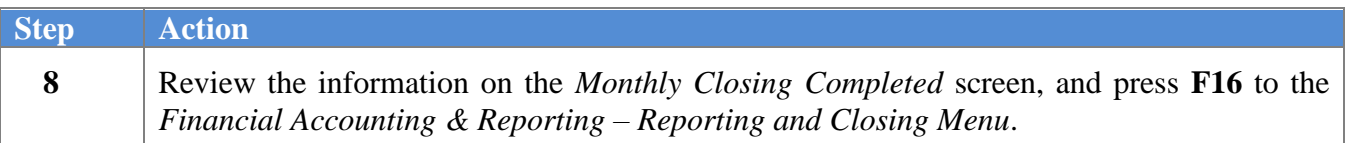

**Georgia Department of Education Dr. John D. Barge, State School Superintendent October 11, 2011 11:21 AM Page 141 of 163 All Rights Reserved.**

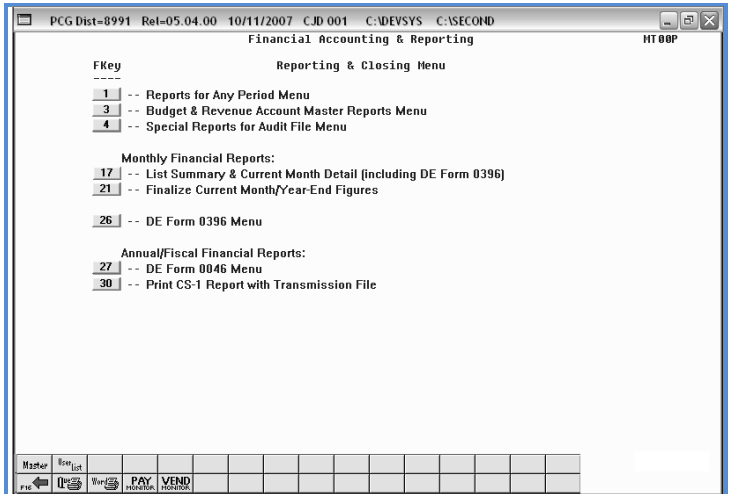

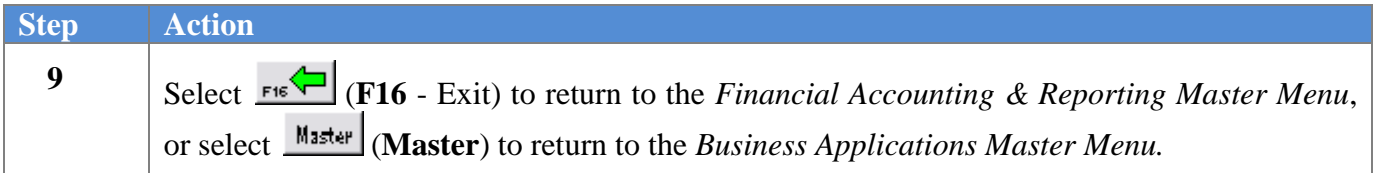

**Georgia Department of Education Dr. John D. Barge, State School Superintendent October 11, 2011 11:21 AM Page 142 of 163 All Rights Reserved.**

# *Procedure N: Processing the DE Form 0396 Report N1. Adding/Displaying/Updating a DE Form 0396 Control File Record*

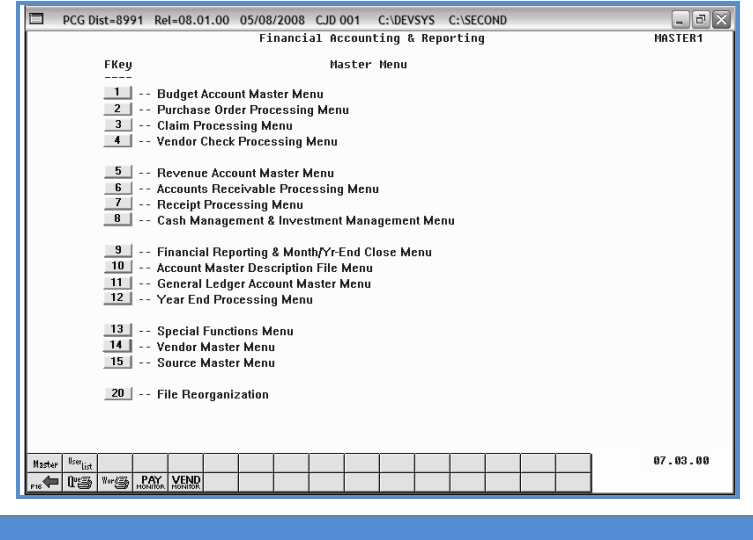

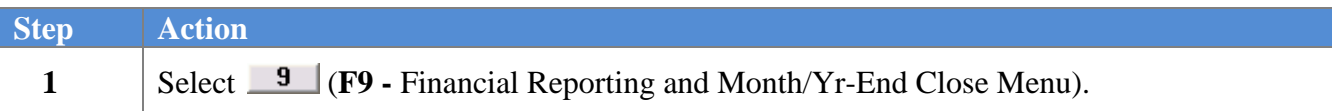

The following screen displays:

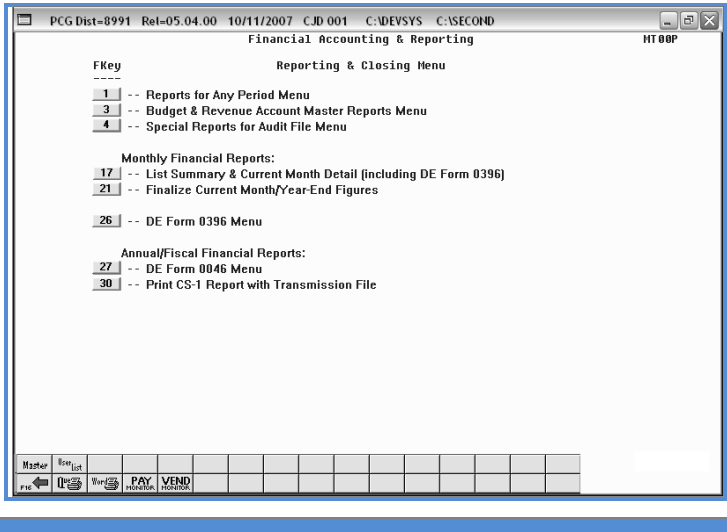

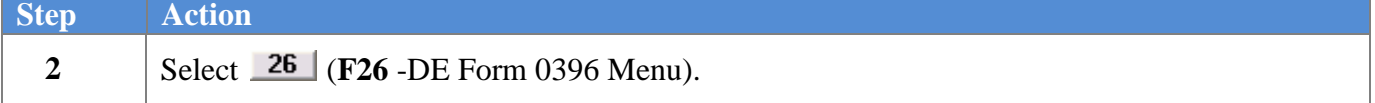

**Georgia Department of Education Dr. John D. Barge, State School Superintendent October 11, 2011 11:21 AM Page 143 of 163 All Rights Reserved.**

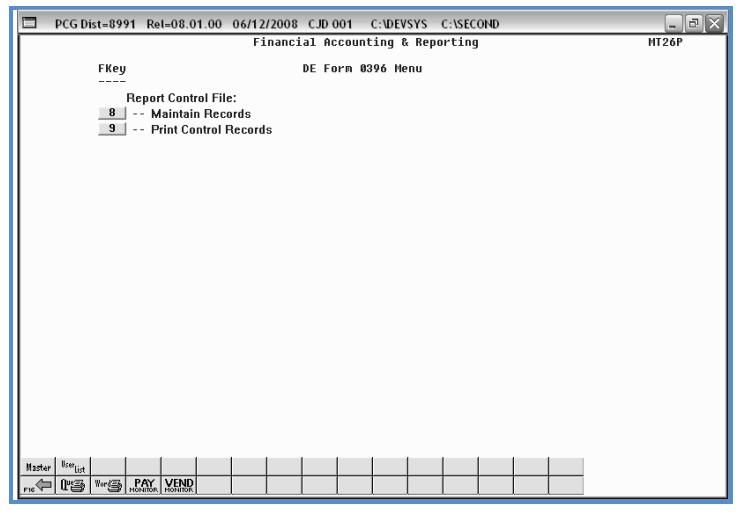

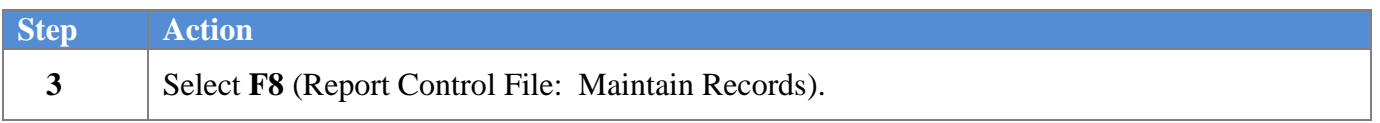

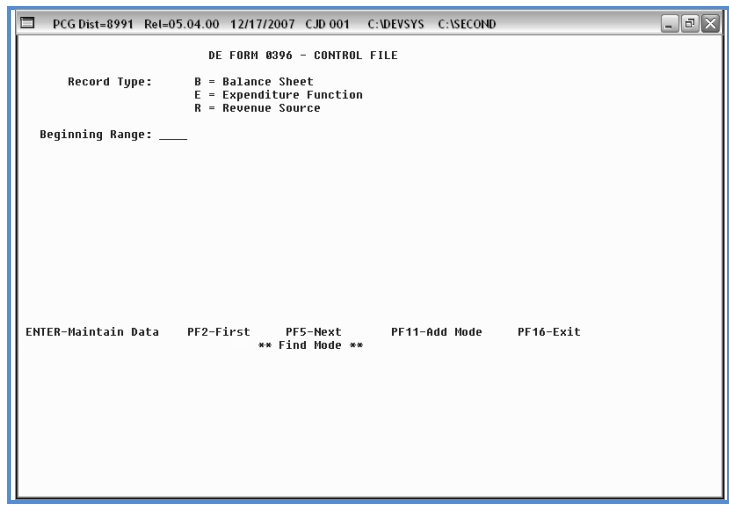

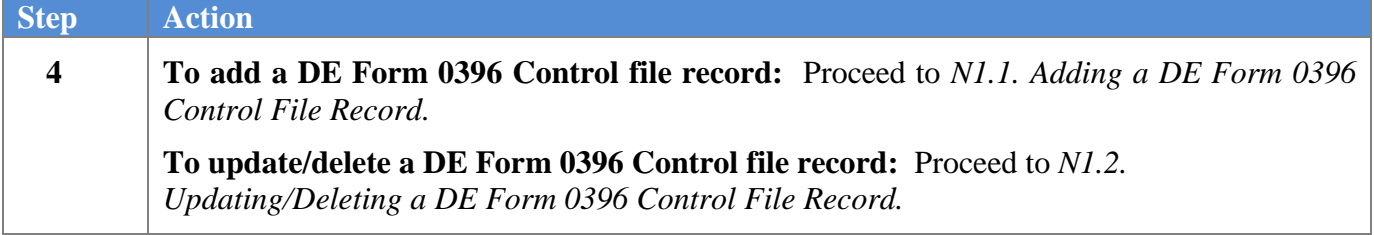

## **N1.1. Adding a DE Form 0396 Control File Record**

The following screen displays:

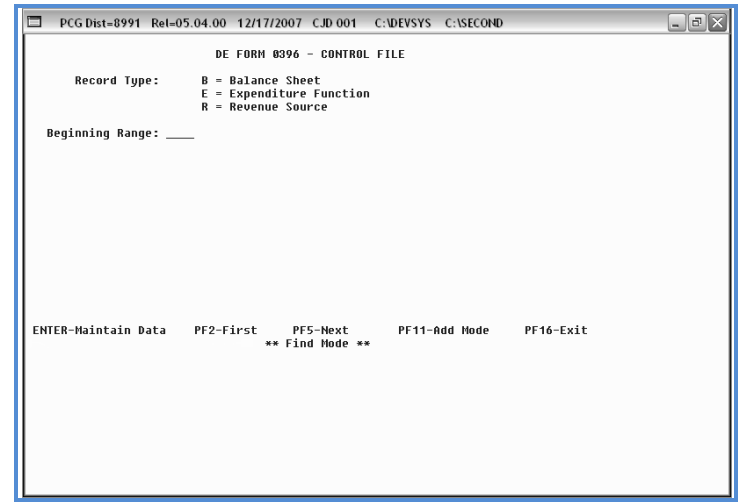

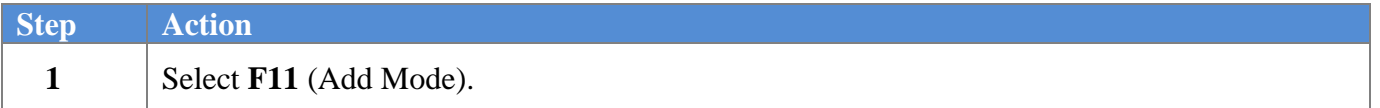

The following screen displays:

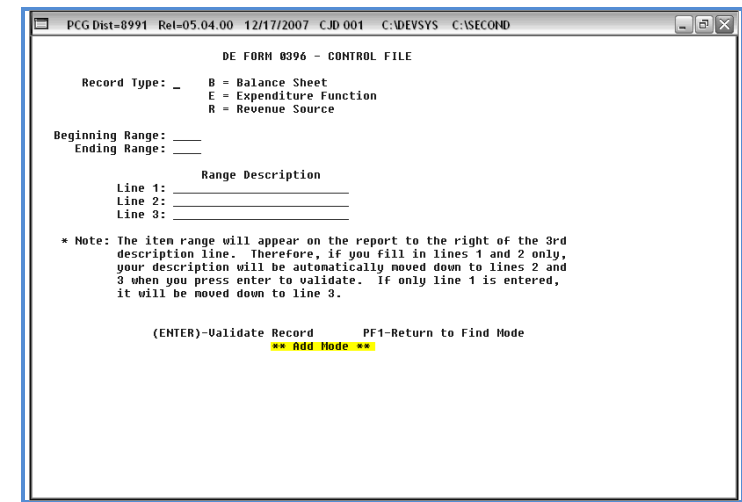

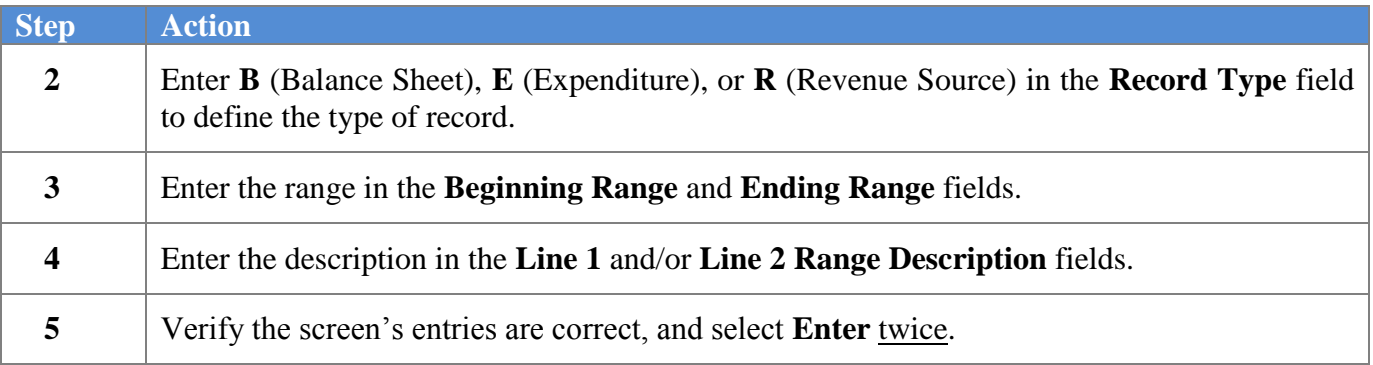

**Georgia Department of Education Dr. John D. Barge, State School Superintendent October 11, 2011 11:21 AM Page 145 of 163 All Rights Reserved.**

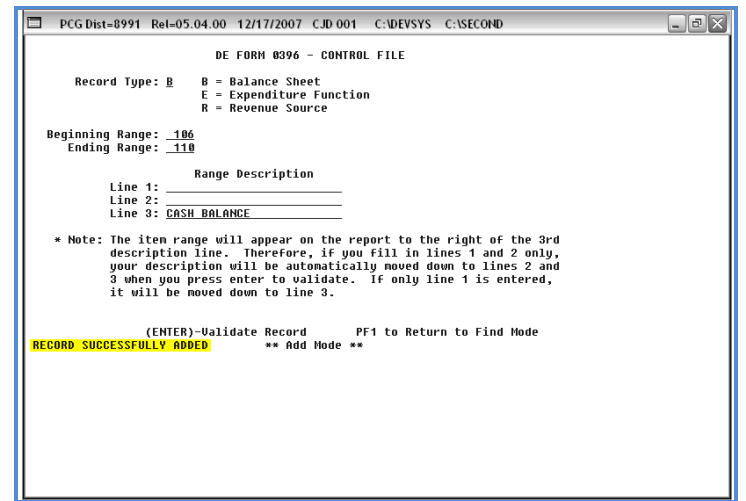

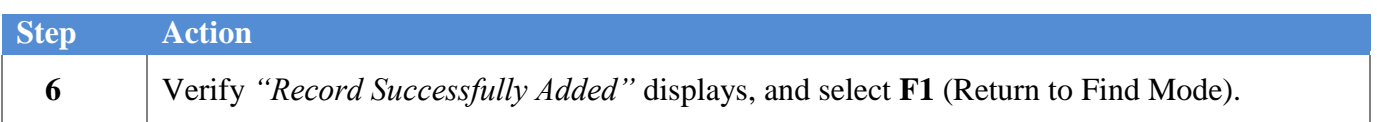

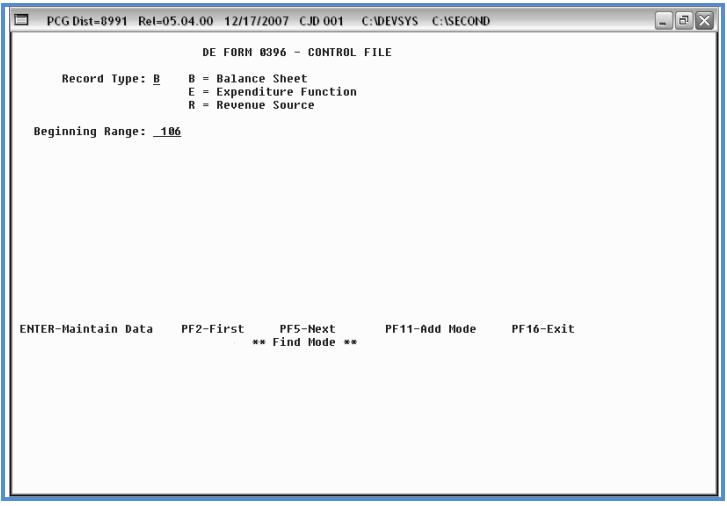

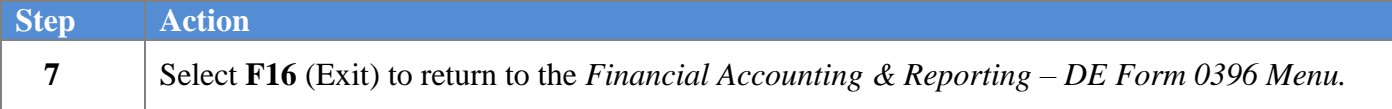

**8**

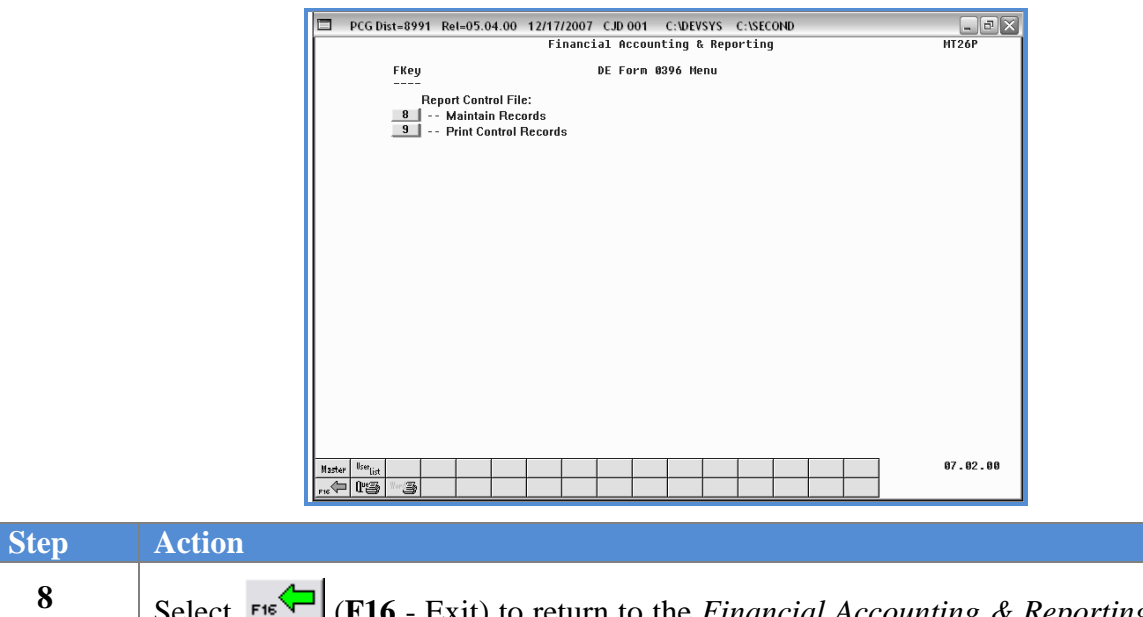

Select (**F16** - Exit) to return to the *Financial Accounting & Reporting – Reporting & Closing Menu*, or select (**Master**) to return to the *Business Applications Master Menu.*

> **Georgia Department of Education Dr. John D. Barge, State School Superintendent October 11, 2011 11:21 AM Page 147 of 163 All Rights Reserved.**

### **N1.2. Updating/Deleting a DE Form 0396 Control File Record**

The following screen displays:

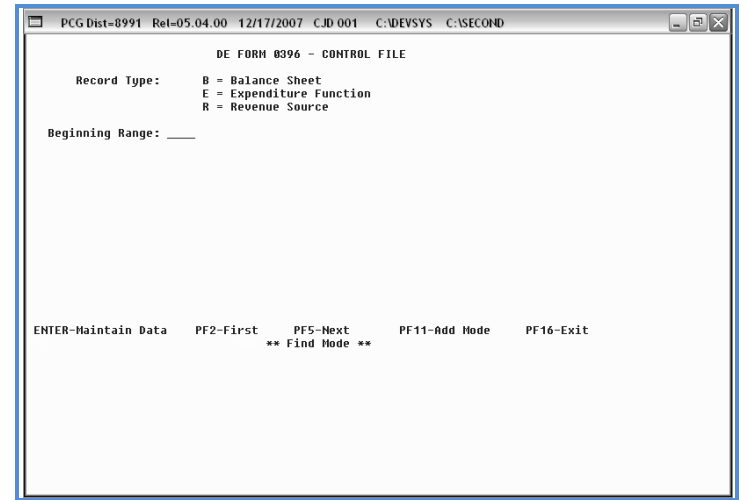

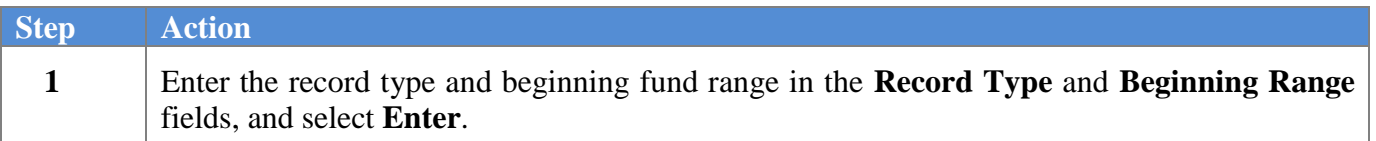

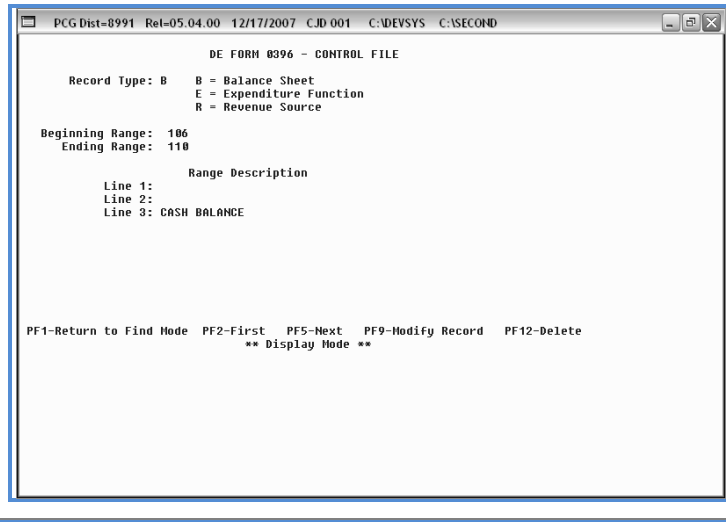

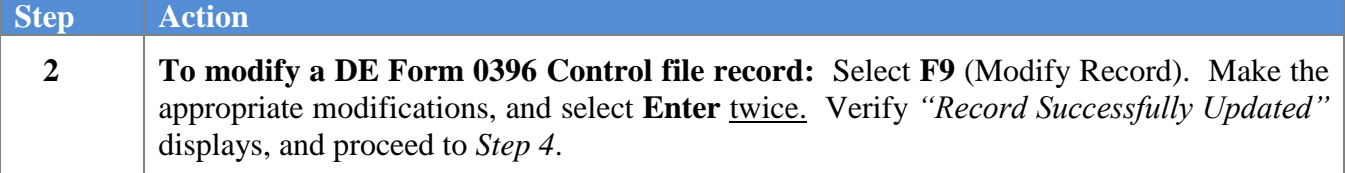

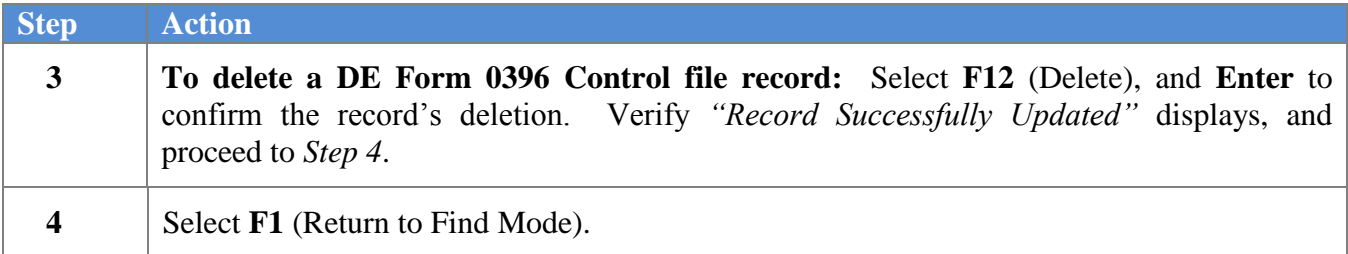

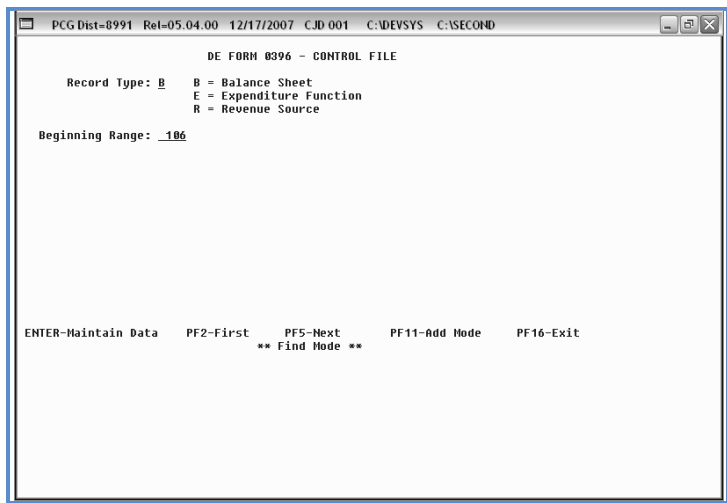

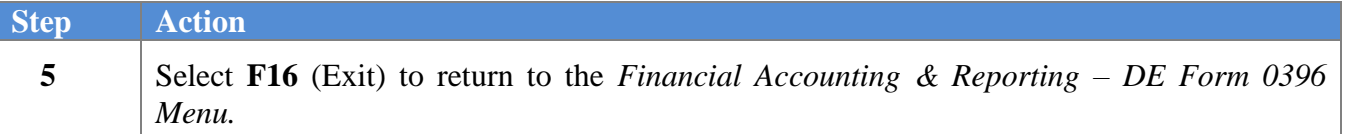

*Menu.*

 $Step$ 

**6**

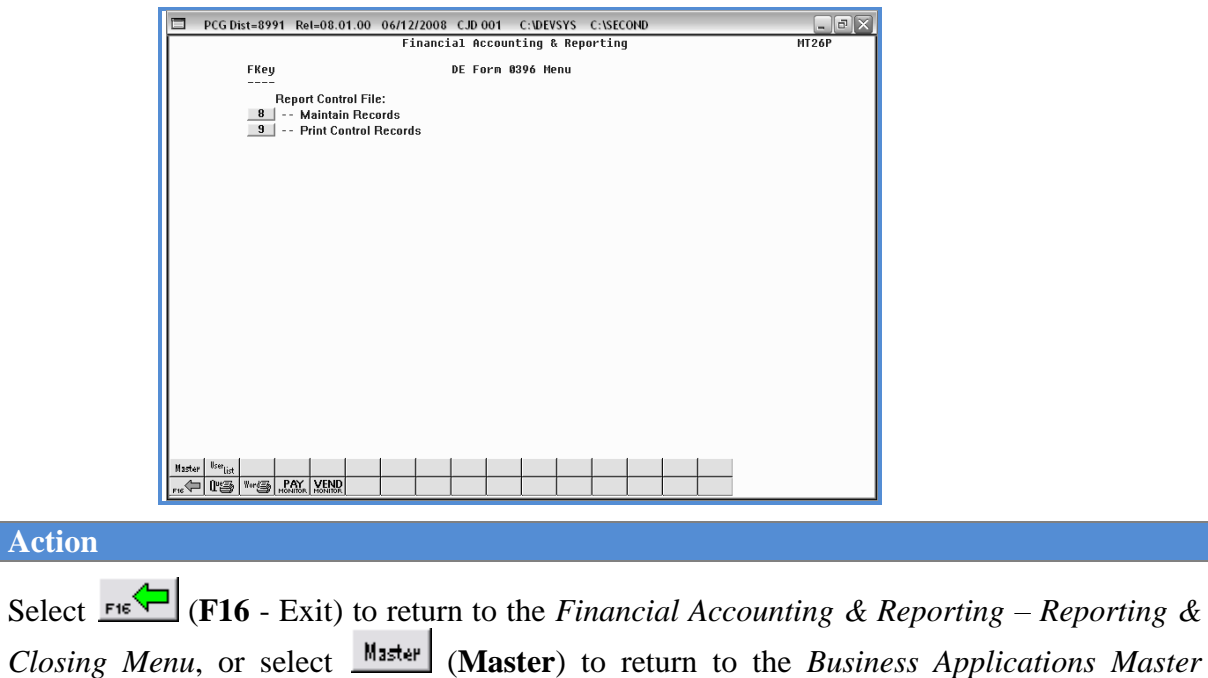

# *N2. Printing the DE Form 0396 Control File*

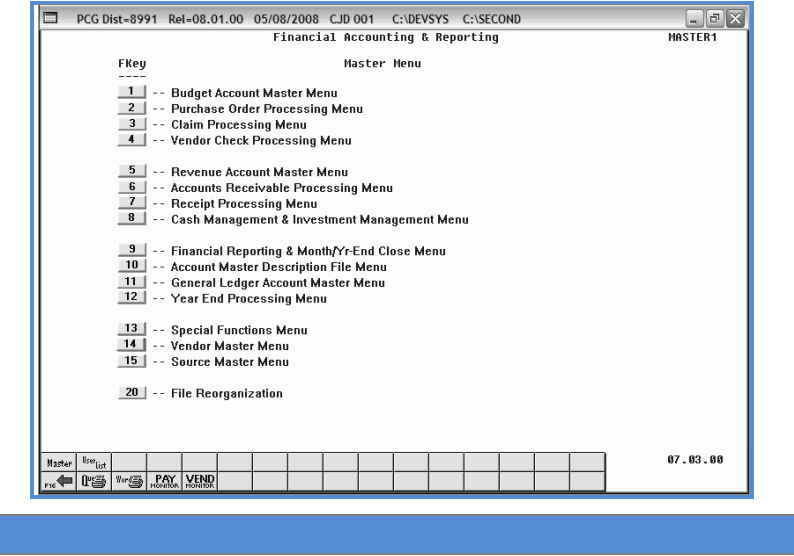

**1** Select  $\boxed{9}$  (F9 - Financial Reporting and Month/Yr-End Close Menu).

The following screen displays:

**Step Action**

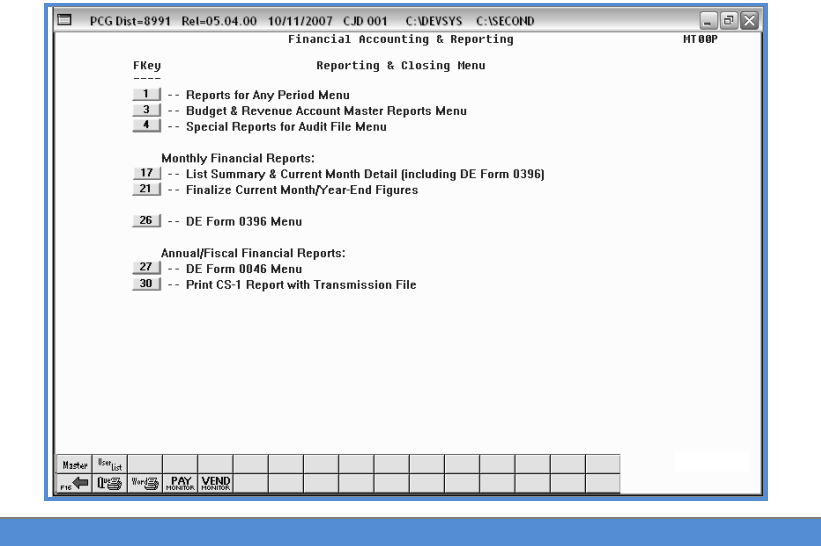

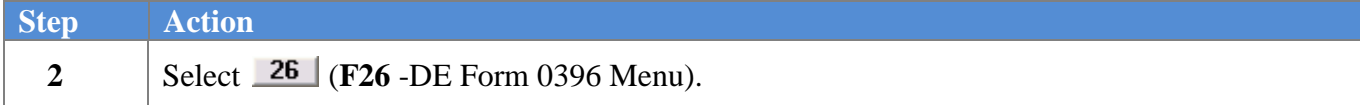

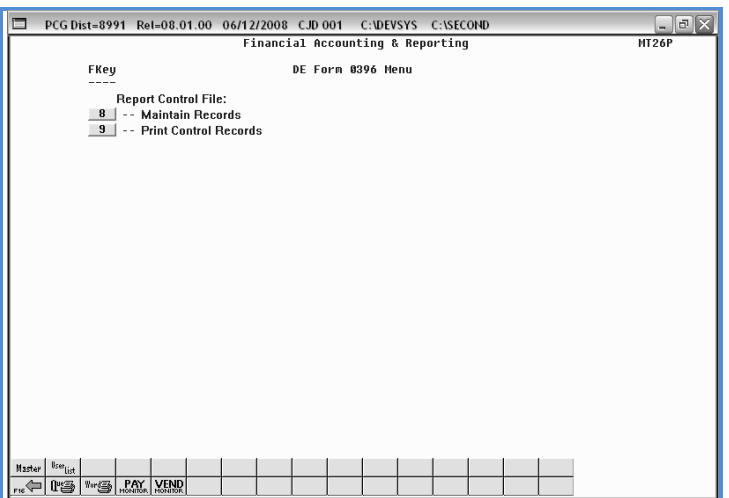

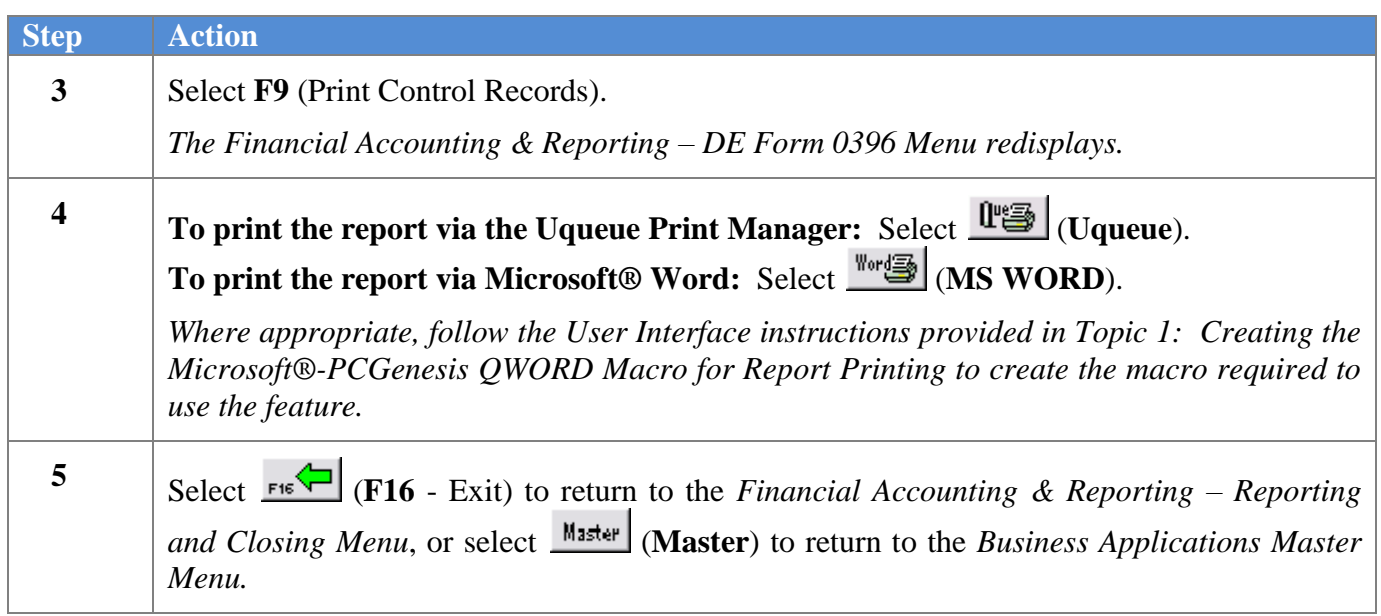

#### *N2.1. DE Form 0396 Control File Report – Example*

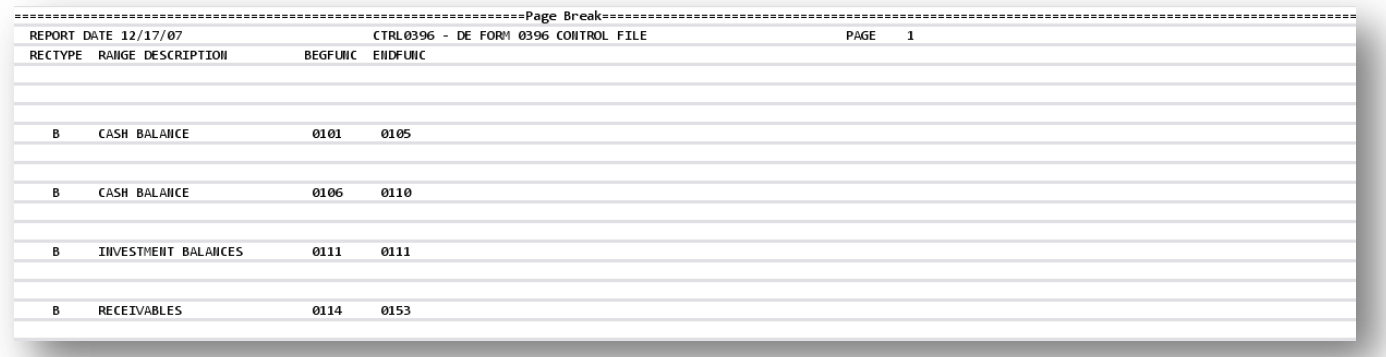

**Georgia Department of Education Dr. John D. Barge, State School Superintendent October 11, 2011 11:21 AM Page 153 of 163 All Rights Reserved.**

# *N3. Printing the Monthly DE Form 0396 Report*

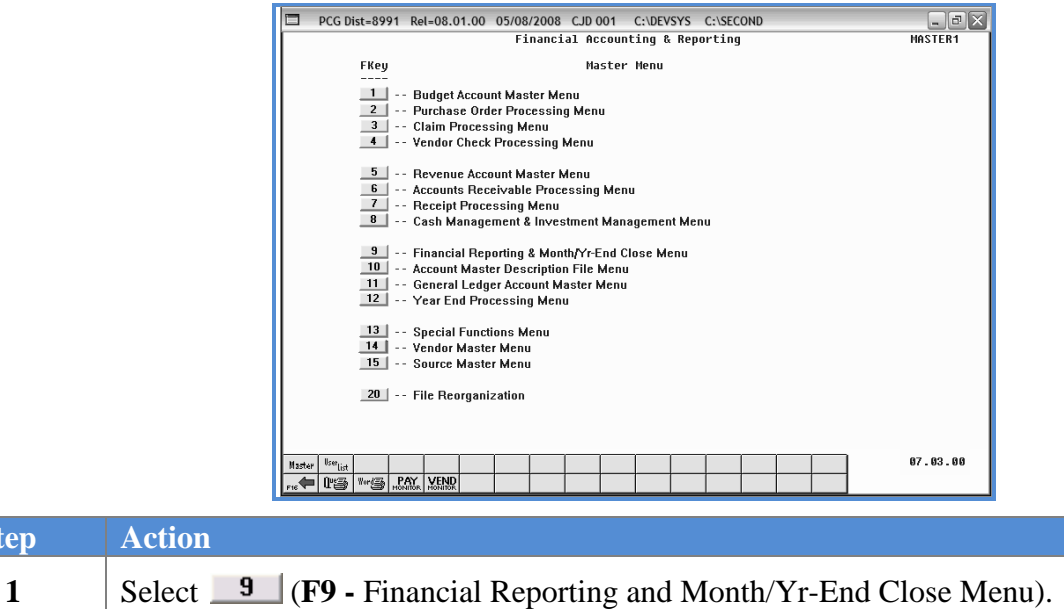

The following screen displays:

**Step Action** 

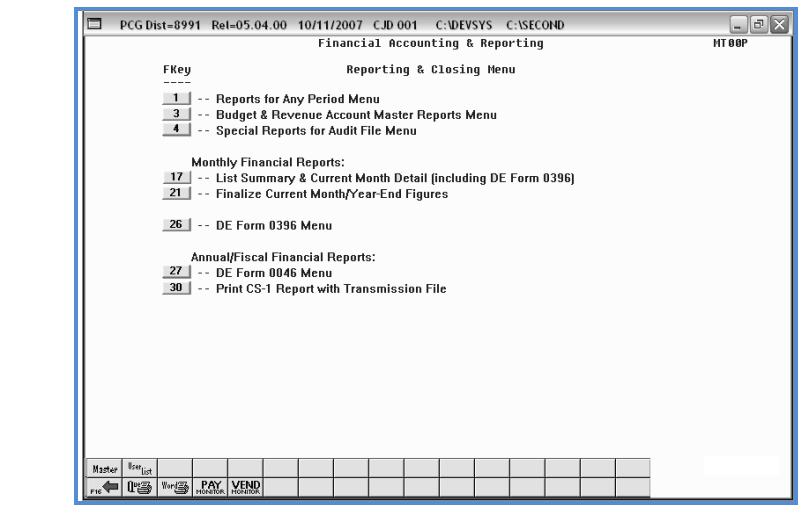

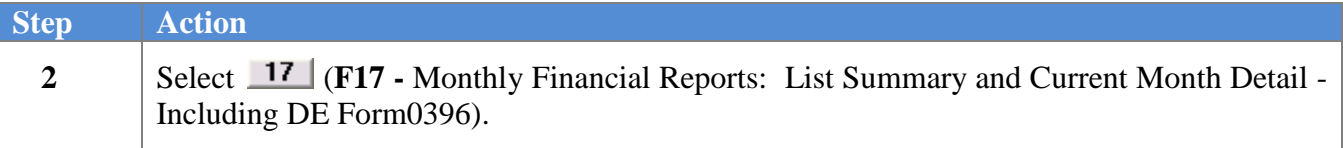

I

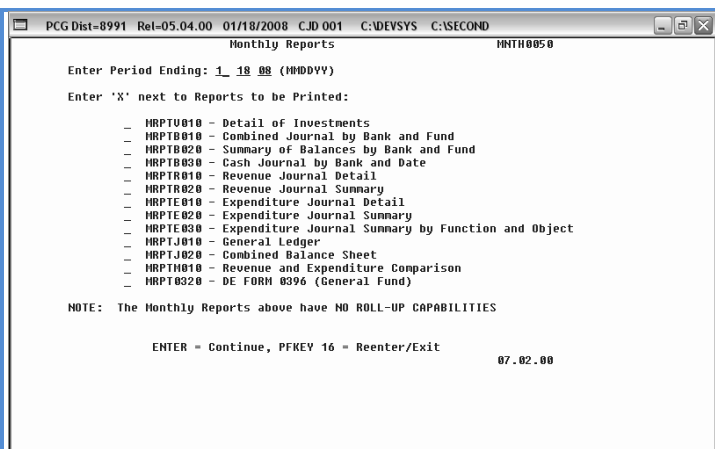

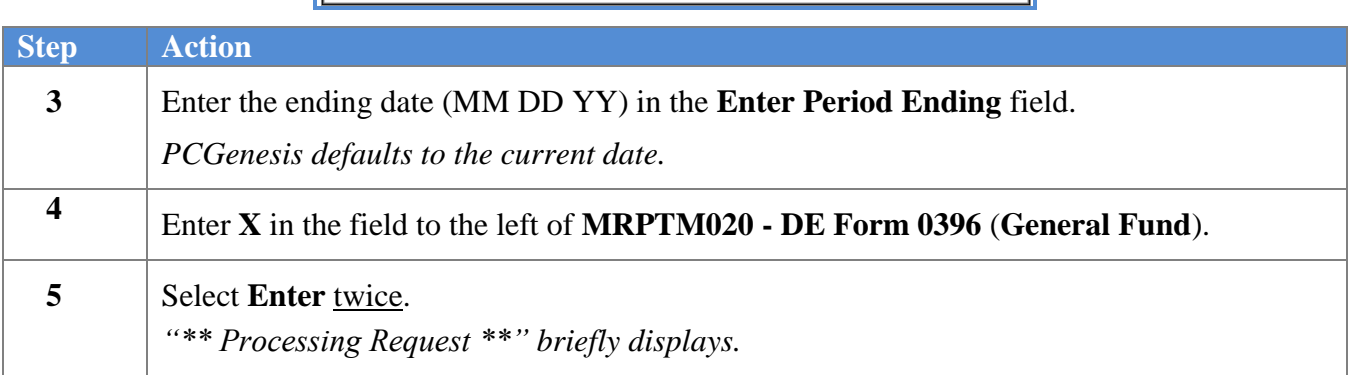

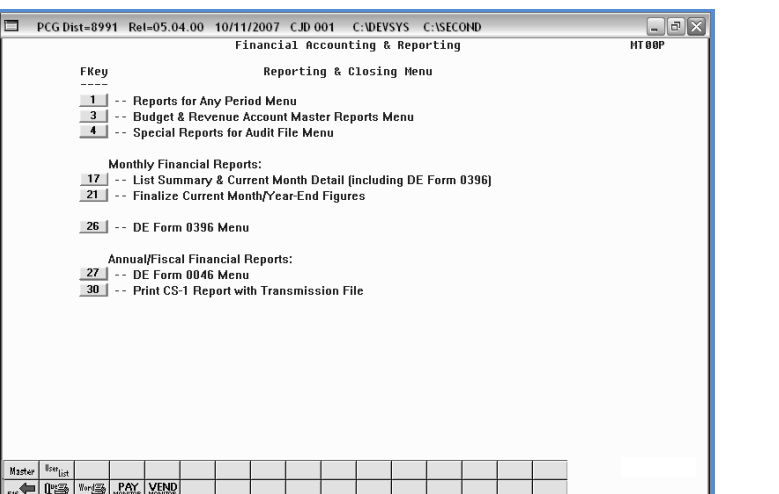

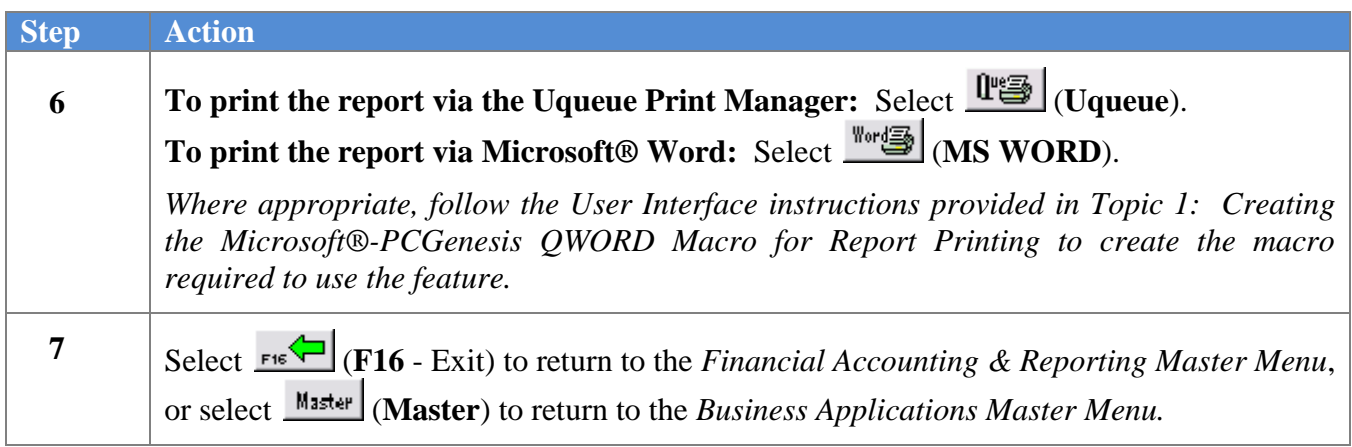

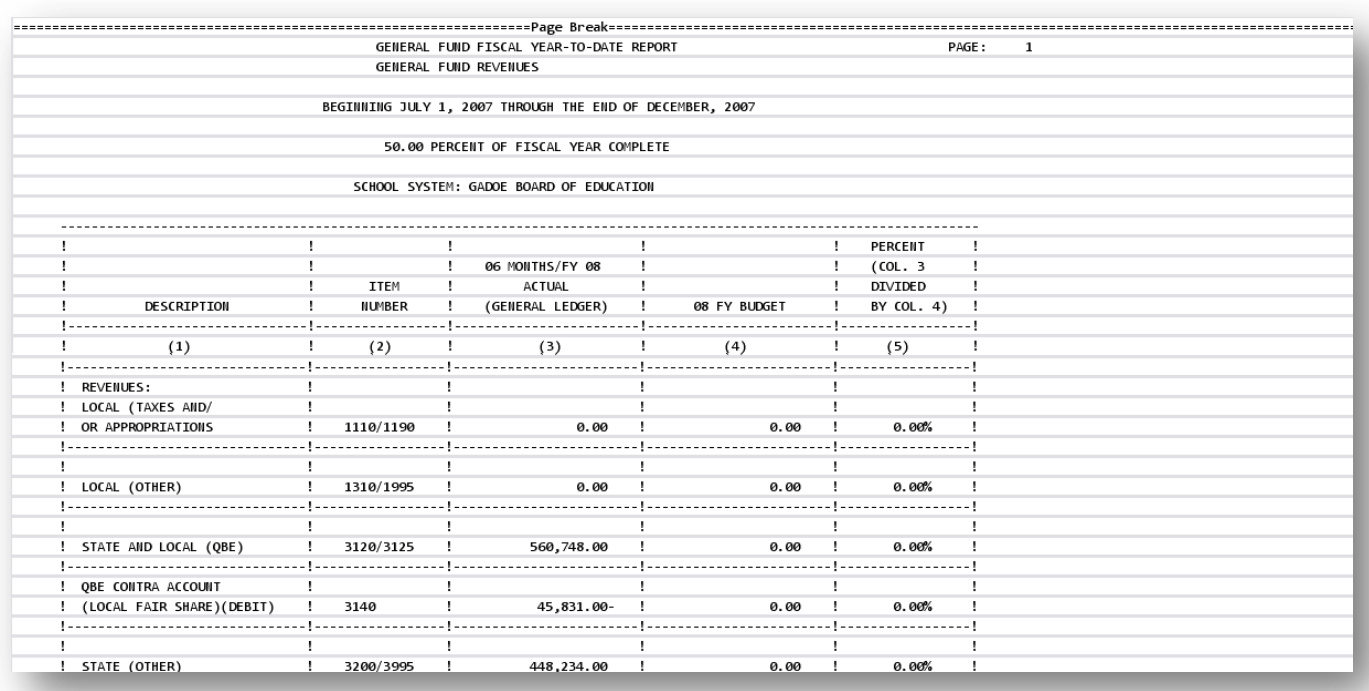

### *N3.1. DE Form 0396 Monthly Report – Example*

*The final page of the report ends column totals, and contains the equation for determining fiscal year totals.*

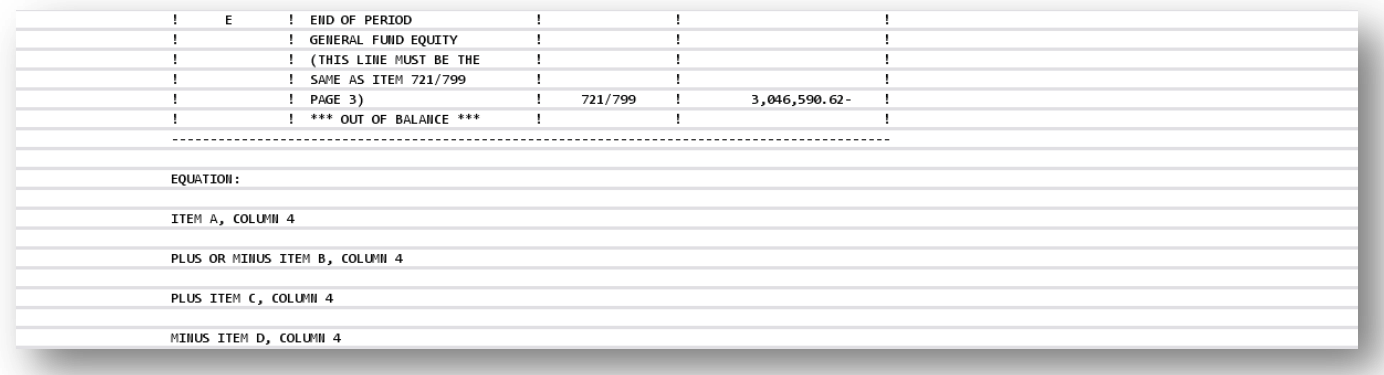

**Georgia Department of Education Dr. John D. Barge, State School Superintendent October 11, 2011 11:21 AM Page 157 of 163 All Rights Reserved.**

#### *N3.2. DE Form 0396 Monthly Error Report – Example*

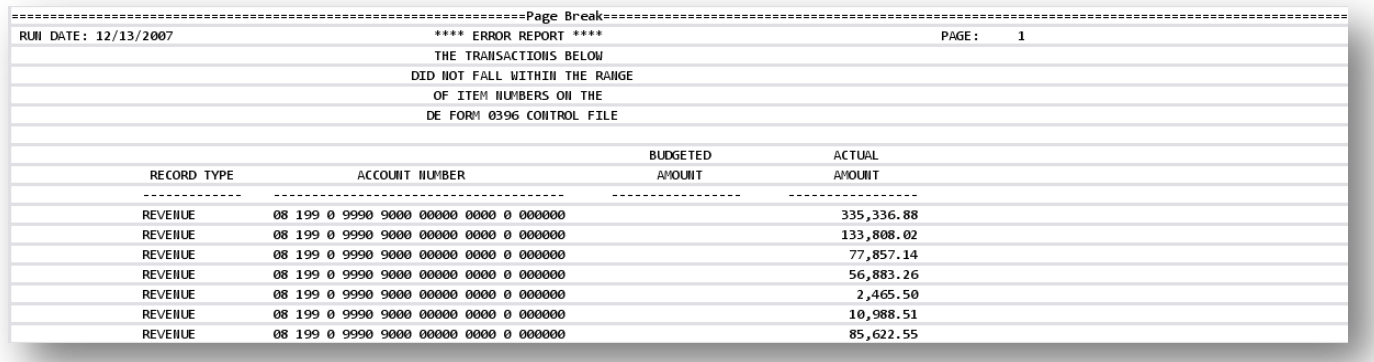

#### *The final page of the report lists revenue, expenditure and payroll withholding totals and explanations of errors.*

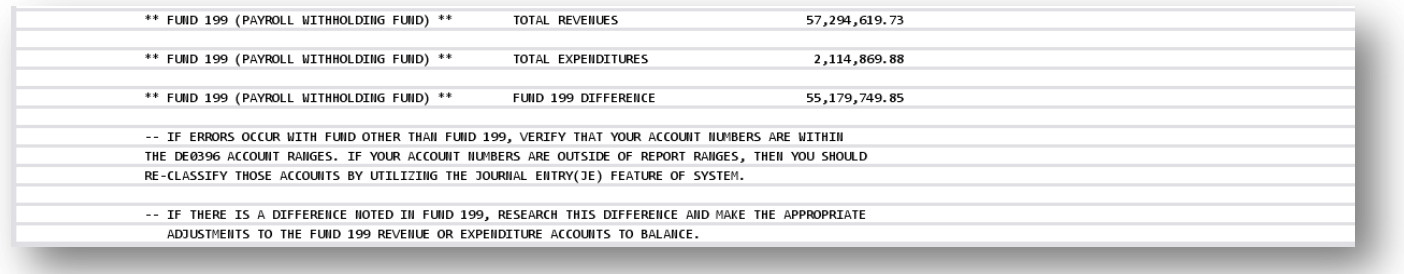

**Georgia Department of Education Dr. John D. Barge, State School Superintendent October 11, 2011 11:21 AM Page 158 of 163 All Rights Reserved.**

# *Procedure O: Special Audit File Report Processing*

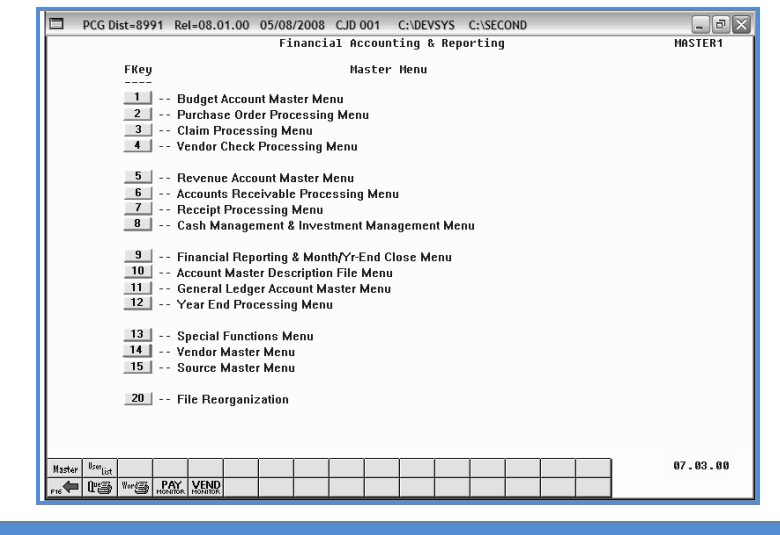

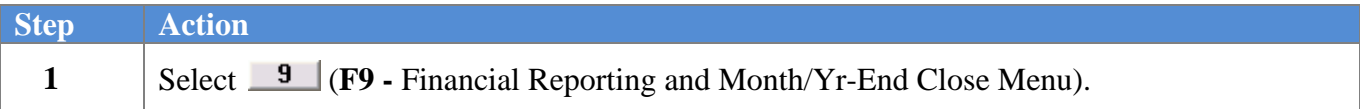

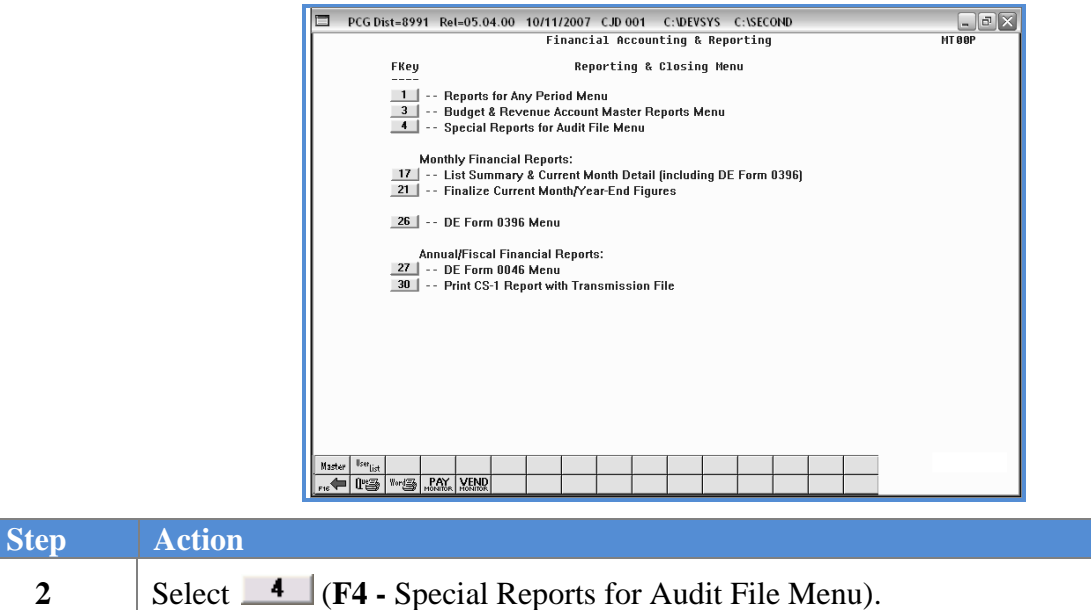

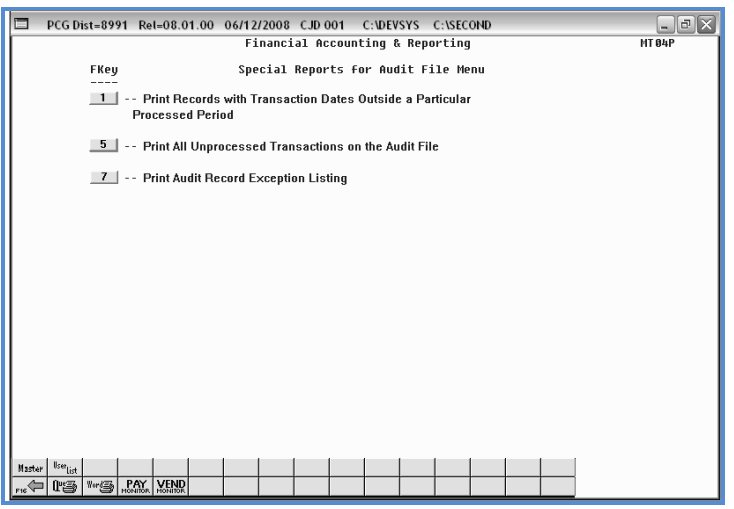

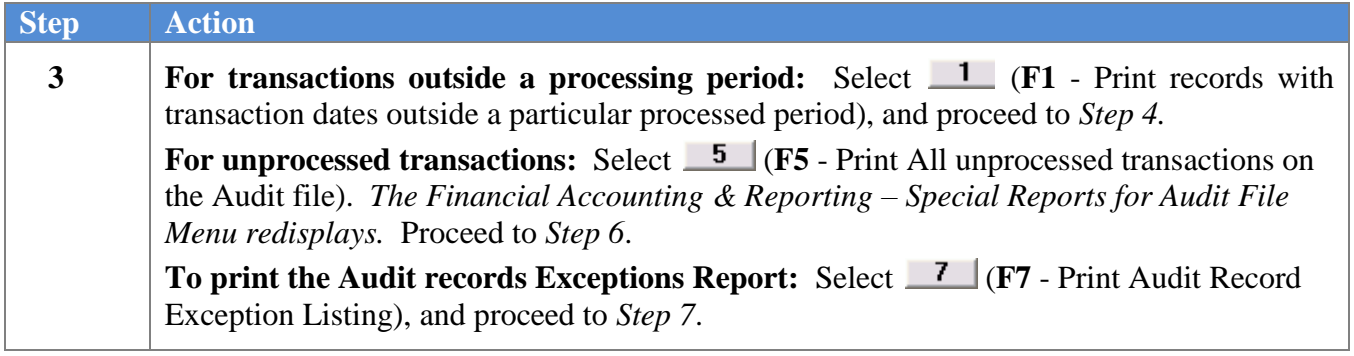

For **Step 3-F1** selections, the following screen displays:

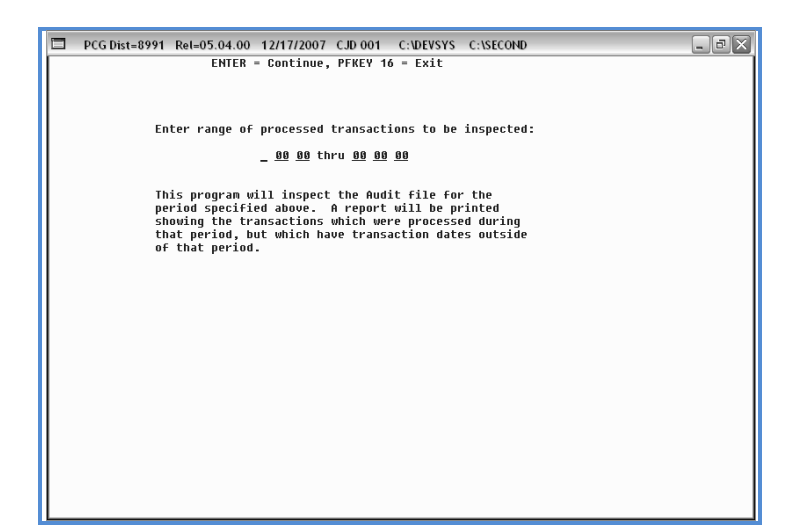

For **Step 3-F7** selections, the following screen displays:

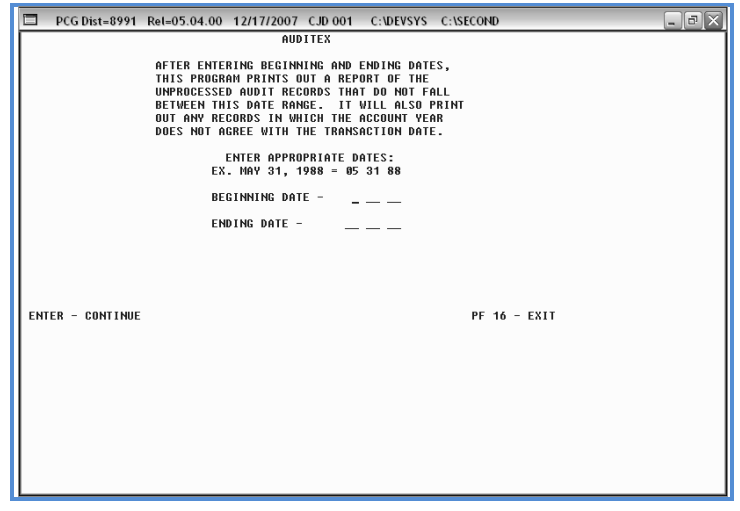

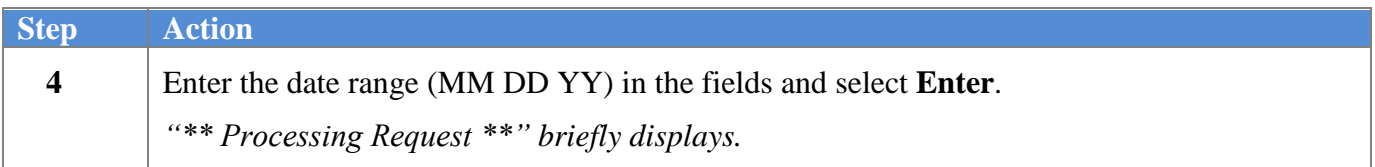

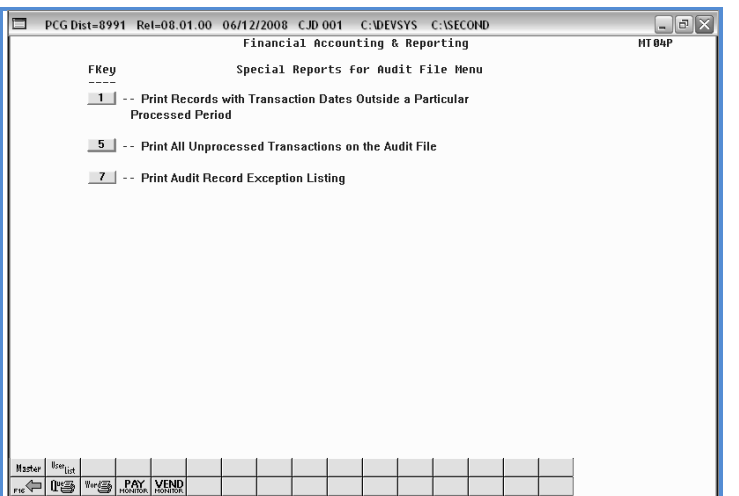

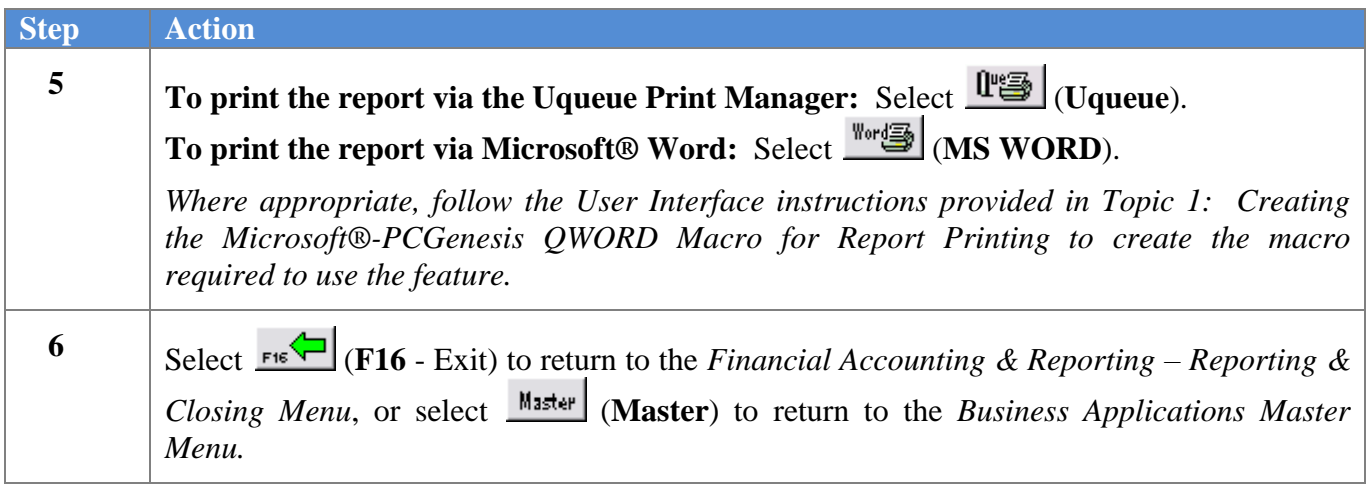

#### *O1. Audit File Listing – Example*

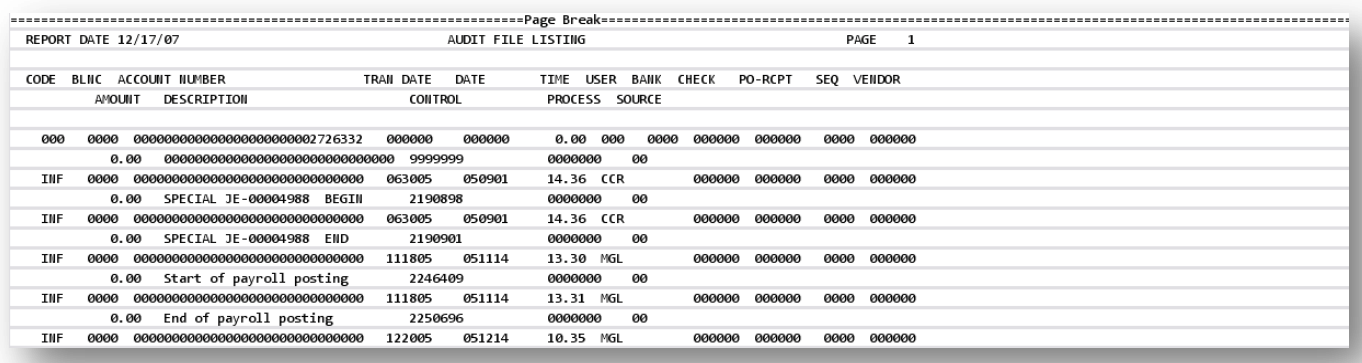

#### *O2. Audit File Exception Listing – Example*

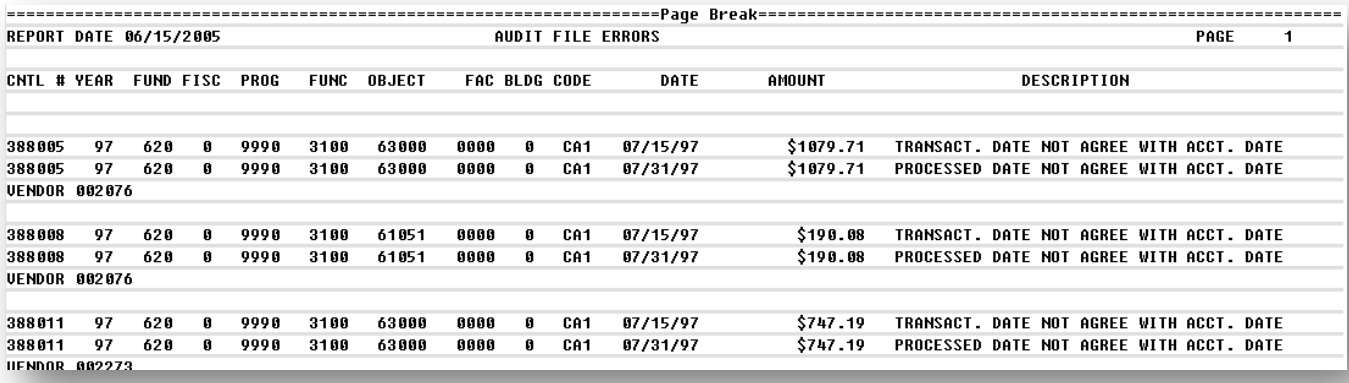